# **Artec Studio 17**

## User Guide

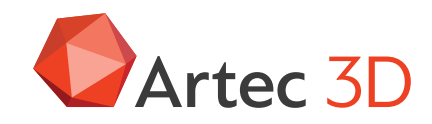

## **CONTENTS**

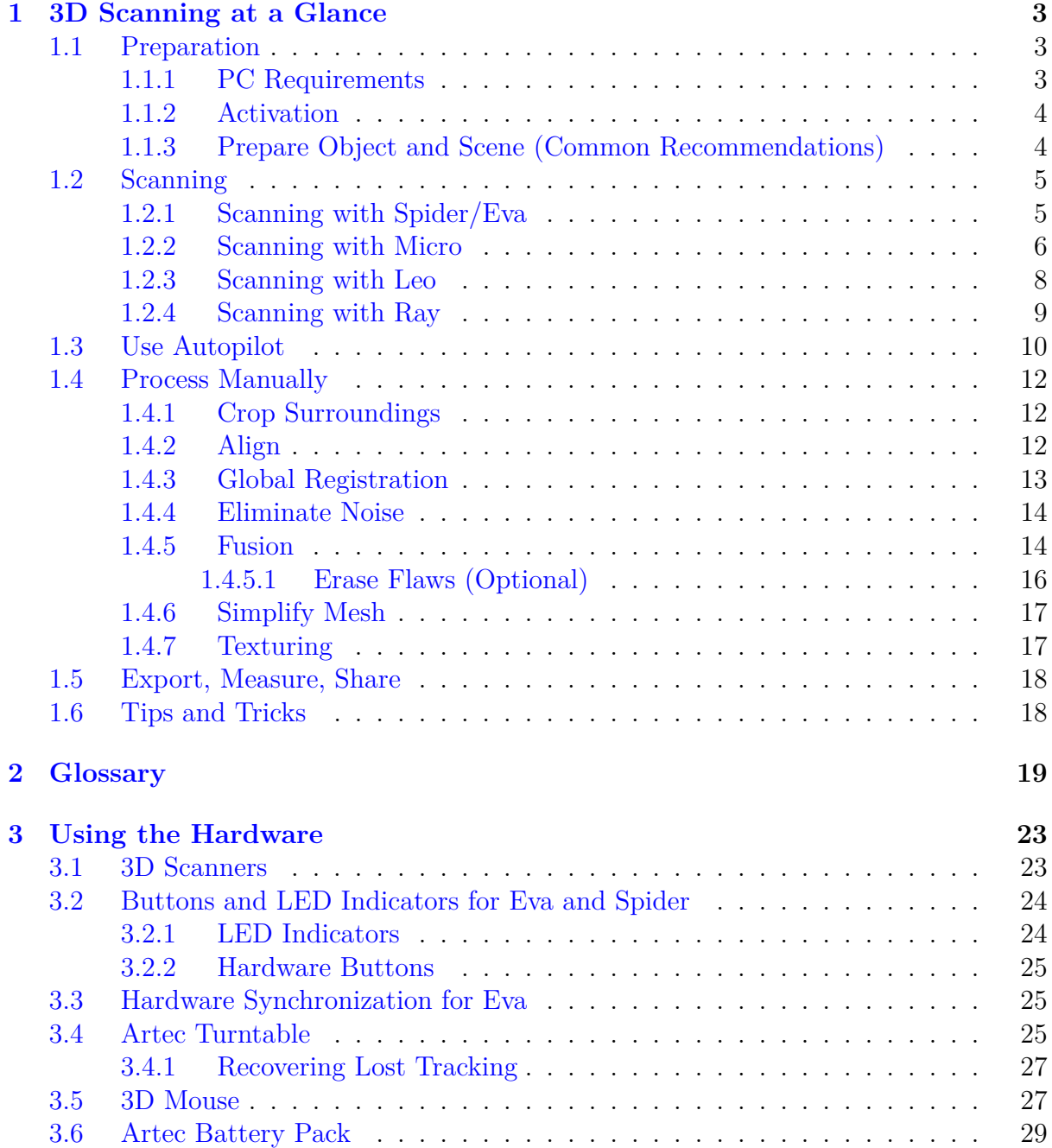

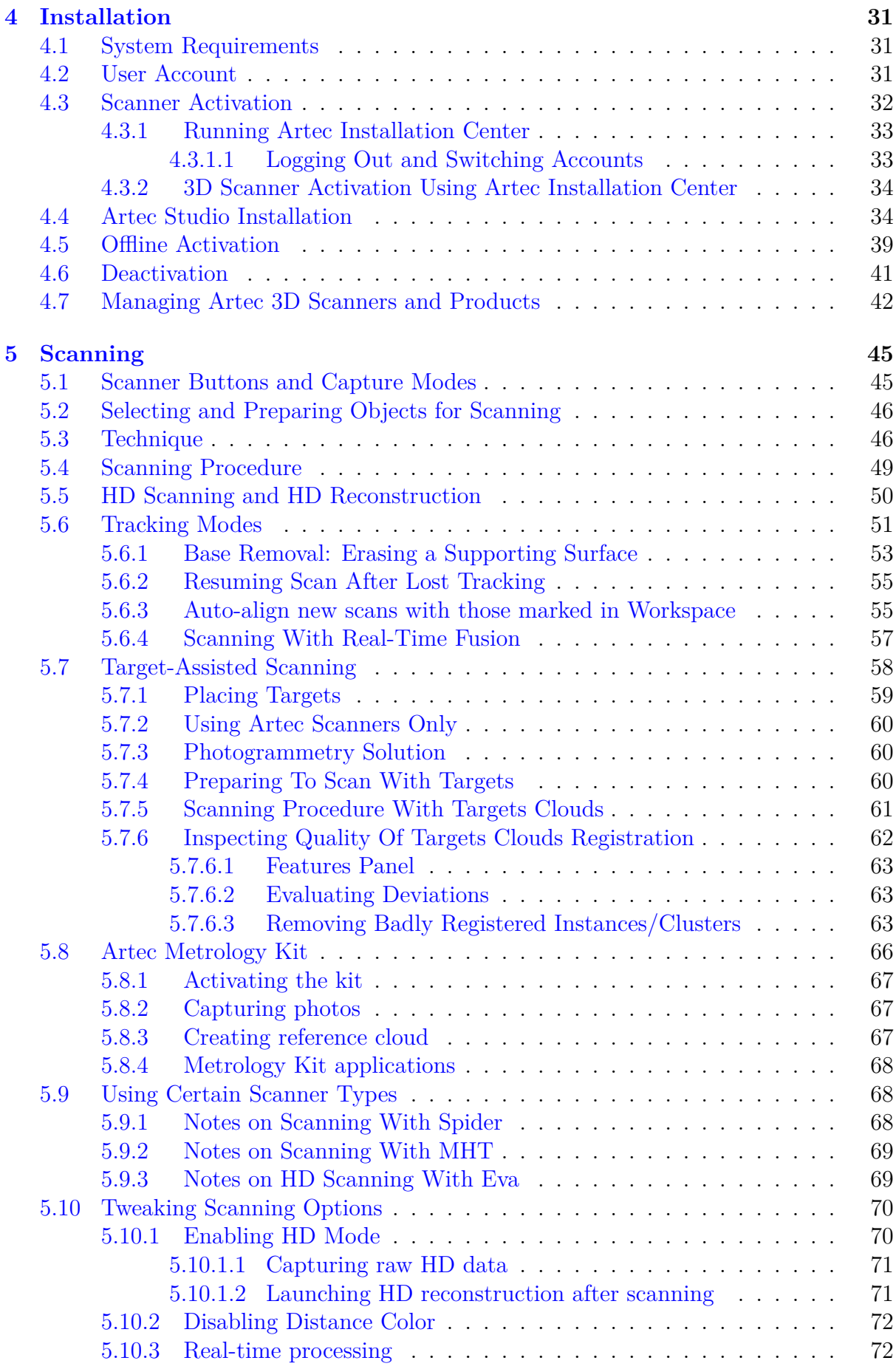

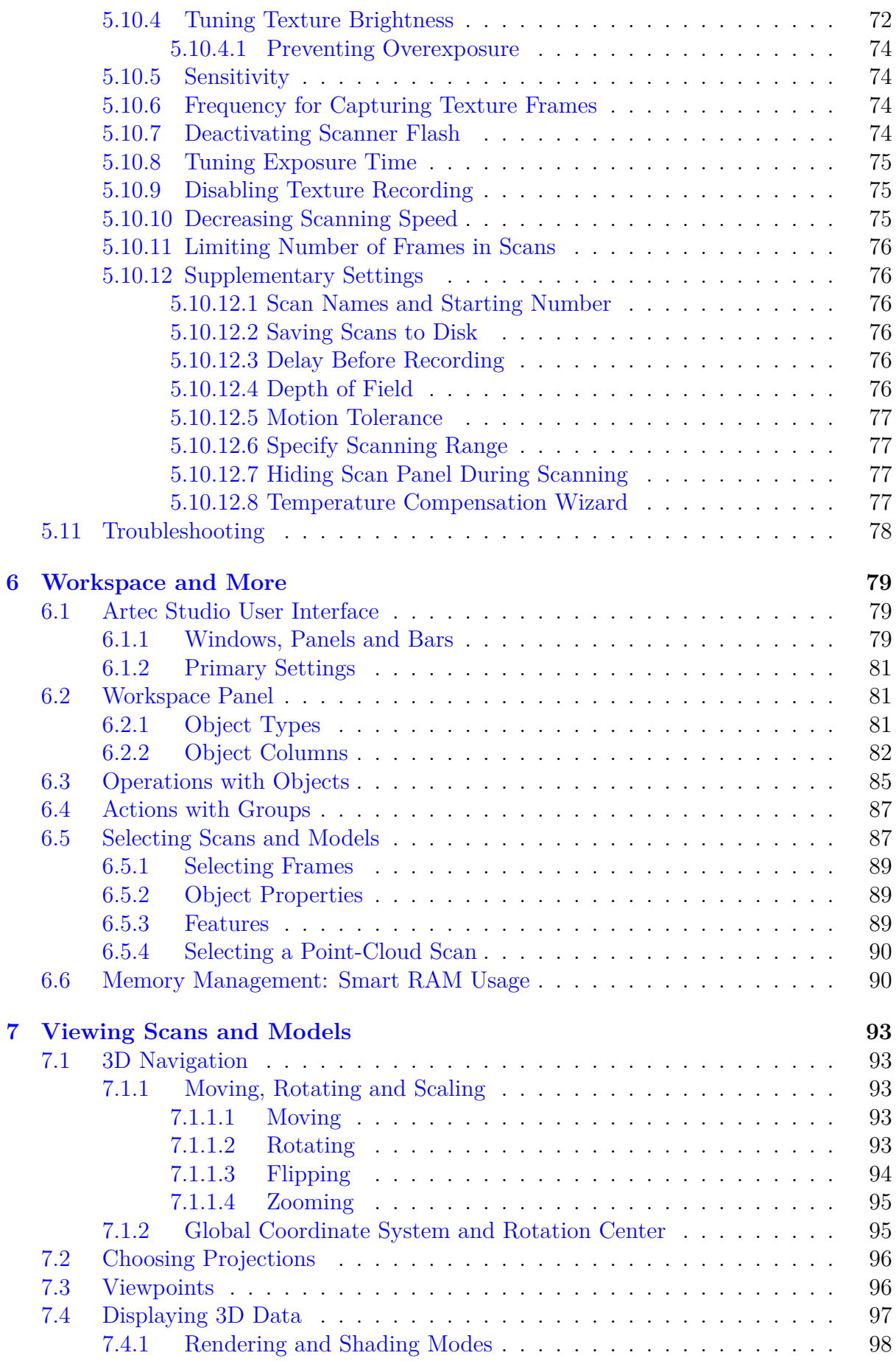

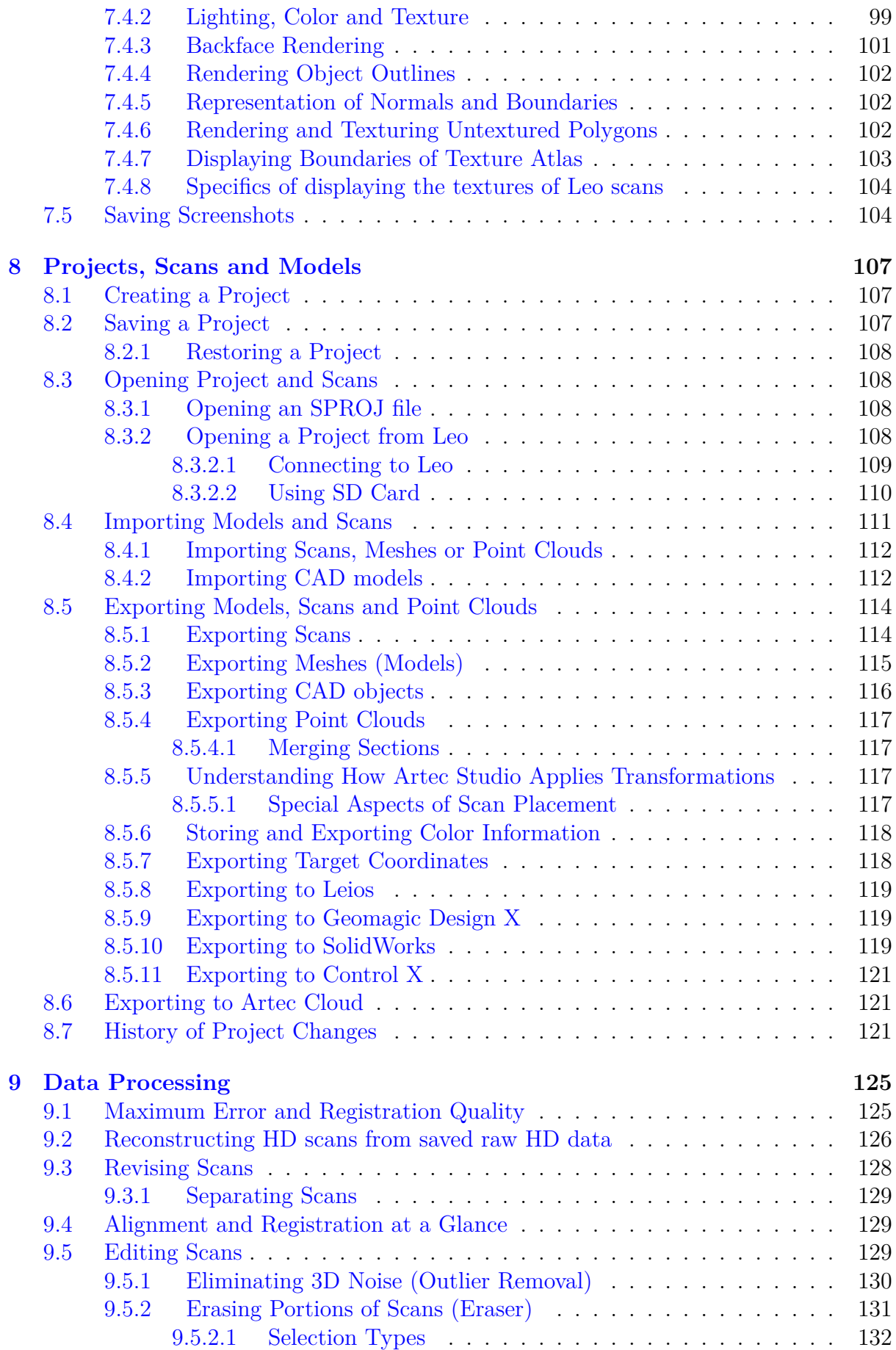

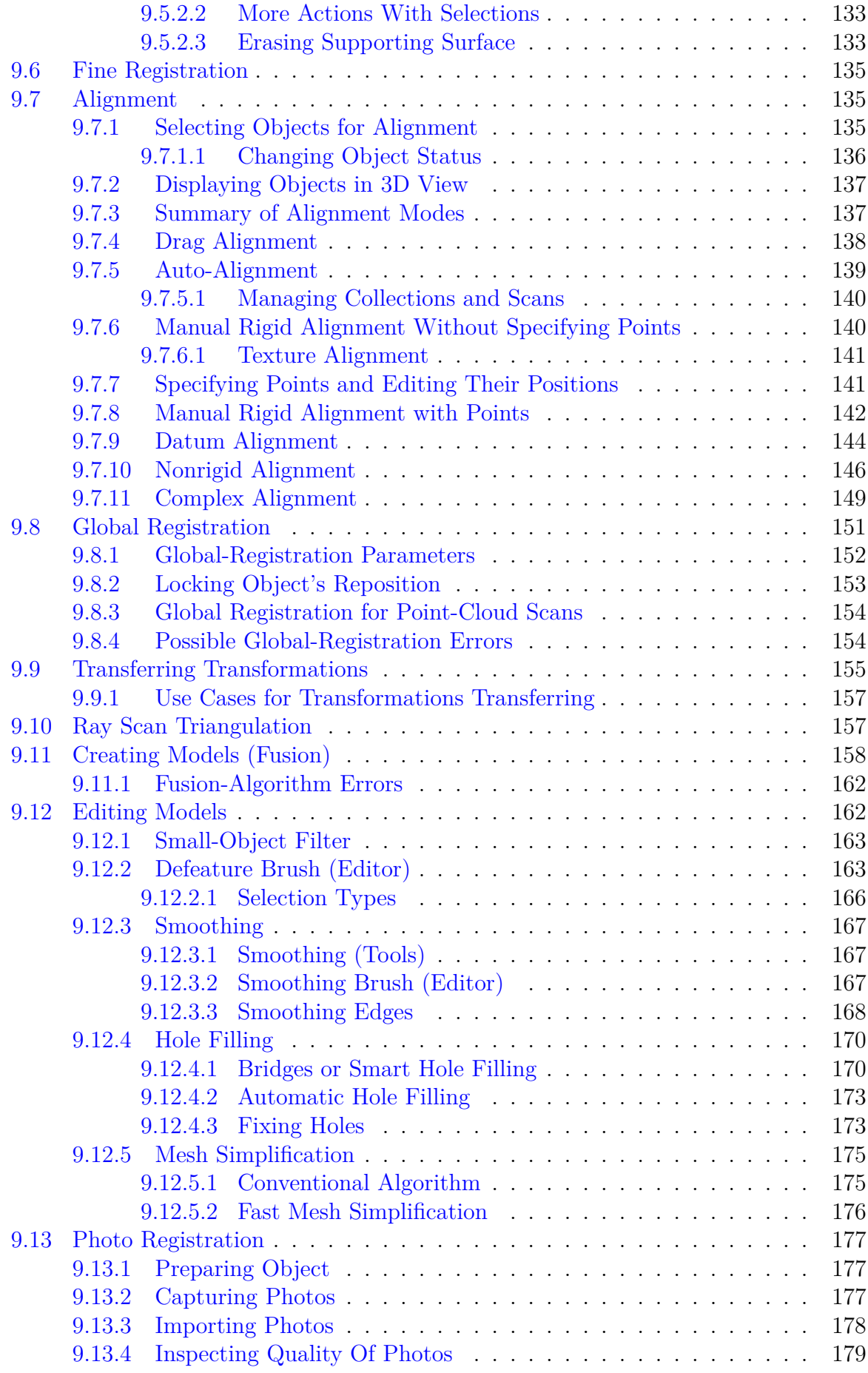

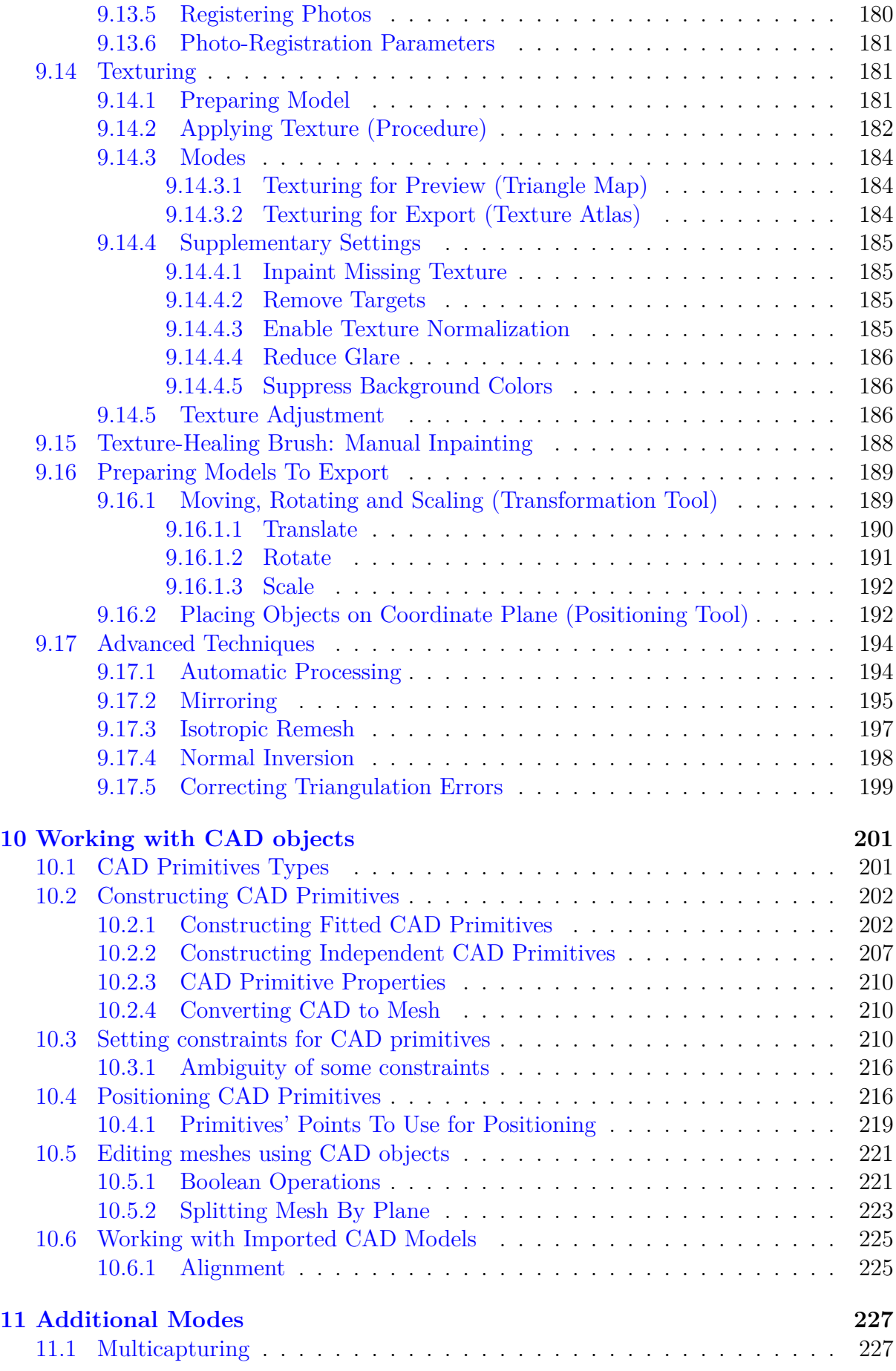

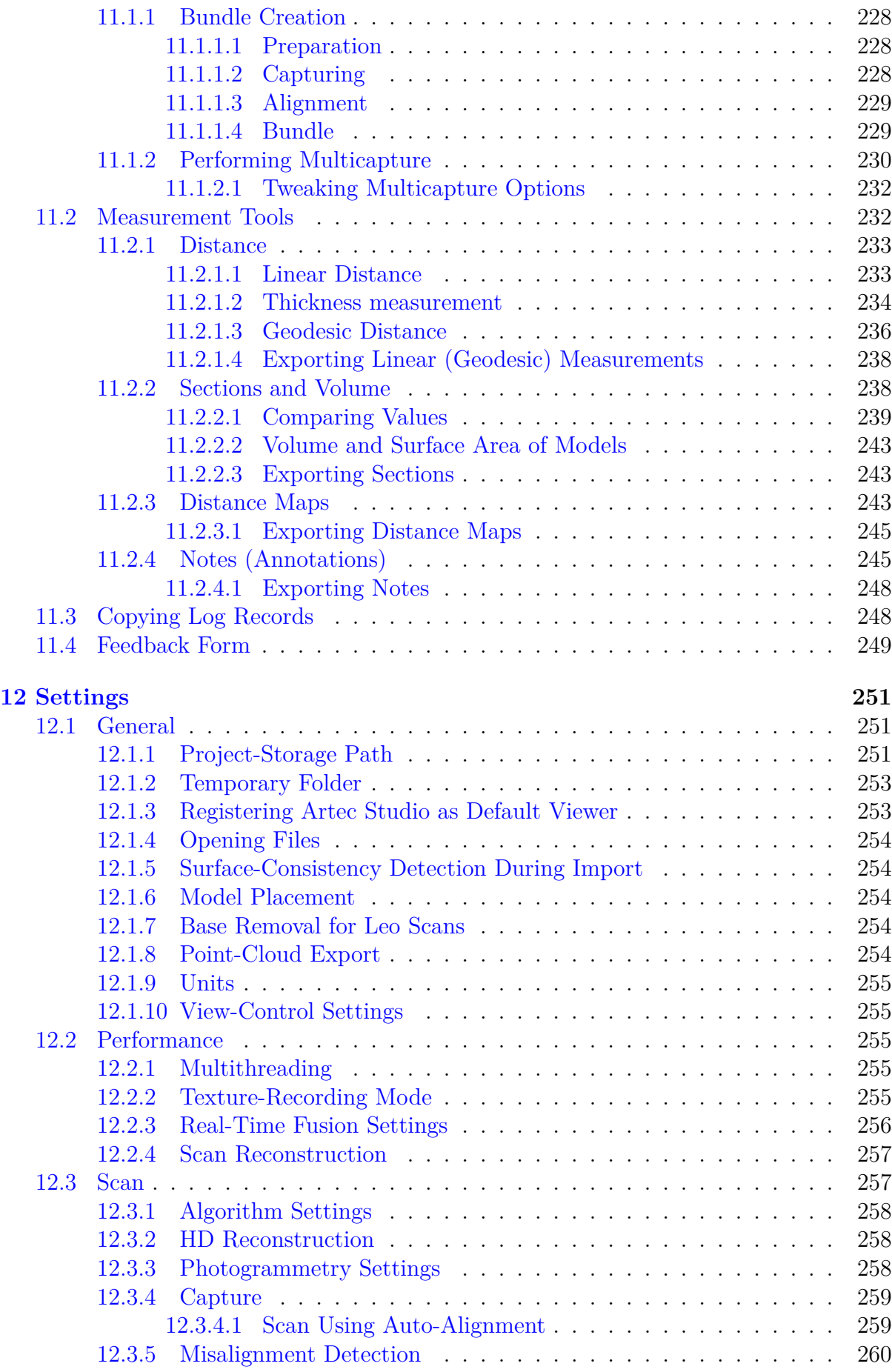

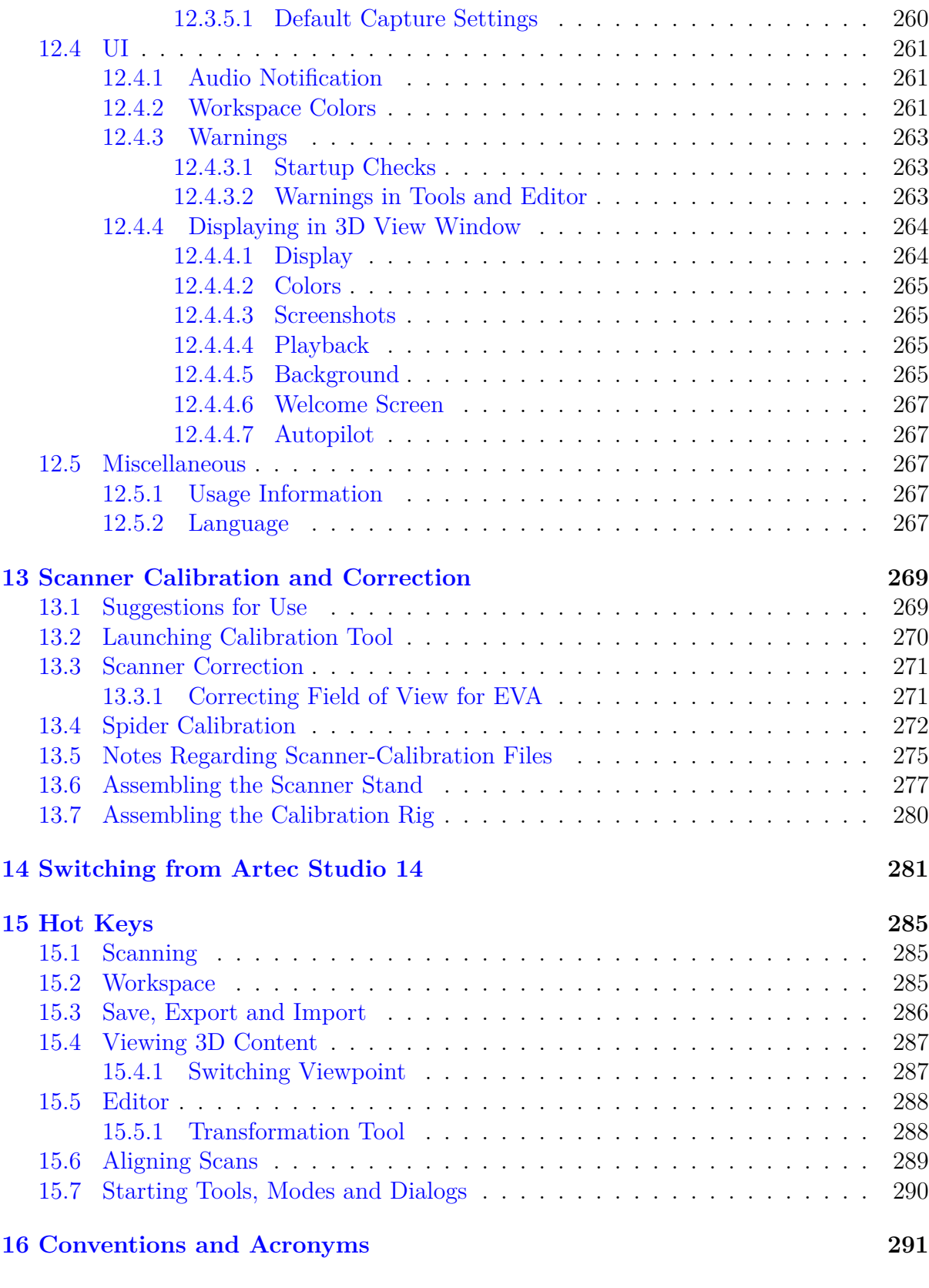

#### **Popular Topics**

- *How to scan*
- *How to scan in HD mode*
- *[Autopilot](#page-54-1)*
- *[Create model manually](#page-77-1)*
- *[Align scan](#page-18-0)s*
- *[Apply texture](#page-20-0)*
- *[Orient mod](#page-147-0)el*
- *[Fusion](#page-189-1)* and *Real-time fusion*
- *[Bridges or Sm](#page-200-0)art Hole Filling*
- *[Export](#page-166-0) mod[el](#page-65-0)*
- *[Measure model](#page-178-0)*
- *[Construct CA](#page-123-0)D-primitives*
- *[About your sca](#page-240-0)nner*
- [Ask for help](#page-210-0)

Artec [Studio is an industr](#page-31-1)y-acclaimed software package for advanced 3D scanning and data p[rocessing. It](https://artecgroup.zendesk.com/hc/en-us/requests/new) enables you to scan countless objects using Artec scanners.

This manual will show you how to use the application as well as your 3D scanner to quickly and easily create great-looking 3D models. Use the left panel to get an overview of the entire manual, or refer to the *Quick Start Guide*. To [get the most o](https://www.artec3d.com/hardware/artec-eva#specifications)ut of the documentation, review the various *terms* we use throughout. Consult the Index to find references for specific parameters that appear in processing algorithms. Also, take a look at the *Conventions and Acronyms* [section for a key t](#page-11-0)hat describes how we highlight semantic elements.

The incomplete list of chapters below is intended to clarify the document structure.

- *3D S[canning at a Glance](#page-299-0)* (Quick Start Guide) is a brief overview of scanning and processing basics. It also covers *Autopilot* mode.
- *Using the Hardware* covers hardware-related matters: scanners, third-party 3D sen[sors and 3D mice](#page-11-0)
- *Scanning* explains the basic prin[ciples of o](#page-18-0)bject scanning and offers advice on how [to conduct the scan](#page-31-0)ning process to obtain the best results.
- *Viewing Scans and Models* describes ways in which to control an object's appearance [in the](#page-53-0) *3D View* window and obtain the best view of the 3D model.
- *Projects, Scans and Models* contains information on data management, working [with projects, exporting an](#page-101-0)d importing data, undoing recent operations, and saving

the history of project changes.

- *Data Processing* focuses on data-processing techniques: working with separate scans, alignment, fusion, filters, defect-elimination methods and texturing.
- *Additional Modes* demonstrates how to publish models on the Web; how to use [additional featur](#page-133-0)es, such as employing several scanners to capture an object; and how to use measuring tools.

In ad[dition to this ma](#page-235-0)nual, you can find practical tips and other information at the Support Center. If you encounter an issue when using our 3D scanners or applications, please submit a request.

[Documentation](http://artecgroup.zendesk.com) for earlier versions of the software is available here.

## **3D SCANNING AT A GLANCE**

<span id="page-11-0"></span>Before you start using the guide, we want to show you how easy 3D scanning can be. This brief summary will help you understand the 3D scanning process with the Artec 3D tools and get started quickly. If you prefer to begin with comprehensive and detailed information, you can skip this chapter.

The figure below schematically shows a typical common sequence of the 3D scanning and processing in the Artec 3D environment.

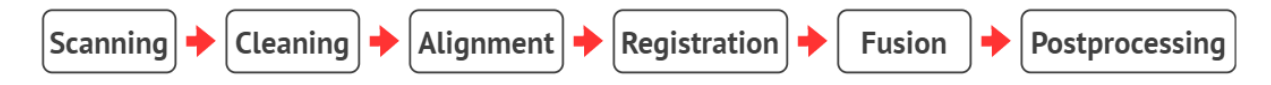

- **Scanning** Working with a scanner, transferring data from the scanner to a PC (mobile device) for further processing.
- **Cleaning** Rough cleaning of scans with the *Eraser* tool. Removal of the base surface and side objects.

**Alignment** Aligning multiple scans of the same object.

**Registration** Optimizing the position of frames within one or more scans.

**Fusion** Creating a mesh model on the base of scans.

**Postprocessing** Mesh simplification, smoothing and other optional steps.

**Note:** The need for a particular step depends on the individual case.

## <span id="page-11-1"></span>**1.1 Preparation**

#### **1.1.1 PC Requirements**

<span id="page-11-3"></span><span id="page-11-2"></span>Besides a scanner itself, you need a PC to create and process models in Artec Studio. Your PC must run on the 64-bit version of Microsoft Windows 8, 10 or 11. The more powerful the PC, the better. The main memory (RAM) and graphics card are the most critical components (visit our FAQ page for more information).

**Warning:** Don't connect the scanner just yet! Continue reading for more information.

- 1. Register for an account at *my.artec3d*.
- 2. Sign in and download Artec Installation Center from the welcome page.
- 3. Install Artec Installation [Center. Whe](http://my.artec3d.com/)n prompted, enter your email and password.
- 4. Plug the scanner into a power outlet, then connect it to your PC using the USB cable.
- 5. Wait for Windows to detect the scanner. Click *Activate*.
- 6. Click *Install* in the *Software* section to get Artec Studio running on your machine.

(For more details, see *User Account*, *Scanner Activation* and *Offline Activation*.)

#### **1.1.3 Prepare O[bject and S](#page-39-2)[cene \(Common](#page-40-0) Rec[ommendations](#page-47-0))**

<span id="page-12-0"></span>Most objects are easily scanned, but observe the following recommendations for best results:

- Before scanning transparent, reflective or black objects, we suggest applying a powder coating or a special anti-glare spray.
- To scan monochrome objects with simple geometric shapes, do the following:
	- **–** Add auxiliary objects (e.g., crumpled paper) to the scene
	- **–** Paint markers (e.g., "X" shapes) on the surrounding surfaces
- Be sure to provide good ambient light.

A detailed information on preparing for different scanner types is available at the following links:

- for Micro
- for Leo
- for [Ray](http://docs.artec-group.com/mic/scan.html#prepare-objects)

#### **See also[:](http://docs.artec-group.com/leo/scan.html#prepare-object-and-surroundings)**

<span id="page-12-1"></span>*Selecting [and](http://docs.artec-group.com/ray/preparation.html#prepare-objects-and-scene) Preparing Objects for Scanning*.

## **1.2 Scanning**

## **1.2.1 Scanning with Spider/Eva**

- 1. Launch Artec Studio, then aim the scanner at the object.
- <span id="page-13-0"></span>2. Press  $\blacktriangleright$  on the scanner to start *Preview* mode. If your scanner lacks this button, first open the *Scan* panel.
	- *Geometry + Texture* is the default scanning mode and is suitable for most cases
	- For older PCs, *Geometry* mode is a good alternative
	- The *Real-time fusion* mode creates a model in real time, allowing you to skip postprocessing; click *Stop*, then select the *Real-time fusion* checkbox and click *Preview*.
- 3. Make sure the object is visible, then press  $\blacktriangleright$  once again to initiate recording. If possible, scan all sides of the object in one go, slowly moving the scanner around it as pictured below.

Note: While scanning, pay closer attention to the object on the screen than to the actual object.

- 4. If you hear an alert sound and the screen displays an error against a red background, smoothly aim the scanner at the area you just captured. Possible reasons for the "Tracking lost" error include the following:
	- You are scanning simple geometric shapes
	- The part of the object you are scanning is too small
	- Scanner movement is too fast
- 5. Press  $\blacksquare$  to display the scan in Artec Studio.

#### **Turn and Scan (Optional)**

Turn the object and capture any remaining unscanned regions (press  $\blacktriangleright$ ). Also, to facilitate alignment, record at least one previously scanned region.

#### **See also:**

<span id="page-13-1"></span>• *Buttons and LED Indicators for Eva and Spider*

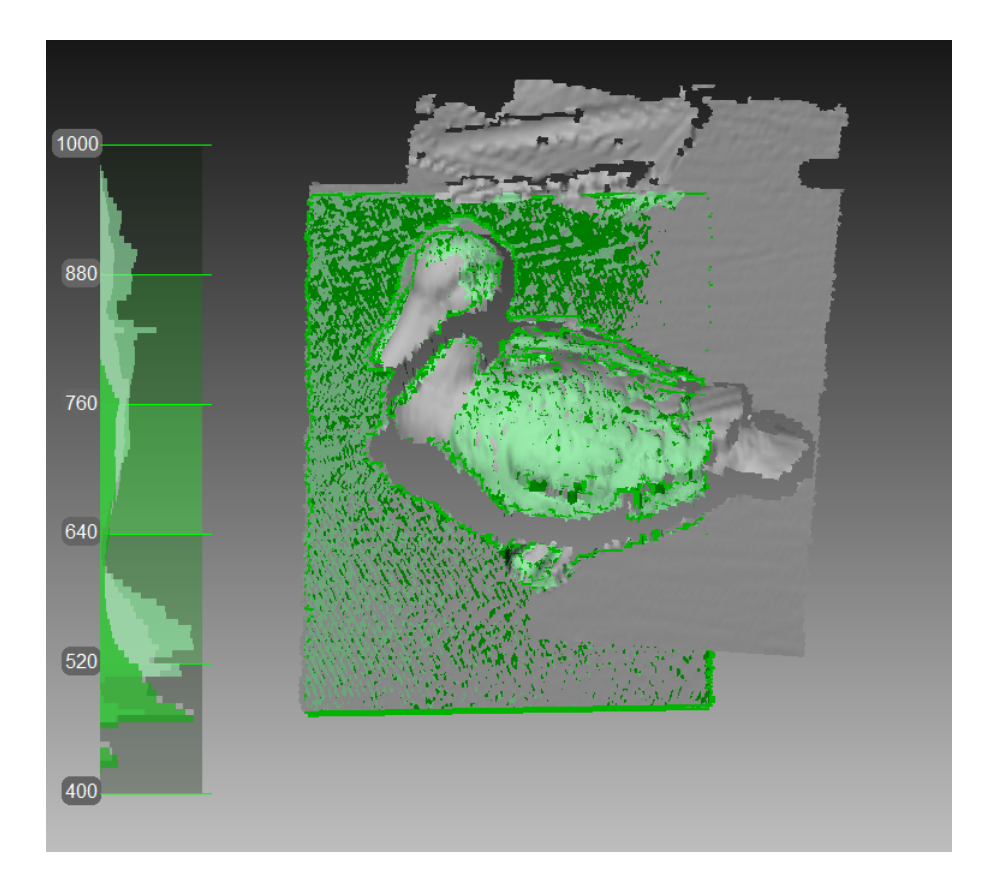

Figure 1: Scanning with Eva.

#### **1.2.2 Scanning with Micro**

- 1. Launch Artec Studio, connect the scanner to your PC and turn it on. Calibrate it if necessary.
- 2. Fit an object in the camera view. The object must be entirely visibl[e. For lar](http://docs.artec-group.com/mic/scan.html#calibrate-scanner)ge objects, consider removing extra spacers from the scanner.
- 3. Adjust *Brightness* and other settings as necessary. Tune it to minimize areas highlighted in red (potentially noisy areas).
- 4. Select *Scanning path*. For simple cases, use the *Preview* mode.
- 5. Click *Scan*. Micro will [start capturin](http://docs.artec-group.com/mic/scan.html#framing-and-quality-options)g frame while swinging the L-shaped arm and rotating the turntable.

If necessary, flip the object and affix it. Then repeat the steps above to scan the remaining areas. You'll need to later *align* the scans obtained this way.

#### **See also:**

<span id="page-14-0"></span>Scanning with Micro in de[tails.](#page-20-2)

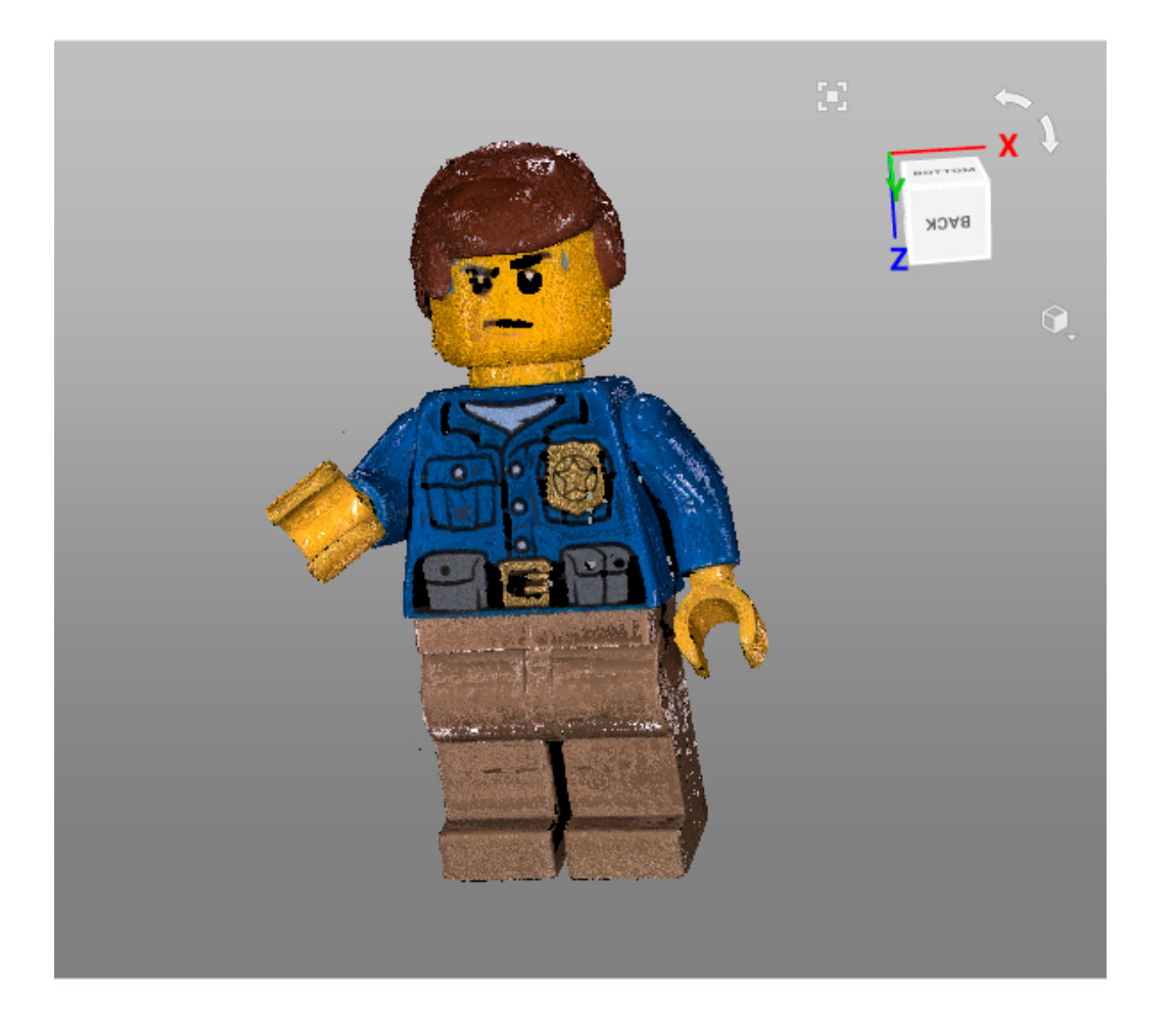

Figure 2: Aligned scans from Micro.

#### **1.2.3 Scanning with Leo**

Since Artec Leo is a self-inclusive device featuring computing and graphics processing units, you don't need to connect it to a PC running Artec Studio while scanning.

- 1. Tap *New project* or press the red button on the handle of the scanner. Leo will start preview, i.e. building surfaces without recording them.
- 2. Configure the Leo settings as you need.
- 3. Direct the scanner at the object. Practice your movements and assess the quality of the surface [being recons](http://docs.artec-group.com/leo/scan.html#configure-scanning)tructed on the screen.
- 4. Once you're ready,  $\tan \theta$  or press the red button on the handle of the scanner.
- 5. Scan the object from all possible sides.
- 6. Tap  $\Box$  or press the red button on the handle of the scanner.
- 7. Rotate or turn the object upside down to scan the missing regions.
- 8. Tap *Close* if you are done with the scan.

Once you have recorded a scan, it is added to the project.

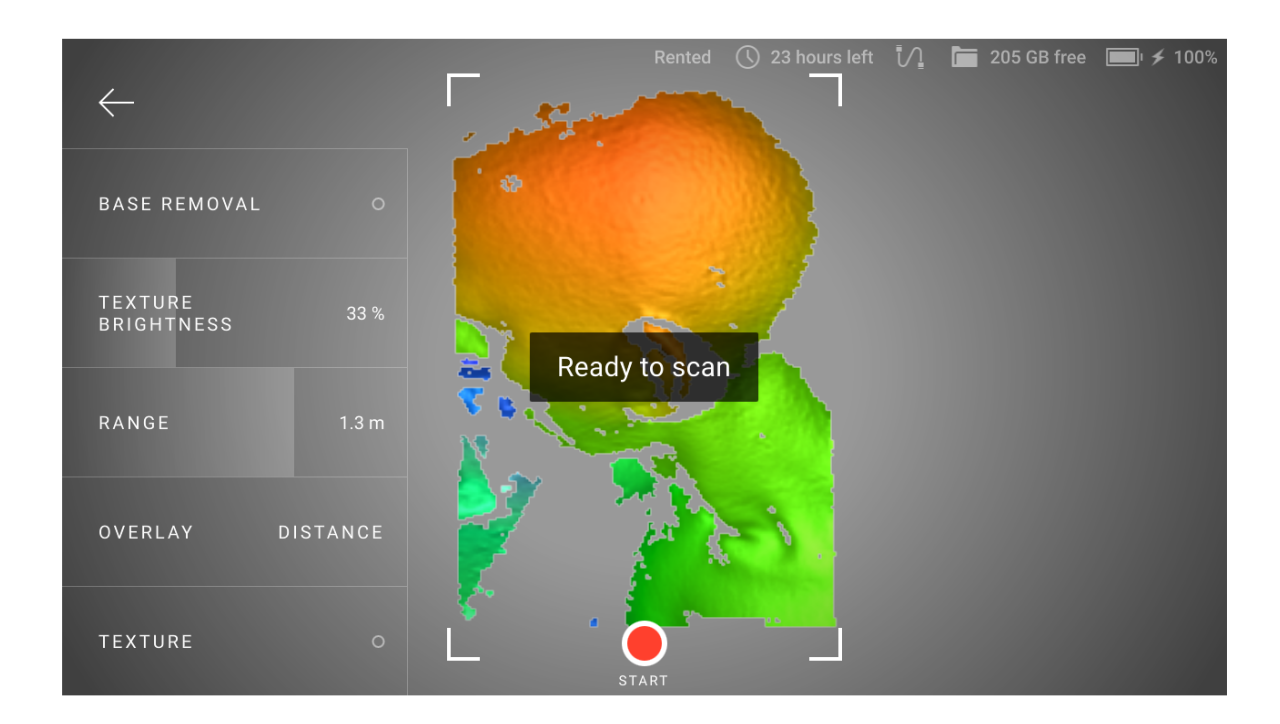

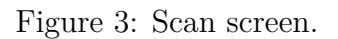

It is possible to import projects from Artec Leo either over a network from Artec Studio or using a microSD card. See here for details.

#### **See also:**

<span id="page-16-0"></span>Scanning with Leo in details.

#### **1.2.4 Scanning with Ray**

**Note:** Ray can work both through Artec Studio and the mobile application Artec Remote. This short introductory document will cover the work with Artec Studio.

- 1. First, you should make a preview scan for the following reasons: to get [a low](http://docs.artec-group.com/ray/install.html#app-install)[re](http://docs.artec-group.com/ray/install.html#app-install)solution image of the area you are scanning so you can see the desired object; to estimate the required point density for scanning.
	- 1. Ensure [Ray is connected to you](http://docs.artec-group.com/ray/scan.html#preview-scan)r computer.
	- 2. [Launch Artec Studio.](http://docs.artec-group.com/ray/scan.html#estimate-density)
	- 3. Open the *Scan* panel. Click *Scan with Ray*. The application will open the Ray scan panel.
	- 4. Click *Preview*. Ray will capture a preview.

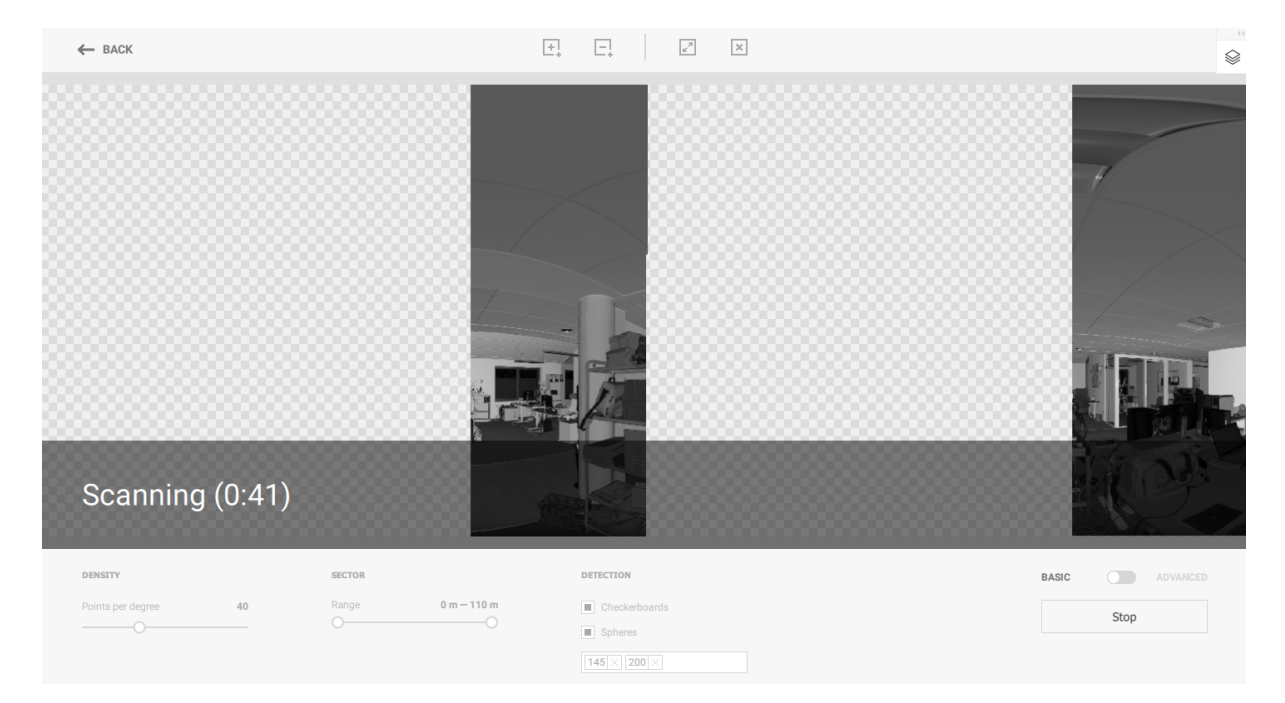

Figure 4: Ray preview scanning.

- 2. Once you have a preview, you can
	- Select the entire preview image to scan the whole space.
	- Locate and mark sections to scan particular objects in the scene using interface buttons like  $\boxed{\begin{array}{c} \pm\\[-1mm] \pm \end{array}}$  and  $\boxed{\begin{array}{c} \hline \pm\\[-1mm] \pm \end{array}}$
- 3. Adjust point density and other necessary settings.
- 4. Scan selected sections using the *Scan* button in Artec Studio.

#### **See [also:](http://docs.artec-group.com/ray/scan.html#adjust-point-density)**

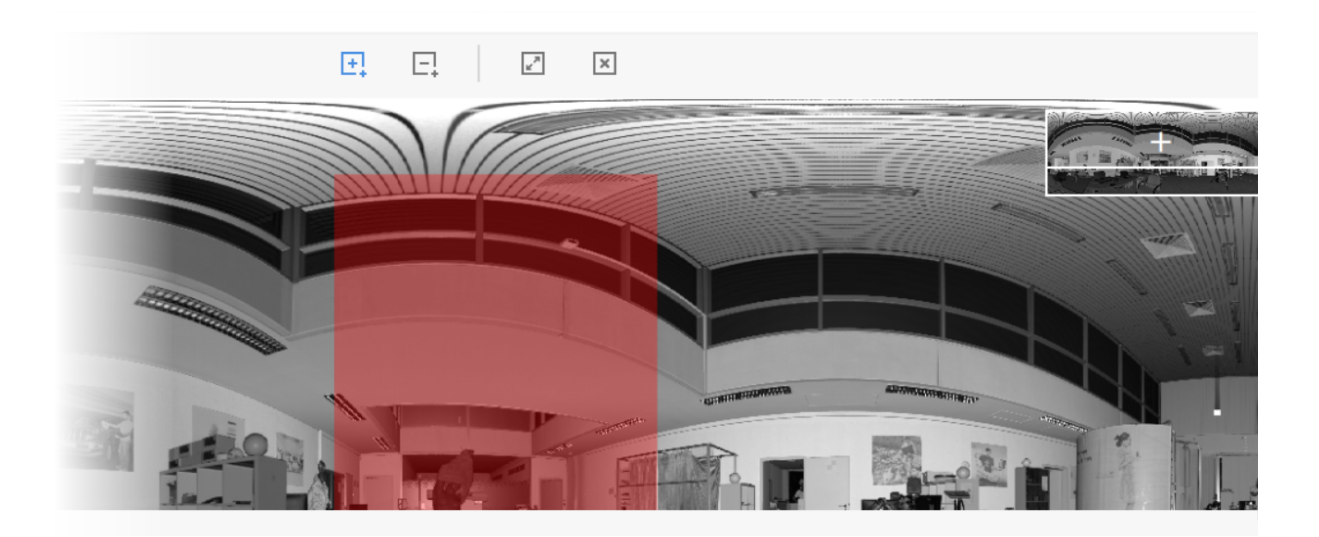

Figure 5: Marking section.

- *Tweaking Scanning Options*,
- *Scanning Procedure*,
- *[Tracking Modes](#page-77-2)*, and
- *[Scanning With Real](#page-57-0)-Time Fusion*.

## **1.3 [Use Autopilot](#page-65-0)**

<span id="page-18-0"></span>For beginners, the easiest way to obtain a 3D model is by using *Autopilot*. It's also a great time saver for advanced users. If you prefer performing all the steps manually, refer to the *Process Manually* section.

Autopilot is a special mode that helps users obtain a complete 3D [model with](#page-27-1)out learning all the ins and outs of postprocessing. It consists of two major parts: semiautomatic (editin[g and alignment\)](#page-20-0) and *automatic*.

#### **Tweaking Autopilot Settings**

- <span id="page-18-1"></span>• *Hole-filling method* ([available op](#page-20-3)tions are *Don't fill*, *Watertight* and *By radius*) instructs the algorithm to fill or not fill holes in the model.
- *Model resolution*—the lower the resolution value, the sharper the shape and the more details you will see. If you're unsure, leave the value as Auto. Effectively, it's the same as *Creating Models (Fusion)* resolution. Note that the resolution should be no less than 0.5 for scans captured using EVA and no less than 0.1 for Spider.
- *Polygon count* determines how many polygons the resulting model will have. The greater the value, the better the quality and the larger the file size. If you're unsure, leave the value as Auto. For more information, consult the *Mesh Simplification* section.
- *Texture*—clear this checkbox if you don't want to apply texture to the model.
- *[Texture resolu](#page-181-1)tion* takes specific values in the range of 512x512 to 8192x8[192 or](#page-181-1) 16384x16384 pixels depending on the available GPU memory.

To produce a model,

- 1. Click *Autopilot* in the left panel or hit F9.
- 2. Become familiar with the steps that you will perform in this guided mode (listed in the welcome screen).
- 3. In the *Workspace* panel, use the  $\bullet$  flag to mark all scans that you intend to use, then click *Next*.
- 4. Then specify the input parameters for the model-creation step and click *Next*. Primary settings may include the following:

**Note:** We suggest consulting the tool tips, which you can reveal by clicking the button next to the option name.

- a. *Scan quality (geometry)*. Click  $\bullet$  to determine whether your scan of the object has the correct geometry by examining the tool-tip images.
- b. *Scan quality (texture)*. Click  $\bullet$ , look at the images and decide whether your scan has sufficient texture.
- c. *Hard-to-scan surfaces*. Select the checkbox if your object has surfaces that are difficult to capture. Consult the image samples by clicking the button.
- d. Decide on the *Object size* by referring to the image samples.
- e. Leave the default values for the remaining options in this window (sufficient for most cases). For advanced scenarios, you can tweak these settings (more details appear in the *sidebar*).
- 5. If necessary, erase any extraneous objects that can hinder processing and postprocessing. Learn how to use *Eraser* by consulting [the](#page-18-1) *Erasing Portions of Scans (Eraser)* section.
- 6. Once you're done, click *Next*. If the object was captured over several scans, Autopilot will align them and show you the result. You c[an approve it or align the](#page-139-0) [scans ma](#page-139-0)nually (consult *Manual Rigid Alignment Without Specifying Points*).
- 7. Click *Next*.

8. Autopilot will begin processing and then *postprocessing*. Once it's finished, a message will appear informing you that the model is ready. Click *OK*.

The automatic steps can be grouped as follows[:](#page-20-3)

- <span id="page-20-3"></span>• **Processing**
	- 1. Global registration
	- 2. Outlier removal
	- 3. Fusion
- **Postprocessing**
	- 1. Small-object filter
	- 2. Mesh simplification
	- 3. Texturing

Note that, the *Autopilot* mode does not implement advanced techniques such as *HD Reconstruction* and *Photo Registration*.

## <span id="page-20-0"></span>**1.4 Process Manually**

## **1.4.1 Crop Surroundings**

<span id="page-20-1"></span>Once you finish, click *File* and select *Save project*. Close the *Scan* panel. You can now crop the surroundings.

**Purpose:** To erase auxiliary surfaces (e.g., a table or floor).

**Steps:** Open *Editor*  $\rightarrow$  *Eraser*  $\rightarrow$  *Cutoff-plane selection*. Follow the panel instructions.

**Tip:** Use freely other types of the *Eraser* (not only *Cutoff-plane selection*) to remove other unwanted elements from the scan.

#### **See also:**

*Editing Scans*.

## **[1.4.2](#page-137-1) Align**

<span id="page-20-2"></span>**Tip:** If you have only one scan (see the *Workspace* panel), or if you used *Auto-alignment* during scanning, you can skip this step.

**Purpose:** To align several scans.

**Steps:**

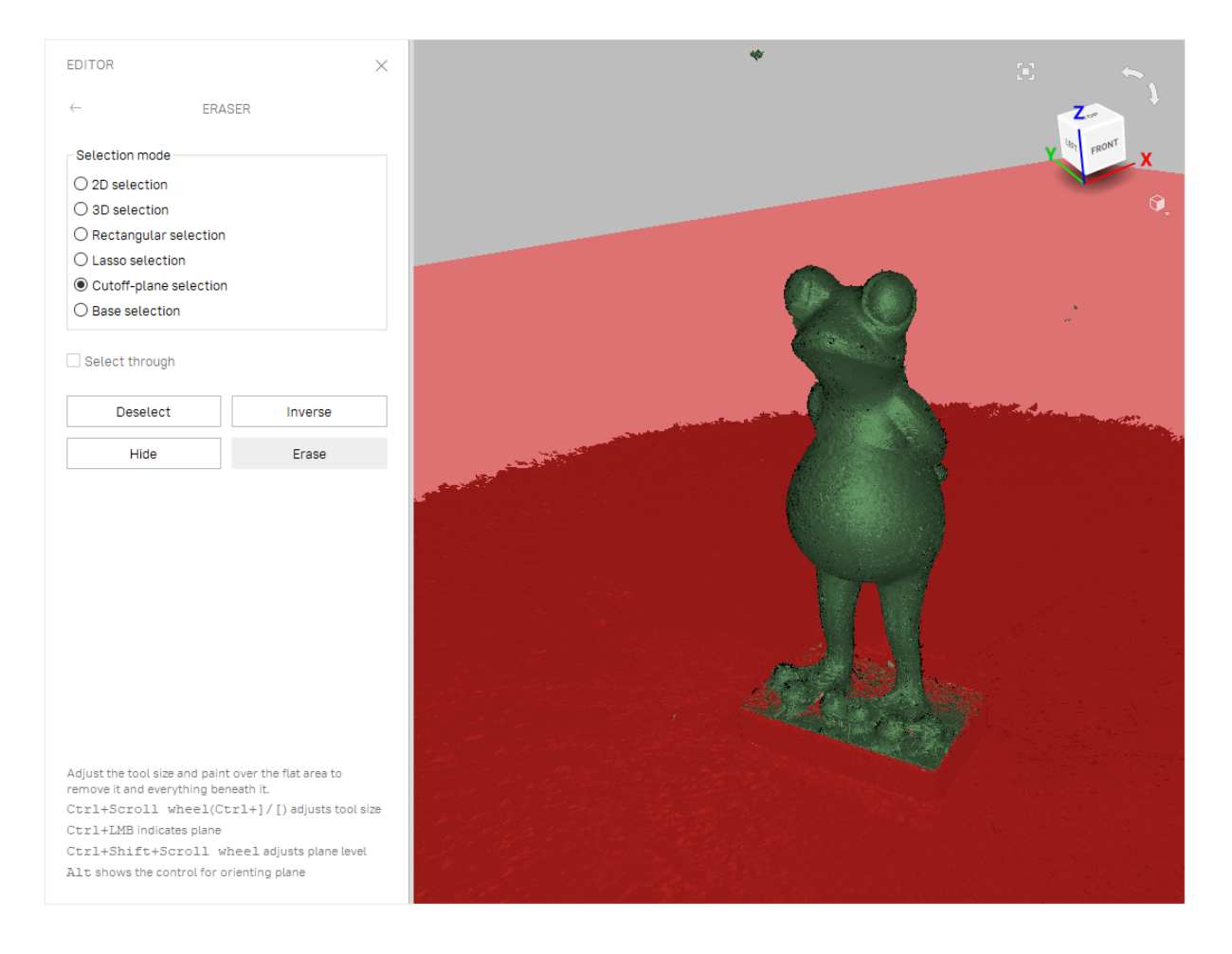

- 1. Mark two or more scans using  $\bullet$ , click *Align* and select those scans in the *Best fit* tab while holding the Ctrl key.
- 2. Click *Auto-alignment*.
- 3. If alignment fails owing to a lack of texture or lack of overlapping areas, manually match the features among the scans and click the *Align* button.

#### **See also:**

*Alignment* in details.

#### **[1.4.3](#page-143-0) Global Registration**

<span id="page-21-0"></span>**Purpose:** To simultaneously optimize the frame position across all scans, thus preparing them for further processing.

**Steps:** Mark scans using  $\checkmark$ , then click  $Tools \rightarrow Global \; registration \rightarrow Apply$ .

**Tip:** If you see some obvious problems with preliminary (*Rough*) registration after scanning, try to resolve them by *Global registration* of each scan separately. See *Global-Registration Parameters*.

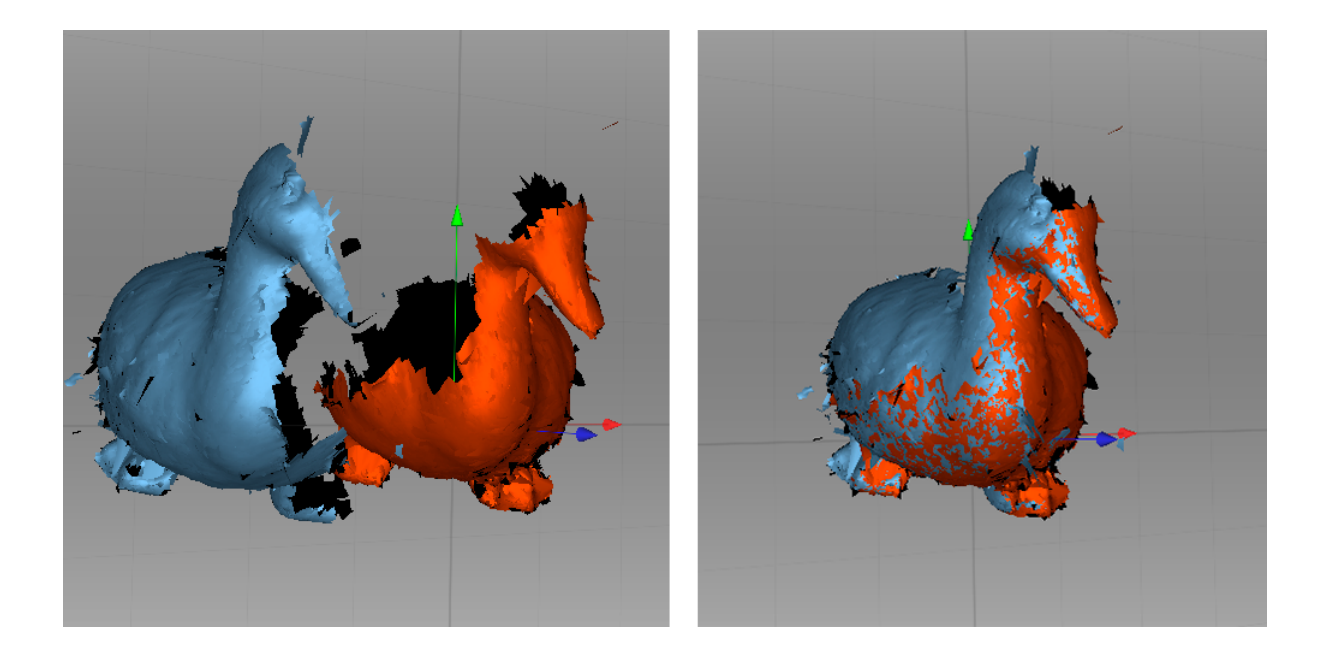

Figure 6: Two scans before and after alignment.

#### **See also:**

*Global Registration* in details.

#### **1.4.4 [Eliminate](#page-157-0) Noise**

<span id="page-22-0"></span>**Purpose:** To erase large outliers and some noise.

**Steps:** Open  $Tools \rightarrow Outline$   $removal \rightarrow Apply$ .

**See also:**

*Editing Scans* and *Eliminating 3D Noise (Outlier Removal)* for more details.

#### **[1.4.5](#page-137-1) Fusion**

<span id="page-22-1"></span>**Purpose:** To create a model (a single surface, as opposed to the multiple surfaces that constitute the source scan).

**Steps:** Select  $Tools \rightarrow Smooth$  fusion  $\rightarrow Fill$  holes  $\rightarrow All$  (watertight)  $\rightarrow Apply$ .

**Tip:** To obtain sharper surfaces, select *Sharp fusion*.

In any case, *3D resolution* can be adjusted: the smaller the value, the more precise the resulting surface.

#### **See also:**

<span id="page-22-2"></span>*Creating Models (Fusion)* in details.

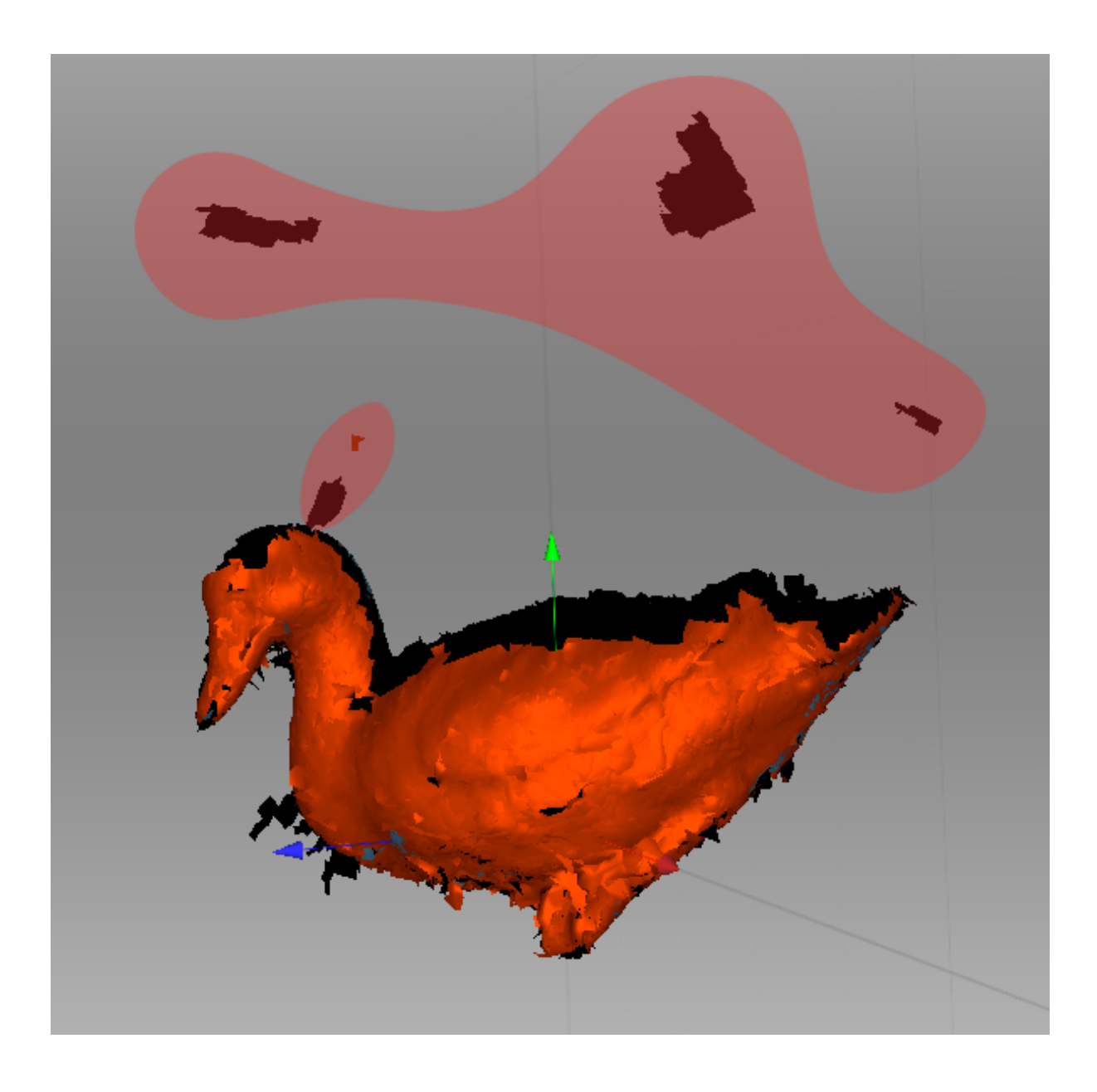

Figure 7: Outlier removal.

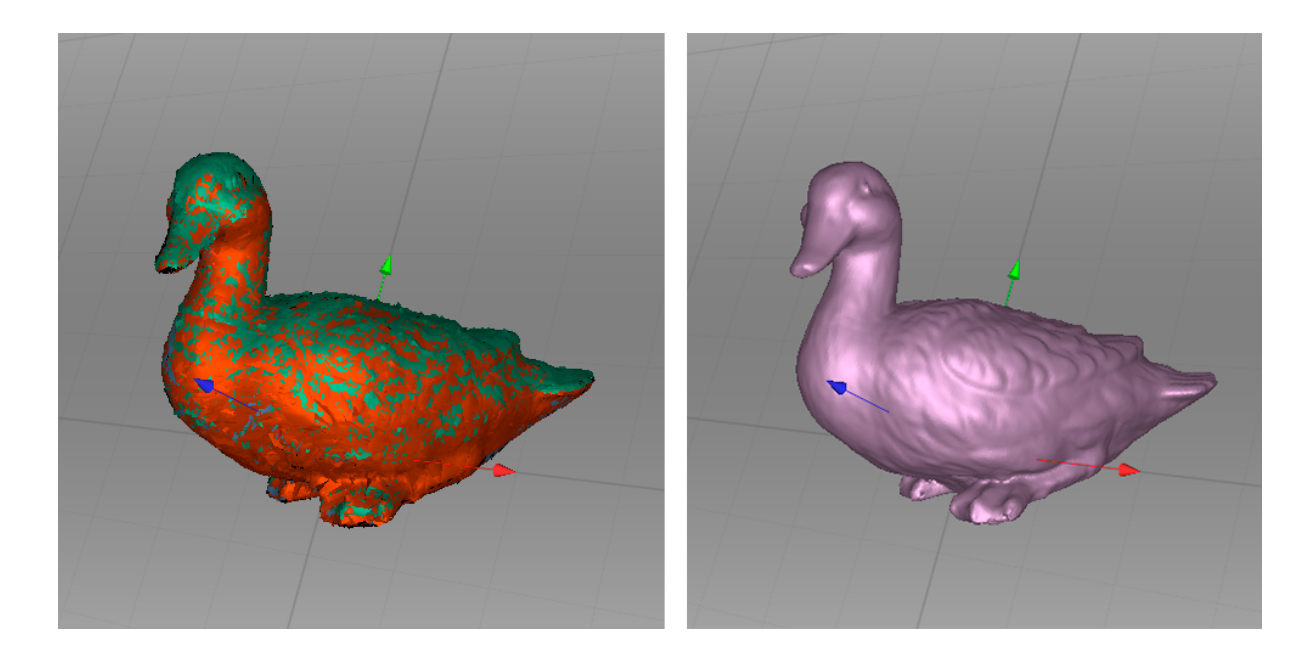

#### **1.4.5.1 Erase Flaws (Optional)**

**Purpose:** To erase any outliers and poorly scanned regions. **Steps:** Click *Editor*  $\rightarrow$  *Defeature brush*. Follow the instructions.

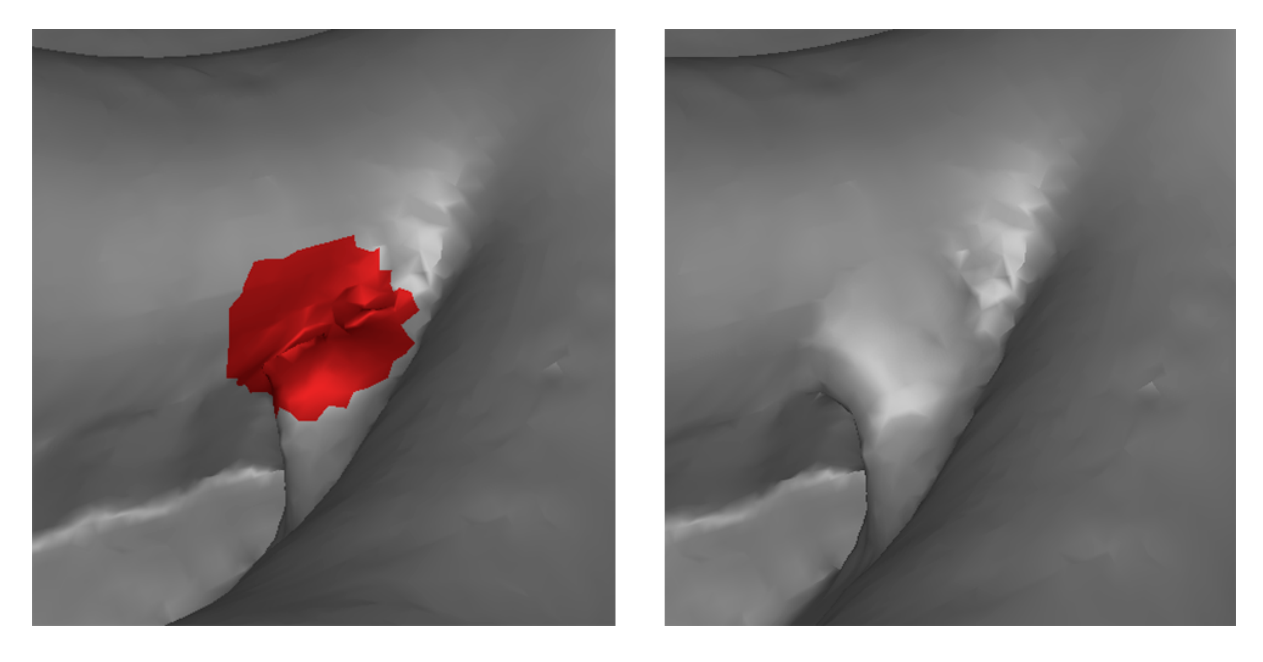

Figure 8: Using Defeature brush.

**See also:**

<span id="page-24-0"></span>*Editing Scans*

#### **1.4.6 Simplify Mesh**

**Purpose:** To reduce the file size by decreasing the number of polygons without significantly distorting the actual 3D geometry.

**Steps:** Click  $Tools \rightarrow Mesh simplification \rightarrow Apply.$ 

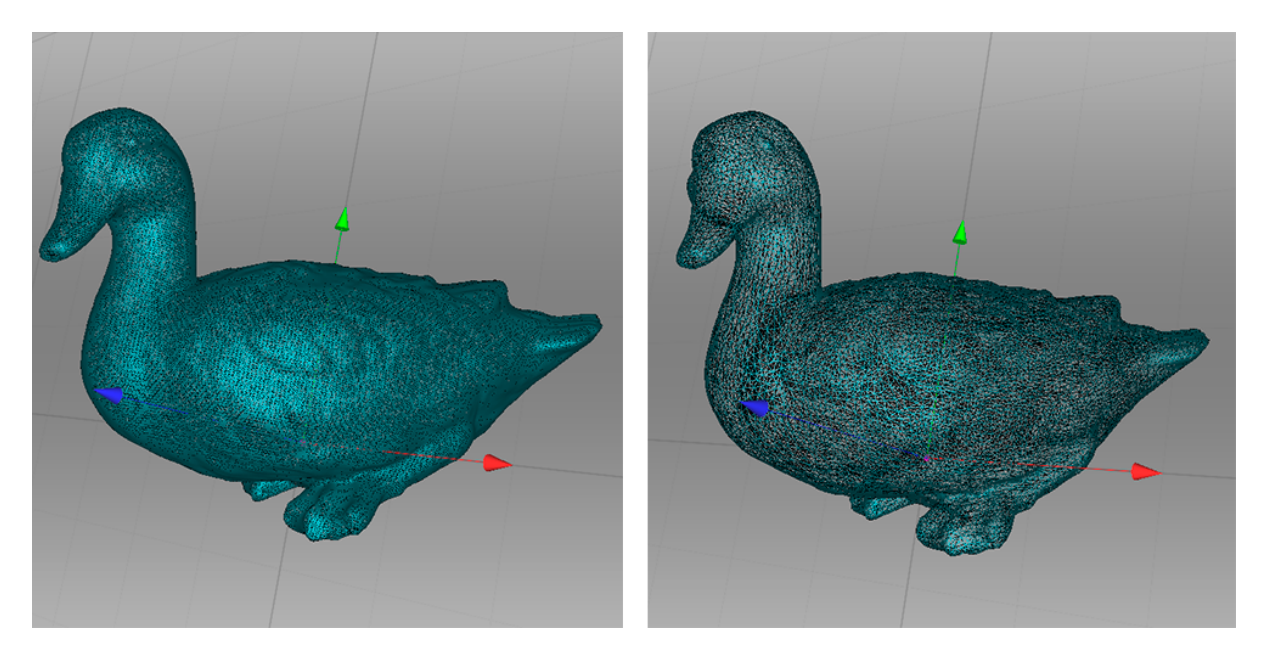

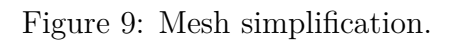

**See also:**

*Mesh Simplification* in details.

## **1.4.7 [Texturing](#page-181-1)**

<span id="page-25-0"></span>**Purpose:** To create a textured model.

#### **Steps:**

- 1. Click *Texture*.
- 2. Select a model (fusion output) and its source scan(s) in the corresponding fields. Also see *Photo Registration*
- 3. Select texturing for *Export → Apply*.

#### **See also:**

<span id="page-25-1"></span>*Texturing* and *Photo Registration* in detail.

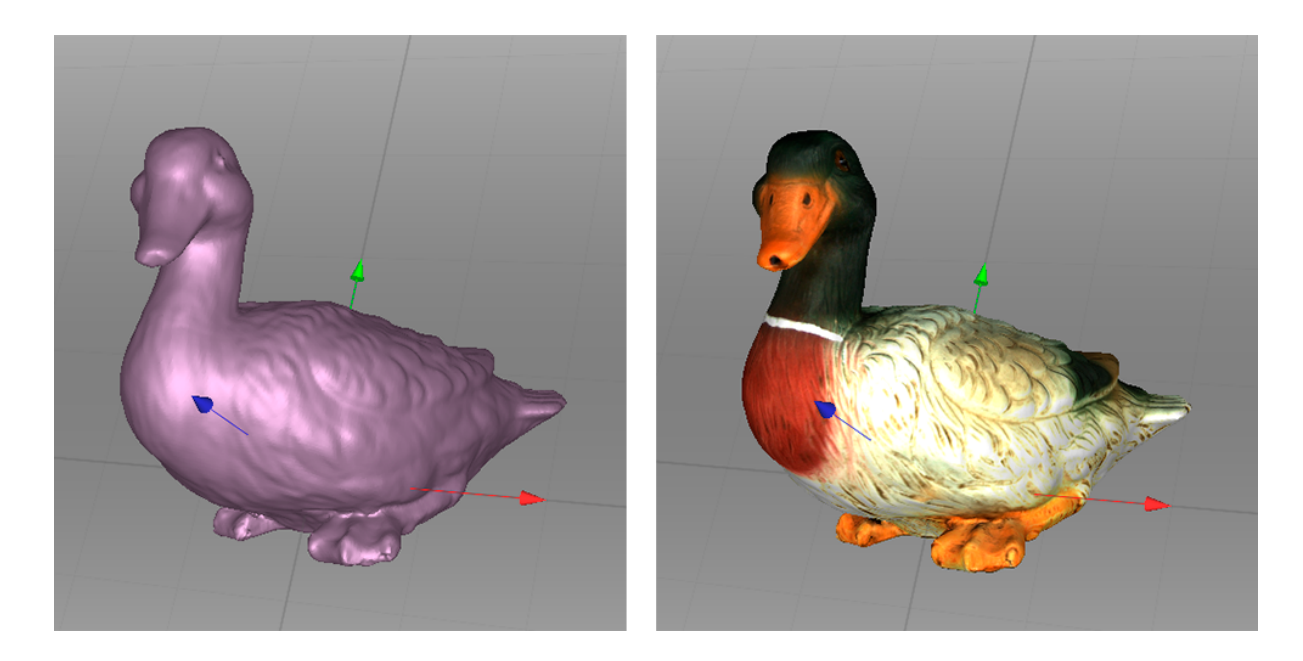

## **1.5 Export, Measure, Share**

To export a model:

- 1. Open  $File \rightarrow Expert \rightarrow Models.$
- 2. Select a required format, specify the folder and file name, then click *OK*.

To measure the model:

- 1. Open *Measures*.
- 2. Select one of the following:
	- *Distance* for distance calculation: points are connected by lines (linear) or curves that pass over the model surface (geodesic)
	- *Sections* for area and volume calculation

#### **See also:**

*Exporting Models, Scans and Point Clouds*, and *Measurement Tools*.

## <span id="page-26-0"></span>**1.6 [Tips and Tricks](#page-120-2)**

- You can reset all settings to their defaults using F10 *→ Scan* tab *→ Reset to defaults*.
- To return any altered parameters in the *Tools* panel to their default values, click the adjacent  $\supset$  button. A parameter lacking this button is set to the default value.
- Save screenshots by hitting Ctrl+Shift+S.
- Apply annotations using *Measures*: click Ctrl+LMB to tag a label and type text, then click  $\checkmark$  or anywhere outside the label's pop-up window.

## **GLOSSARY**

<span id="page-27-0"></span>The following terms related to Artec Studio and 3D scanning appear regularly in this manual.

- **accuracy** How closely a measurement matches the actual value of the quantity being measured.
- **Autopilot** An advanced smart mode that guides the user through postprocessing in a few steps, automatically selecting the most effective settings and producing a 3D model.
- <span id="page-27-1"></span>**bundle** Capture of an object through simultaneous use of multiple scanners, whose numbers and relative positions are specified in the application.

#### **CAD model**

- <span id="page-27-2"></span>**CAD object** A feature-based, parametric solid model used in design engineering and manufacturing. It can be created in a CAD system, reverse-engineering software package or Artec Studio since version 15.
- **collection** A set of scans (or models) for alignment. An alignment session may only have one collection of registered scans and several collections of unregistered ones.
- **fine registration** A thorough frame alignment using an algorithm for relative positioning of sequential frame pairs.
- **frames** 3D surfaces captured during a scanning session, collectively constituting a *scan*. The scan rate varies with scanner type and can reach a maximum of 15 frames per second using Eva.
- **fusion** Process that creates a polygonal 3D model. It effectively melts and solidifi[es the](#page-28-0) captured and processed frames or point-cloud surfaces. Fusion can be run as a separate *algorithm* or throughout the scanning (*Real-time fusion*).
- **global registration** Algorithm that optimizes the relative positions of all frames using a single coordinate system.
- **group** A met[hod of org](#page-166-0)anizing *object*s in the *Workspace* [panel hierarc](#page-65-0)hy.
- **HD scan** A scan that contains some frames of the high-definition (HD) resolution.
- **key frames** Frames used by t[he glob](#page-28-1)al registration algorithm. The algorithm selects them automatically to fully cover the surface of the captured object using as few

as possible.

- **mesh** The surface geometry of a 3D model; it comprises a series of linked polygons.
- **model** The 3D object that results from the fusion operation (in Artec Studio) or another modeling process in a different software package.
- <span id="page-28-2"></span>**near and far cutting planes** Planes that limit the space in which the scanner is capturing 3D frames. The device will ignore everything that is closer than the near cutting plane or more distant than the far cutting plane.
- **object** A distinct entity in the scanned scene, or a generic term for all 3D data in Artec Studio: scans, point clouds, polygon and CAD models, and primitives.
- <span id="page-28-1"></span>**origin** The center of the coordinate system.

#### **primitive**

- **CAD primitive** A simple *CAD model* created in Artec Studio and either fitted to a polygon *model* or positioned independently.
- **project** A method of managing the scanned material, processed data and user operation history, either in [memory or o](#page-27-2)n disk. Artec Studio project files use the *A3D* extensio[n.](#page-28-2)
- **resolution** The ability of a scanning system to capture detail in an object. See also 3D resolution.
- **rough registration** Preliminary frame alignment performed during capture.
- **scan** A sequence of frames captured in a single continuous movement of the scanner around an object or scene.
- <span id="page-28-0"></span>**SD scan** A scan that contains only frames of the standard-definition (SD) resolution.
- **section; in a point-cloud scan** Corresponds to the region selected in the Ray preview area. The application may save these sections in the export files differently (*Merging Sections*).
- **section; in measurements** Short for cross-section. Section is the plane th[at splits](#page-125-0) model or scan into two parts (*Sections and Volume*).
- **supp[orting s](#page-125-0)urface** A surface on which the object is resting (e.g., a table or the floor).
- **target cloud** An OBC file with a s[et of reference targets](#page-246-0) created in a photogrammetry solution, which can be imported to Artec Studio. It is possible to import multiple targets clouds and switch between them in a particular scanning session. During scanning, each target from the original set of reference targets is captured multiple times on different frames, resulting into a number of instances. The instances representing one particular target are grouped into clusters. Information about captured targets and their deviation from the reference ones is available in the *Features* panel. See also *Inspecting Quality Of Targets Clouds Registration*.
- **targets** Stickers placed on the object being scanned to ease identification of the various regions. There are two t[ypes of targets: non-coded and coded. Unless the](#page-70-0) type is

explicitly specified, the target is considered non-coded. Typically, a non-coded target is a round sticker that has a black ring with a white circle in the center; a coded target has a unique code ring that photogrammetry software can automatically recognize.

- **tracking** Calculation of the scanner's position in a coordinate system relative to the scene.
- **transformation** Any change in the position of a scan and/or its frames, for example, translation and rotation.

You can also find these terms along with some algorithm parameters in Index.

## **USING THE HARDWARE**

## <span id="page-31-0"></span>**3.1 3D Scanners**

<span id="page-31-1"></span>Artec Studio can work with one or more Artec 3D scanners. It offers tools to quickly create 3D models of physical objects. Besides managing the process of capturing objects, it lets you perform full data postprocessing, optimize mesh tessellations and apply other operations to obtain a quality 3D model. You can then send the complete model to a CNC machine or import it to another 3D-modeling application.

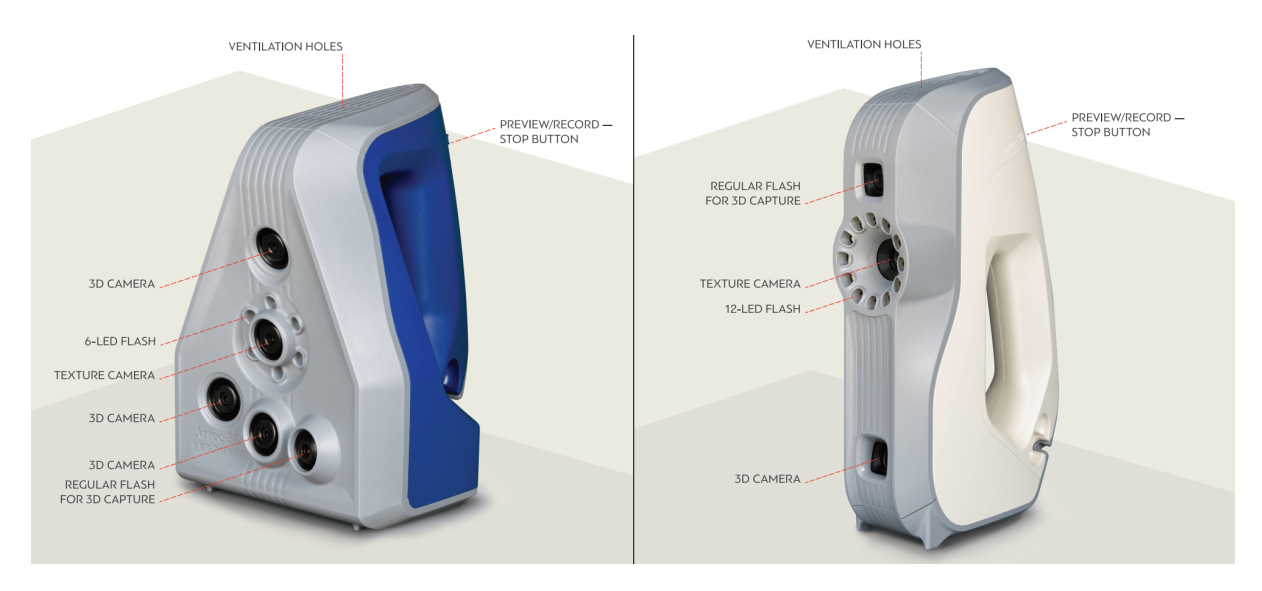

Figure 10: Features of Artec 3D scanners: Space Spider (left) and EVA (right).

Most Artec 3D scanners are specifically designed for handheld use, offering light weight and compact size. Being structured-light 3D scanners, they don't require you to place any special targets on the object you're capturing. Using them is easy—no special knowledge or skills are necessary. To obtain a complete 3D model, simply scan the object from different angles and fuse the resulting scans into a single model using Artec Studio.

Depending on the size of the object you're scanning, use either Artec Ray, Leo and Eva, Spider or Micro. The primary difference between these models is the depth and field of view. They also differ in 3D resolution as well as point accuracy; consult the Artec web site and respective manuals for details.

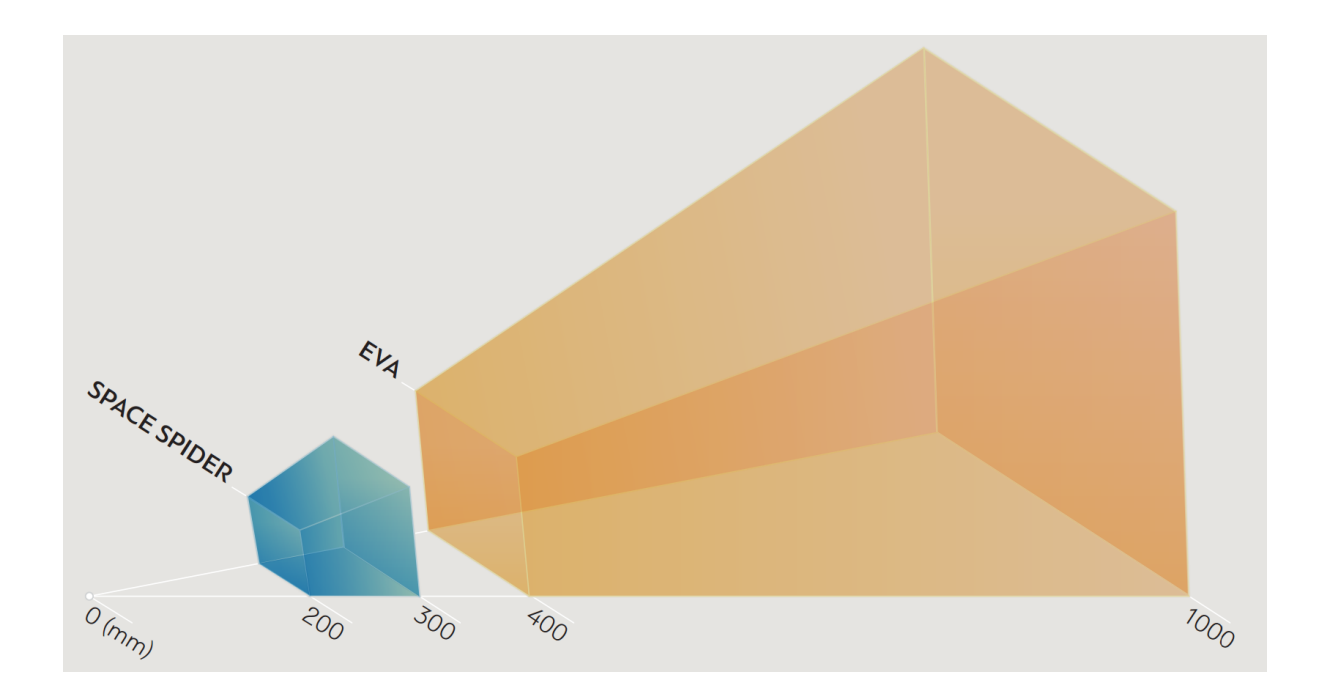

Figure 11: Fields of view for Eva and Spider 3D scanners.

You can combine several different scanner types while capturing a scene. In some cases when capturing complex shapes, this capability increases the scanning rate and enables you to achieve your desired precision.

## <span id="page-32-0"></span>**3.2 Buttons and LED Indicators for Eva and Spider**

#### <span id="page-32-1"></span>**3.2.1 LED Indicators**

Artec scanners include built-in multicolor indicators. By explaining the meaning of these indicators, the list below enables you to keep track of the scanning process:

- **Steady blue**—scanner is booting up.
- **Flashing green**—Artec Studio cannot detect a 3D scanner.
- **Steady green**—scanner is connected to the application and ready to use.
- **Flashing red**—scanner is in *Preview* mode, or tracking in *Recording* mode is lost.
- <span id="page-32-2"></span>**Steady red**—scanner is in *Recording* mode and object tracking is proceeding correctly.

#### **3.2.2 Hardware Buttons**

The Artec EVA and Artec Spider 3D scanners have three-position buttons on their bodies:

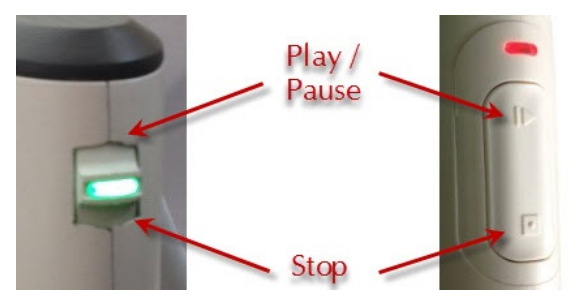

Figure 12: Scanner buttons: Artec Spider on the left and Artec EVA on the right.

- —press this button once to open the *Scan* panel and start *Preview* mode; press it once more to switch to *Recording* mode. Subsequently, pressing this button will switch between *Preview* and *Recording*.
- $\Box$  —press once during a scan to stop the scanning process; press twice to stop scanning and close the *Scan* panel.

## **3.3 Hardware Synchronization for Eva**

<span id="page-33-0"></span>Artec EVA is equipped with two jacks designed for 6P6C connectors (RJ12). By creating a bundle, you can link multiple Artec EVA scanners to each other. The master device is a leading scanner that sends signals to the next slave device. Each subsequent device is connected to the previous one sequentially as Figure 13 shows. To connect the devices, you can use a standard phone cable (*RJ12 6P6C*) or any other cable that uses the conductor scheme shown in Figure 13. Each scanner should also connect to the PC via USB.

**Warning:** Only Artec [EVA scann](#page-34-0)ers can connect to each other. Do not connect Artec EVA to a telephone wall port!

## <span id="page-33-1"></span>**3.4 Artec Turntable**

Artec Turntable is designed to ease scanning of small and midsize objects by eliminating the need to rotate them manually. Both the rotary plate and the mat that comes with the turntable feature a special pattern to ensure robust tracking with Artec scanners. The mat is made of silicone, which prevents objects from sliding off the rotary plate.

To scan using Turntable, follow the steps:

1. Ensure your computer has a Bluetooth adapter that supports the 4.0 standard.

<span id="page-34-0"></span>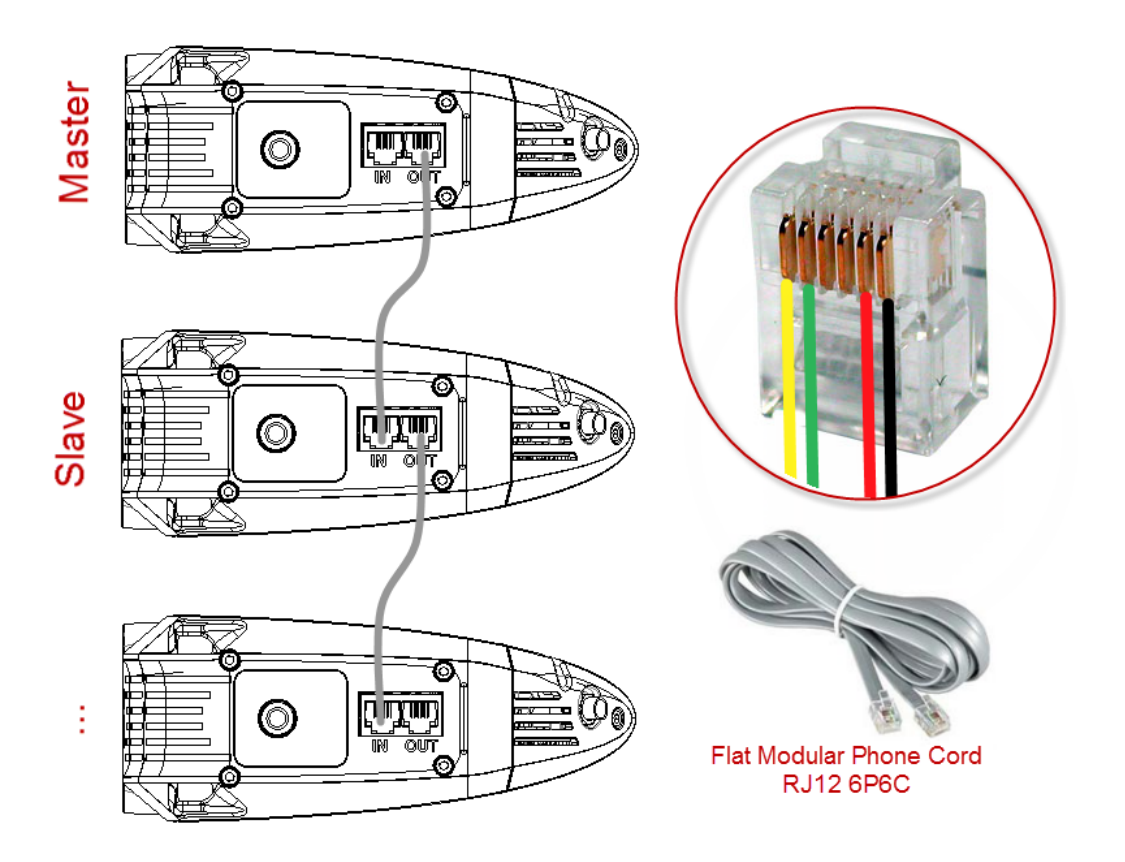

Figure 13: Synchronization scheme.

Jacks on the Artec EVA scanner shown at left and conductors in a 6P6C connector shown at right.

- 2. Add a new Bluetooth device.
- 3. Open Artec Studio.
- 4. Access the *Scan* panel.
- 5. Select the *Use turntable* checkbox.
- 6. Place the object on the turntable.
- 7. Click *Preview*.
- 8. Click *Record* to start capturing. The turntable will start rotating.
- 9. Click *Pause* or *Stop*. The turntable will stop rotating.

#### **3.4.1 Recovering Lost Tracking**

If you experience a *tracking loss*, Artec Studio will pause the turntable. It also turns the rotary plate back by about 15 degrees. Once the application has recovered tracking, it resumes rotation.

## **3.5 3D Mouse**

Artec Studio can work with 3Dconnexion manipulators.

Basic support includes navigation in *3D View* and the following commands:

- Home
- Fit to view
- Undo
- Redo

For 3D mouse to function, you need to install drivers from the manufacturer's web site. Additionally, you can assign four currently supported commands to the mouse radial menu or at least two of them to the hardware buttons for Artec Studio.

To assign a command to the 3D mouse button, follow the steps:

- 1. Open Artec Studio
- 2. Then open *3Dconnexion Properties* utility from the Windows tray
- 3. Click *Buttons*
- 4. Click on the *>* arrow on the right side of either button field. A flyout window will open for that 3D mouse button.
- 5. Open the *Artec Studio* category
- 6. Select either of the currently supported command.
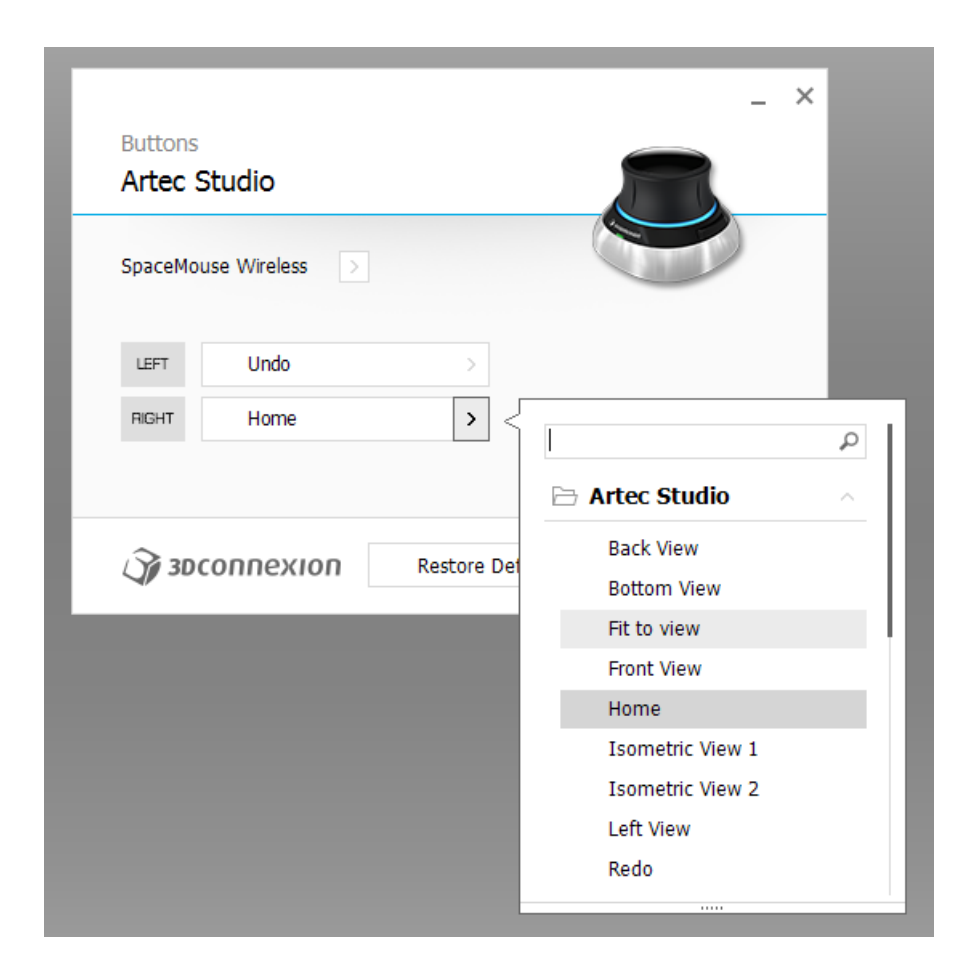

Figure 14: Assigning command to 3D mouse button.

If you want to assign several commands, create a new *Radial menu* (use the eponymous category in the flyout menu). For more information, consult the manual for your 3Dconnexion mouse.

To get used to navigating 3D content, use *3Dconnexion Trainer* or *3Dconnexion Demo* from the *3Dxonnextion Home* application.

**Note:** In Artec Studio, you move the camera around the object rather than the object itself.

# **3.6 Artec Battery Pack**

Available as an accessory, battery pack allows you to scan anywhere without the need to be near a power outlet. Battery from this pack supports Artec EVA, Artec Spider and Artec MHT scanners and lasts for up to 6 hours of scanning.

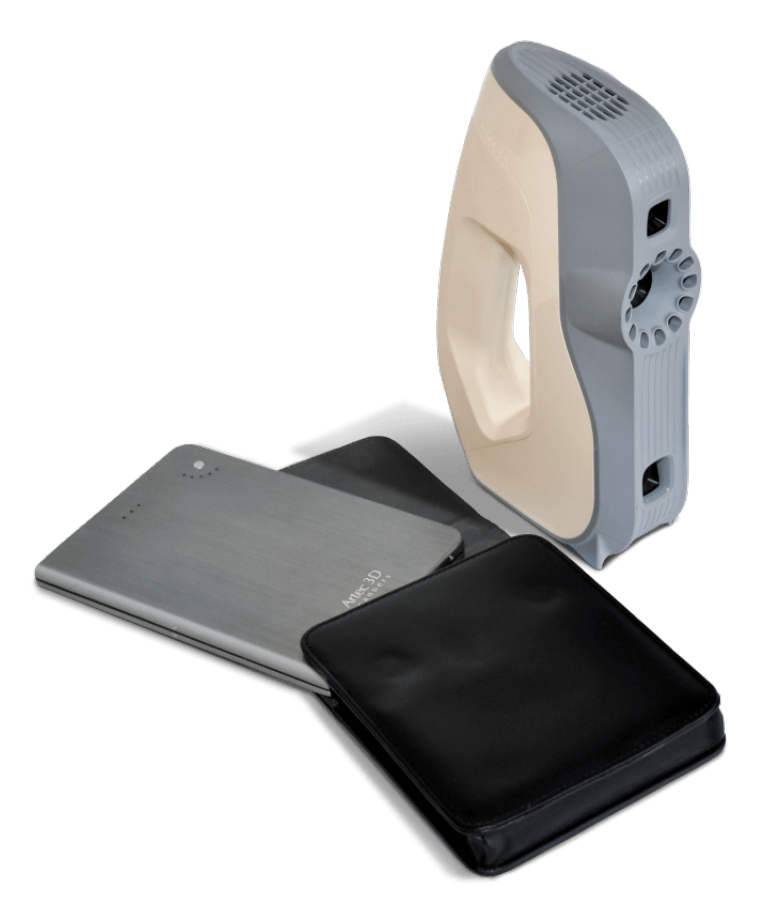

Figure 15: Battery pack with Eva.

Battery pack includes the following items:

- Battery
- Battery pouch
- Power adapter (110–230 V *→* 19 V)
- 1. Fully charge Artec battery using its *Input* socket.
- 2. Plug the cable into the battery *Output* socket.
- 3. Then connect the cable to your Artec scanner.

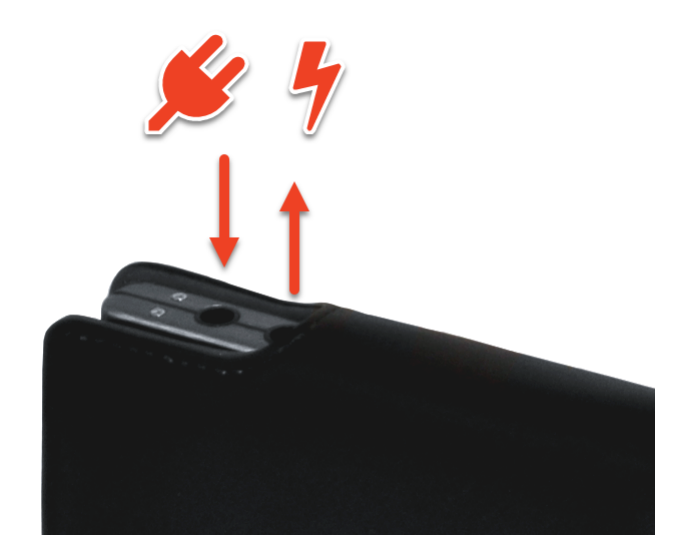

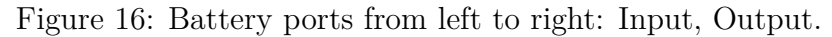

**Important:** Never confuse battery ports when connecting scanner.

# **INSTALLATION**

## **4.1 System Requirements**

Your computer must meet the system requirements to use Artec 3D scanners.

In addition, take note of the following:

- **Real-time fusion mode** (*[Scanning With R](https://artecgroup.zendesk.com/hc/en-us/articles/202408821-How-to-choose-a-suitable-computer-download-PDF-)eal-Time Fusion*): ensure that your graphics card has at least 1 GB of memory or your Intel HD Graphics chipset is 4600 or higher (consult the FAQ article for more information).
- **Using multiple scanners** (*Multicapturing*[\) requires your work](#page-65-0)station to integrate as many independent USB host controllers as connected scanning devices. Upgrading your hardware with P[CI/PCI Exp](https://artecgroup.zendesk.com/hc/en-us/articles/206987239-How-to-choose-a-video-card-for-3D-scanning-and-post-processing)ress USB cards may provide the required number of hosts.
- **Using HD mode**
	- **–** If you are going to use the scanner in the HD mode, ensure that your Nvidia GPU has a minimum CUDA compute capability of 6.1, 2 GB of memory (4 GB for Leo scans) or more and your computer's RAM is at least 32 GB.
	- **–** If your computer does not meet these requirements, you can still perform the HD reconstruction, but it may take up to several hours. In this case, it is recommended to use lower values of *HD data density* (see *Enabling HD Mode* for details).

## <span id="page-39-0"></span>**4.2 User Account**

To install Artec Studio and keep it up to date, register for a free account at *my.artec3d*. Registration is also required to activate an Artec 3D scanner. In addition, the site allows you to track all your Artec devices and products.

Your account at *my.artec3d* will be valid for all Artec sites and services.

To register, follow these steps:

1. Go to *my.[artec3d](http://my.artec3d.com/)* and click *please sign up*.

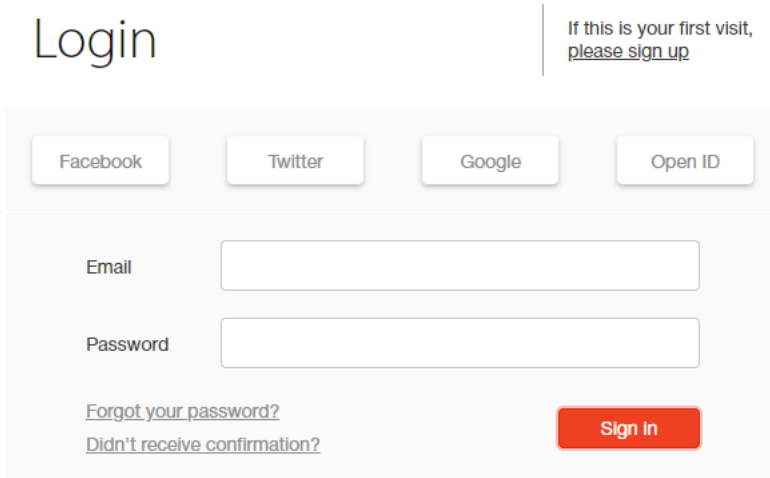

Figure 17: *my.artec3d* welcome screen.

- 2. Fill in all the fields in the r[egistration f](http://my.artec3d.com/)orm (by clicking *Next*) and click *Create account*.
- 3. Receive a registration email that contains a confirmation link.
- 4. Click the link or copy it to your browser to confirm your registration and go straight to your *my.artec3d* account.

## **4.3 Scan[ner Act](http://my.artec3d.com/)ivation**

<span id="page-40-1"></span>Before using your new Artec 3D scanner, you must activate it and link it to an account at *my.artec3d*. You can do so with the help of Artec Installation Center—a standalone utility available for download from *my.artec3d*. If you're a new user and don't yet have Artec Installation Center, please read *Running Artec Installation Center* below. Otherwise, [proceed to](http://my.artec3d.com/) *3D Scanner Activation Using Artec Installation Center*.

<span id="page-40-0"></span>**Warning:** [Do not connect y](#page-41-0)[our scanner to the USB port befor](#page-40-0)e installing Artec Installation Center.

### **4.3.1 Running Artec Installation Center**

To use Artec Installation Center, first ensure that your computer is connected to Internet. Any computer with USB2.0 or USB3.0 ports will work. If necessary, you will be able to install and activate Artec Studio on a separate computer later. Also make sure that you already have a *my.artec3d* account; if not, see *User Account*.

- 1. Log into your *my.artec3d* account and download Artec Installation Center. The link for t[he Artec In](http://my.artec3d.com/)stallation Center e[xecutable is a](#page-39-0)vailable in the *My software* section.
- 2. After downloa[ding, open t](http://my.artec3d.com/)he folder that contains the executable and run it. Follow the instructions on the installation screens. Once Artec Installation Center is installed, you will see a dialog requesting your email address and password. Use your *my.artec3d* account to log in as Figure 18 shows.

<span id="page-41-1"></span>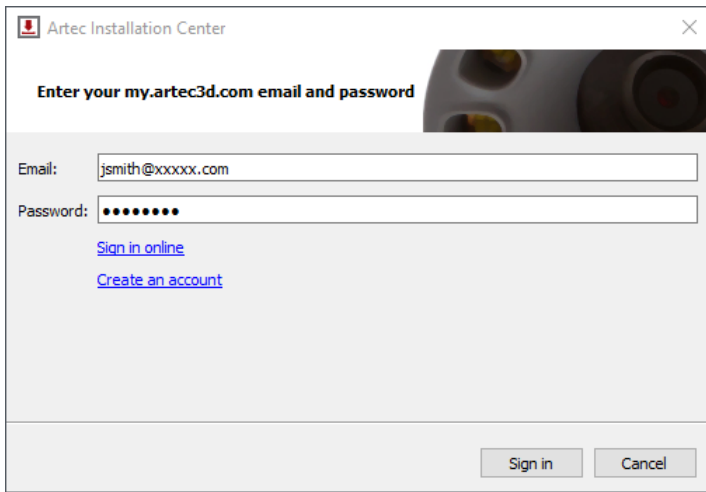

Figure 18: Authentication for Artec Installation Center

#### **4.3.1.1 Logging Out and Switching Accounts**

You may need to change *my.artec3d* account. Artec Installation Center displays the current user email in the top-right corner (Figure 35).

To log out of Artec Install[ation Cente](http://my.artec3d.com/)r:

- 1. Click *Log out*.
- 2. Enter another user's email and password in the window that opens.
- <span id="page-41-0"></span>3. Click *Sign in*.

### **4.3.2 3D Scanner Activation Using Artec Installation Center**

To activate a 3D scanner using Artec Installation Center, make sure your computer is connected to the Internet and that you have installed the application.

- 1. Run Artec Installation Center (go to the Start menu: click *Start → All Programs → Artec Group → Artec Installation Center*) to bring up the window shown in Figure 35.
- 2. Connect your new Artec 3D scanner to the computer and wait until Windows detects the device and installs the necessary drivers. You may see a notification [similar to](#page-51-0) one shown in Figure 19.
- 3. Go to Artec Installation Center, click *Refresh* and wait for the new 3D scanner to appear in the hardware box. Click *Activate* (to the right of the serial number) to enable your 3D scanner[. The sta](#page-42-0)tus of the device should change to *Activated*, as Figure 20 shows.

<span id="page-42-0"></span>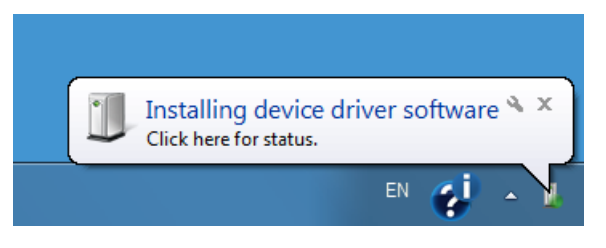

Figure 19: Windows notification indicating device installation.

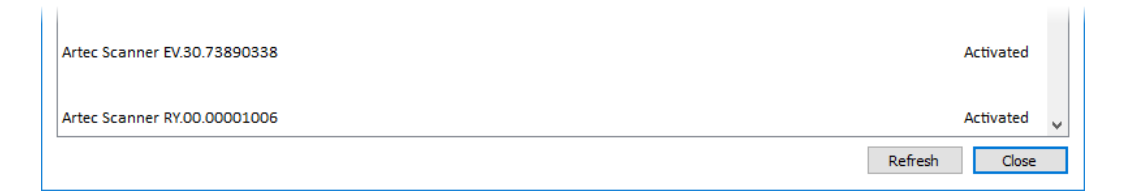

Figure 20: 3D scanner activated

# **4.4 Artec Studio Installation**

<span id="page-42-1"></span>There are two ways to download and install Artec Studio:

- Through Artec Installation Center (either during the installation process or by clicking *Install* in the application, as Figure 21 shows)
- From *my.artec3d*—log into the site, go to the *My software* page and download the executable (see Figure 22)

If you download the executable, run it to [begin inst](#page-43-0)allation; otherwise, click *Install* in Artec Instal[lation Cent](http://my.artec3d.com/)er. To continue with the installation, click *Next* and proceed to the license agreement (see [Figure 2](#page-43-1)3). After reviewing the agreement, accept it by clicking *Yes*.

<span id="page-43-0"></span>

| Artec Installation Center 1.5.16.4                 |                   |               |                         | $\times$       |
|----------------------------------------------------|-------------------|---------------|-------------------------|----------------|
|                                                    |                   |               | jsmith@artec-group.com  | Log out        |
| Software                                           |                   |               |                         |                |
| Artec Studio 14 Professional (1 year subscription) | Version 14.1.2.39 | Not installed | 0 of 1 activations left | <b>Install</b> |

Figure 21: Artec Installation Center is ready to install Artec Studio.

<span id="page-43-1"></span>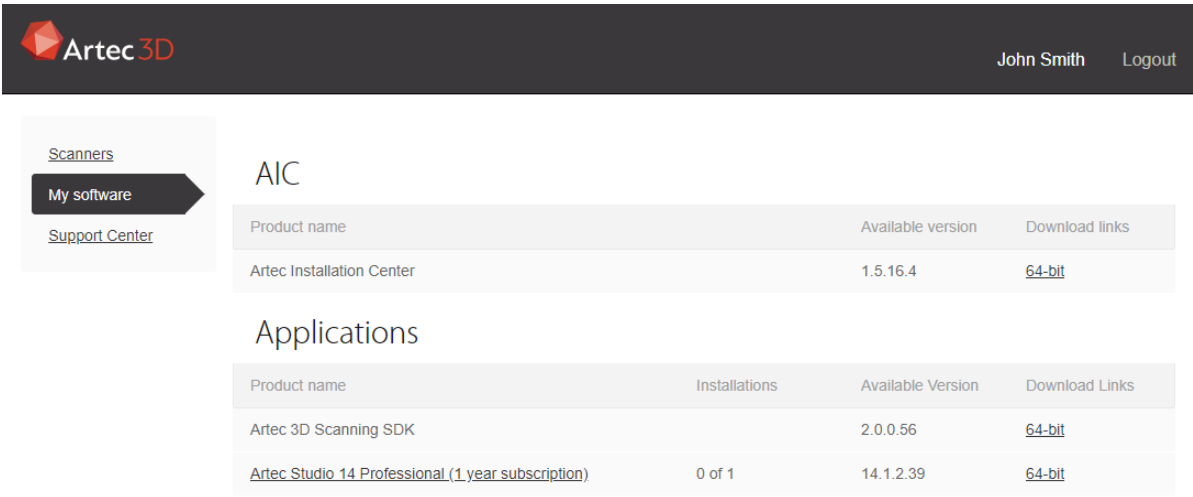

Figure 22: Portion of *My software* page at *my.artec3d*.

**Note:** The following figures are only for reference. Please f[ollow these](http://my.artec3d.com/) steps by selecting the particular version you want to install.

Specify the path to the installation folder (we recommend using the default location) as Figure 24 shows, then select the components you would like to install (see Figure 25):

**Program-menu shortcuts** create icon in the Start menu

**[Des](#page-44-0)ktop shortcut** create icon on the desktop

**Start-menu shortcut** add shortcuts to the Start menu and Quick Launch panel

**English manual** install user manual in English

**Artec scanner drivers** install drivers for Artec 3D scanners

**Artec Ray drivers** install drivers for Artec Ray 3D scanner

**Artec Micro drivers** install drivers for Artec Micro 3D scanner

**PrimeSense Carmine / Asus Xtion drivers** install drivers for Prime-Sense/Asus 3D sensors

**Intel RealSense Runtime** install drivers for Intel RealSense cameras

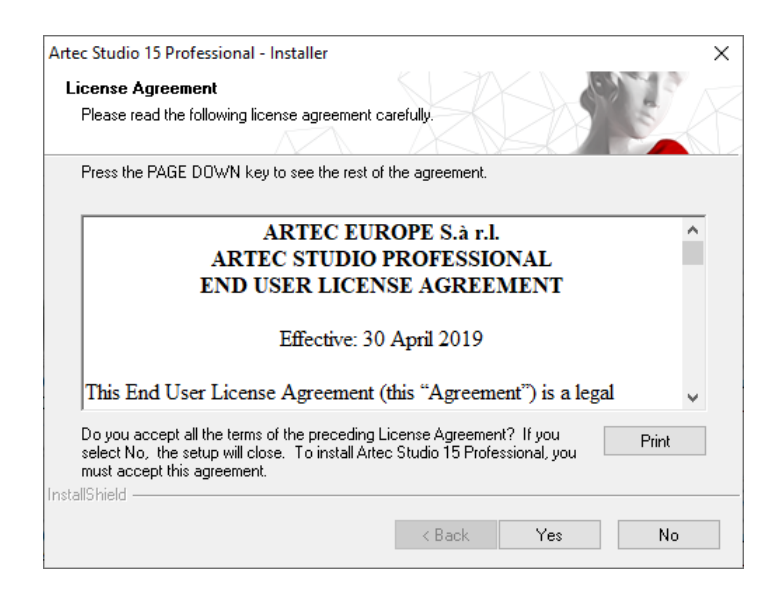

Figure 23: License agreement

<span id="page-44-0"></span>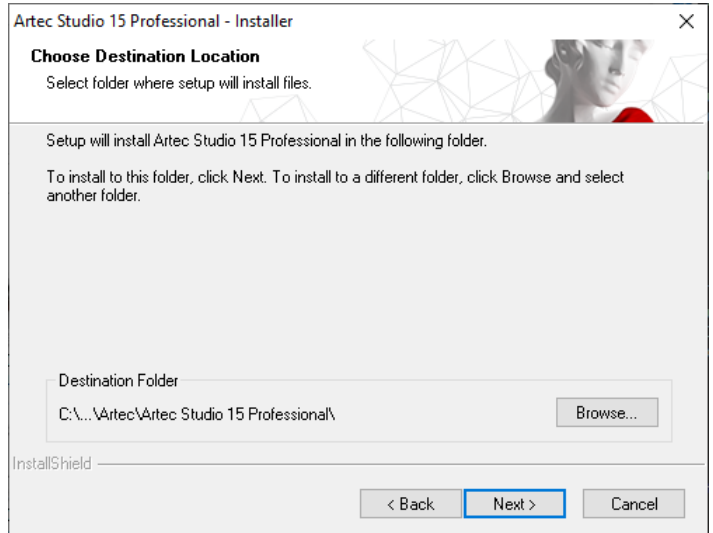

Figure 24: Installation location

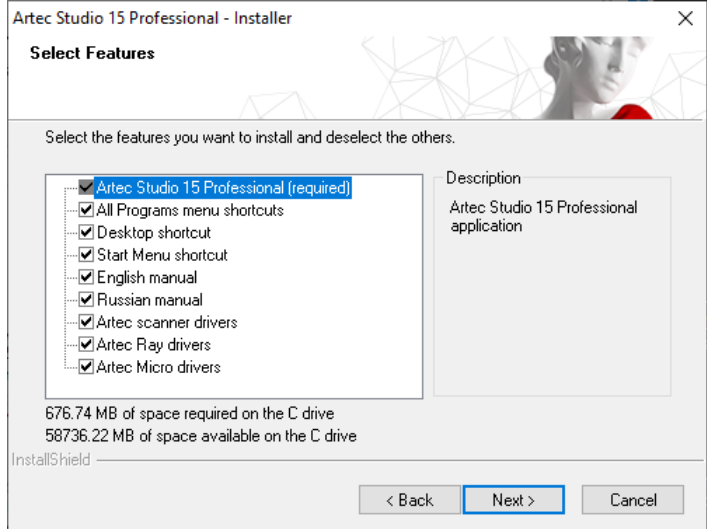

Figure 25: Select components to install

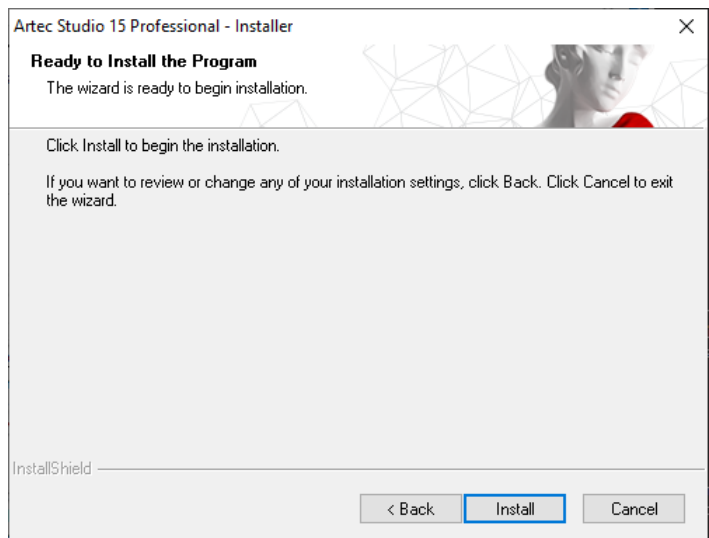

Figure 26: Click *Install* to begin the installation

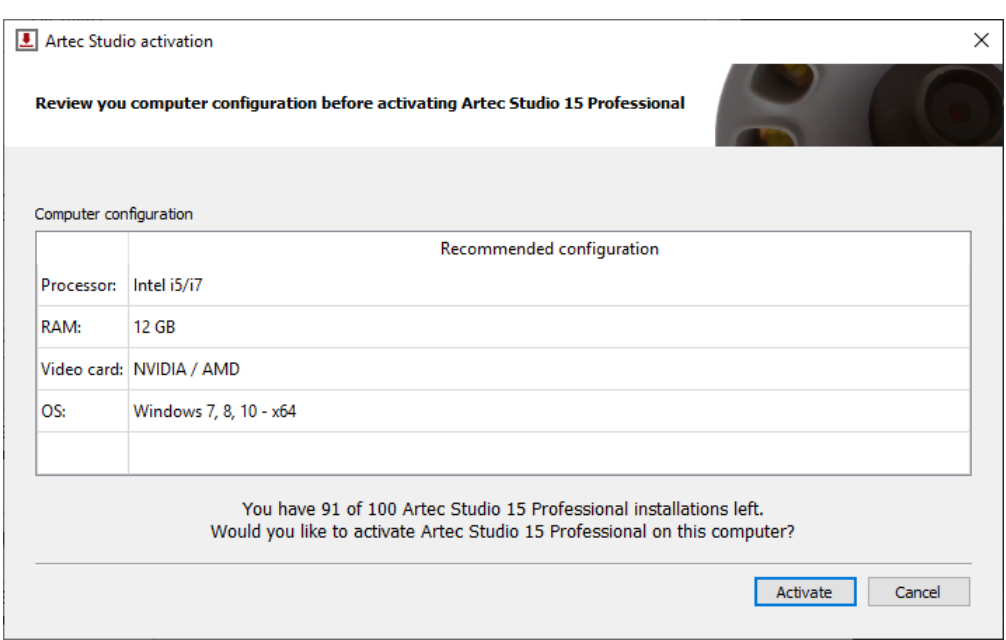

Figure 27: Artec Installation Center showing Artec Studio activation window

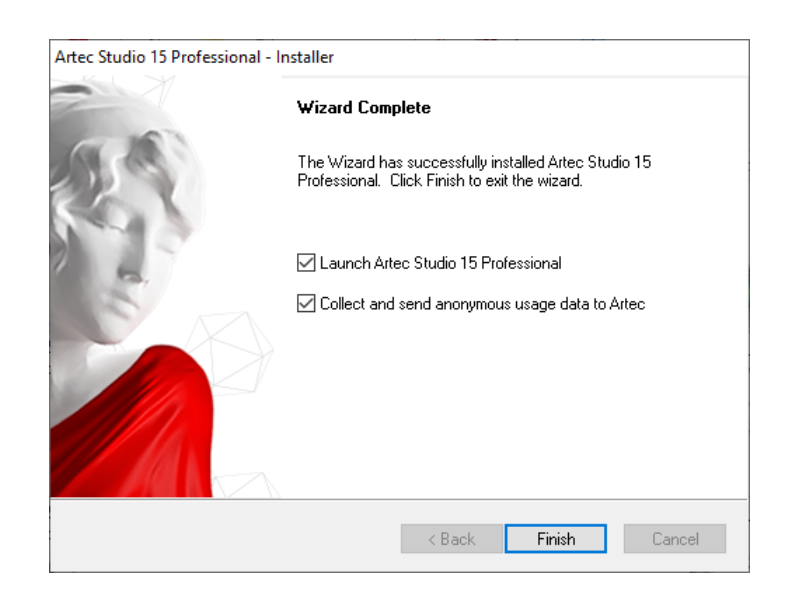

Figure 28: Finish installation

By default, the application will create all of the above icons and install the user manual and Artec 3D-scanner drivers. To continue with the installation, click *Next*.

If you have yet to install Artec Installation Center, a login dialog will appear, as Figure 18 shows. If you are not connected to the Internet, consult *Offline Activation* regarding offline activation of Artec Studio.

If you have yet to link to your account the computer on which you are installin[g Artec](#page-41-1) [Stu](#page-41-1)dio, you will see the activation confirmation shown in Fi[gure 26.](#page-47-0)

When the installation is complete (see Figure 27), the installer will offer to launch Artec Studio.

## <span id="page-47-0"></span>**4.5 Offline Activation**

If the computer on which you are installing Artec Studio lacks an Internet connection for security or other reasons, you may use the offline activation procedure to activate the software.

**Note:** Copies of Artec Studio activated offline cannot be deactivated, so use this option only if absolutely necessary.

**Note:** Before conducting offline activation, make sure the scanner (see *Scanner Activation*) and Artec Studio are tied to your *my.artec3d* account.

[For](#page-40-1) offline activation, you need the following:

- Another computer connected to t[he Internet](http://my.artec3d.com/)
- Artec Studio installation package (preferably, download it from *my.artec3d*)
- Flash drive or another storage medium to transfer files from the Internet-connected computer to the computer that will run Artec Studio

Installation and activation procedure:

- 1. Start Artec Studio installation.
- 2. During installation the login/password dialog will be displayed as Figure 29 shows. Click *Continue offline…*.
- 3. Click the *Activate offline* button in the pop-up window.
- 4. In the offline-activation dialog (Figure 31), click *Save…* and save [generated A](#page-48-0)ctivation ID file to a flash drive or other storage medium.
- 5. Log into your *my.artec3d* acco[unt and op](#page-48-1)en *My software* page using the Internetconnected computer.
- 6. Find Artec St[udio and cli](http://my.artec3d.com/)ck on it. A new page will appear, as Figure 32 shows.

<span id="page-48-0"></span>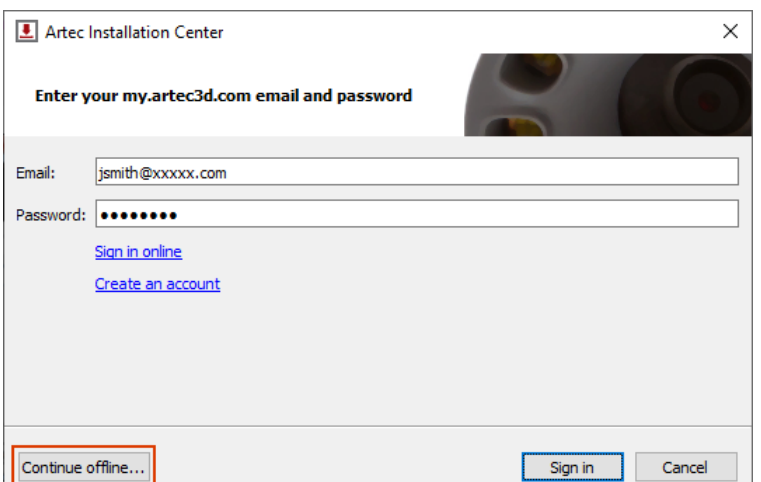

Figure 29: Artec Installation Center authentication dialog

| LArtec Installation Center [offline] 1.5.16.0     |                  |       |  |
|---------------------------------------------------|------------------|-------|--|
| Artec Studio 14 Professional<br>Version 14.1.2.39 | Activate offline |       |  |
|                                                   |                  | Close |  |

Figure 30: Artec Installation Center — Activate offline

<span id="page-48-1"></span>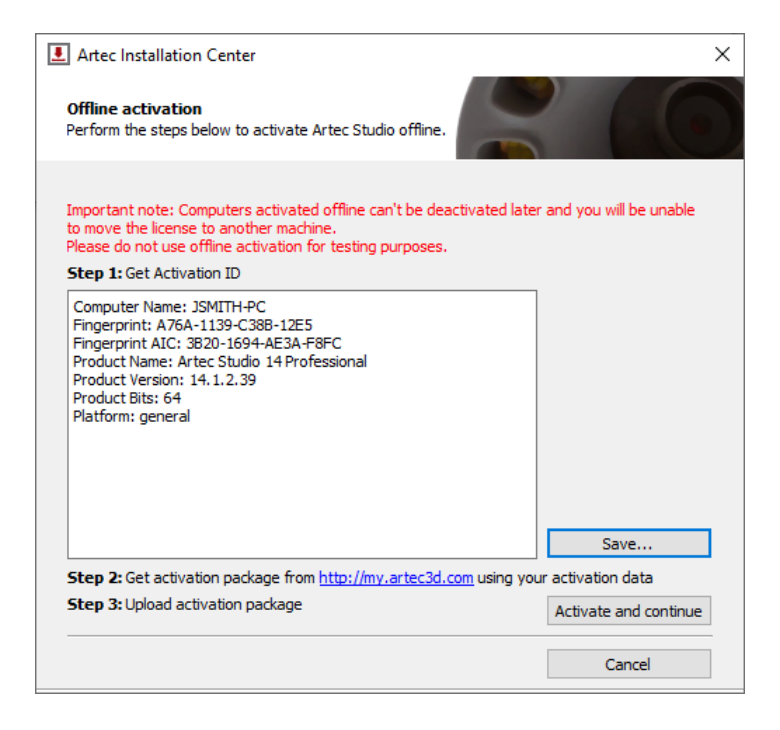

Figure 31: Offline-activation window

- 7. Click the *Activate application offline* link then the *Select file* button and specify the Activation ID file path. Next, click *Activate*.
- 8. A new dialog will allow you to download an Offline Activation Data file; save it to the flash drive.
- 9. Return to the computer on which you are installing Artec Studio. Click *Activate and Continue* and specify the Offline Activation Data file.

**Note:** Once you create the Offline Activation Data File, *my.artec3d* will decrease the number of available activations by one.

Once you complete all the steps described above, your c[opy of Arte](http://my.artec3d.com/)c Studio will be activated and all of your Artec 3D scanners will be installed on the non-Internet-connected computer.

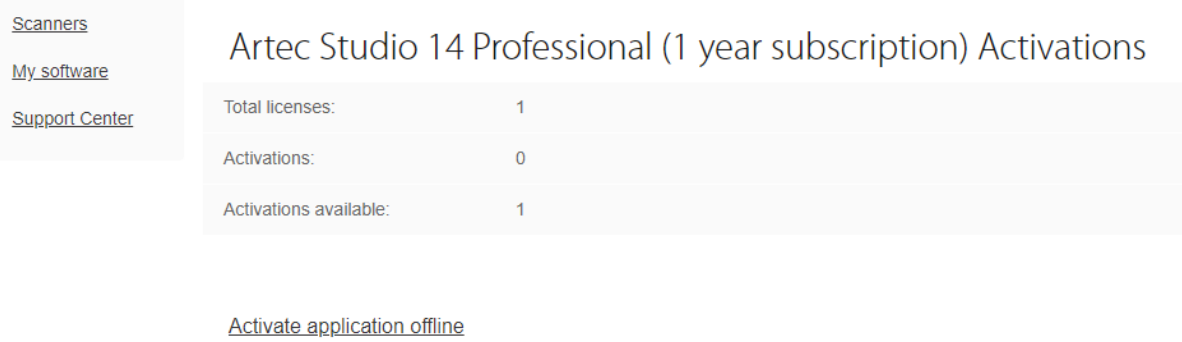

Figure 32: Offline activation at *my.artec3d*.

**Note:** If later you purchase another Artec 3D scanner[, you must r](http://my.artec3d.com/)einstall the application and repeat the activation procedure described above to copy the new scanner's data files to your computer.

# **4.6 Deactivation**

Note that deactivation is only possible for computers on which you activated Artec Studio online as *Artec Studio Installation* describes. Artec Studio installations activated offline cannot be deactivated.

**Note:** [The number of deactivatio](#page-42-1)ns may be limited, so deactivate Artec Studio only if you absolutely must move it from one computer to another.

To deactivate a license on your computer, follow these steps:

<span id="page-50-0"></span>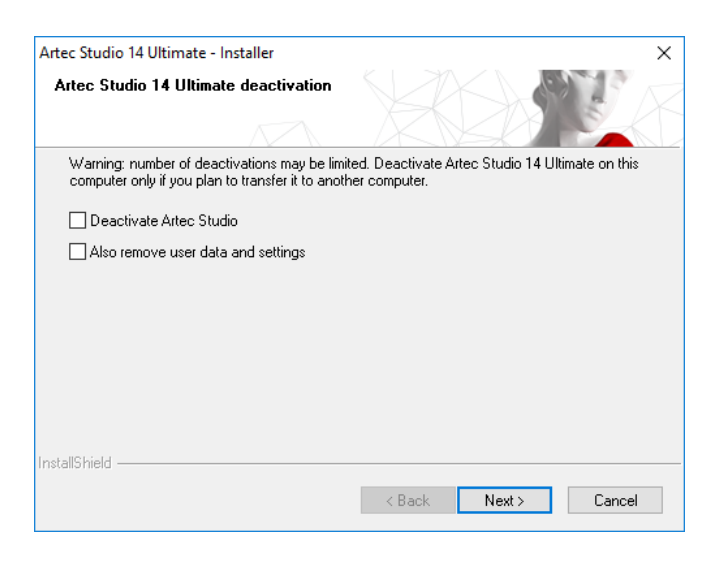

Figure 33: Deactivation of Artec Studio.

- 1. Make sure the computer is connected to the Internet.
- 2. Go to *Control Panel → Uninstall Applications* and click on Artec Studio. The uninstallation process will start.
- 3. The dialog shown in Figure 33 will appear. Select the *I understand. Deactivate Artec Studio* checkbox.
- 4. Click *Next* to comple[te the unin](#page-50-0)stallation.

# **4.7 Managing Artec 3D Scanners and Products**

Artec Installation Center manages applications and 3D scanners linked to your account.

It's a multifunctional supplement to Artec Studio that connects with *my.artec3d* and helps you install new applications, download updates and manage your 3D scanners. To launch Artec Studio for the first time, you must log into *my.artec3d*. After this onetime authentication, you need not provide your email address or passwor[d each time](http://my.artec3d.com/) you launch the application.

When Artec Studio launches, Artec Installation Center c[hecks for ne](http://my.artec3d.com/)w updates; if an update is available for any installed product, the software will display a notification like the one shown in Figure 34.

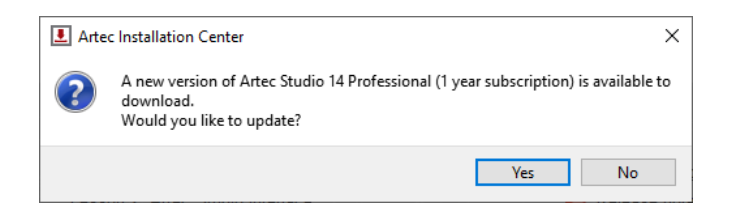

Figure 34: An Artec Studio update is available for download.

Once you log in, Artec Installation Center displays information about your products.

<span id="page-51-0"></span>

| Artec Installation Center 1.5.12.72 |                   |               |                           | $\times$<br>Ω           |
|-------------------------------------|-------------------|---------------|---------------------------|-------------------------|
|                                     |                   |               | eva@artec-group.com       | Log out                 |
| Software                            |                   |               |                           |                         |
| Artec Studio 13 Professional        | Version 13.0.2.2  | Not installed | 1 of 1 activations left   | ۸<br>Install            |
| Artec Studio 12 Professional        | Version 12.1.7.1  | Not installed | 3 of 10 activations left  | Install                 |
| Artec Studio 11 Professional        | Version 11.2.2.19 | Not installed | 10 of 10 activations left | Install                 |
| Artec Studio 11 Ultimate            | Version 11.2.2.16 | Not installed | 9 of 10 activations left  | Install<br>$\checkmark$ |
| Hardware                            |                   |               |                           |                         |
| Artec Scanner EV.12.10213310        |                   |               |                           | Activated               |
| Artec Scanner EV.30.05131500        |                   |               |                           | On loan                 |
| Artec Scanner EV.30.44052700        |                   |               |                           | Activated               |
| Artec Scanner EV.30.48633550        |                   |               |                           | Activated               |
|                                     |                   |               | Refresh                   | Close                   |

Figure 35: Artec Installation Center.

The *Software* section of Artec Installation Center provides all information about your software products:

- A list of all applications available to you
- Activation status of each application (application may or may not be activated)
- Total number of activations and number of activations you've used so far
- *Activate*, *Install* or *Update* buttons for any of these actions that are currently available to you
	- **–** *Install*—appears if the software is not installed on the computer (installation usually means activation)
	- **–** *Activate*—appears if the software is not currently activated on the computer. Activation decreases number of licenses by one for each computer.
	- **–** *Update*—appears if a new version of installed software is available for download

The *Hardware* section contains a list of the scanners that you own or have otherwise connected to your computer. For the first case, the *Activated* status or *Activate* button will be displayed, while in the second case, the *On loan* status or *Rent* button will be displayed.

A row of buttons appears at the bottom of the Artec Installation Center window:

*Refresh* —refresh the data displayed by Artec Installation Center

*Close* —exit Artec Installation Center

# **SCANNING**

## **5.1 Scanner Buttons and Capture Modes**

Your 3D scanner may be in one of the following capture modes (each of which has a corresponding color and flicker rate of the LED indicator on the device if you're using an Artec scanner):

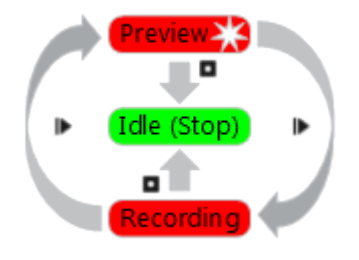

Figure 36: Understanding capture modes (colors correspond to scanner LED indicator colors).

- **Idle—the LED is steady green .** This mode indicates either that the application has detected the scanner or that the user has clicked the *Stop* button in the *Scan* panel or pressed the  $\Box$  button on the scanner body (see Figure 12). In this case, the 3D scanner is not flashing.
- **Preview—the LED is flashing red .** In this mode, the 3D scanner is capturing images, but the software is neither performing alignmen[t nor reco](#page-33-0)rding captured frames. To start this process, either click the *Preview* button in the *Scan* panel (see Figure 54), press the  $\blacktriangleright$  button on the scanner body or hit the F7 key on the keyboard. This mode is useful when doing the following:
	- 1. Checking the 3D scanner's field of view
	- 2. [Determin](#page-78-0)ing the best position for the object
	- 3. Preparing to recording and developing a scan procedure
	- 4. Adjusting texture brightness
- **Recording—the LED is steady red** Scanning takes place in this mode, with the software storing 3D data to disk or RAM. Activate this mode either by clicking the *Record* button in the *Scan* panel, hitting the Space key on the keyboard or pressing

the button (do so once for *Preview* and a second time for *Recording*). To pause recording, either click *Pause* in the *Scan* panel, press  $\triangleright$  on the scanner body or hit the Space key.

# **5.2 Selecting and Preparing Objects for Scanning**

<span id="page-54-0"></span>Artec 3D scanners employ the structured-light method of 3D reconstruction. Since they capture 3D frames using optical technology, some types of objects are difficult to scan. Certain techniques, however, enable successful scanning of such objects. For example, you can cover a transparent or dark object with a light paint or dust it with talcum powder. You can also use other easily removable substances or a special anti-glare spray.

| Surface Features            | <b>Possible Solutions</b>                           |
|-----------------------------|-----------------------------------------------------|
| Black or very dark          | Dust with anti-glare spray                          |
| Shiny or reflective objects | Dust with anti-glare spray, tilt scanner when       |
|                             | capturing                                           |
| Transparent                 | (glass, certain kinds of Dust with anti-glare spray |
| plastic, etc.)              |                                                     |
| Thin edges                  | Add background geometry (e.g., crumpled             |
|                             | paper)                                              |

Table 1: Hard-to-scan Surfaces

**Note:** If your scanner supports the HD mode, then you can capture dark or shiny surfaces in high resolution, in their original shape and with no extra steps. See *HD Scanning and HD Reconstruction* for details.

# <span id="page-54-1"></span>**5.3 [Technique](#page-58-0)**

Artec 3D scanners capture objects at a rate of 15 frames per second to ensure that adjacent frame areas overlap as you gradually move the scanner. Artec Studio uses features in overlapping areas to automatically align captured frames. It performs this task in real time, providing immediate access to the frames in a single coordinate system. You can evaluate the captured area after the scanning session to determine which parts of the object require additional scanning.

To accurately capture an object or scene, follow these steps:

- 1. Pay closer attention to the object on the screen rather than looking at the actual object.
- 2. Ensure that Artec Studio can accurately register frames from the scanner. To this end, do the following:
	- Don't move the scanner too fast

<span id="page-55-0"></span>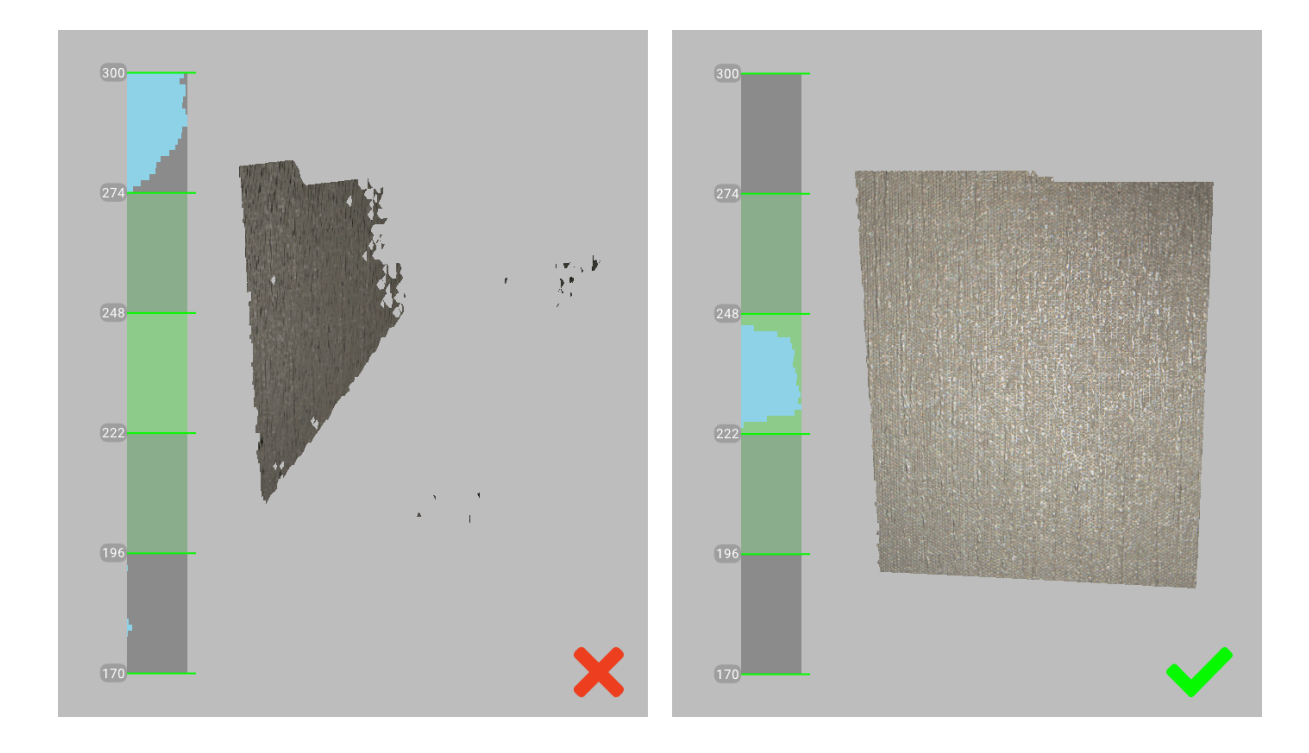

Figure 37: Scanner orientation and reconstructed surfaces.

- Keep the object as close to the center of the field of view as possible
- Maintain the scanner orientation in such a way that the field of view is sufficiently filled with surfaces (see Figure 37)
- Try to position the scanner in the way the most surfaces in the field of view are colored in green which corresp[onds to th](#page-55-0)e center of the range meter<sup>1</sup> (Figure 38)
- 3. If you're capturing an object over several scans, remember to capture a [c](#page-55-1)[ommon](#page-56-0) area in each one to ensure successful alignment
- 4. If yo[u'r](#page-56-0)e capturing an object in one scan, do so all the way around the object regardless of direction—plus a little more (360+ degrees)
- 5. Avoid capturing any objects that may change shape during the scanning process. When the geometry of the scene is changing, the system may fail to find the correct position of new frames relative to previously aligned ones. If you have captured unwanted objects, you must remove them later during the editing stage (see *Editing Scans*).
- 6. Don't record too many frames: ensure that you have sufficiently scanned all re-

<span id="page-55-1"></span><sup>&</sup>lt;sup>1</sup> T[echnica](#page-137-0)lly, the center of the range meter is the center of the depth of view. The 3D sca[nner has](#page-137-0) near and far cutting planes (see Figure 11) that determine the optimum distance between the scanner and the target object. Artec Studio offers the *Range meter* feature so you can easily visualize the distance between the scanner and the object during the recording process. The *Range meter* comprises a set of semitransparent diagrams located on the left side of the *3D View* window (see Figure 38). Each histogram displays the distribu[tion of ca](#page-32-0)ptured surface points by distance from the scanner. The color corresponds to the set of surfaces from which it was obtained: by default, gray indicates registered key frames, dark green indicates the last successfully registered frame and red indicates a registration error.

<span id="page-56-0"></span>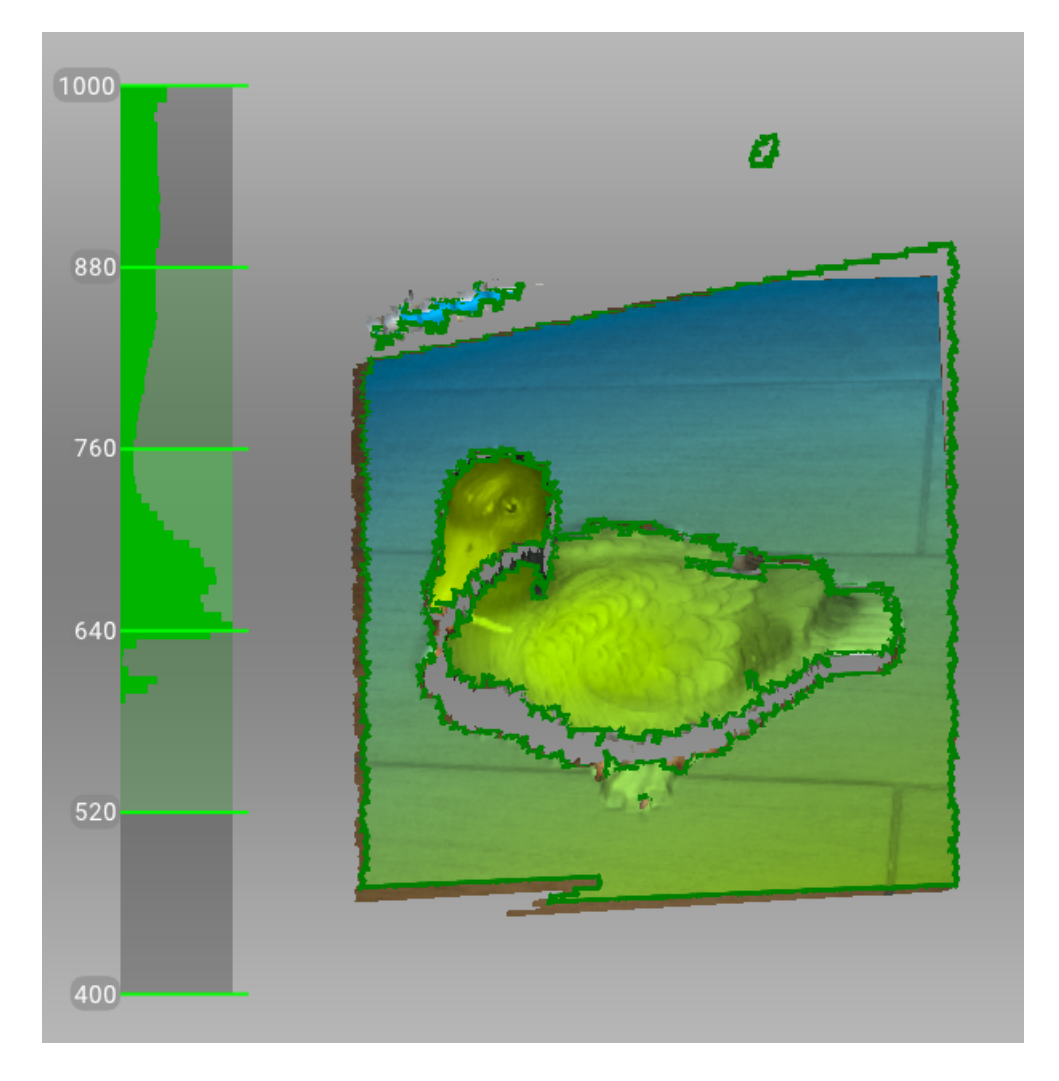

Figure 38: Distance meter and distance color showing surfaces that fall within the optimal range for Artec EVA.

gions, but avoid scanning them twice, except when providing overlapping areas for subsequent alignment.

# <span id="page-57-0"></span>**5.4 Scanning Procedure**

#### **Ins and Outs**

- Artec Studio creates a new scan in the *Workspace* panel at the beginning of each session.
- When you start *Preview* mode, Artec Studio will hide all uploaded scans. This mode helps you to determine how well the 3D scanner sees the object, and it helps you to identify areas that may cause trouble during the scanning session. To begin the scanning process, click the *Record* button in the *Scan* panel or press the  $\triangleright$  button on the device body.
- If your 3D scanner is equipped with a texture camera, Artec Studio will activate the scanner's texture flash and capture color images that it will later use to texture the 3D model.
- 1. Prepare the object and make sure it has enough geometry and texture details (see *Selecting and Preparing Objects for Scanning*).
- 2. Provide even lighting without using direct sunlight.
- 3. [If you have connected just one 3D scanner](#page-54-0) to the computer, Artec Studio will select it automatically; otherwise, you must select the appropriate device from the dropdown list under the *Advanced* section of the *Scan* panel.
- 4. If your selected 3D scanner supports the HD mode (such as Artec EVA) and you want to get the scanned images in high-definition resolution, you need to turn the HD mode on (see *Enabling HD Mode* for details).
- 5. Create a new project before getting started: select *File → New project* from the menu, or use the shortcut Ctrl + N.
- 6. Decide how many [sessions you need in](#page-78-1) order to capture the entire object. By using the Artec turntable, you may be able to avoid interrupting the session and eliminate the need to turn the object by hand. Depending on your choice, you may
	- Turn the object
	- Position yourself to gain access to the other area
	- Use a rotating table
- 7. Click *Preview* or press  $\triangleright$  on the scanner. Direct the scanner at the object and practice your movements around the object, taking into account the proper *Technique*.

**Note:** If you have checked the *Enable automatic base removal* [option](#page-54-1)

(it is disabled by default), then first direct the scanner at the surface that supports the object.

- 8. Click *Record* to start capturing.
- 9. Gradually move the scanner while monitoring the process in the *3D View* window
- 10. Capture what you can and pause or cease recording by clicking the *Pause* or *Stop* button, respectively. Choose *Stop* if you must make adjustments to the object's positioning (see the next step).
- 11. Turn the object or otherwise adjust it as necessary, then capture any remaining unscanned regions.
- <span id="page-58-0"></span>12. Once you have successfully captured the object from all sides, click the *Stop* button or press  $\blacksquare$  on the scanner body.

## **5.5 HD Scanning and HD Reconstruction**

While all Artec scanners can scan 3D objects in the standard-definition (SD) resolution, Artec EVA and Artec Leo also support an HD mode — AI-powered scanning technology for ultra-sharp, clean, and detail-rich scans.

Key advantages of the HD mode:

- Scanning with a high resolution of up to 0.2 mm
- Broad range of objects that can be scanned flawlessly and in high detail: from smaller, intricate parts like valve handles, to larger areas with fine details like car engines
- Little to no noise in raw data for cleaner post-processed data and saved time for your final 3D model
- Capability to capture dark or shiny surfaces in high resolution, in their original shape and with no extra steps

To obtain HD scans from the data captured in the HD mode, Artec Studio provides you a special algorithm of HD data processing — HD reconstruction. This algorithm generates large, high definition frames with more details to give you complete surface geometry.

In general, the HD reconstruction is a time-consuming and resource-intensive operation. It requires:

- Powerful Nvidia video card
- Sufficiently large RAM

However, you can optimize the HD reconstruction by properly choosing its main parameters:

• *HD data density*, which determines the number of polygons per frame used for data processing

• *HD-frames frequency*, which determines the fraction of captured HD frames to be used for the HD reconstruction

See *Enabling HD Mode* for details.

**Important:** To obtain HD scans with your 3D scanners, the HD mode should be ena[bled in advance, bef](#page-78-1)ore scanning or importing the HD data.

To find out more on the HD scanning and HD reconstruction with Artec EVA, see *Notes on HD Scanning With Eva*.

Setting the HD mode for Artec Leo is described in the Artec Leo manual. For infor[mation](#page-77-0) [on importing the HD data](#page-77-0) from Artec Leo, see *Opening a Project from Leo*.

## **5.6 Tracking Modes**

#### **Ins and Outs**

- Artec Studio still records texture in *Geometry* tracking mode if the scanner incorporates a texture camera
- Continuous scanning in the hybrid tracking mode is easier with the *Scan using auto-alignment* option.

The software provides three *tracking* modes and one option:

- *Geometry + Texture***, or hybrid** The optimal (and default) algorithm for 3D scanners equipped with a texture camera. It uses features from images obtained using the texture camera as [well as g](#page-29-0)eometrical features of the object and thus is more likely to successfully capture flat or textureless objects. The only possible drawback is greater CPU utilization compared with other algorithms, potentially decreasing the frame rate for less powerful computers. You can use this mode with Artec MHT, Artec EVA and Artec Spider.
- *Geometry* The default algorithm for all 3D scanners that lack a texture camera (Artec EVA Lite). It uses only object geometry to align the scanned frames, making it suitable for objects that have a rich geometry but not objects with large flat, spherical or cylindrical parts. The Geometry tracking algorithm is the least CPU hungry.
- *Targets* A special algorithm for scanning objects with special targets placed on their surfaces. See *Target-Assisted Scanning*.
- *Real-time fusion* **(option)** Available for Artec 3D scanners, this option fuses the results immedi[ately after scanning.](#page-66-0)

**See also:**

*Tweaking Scanning Options*

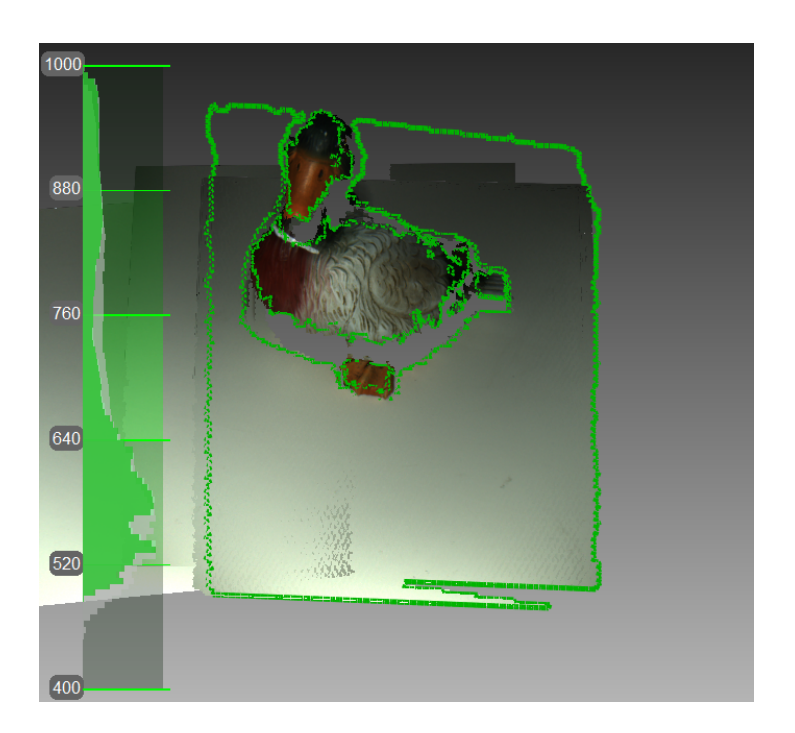

Figure 39: Texture tracking renders color object (scanner's current field of view outlined in green).

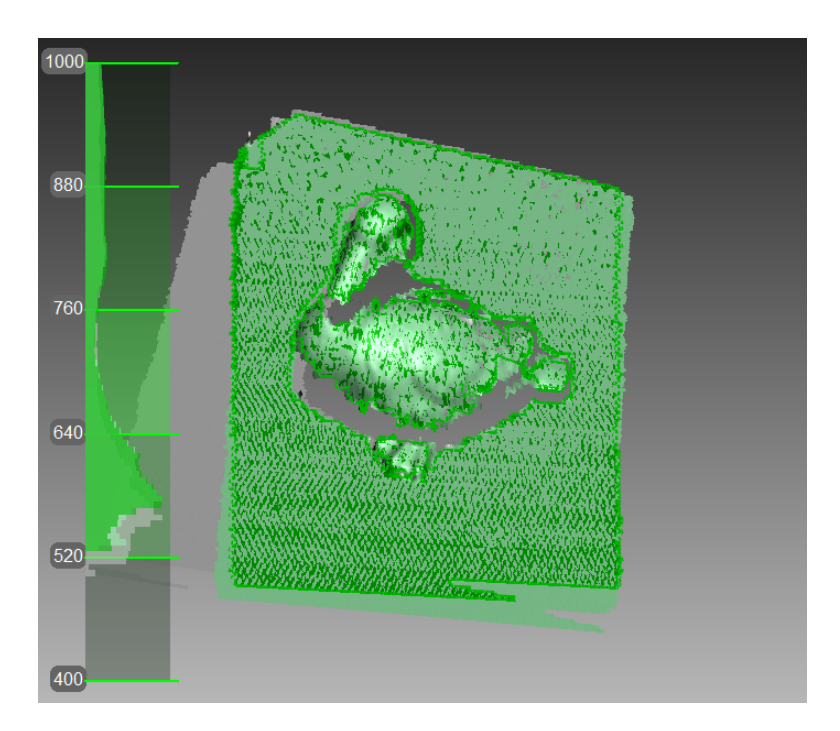

Figure 40: Main window when using Geometry tracking to scan objects.

#### **5.6.1 Base Removal: Erasing a Supporting Surface**

#### **Ins and Outs**

- Base removal is available for all tracking modes.
- If you click *Stop* or press  $\Box$ , you should again identify the supporting surface.
- If the scene remains unchanged, you can also use the *Auto-align new scans with those marked in Workspace* option. In this case, the application won't prompt you to identify the base.
- [If base detection is successfu](#page-63-0)l, the base will always render in *[Recording](#page-63-0)* mode.

When you capture an object, you can often omit from the scan any surface that supports the object. The *Base removal* option serves this purpose. To employ this option, first indicate the surface on which the object is resting and then capture the object. If this approach is unsuitable for your situation, clear the *Enable automatic base removal* checkbox.

- 1. Open the *Scan* panel.
- 2. Check the *Enable automatic base removal* option (it is disabled by default).
- 3. Click *Preview* and direct your scanner at the surface that supports object (e.g., a table or the floor). A gray wireframe plane will appear, indicating the scene's base.
- 4. Once the application detects the base, it will display a message: "Now scan the object."

**Important:** If Artec Studio fails to detect a supporting surface, you can still start recording.

- 5. Click *Record* ( $\blacktriangleright$ ) and then direct the scanner at the object.
- 6. Scan the object freely. You can pause and resume the session as necessary.
- 7. Click *Stop*; all scans will move to the coordinate system with the Z axis normal to the base.
- 8. Close the *Scan* panel. The *Base removal* algorithm will remove the previously detected supporting surface. If not, *erase it manually*.

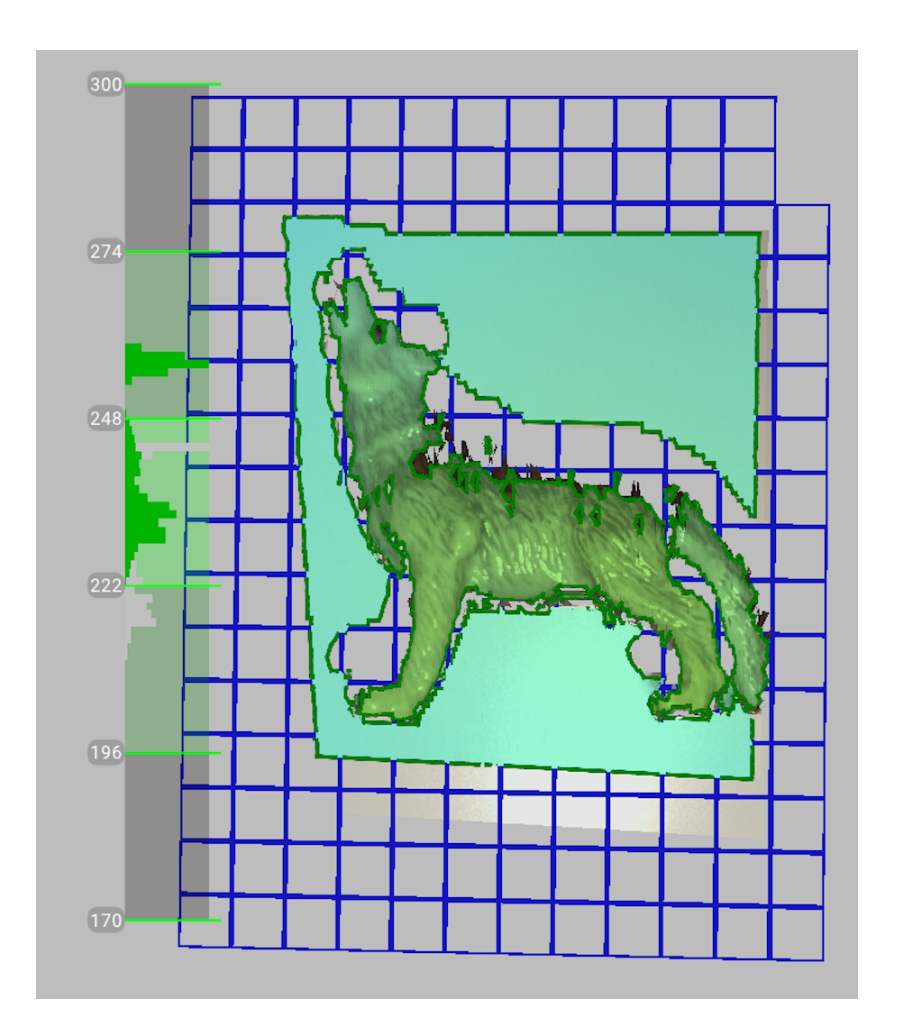

Figure 41: Scanning with the *Enable automatic base removal* option.

### **5.6.2 Resuming Scan After Lost Tracking**

Artec Studio records adjacent frames on the basis of common surface features. If the scanner stops recognizing common features, it will stop capturing the scene. This situation is called lost tracking; if it happens, just direct the scanner at a recently captured region. There are, however, nuances, which we address below.

Table 2 lists several causes of lost tracking. The most common is moving the scanner too fast.

| Reason                         | <b>Possible Solutions</b>                                    |
|--------------------------------|--------------------------------------------------------------|
| Moving the scanner too fast    | Move the scanner more slowly or increase the <i>Scanning</i> |
|                                | speed                                                        |
| Scanner sees too few surfaces  | Apply an anti-glare spray or direct the scanner at a         |
|                                | larger part of the object; increase Sensitivity of Artec     |
|                                | Spider                                                       |
| Object doesn't have enough     | Apply masking tape or draw markers on the surround-          |
| features for successful track- | ing surfaces, and/or move the scanner more slowly            |
| ing                            |                                                              |

Table 2: Causes of lost tracking.

The *Scan using auto-alignment* option may ease the process of resuming tracking (this option is enabled by default in the application settings). Note the following:

- Artec Studio switches almost instantly from displaying *Tracking lost* mode (see Figure 42) to *Searching for position*, which appears on a green background.
- To continue scanning, direct the scanner at a region you've already captured.
	- **–** [Try t](#page-64-0)o maintain the original scanner orientation toward this region
	- **–** You need not necessarily use the most recent one, but it should have sufficient texture features.
- If the application successfully resumes tracking, it will start recording in a newly created scan. This new scan will already be aligned with the previous one. All the scans will also be grouped.

The *Scan Using Auto-Alignment* section describes system behavior when this option is disabled.

### **5.6.3 [Auto-align new scan](#page-267-0)s with those marked in Workspace**

<span id="page-63-0"></span>Auto-alignment is a great timesaver and may help simplify further processing. But for projects that involve scans using *Geometry + Texture tracking* and for which the actual scene is unchanged, you can continue scanning immediately:

- 1. Ensure that the *Scan using auto-alignment* option is turned *on* in *Settings* (see *Capture*).
- 2. Mark previously captured scans using the  $\checkmark$  icon in the *Workspace* panel.

<span id="page-64-0"></span>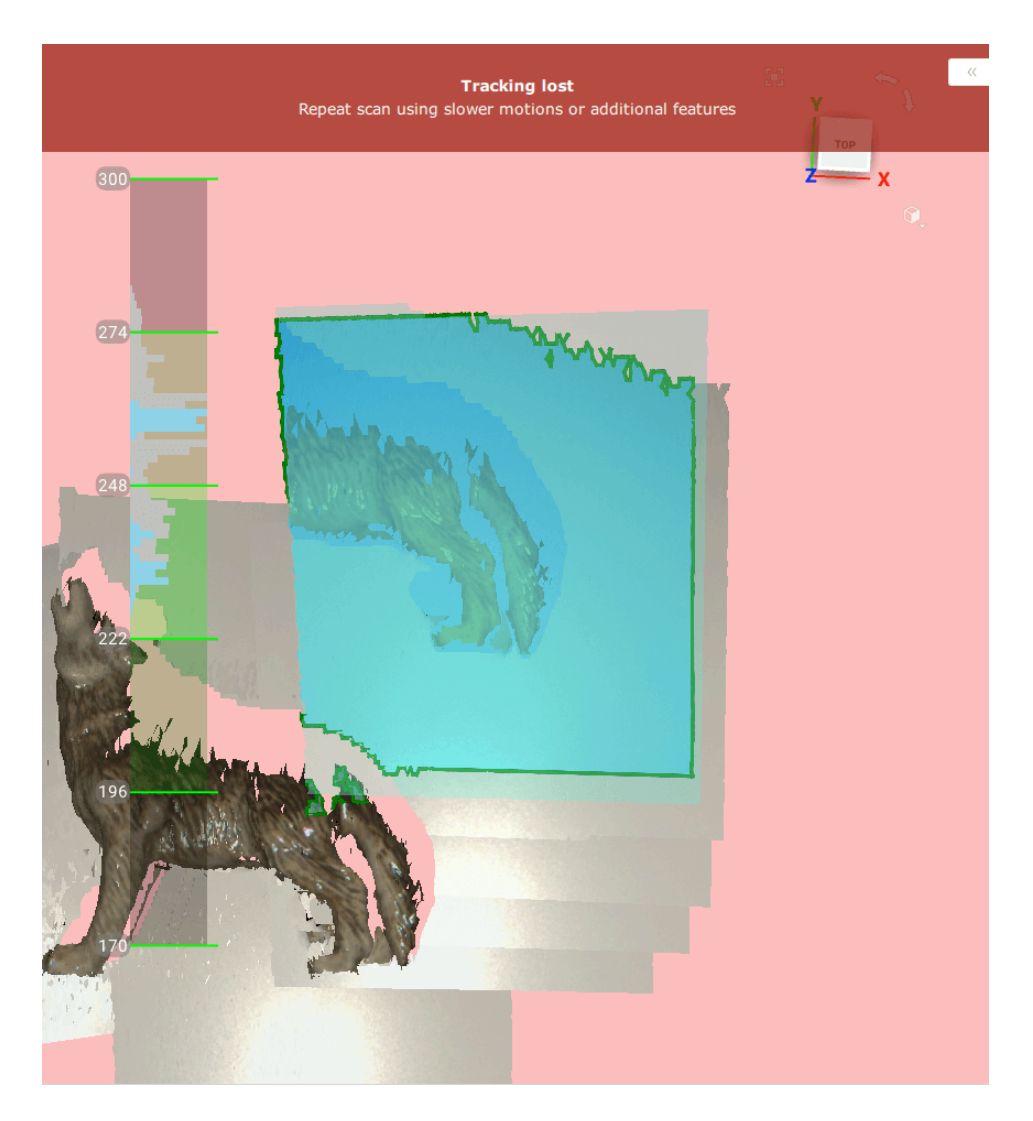

Figure 42: Alert message: tracking lost.

| ALL OBJECTS $\vee$ |                         |       |        |               |  |  |
|--------------------|-------------------------|-------|--------|---------------|--|--|
| Name               |                         | Error | Frames | $Size \theta$ |  |  |
|                    | и<br>Group <sub>1</sub> |       |        |               |  |  |
| ⊱—⊗                | Spider Scan 1           | 0.0   | 343    | 149 MB        |  |  |
| ⊢— ⊗               | Spider Scan 2           | 0.0   | 399    | 159 MB        |  |  |
| ⊱…… 8              | Spider Scan 3           | 0.0   | 208    | 93 MB         |  |  |
|                    |                         |       |        |               |  |  |

Figure 43: *Workspace* panel after resuming tracking.

- 3. Select *Geometry + Texture tracking* as well as the *Auto-align new scans with those marked in Workspace* checkbox in the *Scan* panel.
- 4. Click *Preview*, direct the scanner at a textured region you've already captured textured region—maintaining the original scanner orientation—and then click *Record*.
- 5. If tracking resumes successfully, Artec Studio will align the newly recorded scan with the selected ones.

#### **5.6.4 Scanning With Real-Time Fusion**

<span id="page-65-0"></span>*Real-time fusion* is a special mode in which Artec Studio builds a 3D model in real time while you're scanning. It's the easiest and fastest way to obtain a model, but it cannot completely replace the normal workflow for processing raw scans after capturing them. Thus, we recommend avoiding *Real-time fusion* in the following cases:

- The scene is large and the amount of GPU memory is limited
- Objects have complicated shapes that cannot be captured in one scan session
- The object has small geometric details
- Extra-high accuracy is required

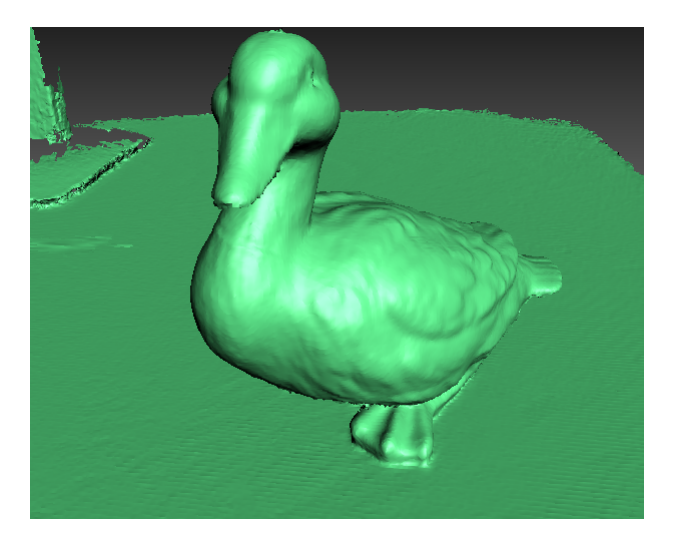

Figure 44: Real-time fusion model.

The *Real-time fusion* feature is available for each tracking method.

- 1. Open the *Scan* panel.
- 2. Select the required tracking mode.
- 3. Select the *Real-time fusion* checkbox<sup>2</sup> .
- 4. Click *Preview* and then *Record*. Observe the recommendations in *Scanning Procedure*.

<span id="page-65-1"></span><sup>2</sup> If you selected the *Targets* mode and clear[ed](#page-65-1) the *Disable hybrid tracking for .obc* checkbox (see the *Photogrammetry Settings* section), Artec Studio will clear the *Real-time fusion* [checkbox because it](#page-57-0) doesn'[t supp](#page-57-0)ort this combination of options.

- 5. Pause and resume the session as necessary.
- 6. When you stop scanning, the *Workspace* panel will add one or more raw scans named Spider Scan1, Spider Scan2, Spider Scan3 and so on, as well as one model named Spider Scan1-Fusion. The number of these raw scans corresponds to how many times you pause and resume scanning (see Figure 45).

| $\bar{z}$<br>ALL OBJECTS $\vee$<br>٠ |   |                      |  |       |        |        |  |
|--------------------------------------|---|----------------------|--|-------|--------|--------|--|
|                                      |   | Name                 |  | Error | Frames | Size 凸 |  |
| ✔                                    |   | Spider Scan 1-Fusion |  |       |        | 57 MB  |  |
|                                      | 8 | Spider Scan 1        |  | 0.0   | 343    | 149 MB |  |
|                                      | 8 | Spider Scan 2        |  | 0.0   | 399    | 159 MB |  |
|                                      | 8 | Spider Scan 3        |  | 0.0   | 208    | 93 MB  |  |
|                                      |   |                      |  |       |        |        |  |

Figure 45: *Workspace* panel after using Real-time fusion.

You can access the *Settings* window and use the *Performance* tab to configure the following *Real-time fusion* settings (see *Real-Time Fusion Settings*):

*Voxel size* 3D resolution of the model (i.e., the size of the triangulation-grid step in millimeters). The smaller the v[alue, the more geometric de](#page-263-0)tails you can detect and capture in 3D.

# <span id="page-66-0"></span>**5.7 Target-Assisted Scanning**

Generally, you don't need any special equipment to record using an Artec scanner. If the object has hard-to-scan regions, however, *targets* may be useful. In some cases, they can improve tracking and further registration.

Targets address the problem of increased deviation when scanning large objects and provide more scanning accuracy by very p[recise o](#page-28-0)ngoing alignment. Starting from version 17, Artec Studio gives you the ability to evaluate the quality of reference targets capturing when scanning. You can view the distribution of error deviation across the whole set of the reference targets (see *Inspecting Quality Of Targets Clouds Registration*).

### **5.7.1 Placing Targets**

Whatever the method chosen, you should place at least non-coded *targets* on the object. Attach non-coded targets (Figure 46) to the object using the following rules:

- Try to place them on flat elements
- Avoid uneven surface[s](#page-67-0)
- <span id="page-67-0"></span>• Avoid obstructing significant geometric elements

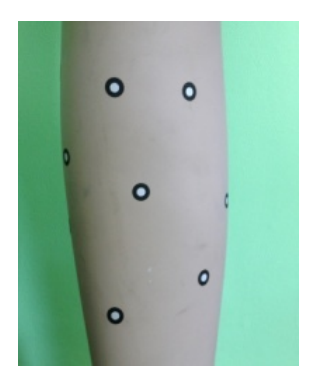

Figure 46: Non-coded targets placed on an object.

**Note:** You can specify the target size in the *Settings* dialog of Artec Studio, as *Photogrammetry Settings* describes. If you use non-coded targets from the *Scan Reference* kit, specify 5 mm for the inner diameter and 10 mm for the outer diameter. You should measure targets from other suppliers and specify both diameters in the appropriate [fields](#page-266-1) of the *[Settings](#page-266-1)* dialog.

Place coded targets if your choice is photogrammetry (*Photogrammetry Solution*).

- 1. Prepare the objects and surrounding scene. All objects must remain stationary during measurement and capture.
- 2. Place the cross (Figure 48) on the scene, ensuring [that it rests firmly, and it](#page-68-0) is seen from most points of view. Also double check that all targets on the cross are clearly visible.
- 3. Place the coded [targets on](#page-69-0) the object and the surroundings. Note that you should distribute them such that at least six to eight coded targets are visible in each image. Random placement is preferable; avoid symmetry and target alignment.

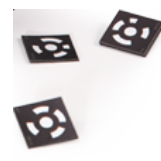

Figure 47: Coded targets.

#### **5.7.2 Using Artec Scanners Only**

You don't necessarily need a photogrammetry kit to benefit from targets placed on the object you're scanning; Artec 3D scanners can do all the work. This mode employs extrahybrid (Geometry + Texture + Targets) tracking and doesn't require you to upload an OBC file.

- 1. Open the *Scan* panel in Artec Studio. Select *Targets* under *Features to track*.
- 2. Scan the object from all sides
- 3. Run *Global registration*

**Note:** As you scan (without having uploaded an OBC file), the application registers the target coo[rdinates. You can t](#page-157-0)hen *save an OBC file* and use it in later scanning sessions. We strongly recommend running *Global registration* first, however.

#### **5.7.3 Photogrammetry Solution**

<span id="page-68-0"></span>By using a combination of special reference *targets* and photogrammetric measurements, you can scan large areas in one session, improve the accuracy of captured surfaces and boost productivity by reducing postprocessing time. The only downside of this method is the preparation. After scanning, howev[er, you](#page-28-0) need not align the scanned surfaces, so you can immediately proceed to *Fusion* (see the order of postprocessing steps in *3D Scanning at a Glance*).

This synergy of technologies is possible thanks to Artec 3D-scanner and photogrammetry solutions. Several third-party photogrammetry offerings are available on the market. *S[can](#page-11-0) Reference* [photogramm](#page-11-0)etry is one example. The *Scan Reference* kit includes hardware and software (see Figure 48), a digital camera, a reference-scale cross, non-coded sticky *targets* (which Artec Studio uses to match the captured 3D data to the photogrammetric measurements), and reusable magnetic coded targets (required to automatically carry out measurements [in the](#page-69-0) *Scan Reference* software).

#### **5.7.4 Preparing To Scan With Targets**

- 1. Take several photos of the object from different angles. To determine the appropriate number of photos, angles and targets for each image, as well as required settings for a calibrated digital camera, consult the *Scan Reference* user manual and FAQ article. General recommendations are as follows:
	- a) Take photographs at a distance of 0.5–1.5 meters with enabled flash
	- [b\)](https://artecgroup.zendesk.com/hc/en-us/articles/204851221-Scanning-with-photogrammetry-) Each photograph should contain as much t[arget](https://artecgroup.zendesk.com/hc/en-us/articles/204851221-Scanning-with-photogrammetry-)s as possible and each target should be captured at least in 10 photos
	- c) Entire cross should be captured in first 10–12 photographs
	- d) Capture the object from all sides

<span id="page-69-0"></span>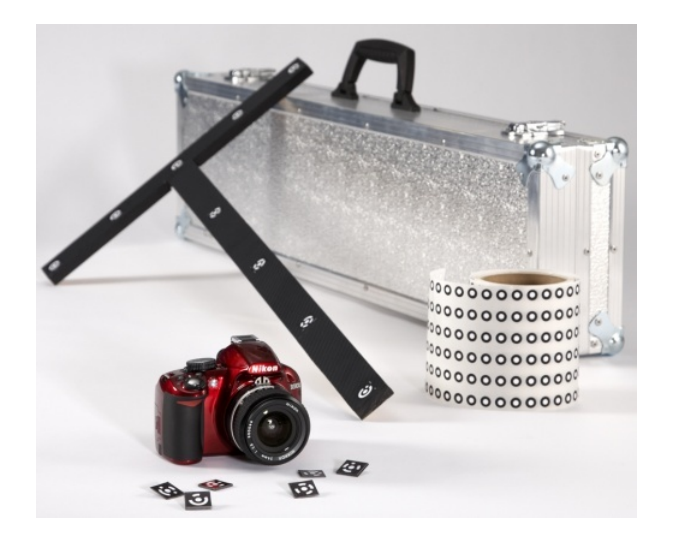

Figure 48: *Scan Reference* kit

The kit includes (from left to right) coded targets (foreground), a digital camera, a scale cross, a roll of tape with non-coded targets and a carry case.

- 2. Move the cross and the coded targets away from the scene.
- 3. Connect the camera to a PC, then transfer and process the photos using the *Scan Reference* software. Once the calculations are complete, the software will display measurement results on the screen. These results can appear as a point table or a 3D model.
- 4. Save the table of points in an \*OBC file. This format is the software's default.

#### **5.7.5 Scanning Procedure With Targets Clouds**

To perform scanning using targets, follow these steps:

- 1. Import one or more *target clouds* (OBC files), using the  $File \rightarrow Import \rightarrow Scans$ , *meshes or point clouds* menu option or press Ctrl + I. You can also drag and drop the files to the area of the *3D View* window. The imported objects will appear in the *Workspace* panel [and will be](#page-28-1) rendered in the *3D View* window.
- 2. Open the *Scan* panel in Artec Studio. Select *Targets* under *Features to track*.
- 3. Select a targets cloud to use as a reference from the dropdown list below.

**Important:** If you don't want the texture and geometry features to assist target scanning, select the *Disable hybrid tracking for .obc* checkbox (*Photogrammetry Settings*).

- 4. Scan [the object. When you finis](#page-266-1)h, the software will automatically align and register all scans.
- 5. Check the quality of targets' registration (see *Inspecting Quality Of Targets Clouds Registration*).

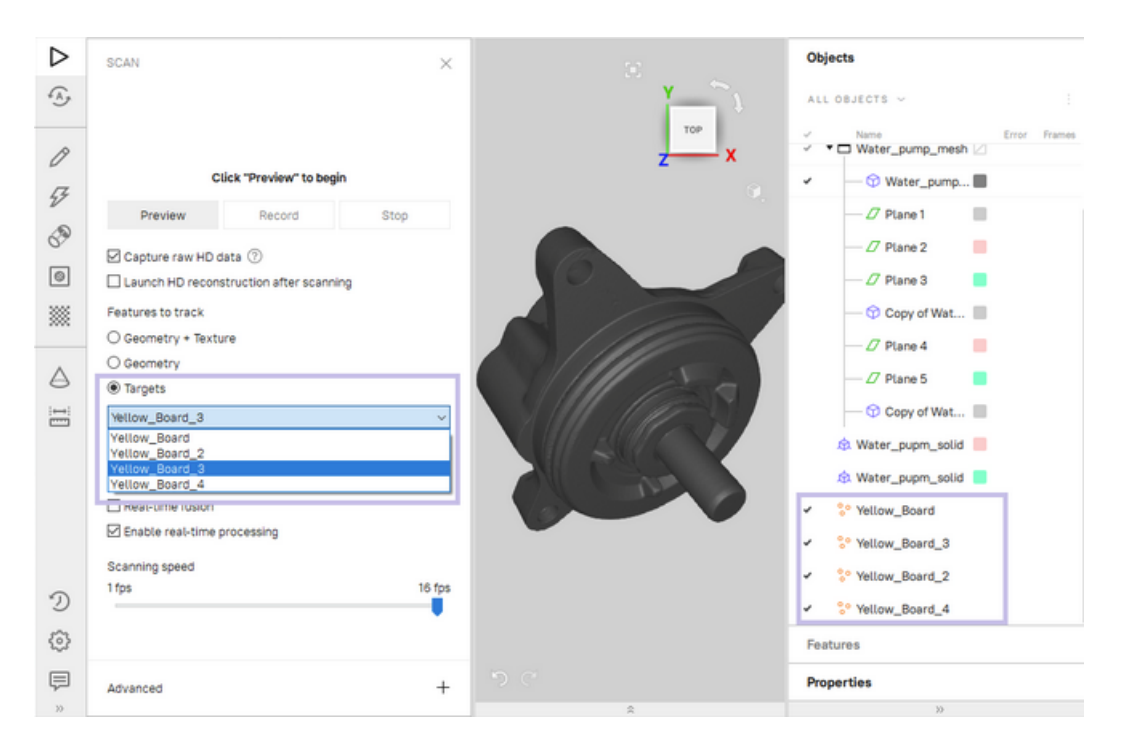

Figure 49: Example of targets clouds uploaded.

- 6. If you have introduced changes to the captured targets cloud on step 5, run *Global registration*.
- 7. If necessary, repeat steps 5 and 6.

### **5.7.6 [Inspect](#page-157-0)ing Quality Of Targets Clouds Registration**

<span id="page-70-0"></span>To increase the accuracy of scanning with targets and give users more control and flexibility, an ability to manually inspect the quality of *target cloud*s registration is implemented in Artec Studio.

During scanning, each reference target is captured in a number of frames. The result of target capturing in a particular frame is called [an instance](#page-28-1). All instances representing the same target are grouped into a cluster. During global registration, Artec Studio calculates the deviations of each captured instance and cluster from the corresponding targets of the reference *target cloud*.

The deviation values are listed in the *Features Panel*. They are also shown in the *3D View* window. For every instance, its position, its center and deviation can be viewed. The size and the color [of the target](#page-28-1) represents how much it deviates from the reference position.

You can *evaluate the deviation* of each instance or cluster and *exclude badly registered targets* from the consideration of the global registration algorithm.

#### **5.7.6.1 Features Panel**

By default, the *Features* panel is available above the *Properties* panel at the bottom of the *Workspace* panel. It contains the list of clusters and instances of all targets captured during scanning, including deviations from their reference positions.

For the *Features* panel to display the list of captured targets, you need to select proper objects in the *Workspace* panel. These can be one or more scans with the global registration applied and/or the reference *target cloud*.

**Tip:** To work easier with the *[Features](#page-28-1)* panel, drag it to the area of the *3D View* window.

#### **5.7.6.2 Evaluating Deviations**

For each cluster and each instance inside the cluster, Artec Studio calculates its deviation. The value of the deviation depends on the type of objects selected in the *Workspace* panel:

- With one or more scans and the reference targets cloud selected, the deviation is calculated against the position of the corresponding reference target.
- With only scans selected, the deviation is calculated against the average position of the captured instances of the reference target.
- With only the reference targets cloud selected, no deviation is provided.

You can inspect the deviation of the entire cluster or analyze any of its instances separately. To view the list of instances inside a cluster, click the  $\rightarrow$  icon to the right of the number of instances. To return to the list of clusters, click *All clusters*.

#### **5.7.6.3 Removing Badly Registered Instances/Clusters**

To remove a badly registered target instances or clusters from further registration process, follow these steps:

- 1. In the *Features* panel, select one or more instances or clusters of the desired scans.
- 2. Open the context menu by clicking RMB on the selected object(s) and click *Delete*. You can also press Delete on the keyboard.
- 3. After you have excluded the selected targets, re-run *Global registration*.

**Note:** You can also measure distances between individual [instances in the ta](#page-157-0)rgets cloud. See *Measurement Tools*.
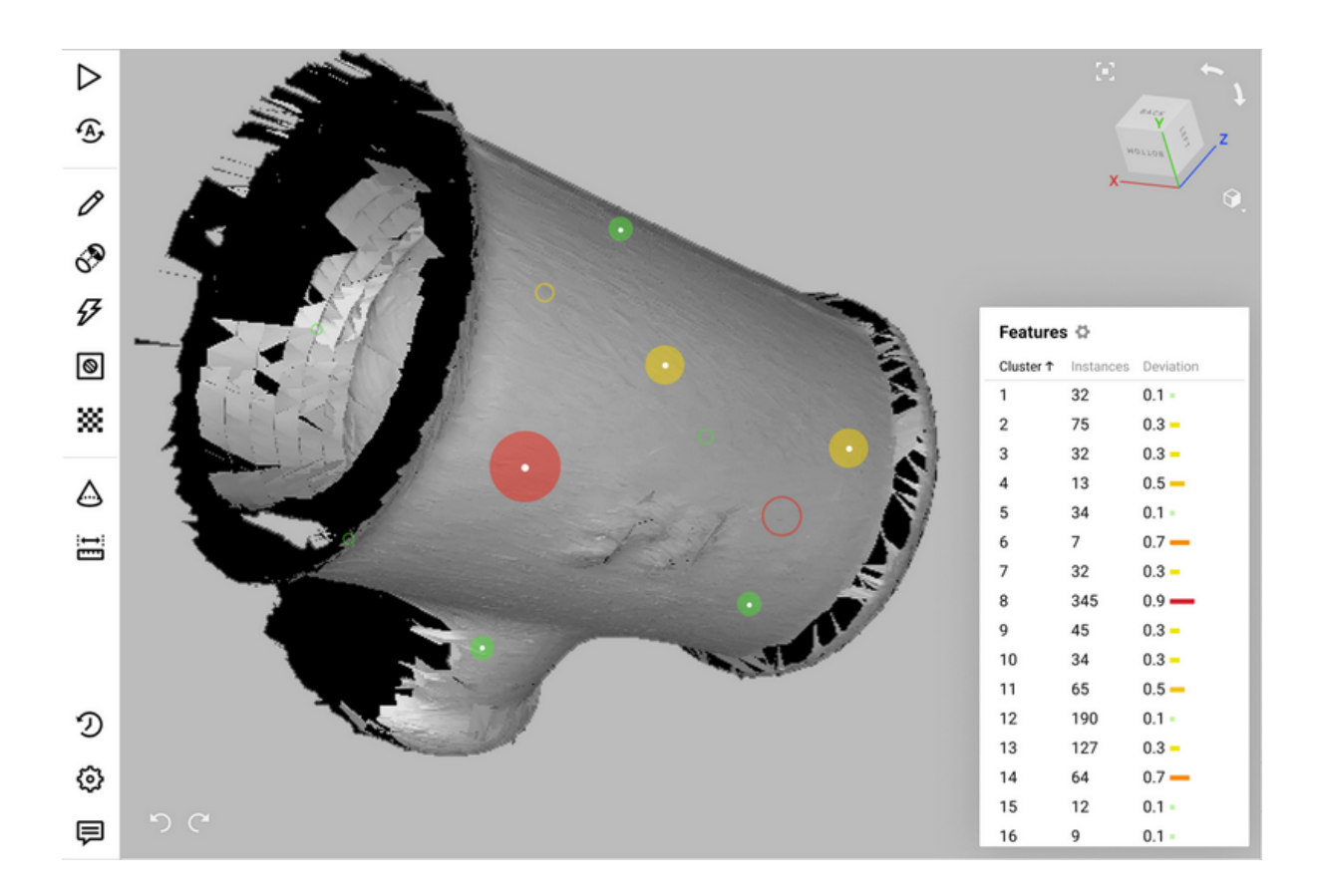

Figure 50: The list of instances belonging to a cluster and their deviations are displayed in the *Features* panel and in the *3D View* window.

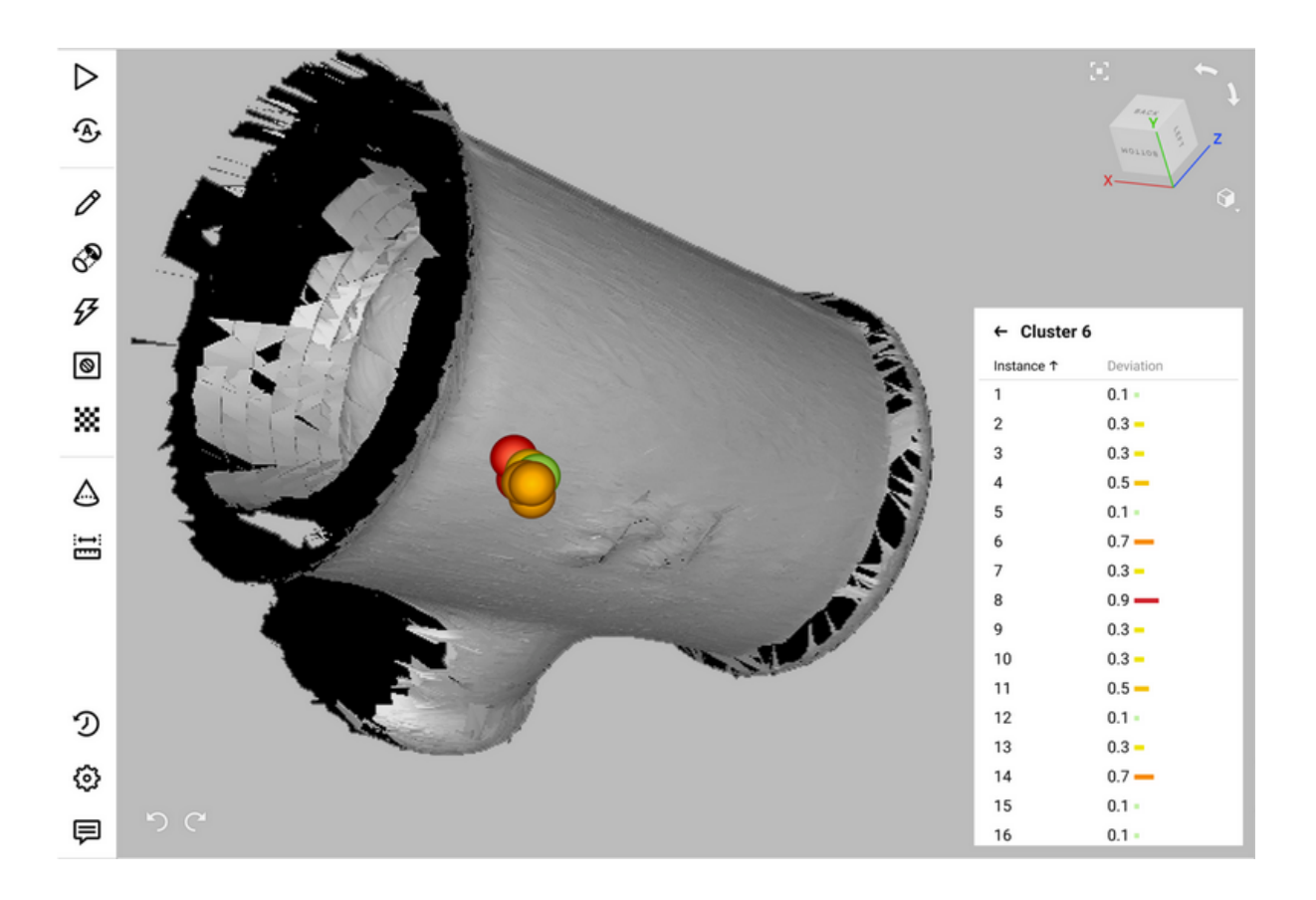

Figure 51: The list of clusters and their deviation displayed in the *Features* panel and in the *3D View* window.

# **5.8 Artec Metrology Kit**

Artec 3D introduces the new Artec Metrology Kit available for Artec Studio versions 17 and above. The kit is basically a camera-based photogrammetry system that enables you to both generate a reference target clouds (.obc) and evaluate results directly in Artec Studio, with an integrated software. Using the kit, you can measure objects of any size, and the resulting target cloud can be used for applications like deformation analysis, flatness inspection, general dimensions measurement, or your own specific engineering use case.

The kit has been developed to complement the photogrammetry-based Artec product line. It can be used in conjunction with our scanners to attain maximum accuracy and error-reduction.

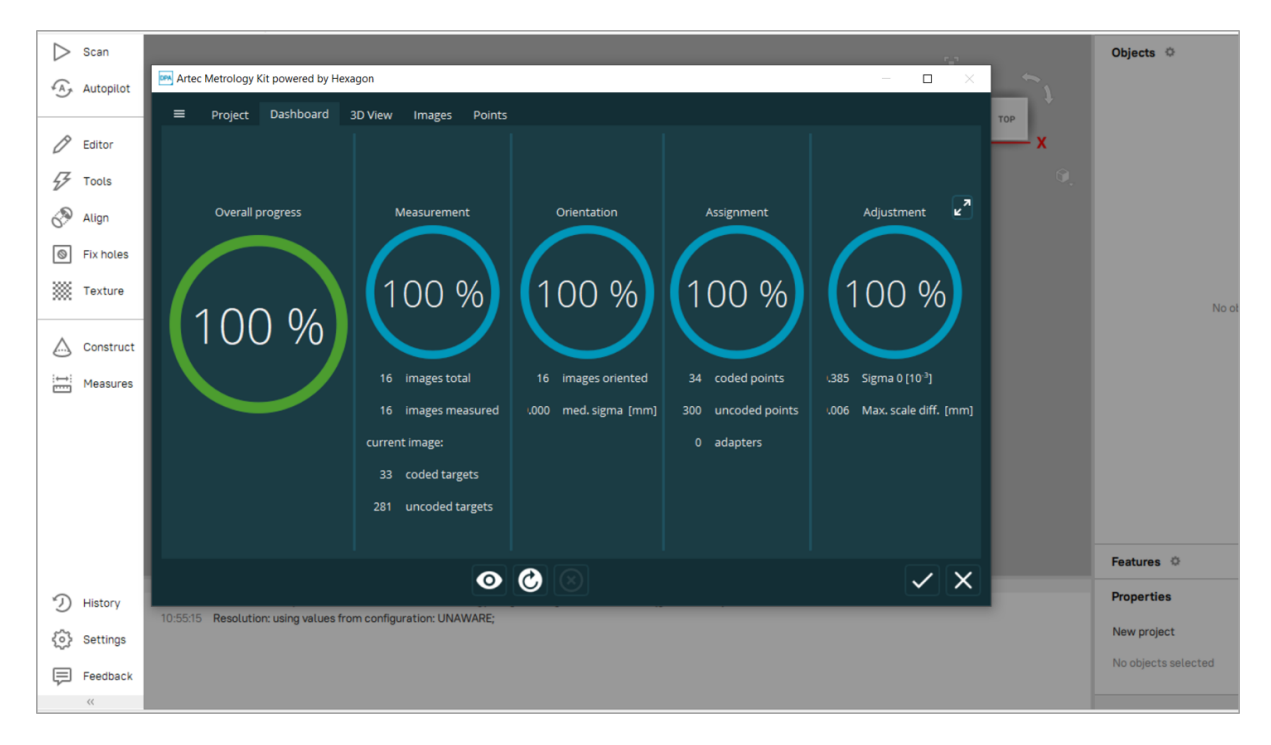

Figure 52: The Artec Metrology Kit software integrated into Artec Studio.

There are two types of kits available:

- 1. The Artec Metrology Kit Entry and
- 2. The Artec Metrology Kit Professional

The difference between the two is only the hardware that comes with the kit - the camera and reference objects.

Each kit contains the following hardware:

- 1. Camera and camera Flash
- 2. Reference crosses and scale bars
- 3. Coded and non-coded targets

4. Batteries and SD card reader

**Important:** The Artec Metrology Kit software is integrated into Artec Studio, immediately after the kit is activated.

The Artec Metrology Kit can be used independently or along with other Artec scanners.

### **5.8.1 Activating the kit**

The first step requires you to activate your Artec Metrology Kit using the Artec Installation Center. Activating the kit automatically enables the Artec Metrology Kit software in your system.

### **5.8.2 Capturing photos**

- 1. Prepare the object to be captured by placing the reference crosses, scale bars and targets on surfaces, ensuring that they don't move relative to the object.
- 2. The scale bars must be places perpendicular to each other.
- 3. Make sure there are non-coded and coded targets in each photo. Capture each target at least 6 times, and the reference cross from four perpendicular angles.
- 4. Follow the best practices of photogrammetry (See section on placing targets above).

## **5.8.3 Creating reference cloud**

After capturing all the photos, to generate a reference target cloud, follow these steps:

Make sure you have activated your Artec Metrology Kit in the Artec Installation Center. Doing so, automatically activates the Artec Metrology Kit software in Artec Studio.

- 1. In Artec Studio, go to Files *→* Generate reference cloud… option. This will launch the Artec Metrology Kit software.
- 2. Enter an appropriate project name and select the respective project template from the drop-down list. Every kit has a unique template.
- 3. Click on the Next button, and on the next window, the DPA pilot measurement dialog box opens up.
- 4. Select and upload all the captured photos (from the file system or an SD card), and click on the OK button (tick mark).
- 5. Wait for the software to perform the calculation and generate a target cloud.

**Note:** You can use the 3D View, Images and Points options in the menu bar to assess the targets, photos etc. You can also redo the calculation by adding more photos, or changing the settings.

1. Click on the OK button (tick mark) to generate the reference cloud, which then appears as an object in your Artec Studio workspace.

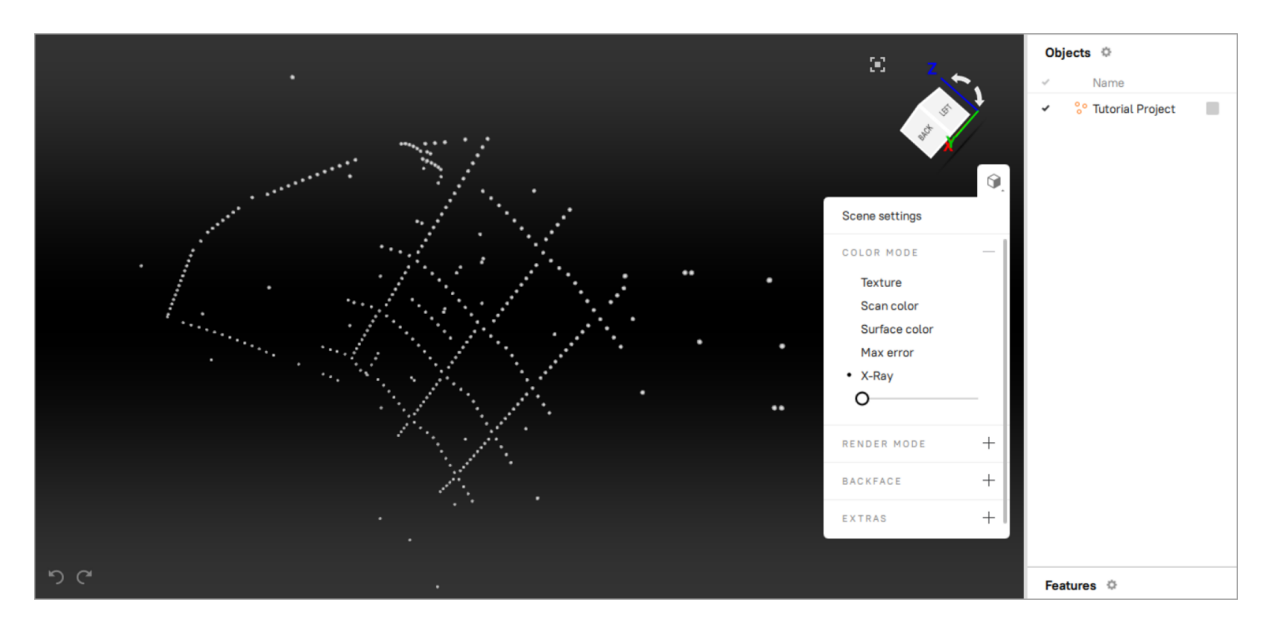

Figure 53: Reference target cloud generated using the Artec Metrology Kit.

### **5.8.4 Metrology Kit applications**

After creating a reference target cloud, you can:

- 1. Use the Artec Metrology Kit software to perform inspections or measurements like deformation analysis, flatness inspection etc.
- 2. You can also carry on with target-assisted-scanning, or process your scan data in Artec Studio using the generated target cloud. For the detailed workflow, see *Target-Assisted Scanning*.

## **5.9 [Using Certain S](#page-66-0)canner Types**

### **5.9.1 Notes on Scanning With Spider**

Because Artec Spider has smaller field of view and provides higher accuracy in comparison with Artec EVA, scanning using it can pose difficulties. Consider the recommendations given in *Technique* and also the following:

- Opt for rotating table if possible
- Use a piece of paper with text on it as artificial texture
- Double check that objects don't change their shape and position
- Try tuning sensitivity in particular cases (see *Sensitivity*). Avoid extreme values.

We recommend using the Artec Spider scanner only after it reaches its normal operating temperature. As soon as you plug Artec Spider in or connect it to a PC, it starts warming up. If you open the *Scan* panel, you will see two li[nes that pr](#page-82-0)ovide the device's current and optimal temperatures. Artec Spider will warm up faster when it's in *Preview* mode. The *Scan* panel also displays additional information about the time remaining until the scanner reaches its optimal temperature.

**Note:** Artec Spider can operate at temperatures beyond its optimal range, but the accuracy of captured surfaces may be lower.

## **5.9.2 Notes on Scanning With MHT**

The flash feature in an Artec MHT scanner has a very large but limited number of operation cycles, so ensure that you disable the scanner when it's not in use. Avoid leaving the Artec MHT on for a long time when using the maximum capture rate (15 frames per second). Artec Studio will automatically turn off the Artec MHT after five minutes of continuous operation. Normally the active mode/rest mode is 3 minutes of scanning and 7 minutes of rest; this mode is optimal and significantly increases the lifetime of the flash.

## **5.9.3 Notes on HD Scanning With Eva**

To obtain a scan of high-definition resolution with the Artec EVA scanner, the HD mode must be turned on before scanning. Find out how to do this in *Enabling HD Mode*.

After the HD mode is enabled, perform your scanning as usual.

Once you finish scanning, the following will happen:

- 1. Two new objects will appear in the *Workspace* panel: a conventional scan of SD resolution and a raw data scan. The latter can be identified by its icon  $(\mathcal{S})$ . Using the obtained raw data scan, you can launch the reconstruction of the HD scan at any time (see *Reconstructing HD scans from saved raw HD data* for details).
- 2. If the *Launch HD reconstruction after scanning* option has been selected before scanning, the HD reconstruction will start automatically. The corresponding progress bar will be di[splayed on the](#page-134-0) *Status bar*.
- 3. When the HD reconstruction is complete, an HD scan will appear in the *Workspace* panel in addition to the SD one. Its name will be marked with the letters "HD", for example: *Eva HD Scan 1*.

# **5.10 Tweaking Scanning Options**

<span id="page-78-0"></span>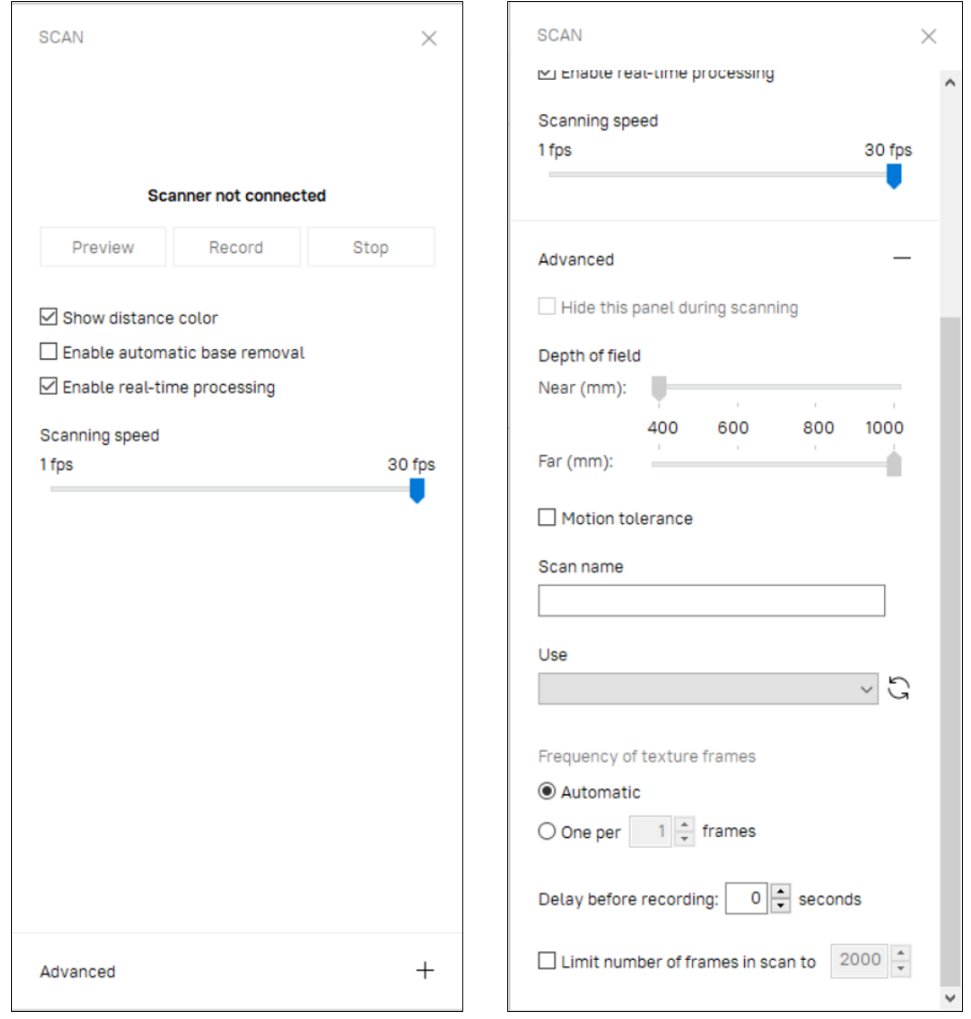

Figure 54: *Scan* panel: *Advanced* section hidden (on the left) and revealed (on the right).

## **5.10.1 Enabling HD Mode**

If the scanner connected to your computer supports the HD mode (such as Artec EVA), to enable it, select the *Capture raw HD data* option in the *Scan* panel (Figure 54). Additionally, you can select the *Launch HD reconstruction after scanning* option. The specifics of each of these options are described below.

### **5.10.1.1 Capturing raw HD data**

If you check *Capture raw HD data* in the *Scan* panel and start scanning, your scanner will be put into the HD mode, and the scanning will result in a conventional scan in SD resolution plus raw HD data. HD reconstruction will not start automatically after scanning unless the *Launch HD reconstruction after scanning* box is also selected.

Saving the raw HD data is very useful if, for example, your scanner is connected to a laptop that is not powerful enough for HD reconstruction, or you are limited in time and cannot wait for the reconstruction to complete. In this case, you can capture raw HD data and save the current project together with this data. Then you can transfer the project to a more powerful computer and perform the HD reconstruction at your convenience. Find out how to do this in *Reconstructing HD scans from saved raw HD data*.

### **[5.10](#page-134-0).1.2 Launching HD reconstruction [after scanning](#page-134-0)**

If the *Launch HD reconstruction after scanning* option is selected, HD reconstruction will automatically start as soon as your scanning is complete. Therefore, before you start scanning, you need to configure the HD reconstruction parameters: *HD data density* and *HD-frames frequency*. To do this, use the eponymous sliders.

The *HD data density* determines the number of polygons per frame that is used for reconstructing the scanned surfaces from the raw HD data.

The *HD data density* varies in the range from  $1\times$  to  $36\times$ . With the value of  $1\times$ , the number of polygons per frame is of the same order as in the case of the SD resolution. However, the surfaces reconstructed from the  $1\times$  HD data are cleaner than the ones based on the SD data. The density of  $36\times$  corresponds to  $\sim$ 3 million polygons per frame. The default *HD data density* is 4×.

Increasing the *HD data density* results in higher degree of resolution, coverage, and detail, but requires more memory and time for the HD reconstruction.

The *HD-frames frequency* determines how much of the captured HD frames you are going to use for the HD reconstruction. For example, if you select  $1/3$ , then only every third HD frame from the captured ones will be used to build the HD scan. The fewer HD frames you use, the fewer polygons the resulting scan will have (i.e., it will require less memory) and the less CPU time the processing will take. On the other hand, it is more likely that you will lose some of the scanned surface and the resulting HD scan will have holes.

When scanning complex objects or at a high scanning speed, it is recommended to use high *HD-frames frequency* values: from 1/3 to 1.

**Important:** The HD reconstruction is a time-consuming and resource-intensive operation. On slow computers, it can take up to several hours. If Artec Studio evaluates your computer's resources as insufficient for the selected values of *HD data density* and

*HD-frames frequency*, then the corresponding warning will be displayed. For information on resources requirements, see the *Using HD mode* section in *System Requirements*.

To learn about additional options for adjusting the HD reco[nstruction, see](#page-39-0) *HD Reconstruction* in the Settings section.

**See also:**

*[HD Scan](#page-266-0)ning and HD Reconstruction*

## **5.10.2 [Disabling Distance Co](#page-58-0)lor**

The *Show distance color* option (Figure 38) highlights the reconstructed surfaces in the field of view based on the working range of a particular scanner.

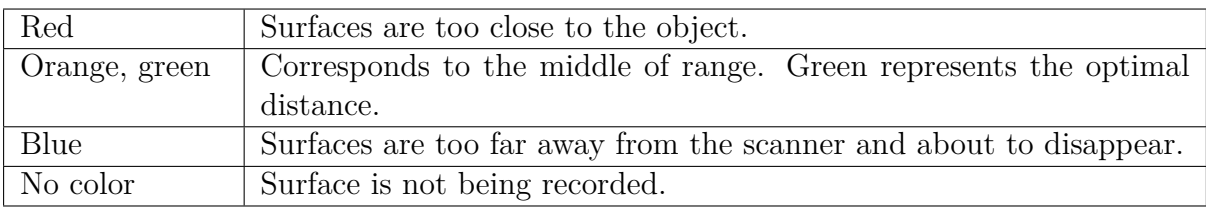

In some cases you may need to observe how well texture is being recorded. Disabling this feature would then help. Clear the *Show distance color* checkbox in the *Scan* panel to this end.

### **5.10.3 Real-time processing**

The *Enable real-time processing* option is ON by default. This option enables Artec Studio to perform real-time operations like saving, mapping textures and surface optimization, during the scan process. These simultaneously occuring operations may sometimes, depending on your system's CPU model, significantly reduce the scanning speed (FPS). In order to optimize CPU usage and restore FPS during scanning, you can uncheck the *Enable real-time processing* option in the *Scan* panel.

Disabling *real-time processing* can prevent decline in scanning speed. The real-time operations are then automatically performed immediately after scanning.

### **5.10.4 Tuning Texture Brightness**

**Note:** This option is available only for Artec 3D scanners equipped with texture cameras.

You can adjust the *Texture brightness* setting in *Preview* mode. Use the slider to increase or decrease the brightness of frames captured by the color camera (see Figure 55). Note that the texture brightness affects texture quality as well as tracking steadiness. Observe the recommendations in the Table 3.

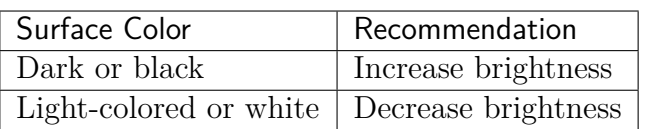

<span id="page-81-1"></span><span id="page-81-0"></span>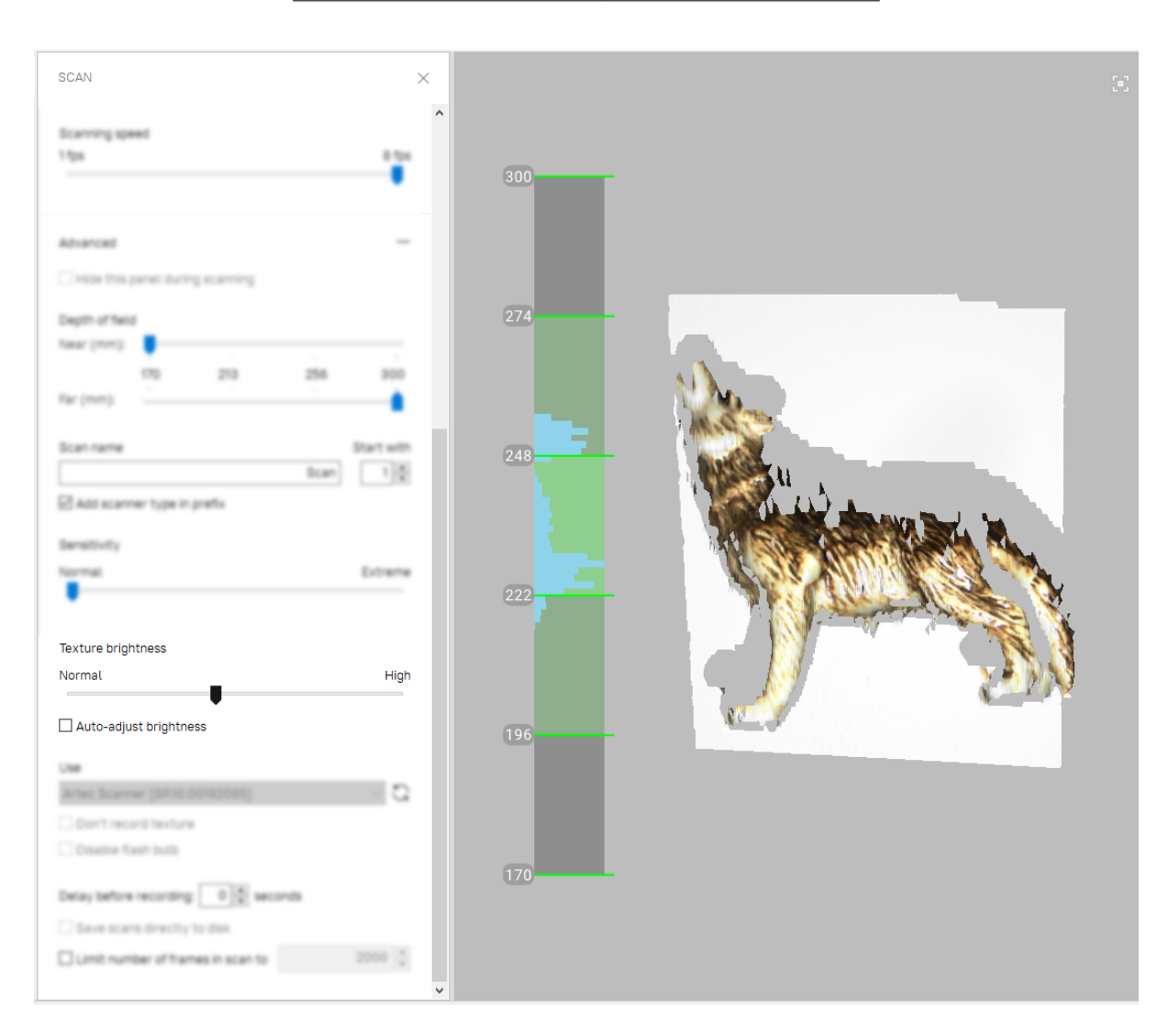

Table 3: Adjusting texture brightness.

Figure 55: Increasing *Texture brightness* during *Preview*.

#### **5.10.4.1 Preventing Overexposure**

Artec Studio has error-proofing against overexposure. If the *Auto-adjust brightness* checkbox is selected and the specified value of *Texture brightness* causes texture to overexpose, the application will automatically decrease brightness to avoid damaging texture.

## **5.10.5 Sensitivity**

<span id="page-82-0"></span>You can tune the *Sensitivity* of Artec Spider scanner if the application fails to reconstruct particular surfaces. Increasing this setting enables the scanner to more easily capture black, reflective, translucent and fine objects (such as human hair). The higher the sensitivity, the noisier the recorded surfaces will be. Higher values may also reduce the scanning speed. For Eva and other Artec scanners, this setting is automatically adjusted.

## **5.10.6 Frequency for Capturing Texture Frames**

By default, the *Frequency of texture frames* option is set to *Automatic*. In this mode, Artec Studio does not capture texture for every frame. To specify the frequency for capturing texture frames manually, do the following:

- 1. Check the *One per … frame* radio button (see Figure 54, right).
- 2. Using the spinner near it, specify the desired frequency: *n*.

After that, the texture will be captured for every *n*-[th frame.](#page-78-0)

## **5.10.7 Deactivating Scanner Flash**

If circumstances prohibit you from using the scanner flash, follow the directions below.

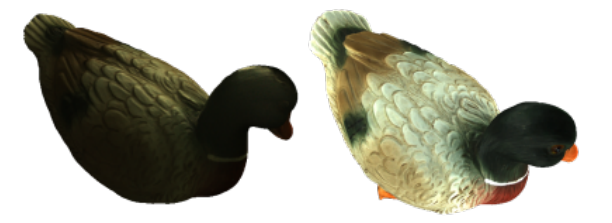

<span id="page-82-1"></span>Figure 56: Influence of ambient light on captured results. On left: flash is turned off; ambient light is poor; results—dark texture. On right: flash is turned off; lighting conditions are improved; results—good texture.

Note that if you disable the flash, you should compensate by using bright ambient light. According to our tests, acceptable texture quality is obtainable with the flash disabled if the surface illuminance is at least 1 000 lux. Compare the models shown in Figure 56, which were recorded under different lighting conditions.

The following procedure captures the textured model without using the scan[ner flash:](#page-82-1)

1. Open the *Scan* panel and click the *Advanced* link

- 2. Turn off the texture flash by selecting the *Disable flash bulb* checkbox
- 3. Use good illumination. Avoid fluorescent lamps.
- 4. Click *Preview* and direct the scanner at the object
- 5. Adjust *Texture brightness* and *Texture exposure time*. In most circumstances, values should be as low as possible, because increasing the brightness also increases a texture noise, whereas increasing exposure time can blur the texture. Instead of adjusting sliders, try to further improve the lighting conditions.
- 6. Capture the scene
- 7. Perform required postprocessing as described in *Data Processing* to get a textured model
- 8. Adjust texture parameters for this model as described in *Texture Adjustment*. Pay particular attention to the *Hue* and *Saturation* [sliders. The](#page-133-0) *Hue* slider allows you to correct unwanted texture color.

## **5.10.8 Tuning Exposure Time**

You can alter texture exposure time in the *Preview* mode. Adjust this parameter in tandem with the *Texture brightness*. Increasing exposure time can blur the texture. Don't alter the default value unless it's necessary.

## **5.10.9 Disabling Texture Recording**

Select *Don't record texture* checkbox if you don't want to store texture information in your scans. It is located in the *Advanced* section of the panel and disengages both texture camera and texture flash in the scanner. Note that this option is unavailable for Artec EVA Lite. Don't forget to select this checkbox once you have completed textureless scanning; otherwise, next time you want to start regular scanning the hybrid tracking mode could be unavailable.

**Important:** Just using the *Geometry* tracking mode it is still not sufficient for the application to don't record texture. Make sure you clear the eponymous checkbox.

## **5.10.10 Decreasing Scanning Speed**

Artec EVA captures objects at up to 16 frames per second, whereas Artec Spider at 7.5. Default values ensure comfortable scanning with smooth movements. However, if you find scanning speed inappropriate, you can decrease it. In this case, Artec Studio will record fewer identical frames and register them faster. To this end, use the *Scanning speed* slider in the *Scan* panel.

## **5.10.11 Limiting Number of Frames in Scans**

Processing extra large scans might be problematic. To prevent Artec Studio from creating scans with an excessive number of frames, use the *Limit number of frames in scan to* counter. This counter defaults to 2000 frames in each scan.

## **5.10.12 Supplementary Settings**

### **5.10.12.1 Scan Names and Starting Number**

Customize scan names and starting number by entering your own values in the *Scan name* and *Start with* fields and changing the state of the *Add scanner type in prefix* checkbox. The software uses these values to create a scan title in the *Workspace* panel (see Figure 57, left). You can change the default values Eva Scan and 1 to, for example, Capture and 14.

### **[5.1](#page-92-0)0.12.2 Saving Scans to Disk**

Trigger a capture mode that simultaneously records scanning results to a disk by selecting the *Save scans directly to disk* checkbox. This option is enabled when you're working with an existing saved project (see *Saving a Project*) and can be useful when capturing large amounts of data on a computer with insufficient memory.

### **5.10.12.3 Delay Before Rec[ording](#page-115-0)**

Specify a delay (in seconds) before recording using the *Delay before recording* spinner under the *Advanced* section of the *Scan* panel. The countdown begins as soon as you click the *Record* button. To eliminate the delay, set the value to zero.

### **5.10.12.4 Depth of Field**

Decrease specified operating-zone (*Depth of field*) by using the *Near (mm)* and *Far (mm)* sliders under the *Advanced* section of the *Scan* panel. Here you can only decrease range within the specified boundaries.

#### **5.10.12.5 Motion Tolerance**

As the name suggests, this option allows slight movement of the object without losing the scanner's tracking. In other words, when this option is enabled, Artec Studio enables the scanners (Spider  $\&$  Eva) to tolerate slight movements in the object being scanned. Motion tolerance is disabled by default, and can be enabled in the *Advanced* section of the *Scan panel*. This is particularly suitable for scanning moving objects like heads of children, objects with moving background or animals etc.

### **5.10.12.6 Specify Scanning Range**

By default, Artec Studio provides the correct values for the minimum and maximum limits within which the cutoff planes are to be positioned. These values are different for each 3D scanner model, and they ensure that you capture good-quality 3D data. If high accuracy is a secondary concern, you can manually adjust the depth boundaries, allowing you to capture objects using an Artec L scanner or third-party 3D sensors positioned closer to or further from the object than is recommended. To do so, select the *Override default depth range* checkbox in the *Settings* dialog in the *Scan* tab, then specify new boundaries for the scanning range in millimeters (For more details about scan settings, see *Capture*).

**[Warning:](#page-266-1)** Custom depth-range settings may reduce accuracy.

### **5.10.12.7 Hiding Scan Panel During Scanning**

To widen the viewport during scanning, software automatically closes the *Scan* panel once you start recording using Artec EVA or Artec Spider scanners. The *Hide this panel during scanning* checkbox is located in the *Advanced* section and is cleared by default.

#### **5.10.12.8 Temperature Compensation Wizard**

To enable metrology precision for Eva, run a temperature compensation. It will adjust the scanner settings to the ambient temperature. In *Advanced* section, click *Start temperature compensation wizard* and wait for a process to finish.

# **5.11 Troubleshooting**

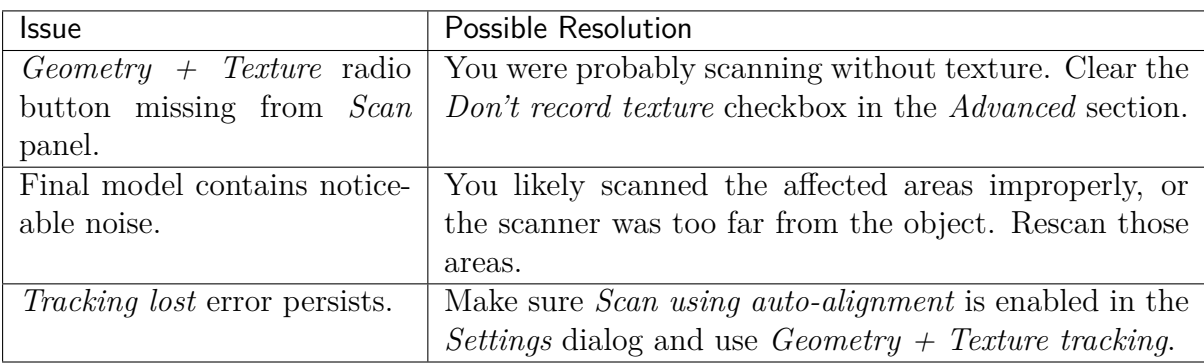

### **CHAPTER**

**SIX**

# **WORKSPACE AND MORE**

## **6.1 Artec Studio User Interface**

### **6.1.1 Windows, Panels and Bars**

When you launch Artec Studio, you will see the main application window, which allows you to perform all operations on scans and models.

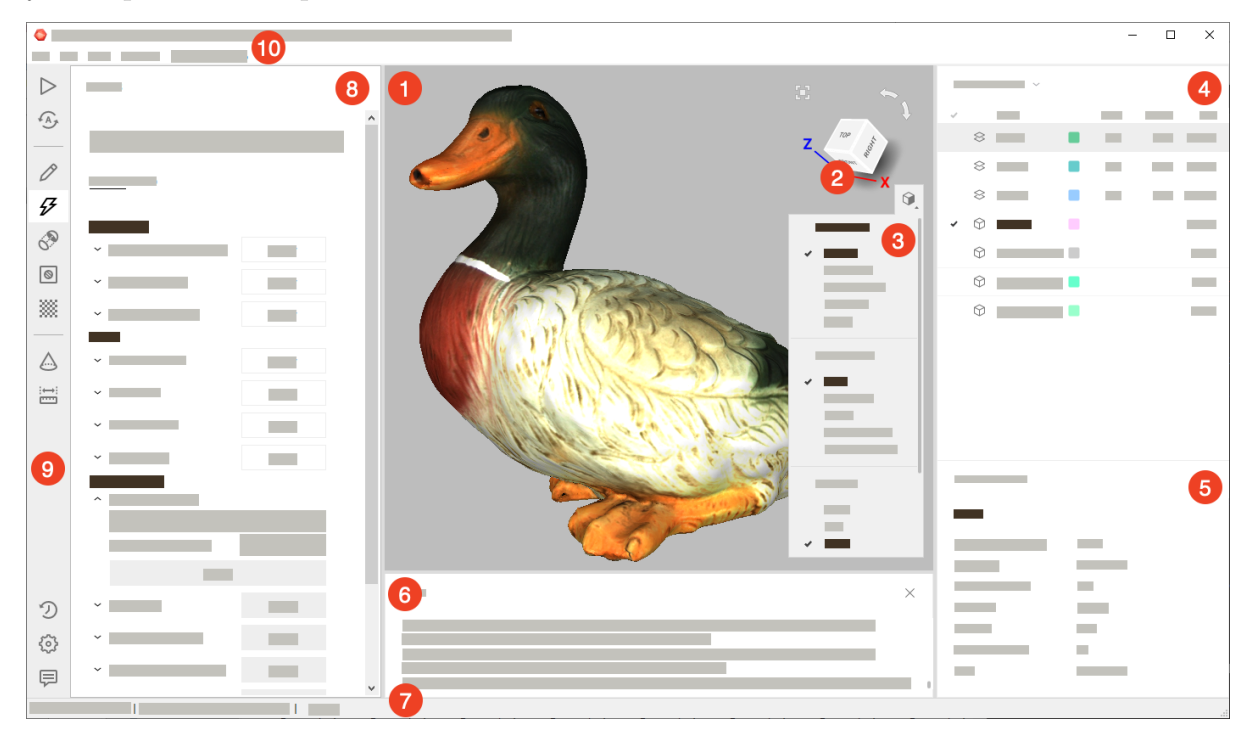

The main window is divided into several sections:

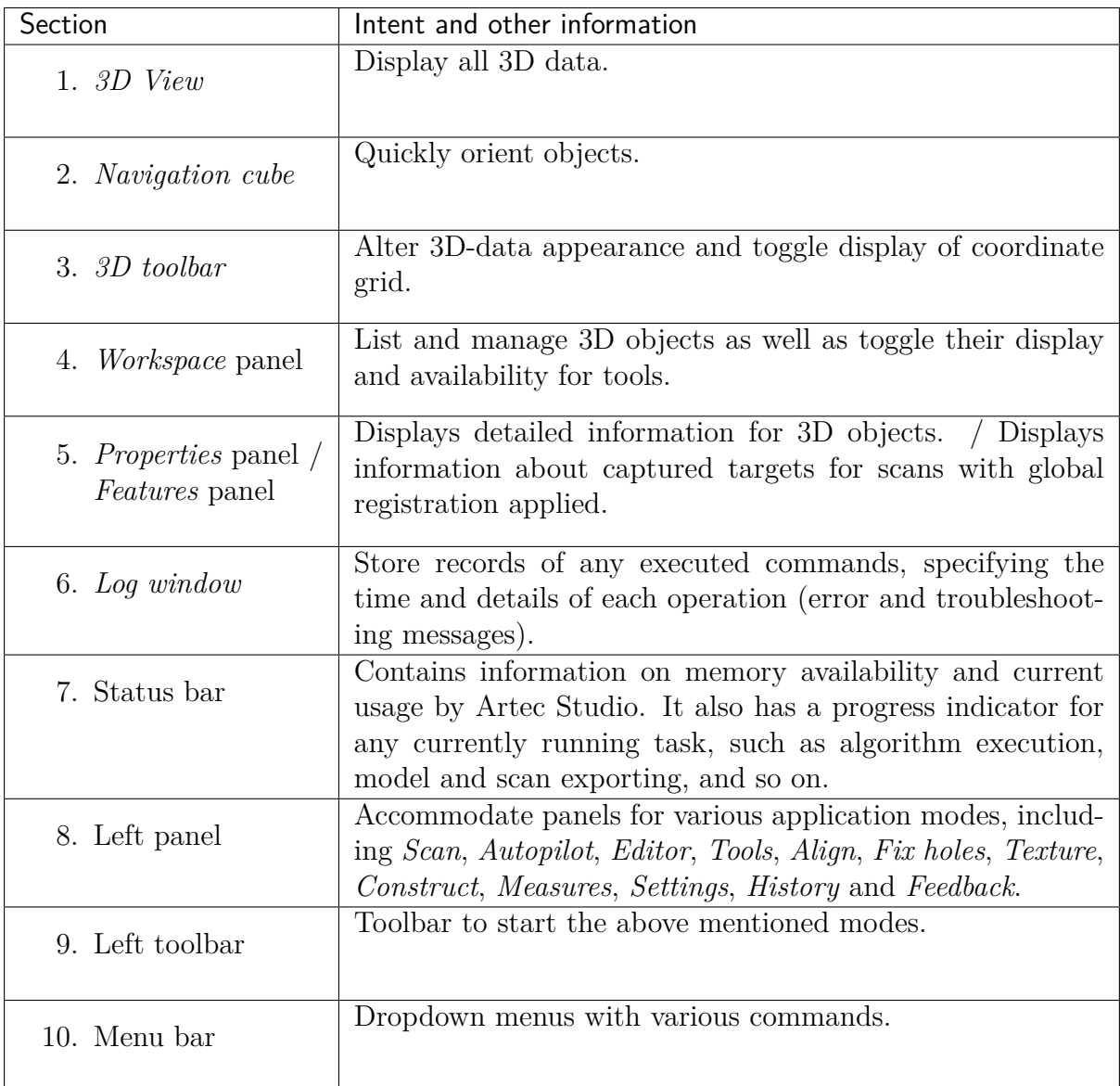

If any of the panels are hidden, go to the *Window* menu on the Menu bar, and select the panel to display it.

You can also quickly show or hide some of the panels/toolbars (namely, *Left toolbar*, *Workspace panel* and *Log window*) by clicking on the special bars marked with double arrows:  $\langle \cdot, \cdot \rangle$ ,  $\langle \cdot, \cdot \rangle$ ,  $\langle \cdot \rangle$ . These bars are located along one of the borders of the corresponding panel or toolbar.

You can minimize or maximize the right-side panels by clicking on the  $(-)$  or  $(+)$  icons on the upper right corners, respectively.

**Note:** The *Workspace*, *Features*, and *Properties* panels are detachable, and can be moved around and placed anywhere on the window. Simply drag-and drop, or click on the  $\Box$  on the upper right corner of the panel, and drag.

## **6.1.2 Primary Settings**

To access the settings dialog, select *Settings…* in the *File* menu. The settings window has several tabs for various groups of application settings. To switch between the tabs, click the icon at the top of the dialog. For a detailed description of the tabs, see *Settings*.

To change the language, select the *Miscellaneous* tab (Figure 166) and then the required language from the list and click *OK*. You will be asked to confirm the operation and restart the application. Once you agree, Artec Studio will automatically [restart u](#page-259-0)sing the new interface language. If you choose not to resta[rt, the chan](#page-276-0)ges will be applied the next time you start the application.

**Important:** By default, the 3D view window functions in the normal camera mode. However, you can switch to Orbit camera mode by selecting the *Orbit Camera* option in the *View* menu.

# **6.2 Workspace Panel**

## **6.2.1 Object Types**

<span id="page-89-0"></span>After each scanning iteration, Artec Studio saves a separate *scan*. The list of all scans for a given project appears in the *Workspace* panel (see Figure 57). Afterwards, the algorithms, primarily *fusion*, yield *model*s.

Artec Studio can accommodate the following types of obje[cts](#page-92-0) [in](#page-28-0) *Workspace*:

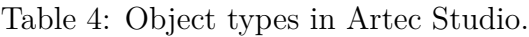

<span id="page-90-0"></span>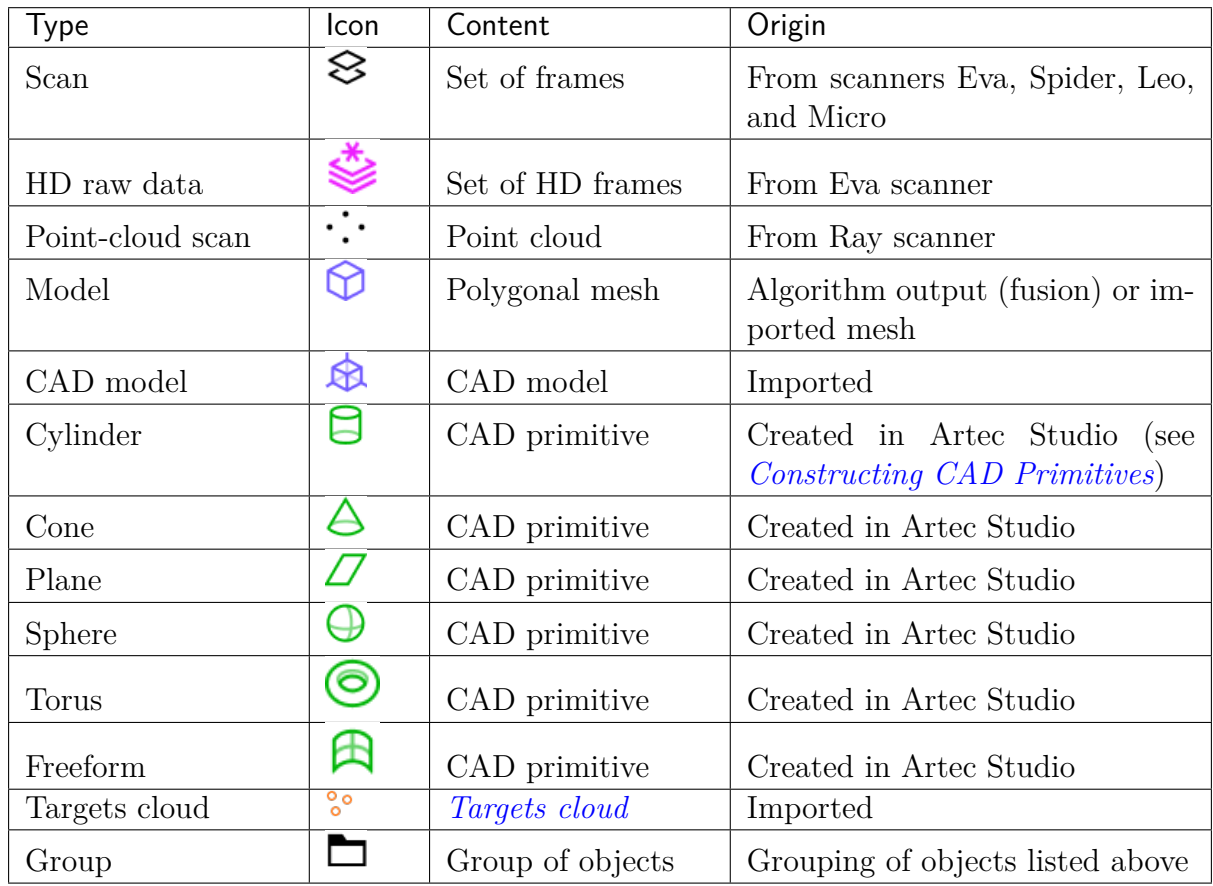

**See also:**

Section 6.4.

## **[6.2.2](#page-95-0) Object Columns**

Object data in the *Workspace* panel is arranged in several columns:

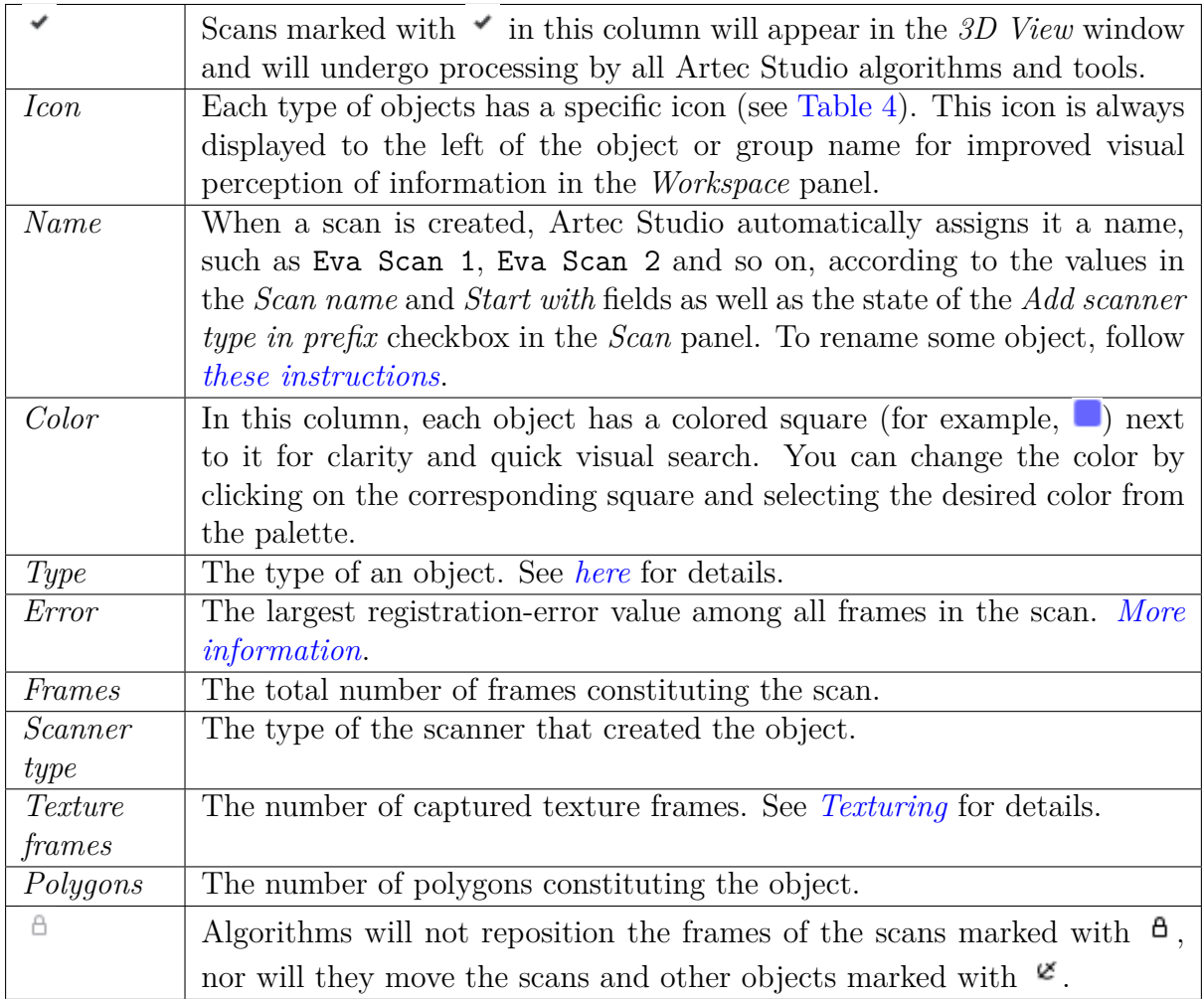

Use the **D**utton at the top left to select the columns to be displayed or to hide the panel. Change the column order by drag-and-dropping their headers.

<span id="page-91-0"></span>**Note:** The column marked with  $\theta$  appears automatically if you set the *Lock registration* or *Lock position* status for one or more objects using the context menu (see *Operations with Objects* for details on the context menu operations).

<span id="page-92-0"></span>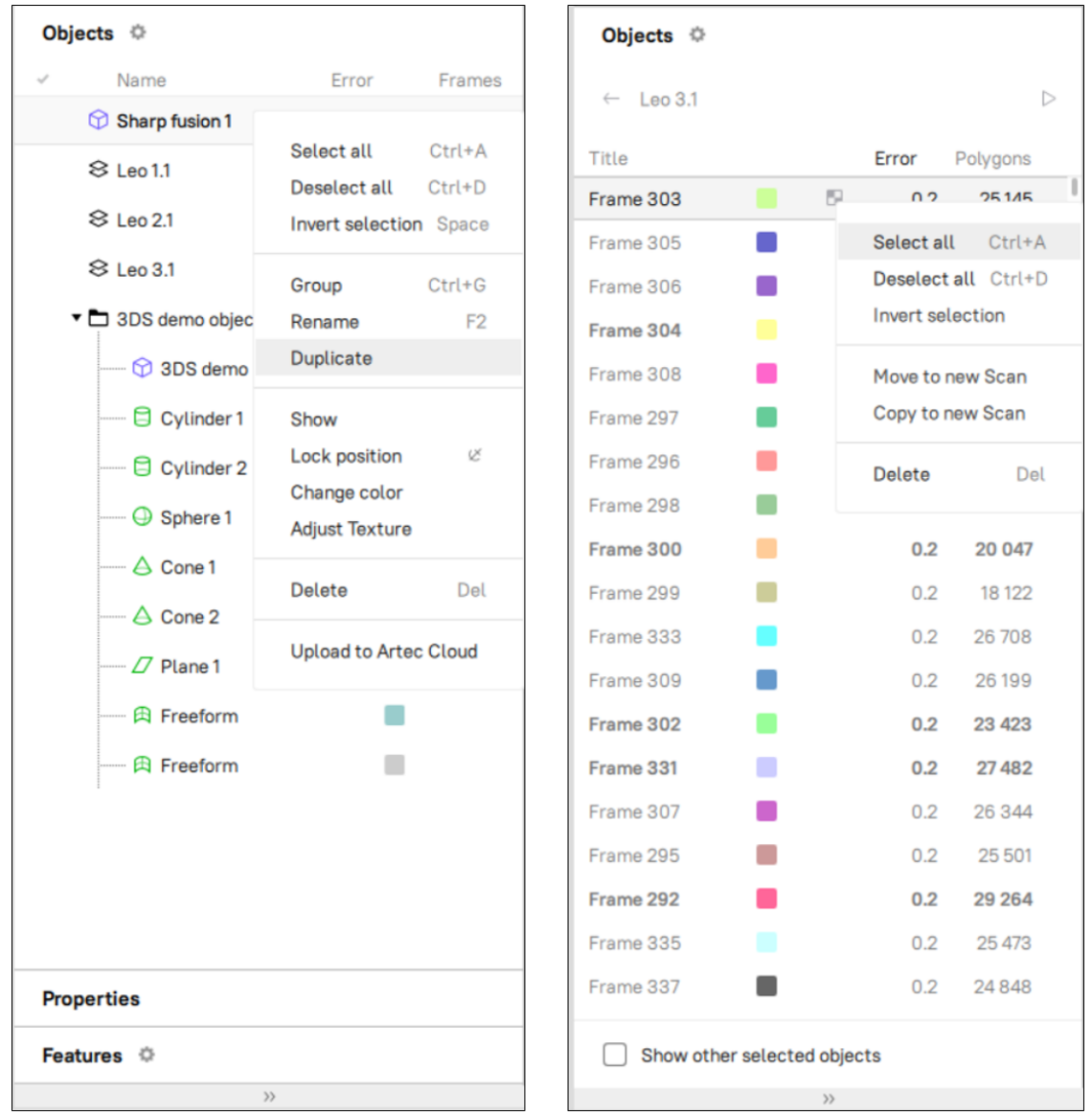

Figure 57: *Workspace* panel and respective context menus: object list on left and surface list on right.

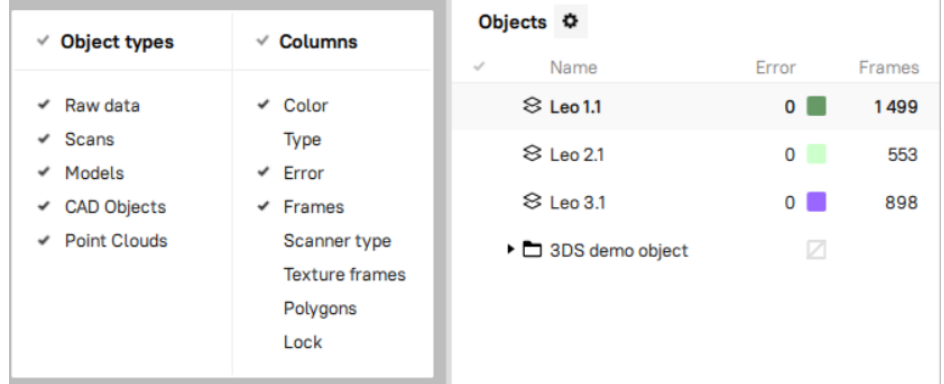

Figure 58: Selecting columns to be displayed, and filtering objects.

# **6.3 Operations with Objects**

In the *Workspace* panel, you can perform various types of operations with objects. All types of operations are available through the context menu called by clicking RMB on some object.

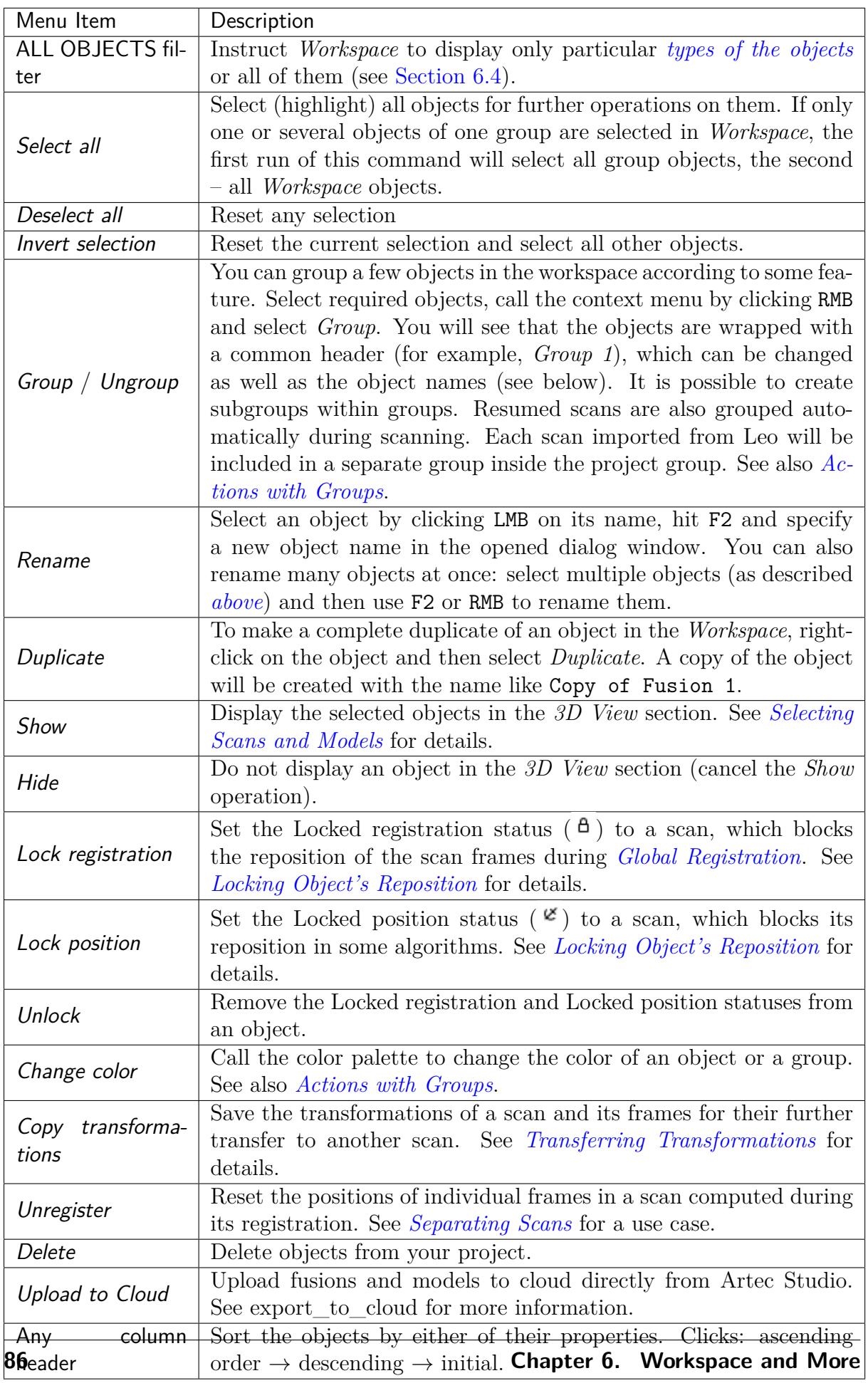

# **6.4 Actions with Groups**

<span id="page-95-0"></span>In the *Workspace* panel you can perform the following actions with the groups of objects using the elements of the group header row:

| Action              | How to perform                                                                 |  |
|---------------------|--------------------------------------------------------------------------------|--|
| Select/Deselect     | To select or deselect all objects in a group, click the group                  |  |
|                     | row in the column marked with $\mathscr Y$ .                                   |  |
| Set/Change<br>group | By default, the group color is not set $(\Box)$ . To set or change             |  |
| color               | the color of a group, click the group row in the <i>Color</i> column           |  |
|                     | area and select the desired color from the palette. When the                   |  |
|                     | group color is set and the group is collapsed in the Workspace                 |  |
|                     | panel, then all objects in the group are painted in the group                  |  |
|                     | color. Otherwise, each object is painted in its own color.                     |  |
| Unset group color   | To cancel the color setting for a group, right-click the group                 |  |
|                     | row in the <i>Color</i> column area.                                           |  |
| Lock                | To lock or unlock all objects in a group, click the group                      |  |
|                     | row in the <i>Lock</i> column area $(\triangle$ ). See <i>Locking Object's</i> |  |
|                     | <i>Reposition</i> for details.                                                 |  |

Table 5: Actions with groups in the *Workspace* panel.

# **6.5 Selecting Sca[ns and](#page-160-0) Models**

<span id="page-95-1"></span>To view a scan or model in the *3D View* window or to *process* it, you need to mark it with the  $\checkmark$  icon in the *Workspace* panel. To navigate scans and models, use keys ↑ and  $\downarrow$  or click an arbitrary area except those in  $\checkmark$ ,  $\uparrow$  or color column ( $\Box$ ).

<span id="page-96-0"></span>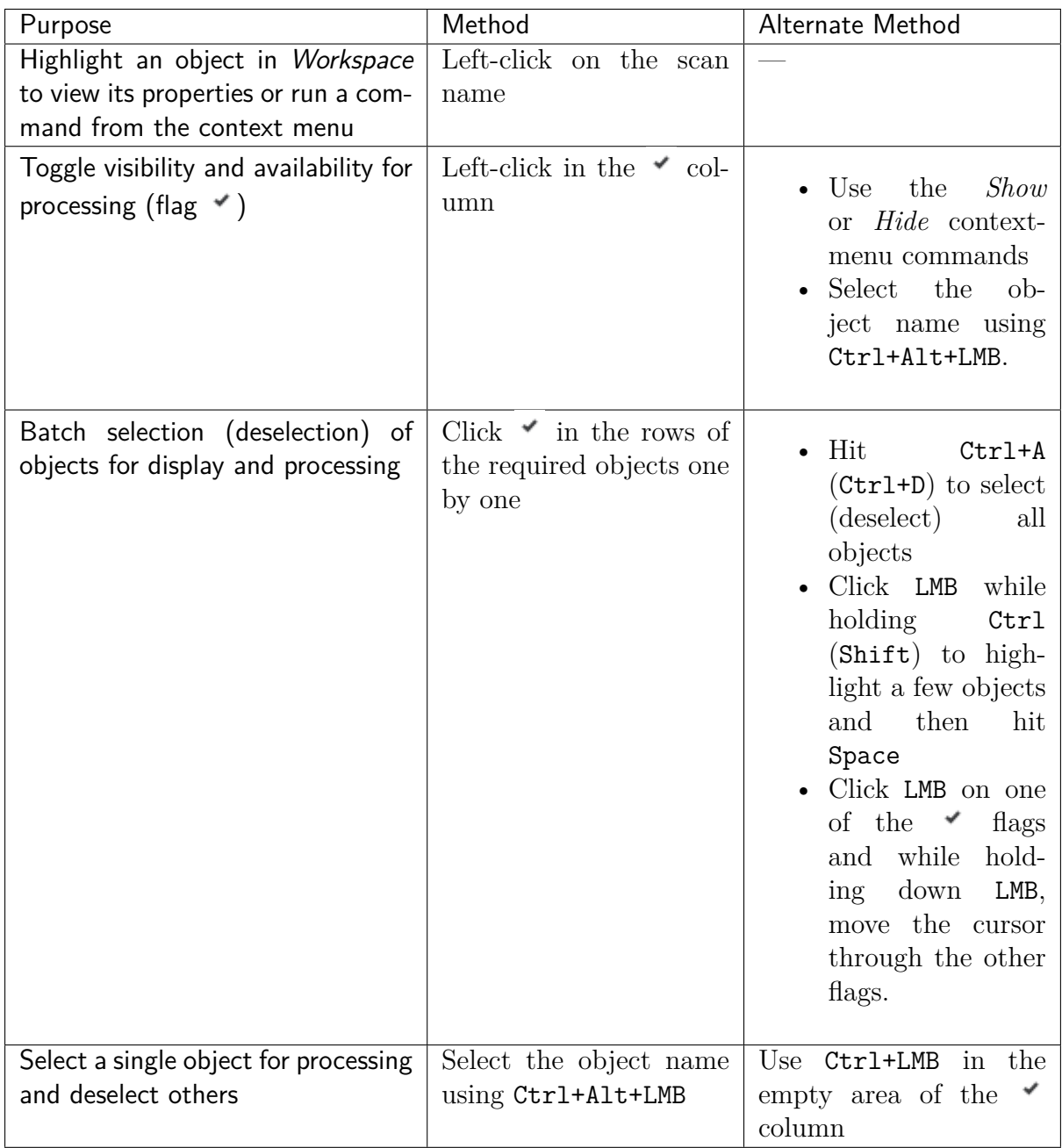

In addition to the methods in the table above, you can use commands from the context menu by clicking RMB on the objects.

#### **See also:**

The full list of *hot keys in workspace*.

## **6.5.1 Selecting Frames**

Double-clicking the scan name (or using the *View frames* command in the context menu, or clicking the  $\rightarrow$  button near the scan name) opens the surface list, revealing all frames in that scan (see Figure 57, right).

Highlighting specific frames will make them (and only them) appear in the *3D View* window.

You can select fr[ames in a](#page-92-0) number of ways:

- Click LMB on the frame name to select it while clearing other selections.
- Click LMB while holding the Ctrl key to select several frames at once.
- Click LMB while holding the Shift key to select a sequence of frames in the specified range.
- Click Ctrl+A/Ctrl+D to select/deselect all frames.

To start a sequential frame demonstration, use the  $\triangleright$  button at the upper right of the *Surface list*. To stop the demonstration, click  $\mathbb{I}$ .

### **6.5.2 Object Properties**

At the bottom of the *Workspace* panel, you can see a *Properties* panel. Click on it to expand it. Then select any object to display its properties. If no object is selected, the global settings of the project will be displayed in the *Properties* panel.

```
PROPERTIES
Micro - Lego Man
No objects selected
```
Figure 59: Properties without a selected object.

### **6.5.3 Features**

By default the *Features* panel is located at the bottom of the *Workspace* panel near the *Properties* panel. Click on it to expand it. Then select one or more scans with the global registration applied and/or a reference target cloud to display the features of the captured targets.

See *Features Panel* for details. If no object is selected, the *Features* panel will be empty.

Figure 60: Features without a selected object.

## **6.5.4 Selecting a Point-Cloud Scan**

Point-cloud scans contain only one surface. Click LMB on a point-cloud scan and look at the *Properties* section:

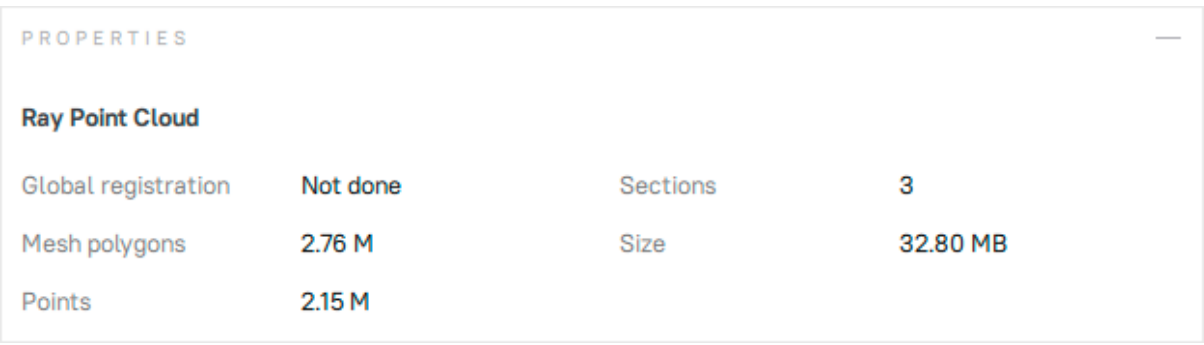

Figure 61: Properties of the point-cloud scan.

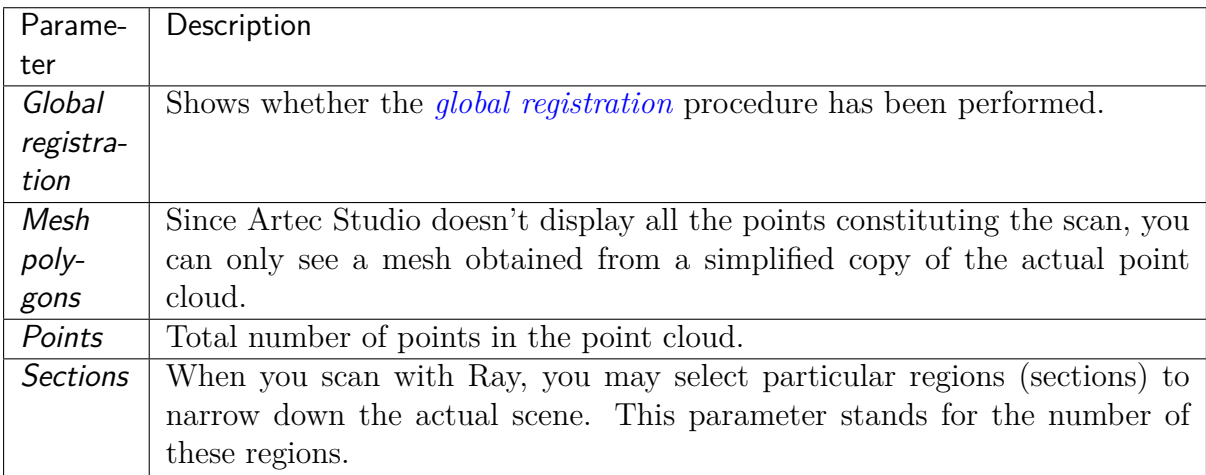

# **6.6 Memory Management: Smart RAM Usage**

Working with a large data set requires a huge amount of RAM and you might often find it necessary to free up RAM without deleting any of the project data. While the previous versions of Artec Studio tackled this by making it possible for you to load or unload scans manually, the new Artec Studio 16 automatically optimizes RAM usage through smart memory management.

When you open a project, all the scans are preloaded into the RAM and displayed in the *Workspace*, which enables you to start working with them immediately. When you select one or more scans in the *Workspace*, Artec Studio will automatically load only the selected scans. If a particular algorithm or action requires any scans, the application will automatically load them into RAM too. Likewise, Artec Studio will automatically unload unnecessary scans, frames, textures or a combination thereof. This selective loading and unloading of data frees up extra RAM automatically.

**Note:** In addition to 3D data, the change history can also consume a large portion of memory. For information on how to control the history size as well as how to clear it, consult *History of Project Changes*.

# **VIEWING SCANS AND MODELS**

## **7.1 3D Navigation**

When you have finished scanning, Artec Studio displays the results in the *3D View* window.

### **7.1.1 Moving, Rotating and Scaling**

You can control the observer's perspective in the *3D View* window by moving or rotating the observation point, or by zooming in or out. Use the mouse to control these effects.

**Tip:** You can also use 3D mouse to navigate 3D content (see *3D Mouse*).

#### **7.1.1.1 Moving**

Move the mouse pointer over the *3D View* window. Hold down the left (LMB) and right (RMB) mouse buttons simultaneously, then move the mouse to relocate the model. You can also use the middle mouse button to perform the same operation.

#### **7.1.1.2 Rotating**

To rotate around any possible axis, move the mouse pointer over the *3D View* window. While holding down LMB, move the mouse in the desired direction to rotate the model.

### **7.1.1.3 Flipping**

To quickly rotate (flip) 3D data around a specific axis (or rather the axis perpendicular to the screen plane) in a specific direction, use the dedicated arc arrows  $(\blacksquare)$  near the navigation cube (see Figure 65) or the O key:

#### **Using arrows**

- 1. Click (LMB) on[e of the arr](#page-105-0)ows  $(\blacksquare).$
- 2. Still holding down LMB, move the mouse cursor in the direction of either of the arrows.

#### **Using the O key**

Press and hold the O key and drag the mouse cursor outside an imaginary ellipse that inscribes the *3D View* window.

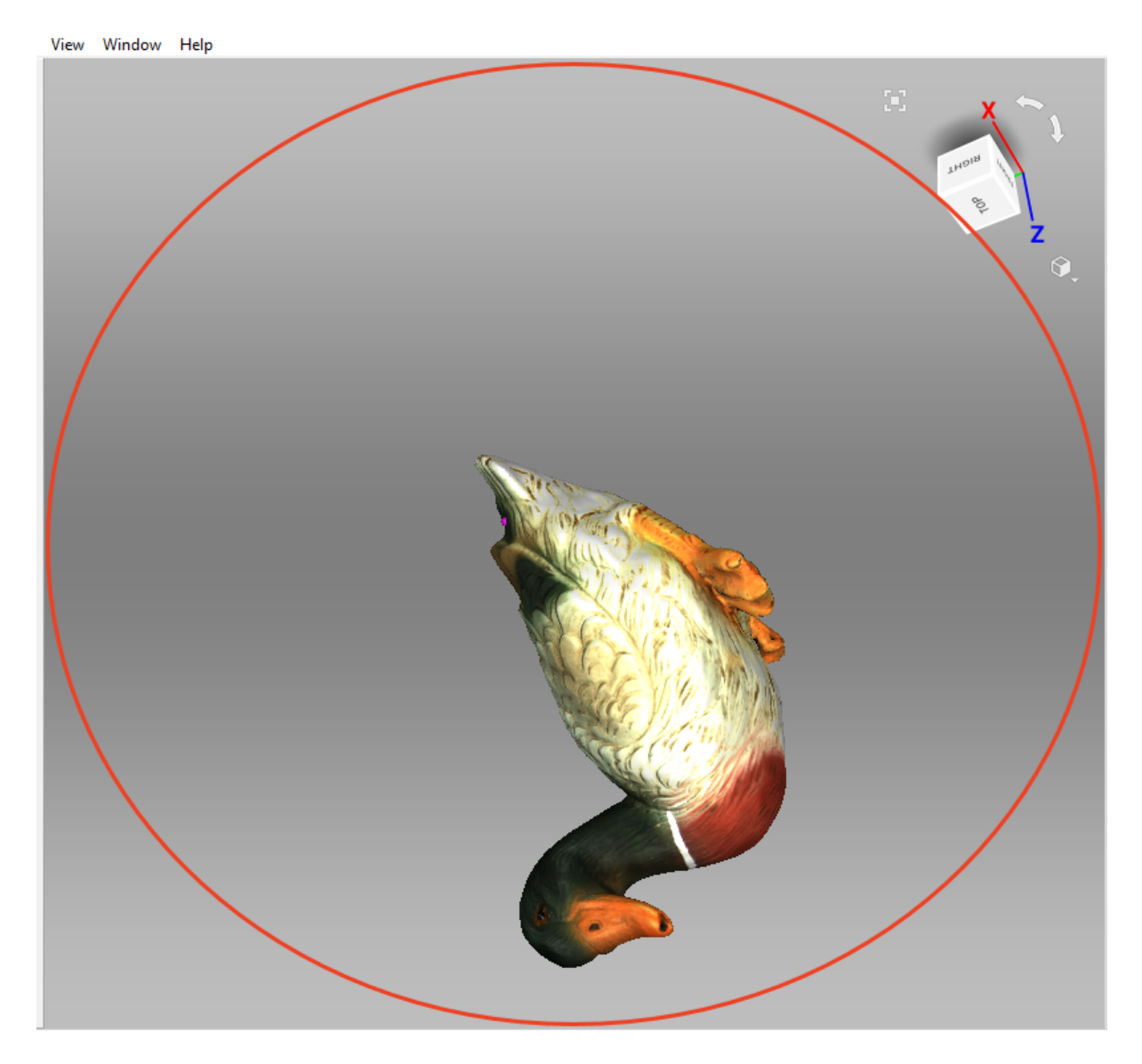

Figure 62: Imaginary ellipse inscribing the *3D View* window.

### **7.1.1.4 Zooming**

Hold RMB and move the mouse. Moving left or up will zoom out, whereas moving right or down will zoom in. You can also use the mouse wheel to produce the same effect.

## **7.1.2 Global Coordinate System and Rotation Center**

To enable or disable the global coordinate-system axes, select the *Show grid* option in the *View* menu or *Grid* in the *3D View* toolbar, or press G.

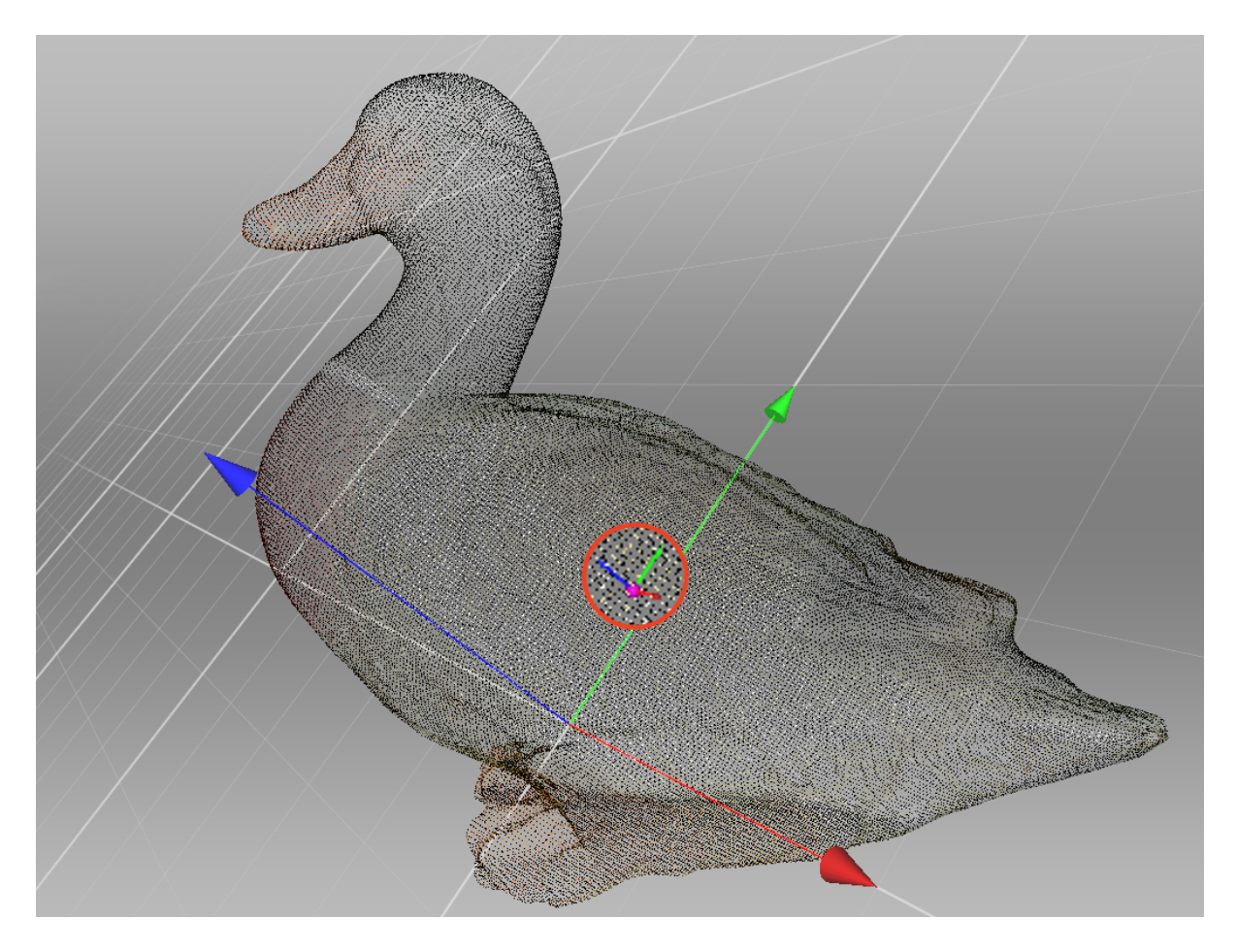

Figure 63: Custom rotation center.

When you rotate the model, the scene always turns around a certain point—the rotation center. By default, the rotation center coincides with the origin of the main axis grid. To change its location, double-click LMB at any point on the 3D model: the rotation center will move to this point. Setting the rotation center can be useful when you wish to view a particular object from all sides. Once it is set, rotate the view using LMB.

Artec Studio displays the rotation center as a small purple sphere with the three small coordinate axes (see Figure 63). If the rotation center coincides with the origin of the main axis grid, the purple sphere lacks small axes. If the rotation center hasn't been altered, it even lacks the sphere.

Application can set the rotation center to the center of mass of the object. Access the following menu command:  $Edit \rightarrow Cursor \rightarrow Set$  to mass center. To go back to the default state, select *Set to origin of axis grid*.

# **7.2 Choosing Projections**

The *View* menu allows you to choose between perspective and orthogonal projections when displaying the model in the *3D View* window.

*Perspective view* is the central projection on a plane produced by direct rays that focus on one point: the projection center. This method produces a visual effect similar to human eyesight.

*Orthogonal view* is when the projection center resides infinitely far from the plane of projection; in this case, the projection rays are perpendicular to the observation plane. This method preserves parallel lines and is more commonly used for measurement (see *Measurement Tools* for details).

You can also change projection type in other ways:

- Hit [Ctrl + 5](#page-240-0) on the main keyboard
- Hit 5 on the extended numeric keypad (numpad)

## **7.3 Viewpoints**

To quickly toggle a camera view between several predefined positions, use navigation cube, *View* menu or the keyboard combinations listed in Table 6.

In comparison with the other ways, navigation cube provides more flexibility in orienting objects in the window. Apart from using labeled faces (*TOP*, *FRONT*, *LEFT*, etc.), cube allows one to orient scene to intermediate positions with [the help](#page-105-1) of controls located on the edges and vertices (see Figure 64).

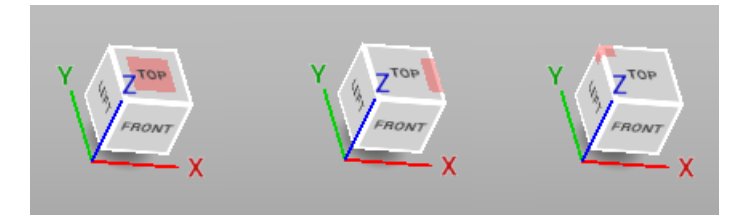

Figure 64: Navigation-cube controls (face, edge, vertex).

<span id="page-105-1"></span>

| Viewpoint | Keyboard                  | Extended Numpad |
|-----------|---------------------------|-----------------|
| Front     | Ctrl + Shift + $1 \mid 1$ |                 |
| Back      | $Ctrl + 1$                | $Ctrl + 1$      |
| Right     | $Ctrl + Shift + 3   3$    |                 |
| Left      | $Ctrl + 3$                | $Ctrl + 3$      |
| Top       | $Ctrl + Shift + 7   7$    |                 |
| Bottom    | $Ctrl + 7$                | $Ctrl + 7$      |

Table 6: Key combinations for switching viewpoints.

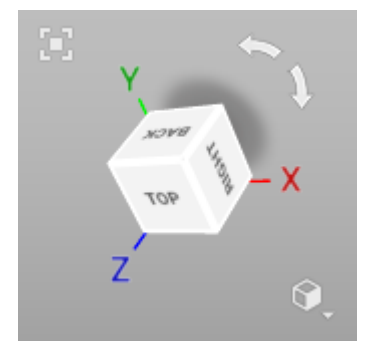

Figure 65: Navigation cube and arc arrows.

<span id="page-105-0"></span>The *Home* command of the *View* menu or H keystroke restores the view to its original position.

The *Fit to view* menu option, button or F keystroke automatically fits the object to the *3D View* window.

For point-clouds, you can have a look at scan from the Ray perspective. Open the rightclick menu for this scan and select the *Go to scanner viewpoint* command to this end.

## **7.4 Displaying 3D Data**

The toolbar on the right of the *3D View* window features controls for data-display modes. If minimized, it can be opened by clicking button in the *3D View* window (see Figure 65). All the commands for viewing and switching between modes are also available in the *View* menu.

### **7.4.1 Rendering and Shading Modes**

<span id="page-106-0"></span>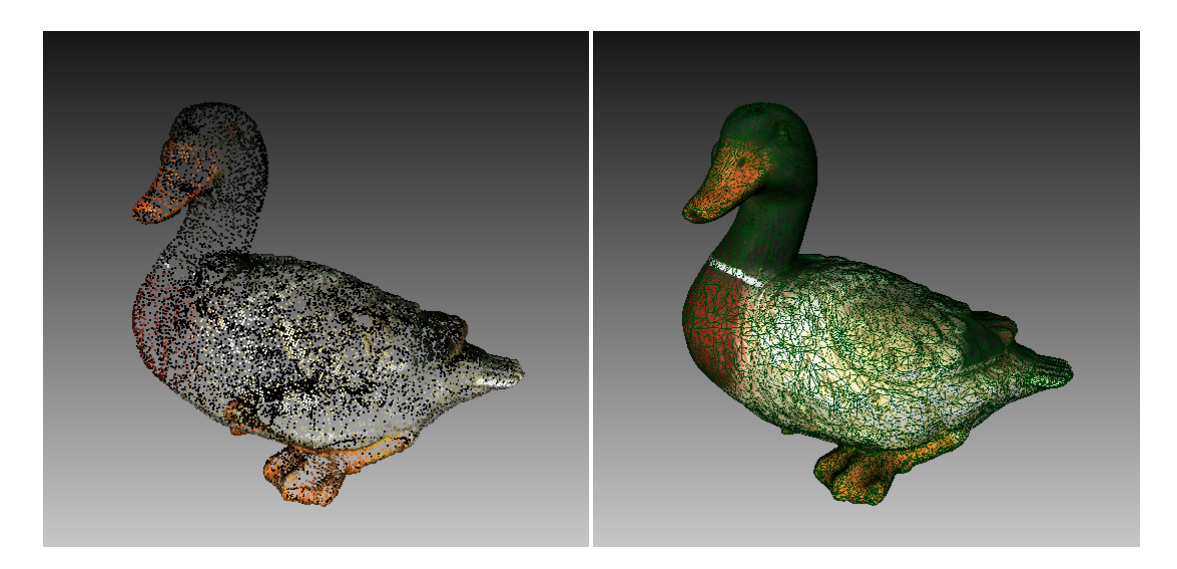

Figure 66: Examples of model using different rendering modes. Point model on left and wire over solid on right.

Both the *View* menu and the *3D View* toolbar allow you to choose one of the following 3D rendering options for scanned frames:

- **Render solid** the most common way to render with a solid fill on all faces using your selected shading method
- *Render wireframe* display polygonal-mesh edges without applying a solid fill to the faces
- *Render points* display polygonal-mesh vertices
- **Render wireframe over solid** apply a solid fill to the faces and use a different color to display edges. This method enables you to visually assess the quality of the polygonal model (see *Mesh Simplification* for details).
- **Render points and solid** automatically display scans in point view, but display models in solid-fill view. This mode eliminates the need to switch to another mode in order to find the bes[t rendering approach](#page-181-0) for each surface type. It is enabled by default for the Artec Spider scanner.

For some examples of the various model-rendering modes, see Figure 66.

To choose a shading method for the solid fill, use the *View* menu:

**Smooth shading** the color value for each point in a triangu[lar face is](#page-106-0) calculated using color interpolation at the vertices

*Flat shading* all the points on a triangular face are assigned the same color

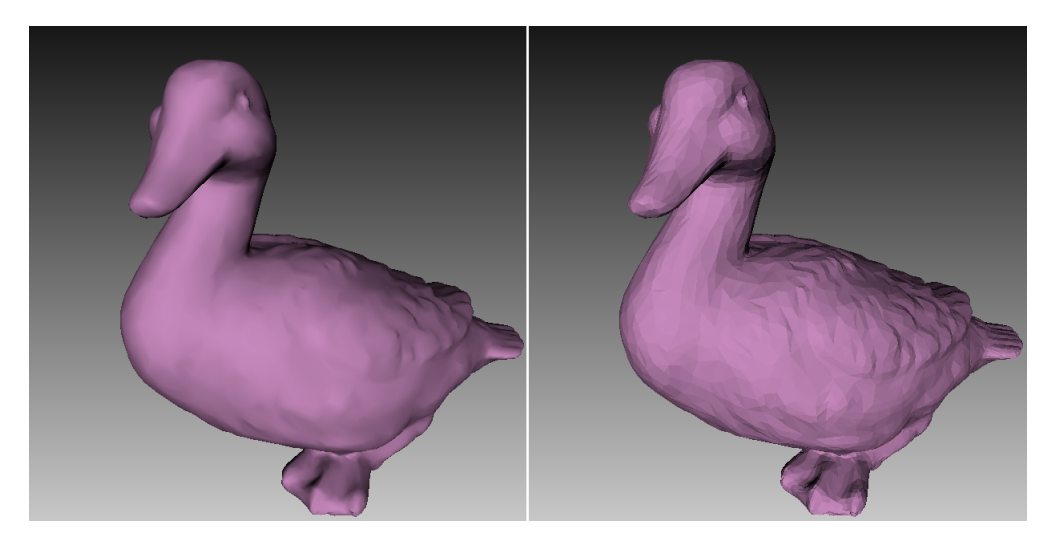

Figure 67: Smooth versus flat shading (respectively).

## **7.4.2 Lighting, Color and Texture**

The *Lighting* option in the *View* menu or in the toolbar, or L hot key toggles the lighting in the *3D View* window. This option may be useful when you must turn the lighting off to see only the outline of the model or to assess texture quality.

The *Color* subgroup in the *View* menu or *Color mode* section in the toolbar list the methods for assigning colors to the surfaces in the *3D View* window:
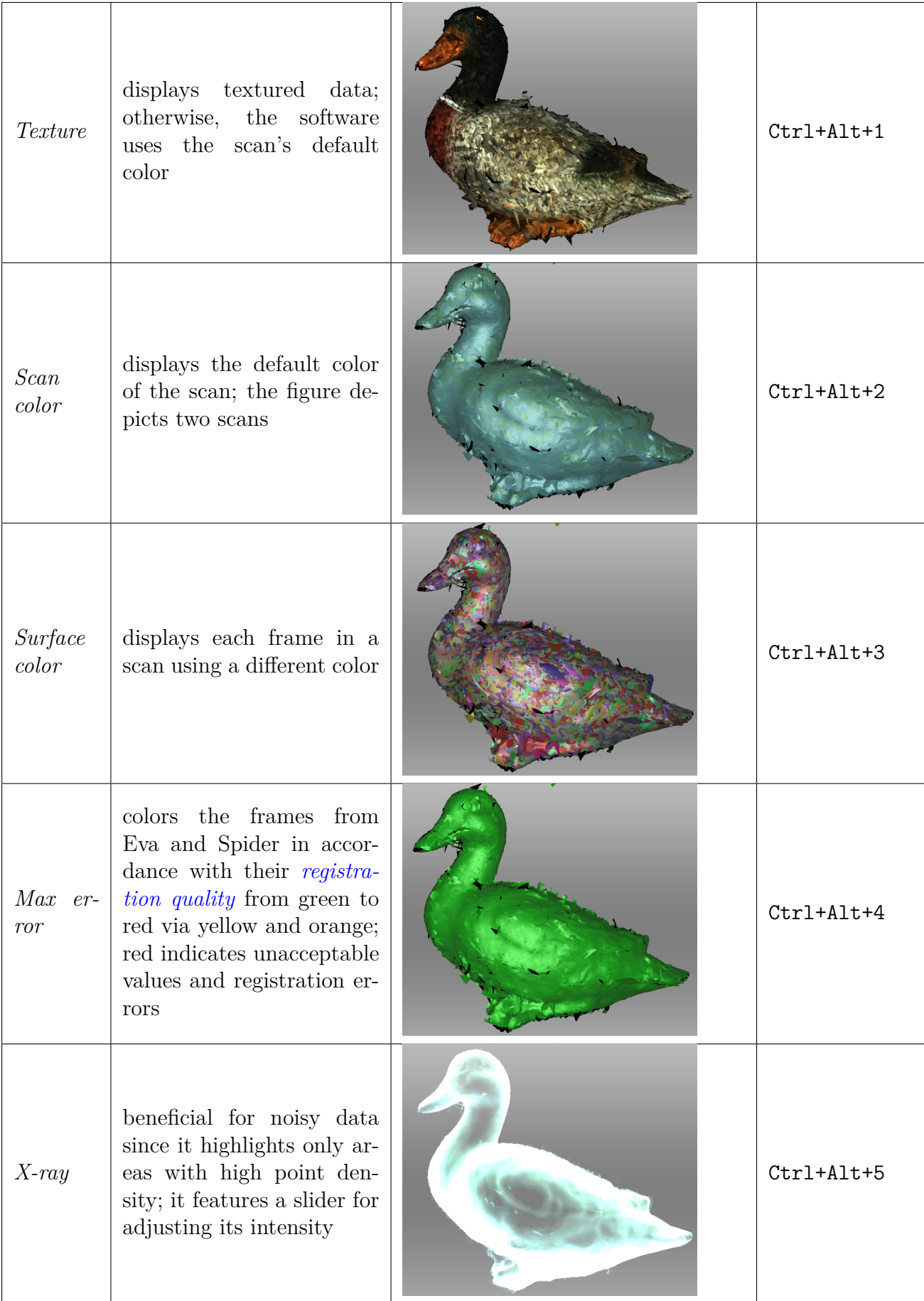

### **7.4.3 Backface Rendering**

Artec Studio offers four methods for rendering a frame's backface:

- **Show** assigns the backface the same color as the model. This display mode is useful when you want to correct geometric problems in a model by working with it from the inside.
- *Cull* the backface is not displayed. This mode produces a very clear view when combined with the *X-ray* mode (see *Lighting, Color and Texture* for details).
- *Black* renders the backface in black. In this mode, it is easiest to distinguish between the front and back sides of the scanned surfaces.
- *Transparent* renders the semi[-transparent backface using a](#page-106-0) color that is slightly different from the front side of the corresponding surface. This mode allows you to view both sides of the scanned surfaces at the same time: those at which the scanner was aimed, and their backs. This is convenient for viewing scans of closed environments such as a room scan taken from the inside.

You can choose the mode from the *View* menu or from the toolbar in *3D View* window. See Figure 68 for examples that illustrate the different modes of backface rendering.

The *Transparent* mode is the default one.

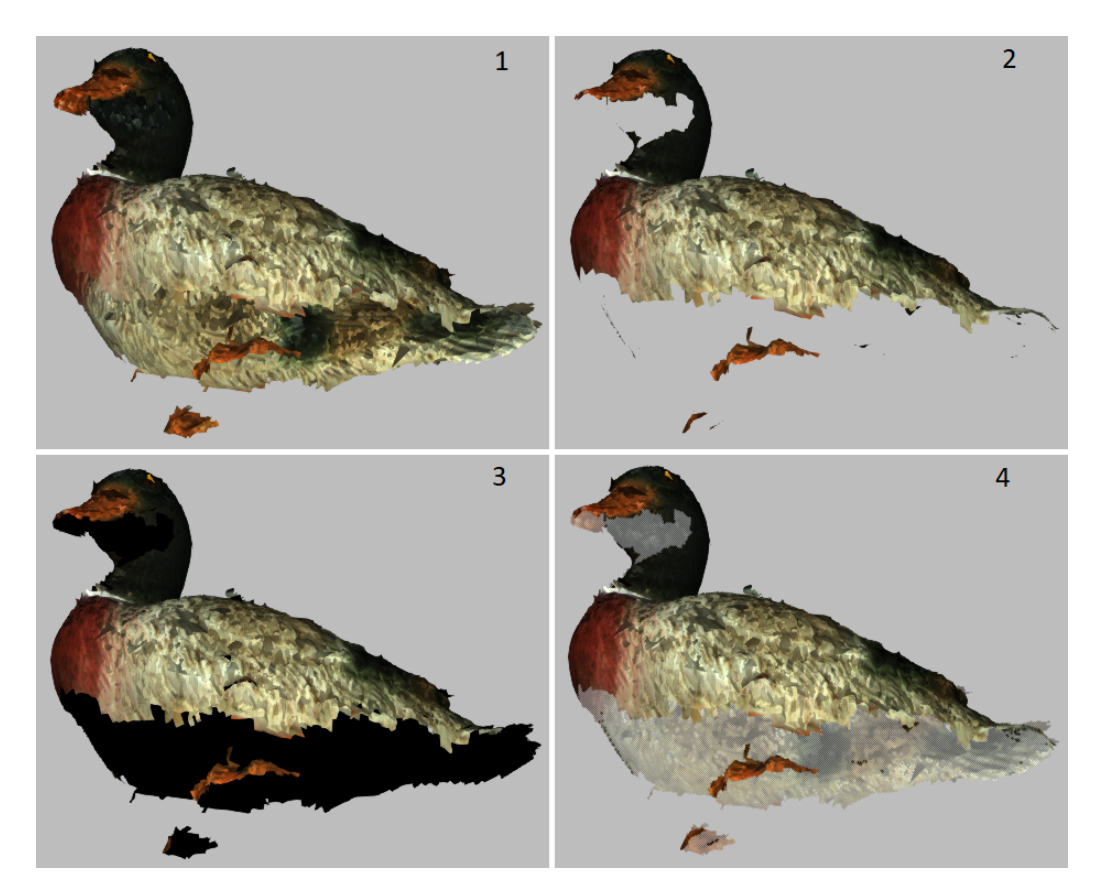

Figure 68: Examples of different modes of backface rendering: 1—*Show*, 2—*Cull*, 3—*Black*, 4—*Transparent*.

### **7.4.4 Rendering Object Outlines**

To highlight the outlines of the object displayed in the *3D View* window, hover the mouse cursor over its name in the *Workspace* panel. This can be useful, for example, to distinguish between several scans of the same object when they are rendered in the *3D View* window simultaneously. The outlines are highlighted even through surfaces.

You can enable and disable the outlines highlighting on the *UI* tab of the *Settings* dialog.

### **7.4.5 Representation of Normals and Boundaries**

The *Show normals* option in the *View* menu enables or disables rendering of normals for each vertex. By default, the normals point away from the model surface and toward the 3D scanner. You can change this direction using the *Invert normals* command. You can also switch between modes for displaying normals by hitting the N key with the *3D View* window active.

When working with edges, the *Show boundary* feature in the *View* menu allows you to enable and disable highlighting of the model's edges. To toggle this feature, hit the B key with the *3D View* window active.

### **7.4.6 Rendering and Texturing Untextured Polygons**

Textured models may have some untextured areas (for instance, the green area in the middle of Table 7). The *Render polygons without texture* option in the *View* menu allows you to toggle rendering of such areas.

If the texture of the imported model is smaller than the model itself, Artec Studio can wrap it t[o fill the](#page-111-0) untextured areas (see Table 7). The wrapping effect is similar to floor tiling or a repeating wallpaper pattern—that is, the texture repeats periodically. To activate this option, enable the *Wrap texture coordinates* option in the *View* menu.

<span id="page-111-0"></span>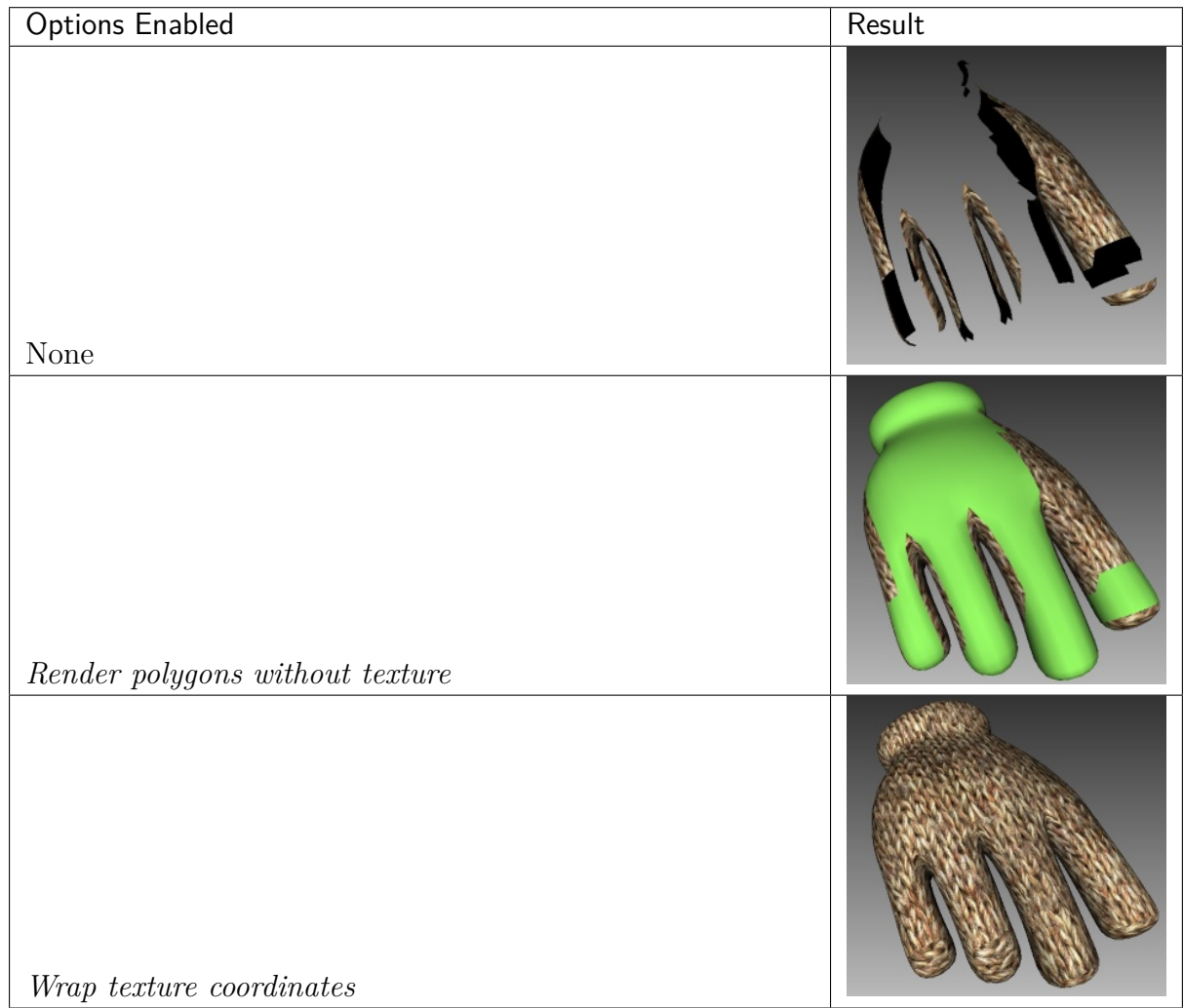

Table 7: Rendering and texturing untextured polygons.

## **7.4.7 Displaying Boundaries of Texture Atlas**

Textures applied to 3D models are obviously two-dimensional. You may, however, want to see the boundaries of each texture patch on the actual 3D surface. Artec Studio can display a texture-atlas file, such as the the middle image in Figure 120, with its boundaries highlighted (see Figure 69). Identifying the way in which the boundaries lie on the surface may, for example, help you determine whether you must simplify the model to get better texture application.

To enable boun[dary displ](#page-112-0)ay, access the *View* menu and select *Show texture boundaries* or hit the Shift+B keys with the *3D View* window active. To disable this feature, make sure this menu command is unchecked.

Technically, this command also works for textures produced by triangle methods, but it provides no usable information.

<span id="page-112-0"></span>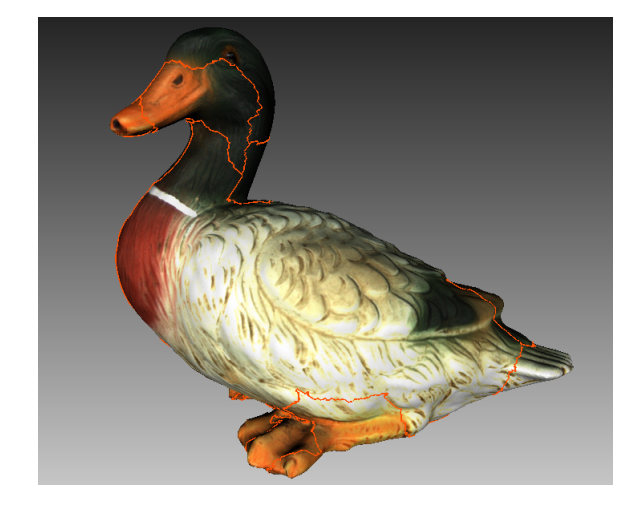

Figure 69: 3D model with texture-atlas boundaries.

#### **7.4.8 Specifics of displaying the textures of Leo scans**

Leo allows you to obtain scans with a scanning depth of 2 m or even more. However, texture frames with a scan depth greater than 1.5 m (distance between the scanner and the scanned surface) may distort the actual colors of the scanned objects. For this reason, Artec Studio excludes the use of such texture frames for rendering the texture of final models. To warn you about such texture frames, Artec Studio displays them blackish on the scans in the *3D View* window.

## **7.5 Saving Screenshots**

You can capture surfaces displayed in the *3D View* window and save them in a graphics file. Unlike the conventional system Print Screen command, this option saves only the contents of the *3D View* window and uses the specified background color (see *Background for screenshots* transparent, black or white). Screenshots taken while you are using the measurement tools will also contain your measurements and notes (see *Measurement Tools* and *Notes (Annotations)* for details).

**Tip:** [When saving scree](#page-253-0)nshots in *X-ray* mode, avoid using transpar[ent background.](#page-240-0)

To capture a screenshot, follow this procedure:

- 1. Select the *Save screenshot…* option in the *View* menu, or hit Shift+Ctrl+S.
- 2. In the dialog, specify the destination folder and file name, then click the *Save* button. Artec Studio will save the file in PNG format.

**Note:** If you save a screenshot using an existing file name, Artec Studio will overwrite that file without warning. Be sure to specify a unique file name to avoid overwriting other files.

# **PROJECTS, SCANS AND MODELS**

A project encompasses all 3D data obtained by scanning and postprocessing that can be saved to disk and accessed for later use. In addition, it contains *command history* and *measurement* results. For each project, a corresponding folder contains all project data and an A3D project file.

**[Note:](#page-240-0)** Please note that, the project data is stored as .sst files for versions 16 and above, and may not be accessible.

Artec Studio can display project statistics. It includes information on number of scans, surfaces (frames), polygons, vertices and UV coordinates. To access this data, call a right-click menu for any *Workspace* object and select *Project info*. If you want to collate data on the selected scans with the total numbers for the project, first mark the required scans using with the  $\blacktriangleright$  flag.

### **8.1 Creating a Project**

To start a new project, select the  $File \rightarrow New$  *project* menu option. It is a best practice to *save this project* to a specific folder before you start scanning. If you start scanning with the *Save scans directly to disk* option enabled or import scans from Ray, a temporary project is created in the Windows temporary folder or another directory if you specified one in *[Settings](#page-115-0)*.

## <span id="page-115-0"></span>**8.2 [Savin](#page-259-0)g a Project**

Starting from version 16, Artec Studio automatically saves projects, and changes made to projects instantaneously. A newly created and yet manually unsaved project is automatically saved and stored in the default Temporary folder (see *Temporary Folder*). You can manually save the project in a preferred location using the  $File \rightarrow Save$  project as... menu option or access it from the temporary folder as necessary.

#### **8.2.1 Restoring a Project**

While working, if Artec Studio crashes due to unexpected reasons, then the next time you open the application, it will prompt you to restore the project. It is specifically applicable for projects that were not been manually saved (or in other words, that were still in the default temporary folder).

## **8.3 Opening Project and Scans**

To open an existing project, use the  $File \rightarrow Open$  project menu option or hit Ctrl + 0.

**Note:** Artec Studio versions 16 and above do not support SPROJ files. Projects created with earlier versions in the SPROJ file format, must be converted to the A3D format to be compatible.

By default, when you open a project, the application will restore it to the state in which it was last saved.

**Note:** When Artec Studio opens a project, it will determine the amount of available memory. If the scan you are trying to load requires more memory than is available in your system, the application will process it as an "unloaded" scan.

#### **8.3.1 Opening an SPROJ file**

In order to open an SPROJ file in Artec Studio (versions 16 and above), you will need to convert them to the A3D file format. On selecting an SPROJ file to open, Artec Studio will automatically prompt project conversion. Artec Studio will convert the selected project to A3D format and save it separately at the file location you specify. You will not lose your SPROJ project. The converted A3D project will, however, not contain the project's command history.

#### **8.3.2 Opening a Project from Leo**

You can obtain projects from Leo via direct connection to the scanner or using an SD card installed in the device.

#### **8.3.2.1 Connecting to Leo**

- 1. Ensure that your Leo scanner and your computer are connected to the same network, and you authenticated using the same credentials
- 2. Click  $File \rightarrow Import \rightarrow Leo \ project \ (connect \ to \ scanner)$
- 3. Wait for the application to show your Leo scanner. If no device is displayed or you are using a direct connection, follow the steps indented below:
	- a. Click *Connect by IP*
	- b. Specify IP address that you may find in Leo network settings
	- c. Click *Add*
- 4. Select the required scanner and click *Connect*
- 5. Then using either LMB or  $\uparrow$  and  $\downarrow$  select the project that you want to load (Figure 71)

**Note:** You can import more than one project from Artec Leo at the same time, [into a](#page-119-0) single [Ar](#page-119-0)tec Studio project. To select multiple projects, use the shift key.

- 1. If the selected project contains HD raw data, you can import it by checking *Import raw data*.
- 2. To start HD reconstruction immediately after the import, perform the following actions:
	- a. Check *Launch HD reconstruction*.
	- b. Select the desired *HD data density* in the range from  $1\times$  to 64 $\times$ using the eponymous slider.

The *HD data density* determines the number of polygons per frame that is used for reconstructing the scanned surfaces from the raw data. With  $1\times$  the number of polygons is of the same order as for the SD resolution and  $64\times$  corresponds to  $\sim$ 5 million polygons per frame. Increasing the *HD data density* results in higher degree of resolution, coverage, and detail, but requires more memory and time for the HD reconstruction.

**Important:** If Artec Studio evaluates your computer's resources as insufficient for the selected *HD data density*, then the warning is displayed that the HD reconstruction can take up to several hours on your computer. For information on resources requirements, see the *Using HD mode* section in *System Requirements*.

3. Click *Import*.

If you have enabled the H[D reconstruction, it w](#page-39-0)ill start immediately after the data uploading finishes.

Wait for scans to appear in the *Workspace* panel.

The imported projects and scans will be automatically grouped—the group with the project name will be divided into subgroups of scans (see *here* about grouping). The imported HD scans will have an "HD" mark in their names, for example: *Leo HD Scan 1*.

If the scans contain information on *supporting surface* and [the](#page-91-0) *corresponding option* is enabled in *Settings*, Artec Studio will also launch base removal.

**Note:** You can import HD projects [from Artec Leo mu](#page-28-0)ltiple ti[mes with different valu](#page-262-0)es of *HD data density*.

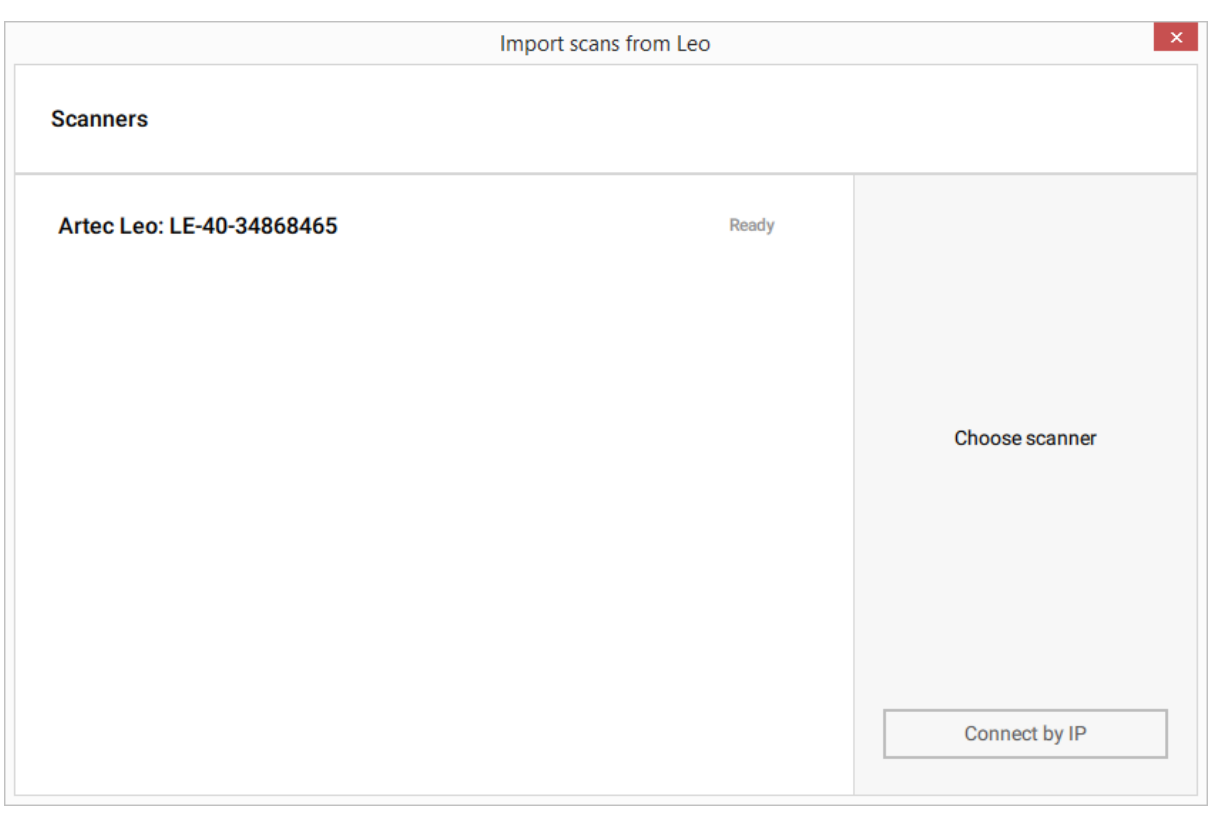

Figure 70: Scanner list and the *Connect by IP* button.

#### **8.3.2.2 Using SD Card**

If you want to open Leo scans without having to connect to the device, use the following method:

- 1. On Leo, first copy a project to SD card.
- 2. Then insert the card into the computer with installed Artec Studio.
- 3. Click  $File \rightarrow Import \rightarrow Leo \ project$
- 4. Browse for the required project folder

<span id="page-119-0"></span>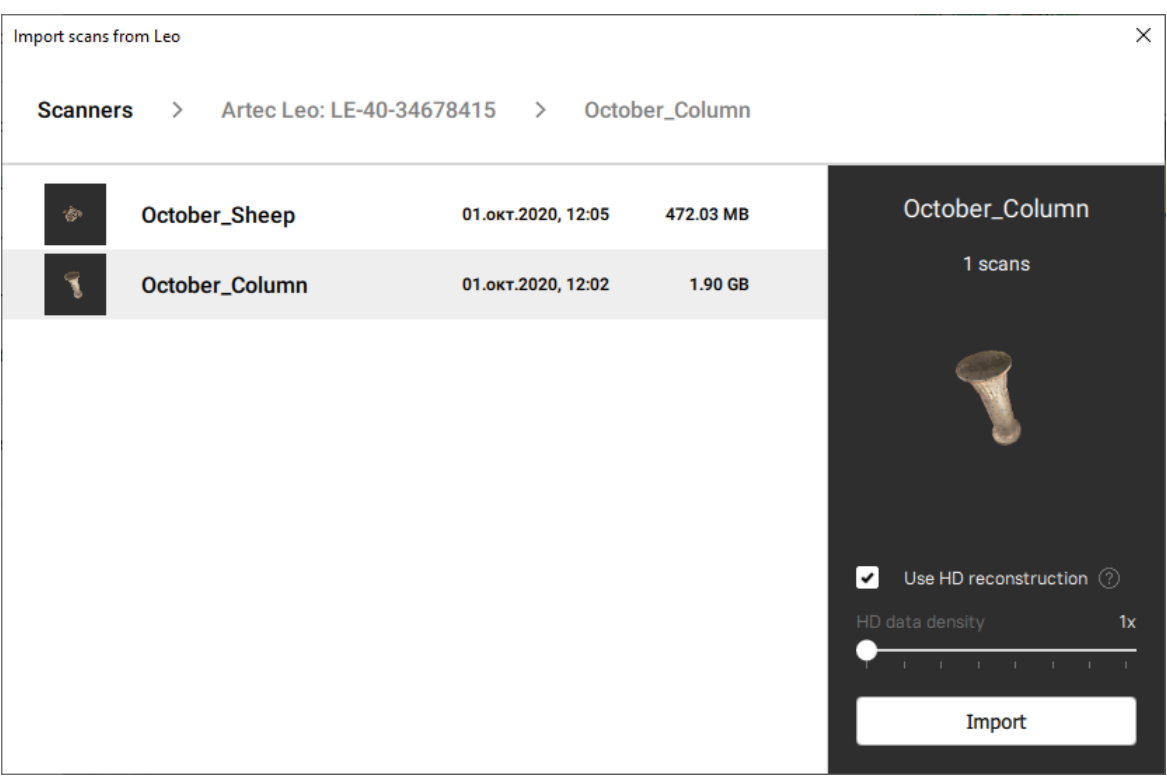

Figure 71: Dialog for selecting Leo projects to import.

5. Select the folder containing Leo project and click *Select folder*. Import will start.

**Note:** HD data from Artec Leo can be exported to an SD card with the **\***.leo format.

# **8.4 Importing Models and Scans**

Importing is another way to load data into Artec Studio in place of capturing or opening a project. You can import scan files created in earlier versions of the software, individual frames, point cloud data, as well as CAD models in the following formats:

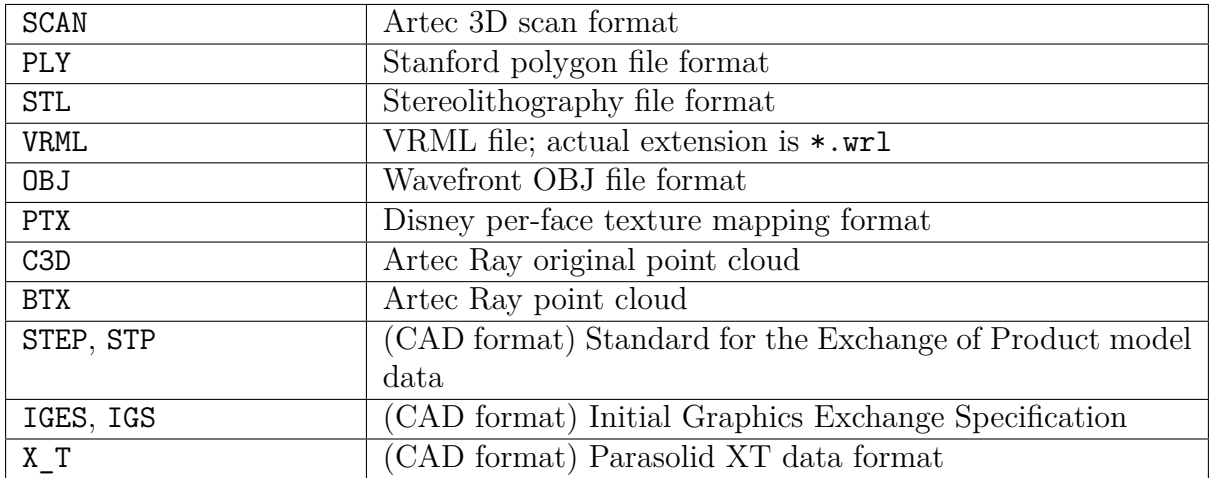

#### **8.4.1 Importing Scans, Meshes or Point Clouds**

To import a file, use the  $File \rightarrow Import \rightarrow Scans$ , meshes or point clouds menu option or hit Ctrl + I . Next, select a file for importing. You can also drag and drop a file into the main Artec Studio window, or just double click on it.

**Note:** The import process runs in the background, so you can continue working with the scans you've already loaded. The progress indicator for the import operation will appear at the bottom of the main application window. To abort the operation, click *Cancel* in the bottom-right corner.

Artec Studio will import frame files as individual single-frame scans. After importing each scan, the application calculates the *key frames* for any scan that contains more than one surface. Also, the application will check the surfaces for defects when the appropriate setting is enabled (see *Surface-Consistency Detection During Import*). If it finds defects, it will show a dialog with a list of defecti[ve surfaces o](#page-27-0)nce the import operation is complete. You can then choose which ones should be corrected.

### **8.4.2 Importing CAD models**

You can import CAD models created in different CAD programs and saved to the following formats: STEP, STP, IGES, IGS, X\_T.

To import a file, use the  $File \rightarrow Import \rightarrow CAD$  models menu option. Next, select a file for importing. You can also drag and drop a file into the main Artec Studio window, or just double click on it.

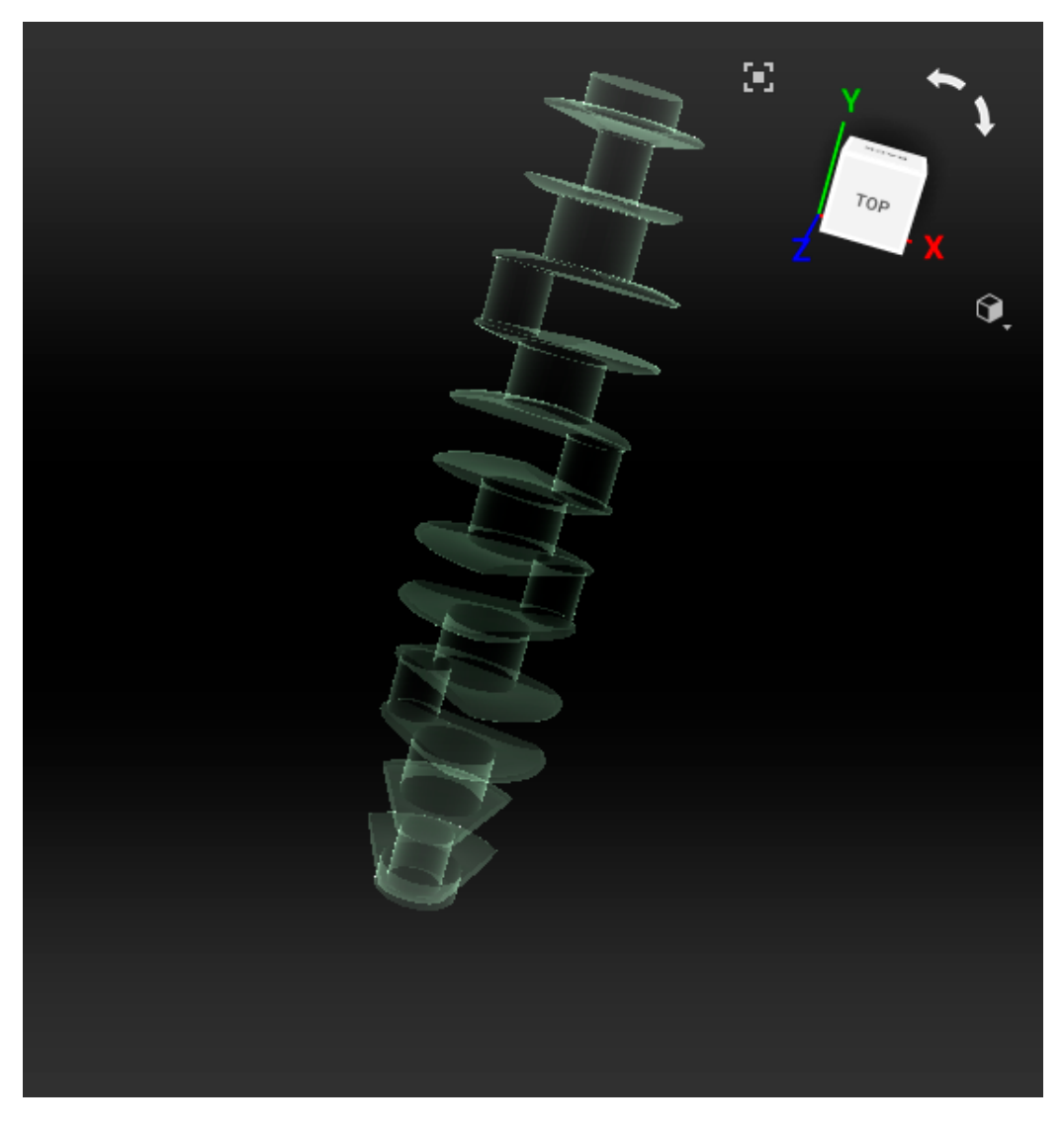

Figure 72: Imported CAD model.

# **8.5 Exporting Models, Scans and Point Clouds**

When you want to store data for future processing, the best approach is to save the project as an A3D file or to export the data to the SCAN format. Any Artec Studio version can open the latter format. If you plan to use the data in other applications, however, you should save scans and individual frames in another format.

You may also need to perform one of the following tasks:

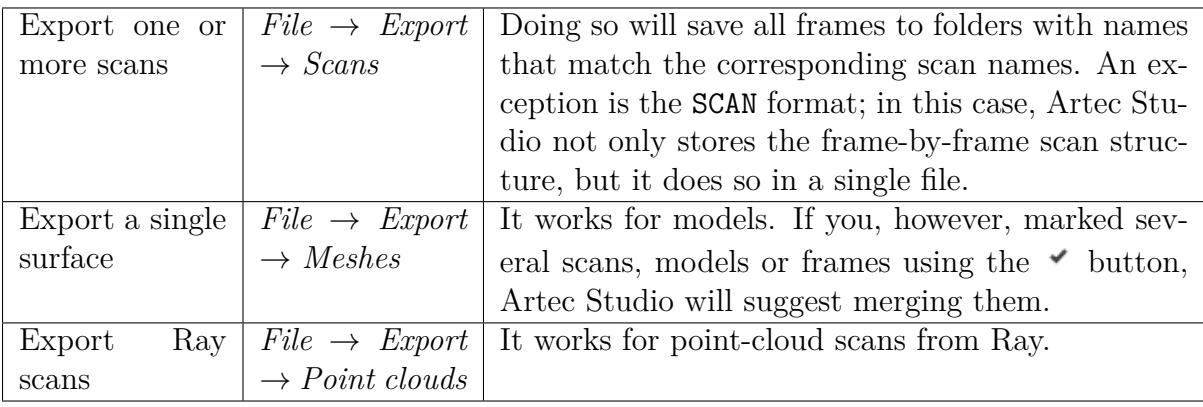

#### **8.5.1 Exporting Scans**

To export scans:

- 1. Mark any scans you want to export using the  $*$  button.
- 2. Select the  $File \rightarrow Expert \rightarrow Scans$  command.
- 3. Click the *…* button to open and specify the destination folder.
- 4. Select *Scan export format* using the eponymous dropdown list.
- 5. If the selected format supports textures, also specify the texture format.
- 6. Select the *Apply transformation* checkbox, or leave it cleared (for more information, consult *Understanding How Artec Studio Applies Transformations*).
- 7. Click *OK*.

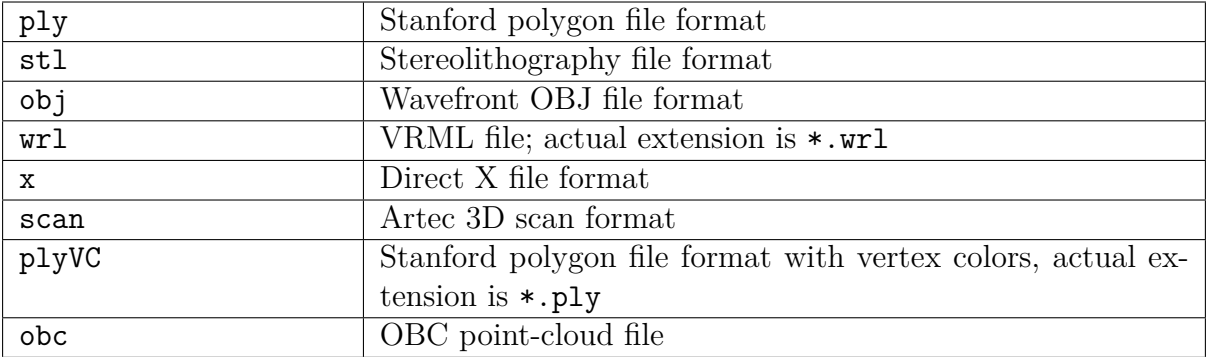

**Note:** The export process for models and scans runs in the background, so the application will allow you to continue working with the scans. The progress indicator for the export operation will appear at the bottom of the main application window. To abort the operation, click *Cancel* in the bottom-right corner.

### **8.5.2 Exporting Meshes (Models)**

You can export a single model (mesh) or several models at a time. Models can be merged before export or exported separately.

To export a mesh or multiple meshes:

- 1. Mark one or more models using  $\bullet$  or select frames in the scan by clicking on them while holding the Ctrl key.
- 2. Select the  $File \rightarrow Expert \rightarrow Meshes$  command. A dialog window will appear (Figure 73).

**Tip:** Ctrl+Shift+E hot key does the same.

- 3. Click *…* and specify the destination folder.
- 4. Use one of the following options for the file names:
	- Leave the field blank and the exported meshes will get the same names as their corresponding models in the *Workspace* panel.
	- Enter a custom export name. If you are going to export multiple meshes, this name will be used as a mask. For example, if you specify 'Model' as the custom export name, then the meshes will be named as *Model1*, *Model2*, and so on.
- 5. Select an appropriate mesh format from the *Model export format* dropdown list<sup>1</sup> (see the description of available formats below).
- 6. If the model has texture and the selected mesh format supports it, choose an appropriate texture export format from the eponymous dropdown list (see *Storing an[d](#page-123-0) Exporting Color Information* for details).
- 7. To merge the models into a single mesh before exporting, select the *Merge models* checkbox. Otherwise, each model selected in the *Workspace* panel will [be exported](#page-126-0) [to a separate file.](#page-126-0)
- 8. To move the models to origin before exporting, select the *Move to origin* checkbox.
- 9. Click *OK*.

<span id="page-123-0"></span><sup>&</sup>lt;sup>1</sup> If you type an extension in the file name field, application will use it rather than the selected mesh file format.

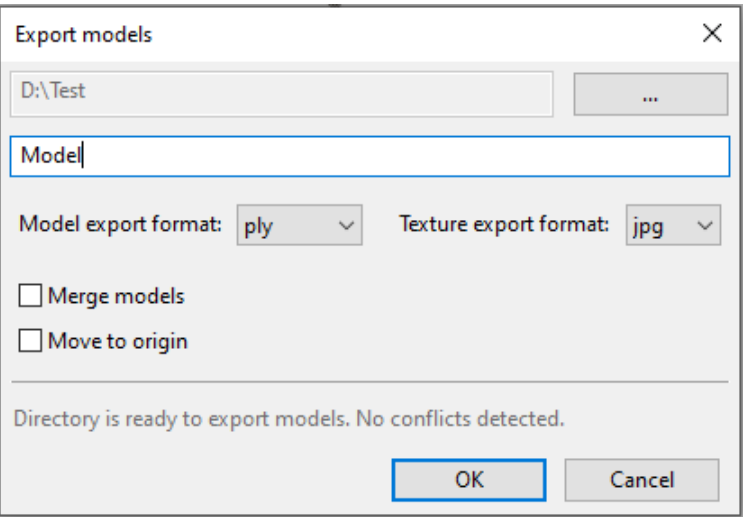

Figure 73: Dialog for exporting meshes.

| PLY           | Stanford polygon file format (standard and with the support |  |
|---------------|-------------------------------------------------------------|--|
|               | for vertex color)                                           |  |
| <b>STL</b>    | Stereolithography file format                               |  |
| <b>VRML</b>   | VRML file (1.0 and 2.0); actual extension is $\ast$ .wrl    |  |
| 0BJ           | Wavefront OBJ file format                                   |  |
| ASC           | Point cloud 3D format                                       |  |
| <b>AOP</b>    | American Academy of Orthotists and Prosthetists file for-   |  |
|               | mat                                                         |  |
| <b>PTX</b>    | Walt Disney Ptex: mesh with per-face texture mapping        |  |
| X             | Direct X file format (binary and text)                      |  |
| <b>XYZRGB</b> | XYZRGB file format                                          |  |
| E57           | ASTM E57 3D file format                                     |  |

**See also:**

*Model Placement*

#### **8.5.3 [Exportin](#page-262-1)g CAD objects**

You can export CAD primitives created in Artec Studio to the following formats: STEP, IGES, X\_T.

To export CAD primitives:

- 1. Mark one or more CAD object using flag  $\checkmark$  or *Workspace* menu commands.
- 2. Select the  $File \rightarrow Expert \rightarrow CAD$  objects command.
- 3. Specify the destination folder, enter the file name, and select the appropriate format from the dropdown list.
- 4. Click *Save*.

### **8.5.4 Exporting Point Clouds**

You can export point-cloud scans obtained from Ray scanner to either of the following formats (respective units are given in the third column):

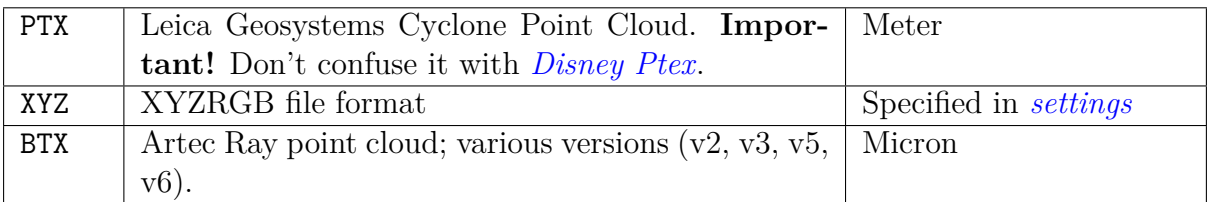

- 1. Mark one or more point-cloud scans using  $\cdot$  flag in *Workspace*. En[sure tha](#page-262-2)t you have selected a point-cloud scan by double-clicking its name: the panel must show point-cloud properties.
- 2. Select  $File \rightarrow Expert \rightarrow Point \ clouds.$
- 3. Specify the destination folder and required format and click *Save*.

#### **8.5.4.1 Merging Sections**

When exporting to PTX, ensure the *Export point clouds to PTX with merged sections* checkbox is marked in the Artec Studio settings. This option merges all sections (selections made during scan with Ray scanner) so that third-party software products can open the exported file.

### **8.5.5 Understanding How Artec Studio Applies Transformations**

<span id="page-125-0"></span>Artec Studio offers two options for exporting surfaces:

- 1. Store surfaces using the scanner coordinates and create XF text files that contain the coordinates calculated during registration. To use this approach, clear the *Apply transformations* checkbox.
- 2. Store surfaces that are relocated to the positions calculated during registration. In this case, XF files contain no relevant data. To use this approach, select the *Apply transformations* checkbox.

#### **8.5.5.1 Special Aspects of Scan Placement**

In most cases when you're exporting a scan to a common 3D-graphics format, you should select the *Apply transformations* checkbox. By doing so, you instruct third-party applications to display surfaces in the same way that Artec Studio does: that is, with the origin at the center of mass. If for some reason you need to store a scan in the scanner's coordinate system—in other words, with surfaces located at a distance from the origin that is equal to scanner's operating range—clear the *Apply transformations* checkbox.

Technically, Artec Studio saves scans in the scanner's coordinate system, but it displays them in a user-friendly manner by placing the origin at the center of mass. The actual positions of surfaces calculated during registration are stored in text (XF) files. Therefore, when you're importing files using Artec Studio, it makes no difference whether the checkbox was cleared when Artec Studio exported them. It does make a difference, however, for third-party applications that cannot read XF files simultaneously with 3D geometry.

### **8.5.6 Storing and Exporting Color Information**

<span id="page-126-0"></span>You can transfer color information for 3D surfaces in three ways. The most common is through a texture using a separate bitmap file (see *Applying Texture (Procedure)*). Another option is to save color information in each vertex of a mesh. The third is to assign a small textured fragment to each polygon. The two latter methods produce no texture files.

Colors stored in a vertex are blended throughout the polygon. As a result, you should avoid oversimplifying the exported mesh; otherwise, colors blended over a large face may fail to render true texture information.

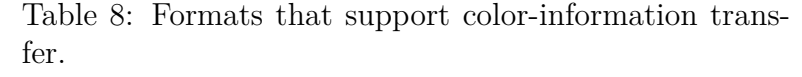

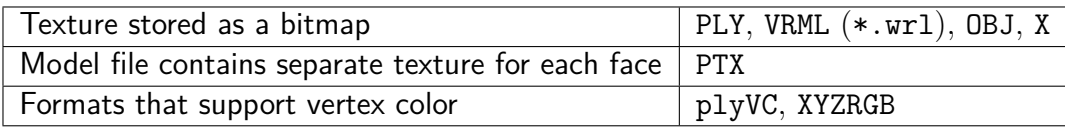

When exporting texture as a bitmap image, you can select one of the following formats: PNG, BMP or JPG. PNG format provides the best quality for a given file size thanks to its lossless image compression. JPG is the most compact format.

### **8.5.7 Exporting Target Coordinates**

If you scan while in the *Targets* tracking mode *using only Artec scanners*, you can save an OBC file containing the target coordinates. Once you finish scanning, run *Global registration*, then do the following:

- 1. Use the  $\checkmark$  button to mark any scans tha[t you captured without ha](#page-67-0)ving uploaded an OBC file.
- 2. Select the  $File \rightarrow Expert \rightarrow Scans$  command.
- 3. Click the *…* button to open and specify the destination folder.
- 4. Select *obc* from the *Scan export format* dropdown list.
- 5. Click *OK*. The targets.obc file will appear in the folder you specified.

For more information on the OBC file structure, consult the FAQ.

#### **8.5.8 Exporting to Leios**

Artec Studio enables you to export files to *Leios* by accessing the *File* menu if the *Leios* software is already installed on your computer.

- 1. Select a model in the *Workspace* panel
- 2. Open *File → Export to Leios*
- 3. Then, in *Leios*, select millimeters as the length unit for the imported files.

### **8.5.9 Exporting to Geomagic Design X**

Polygonal models created in Artec Studio are insufficient for most design needs. Geomagic Design X (formerly Rapidform XOR) is purpose built to create manufacturing-ready *CAD model*s directly from meshes.

To export a model,

- [1.](#page-27-1) Make sure Geomagic Design X is installed on your computer
- 2. In the *Workspace* panel, mark one model using the  $\checkmark$  flag
- 3. Select the *Export to Design X* command from the *File* menu
- 4. Wait for the model in OBJ format to open in the reverse-engineering system.

### **8.5.10 Exporting to SolidWorks**

Artec Studio allows you to export models, CAD primitives and cross-sections to Solid-Works. You can export CAD primitives, cross-sections and models directly to SolidWorks without any third-party plug-ins. It is also possible to export one or multiple objects into a single file in SolidWorks.

To export objects,

- 1. Make sure SolidWorks is installed on your computer
- 2. In the *Workspace* panel, mark one or more objects using the flag
- 3. Right-click and select the *Export to Solidworks* option from the context menu
- 4. Alternatively, use the *Export to SolidWorks* command in the *File* menu
- 5. Wait for the selected objects to open in the CAD system as one single file
- 6. In order to export each object as a separate instance, export them one by one

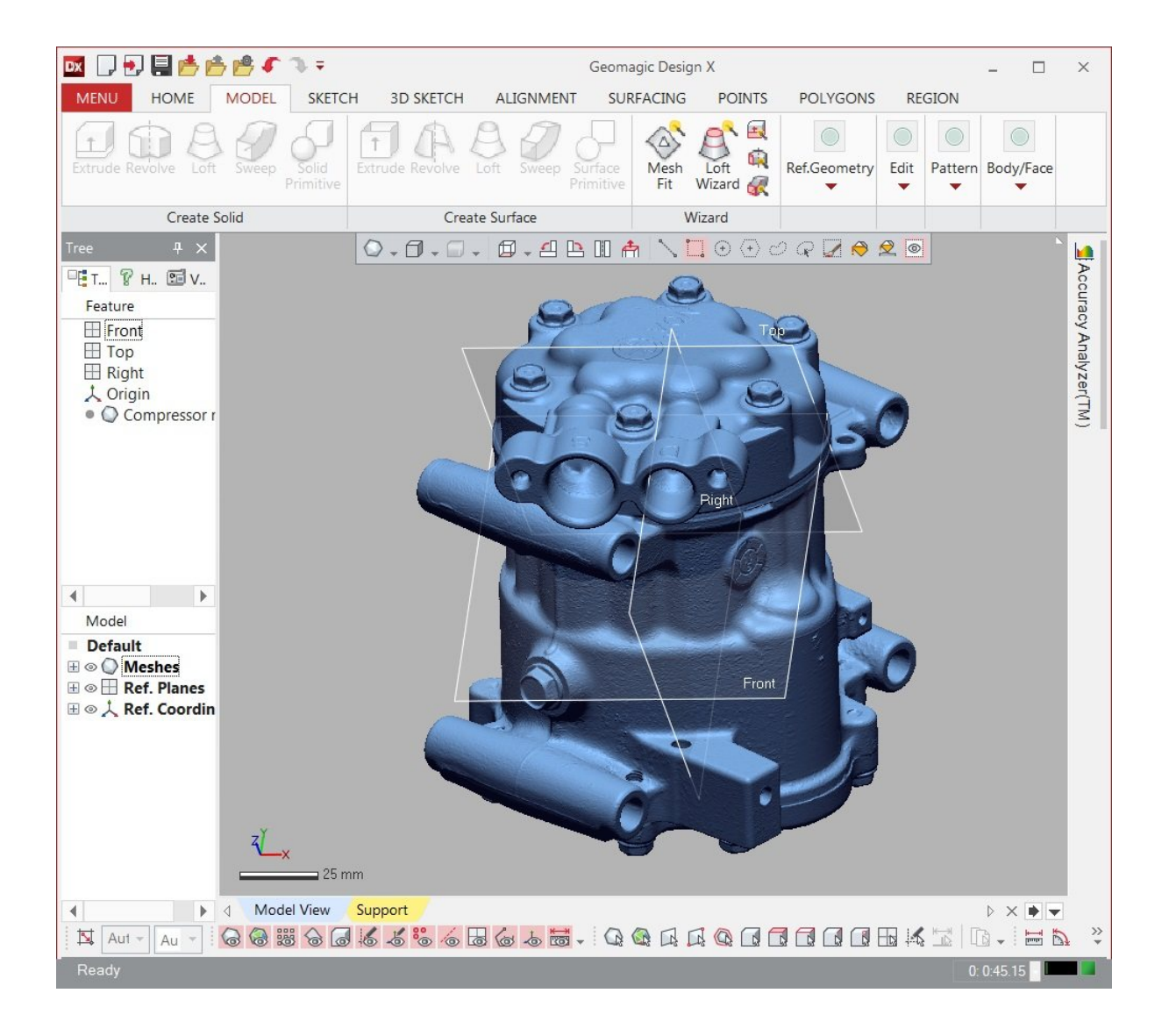

Figure 74: Model exported to *Geomagic Design X*

### **8.5.11 Exporting to Control X**

Control X is a 3D quality control and dimensional inspection software with which you can capture and process the data from 3D scanners to measure and inspect quality. With Artec Studio 17, you can export models and target clouds to Control X, or directly inspect them and generate inspection results.

To inspect a model or target cloud in Control X,

- 1. Make sure Control X is installed on your computer
- 2. In the *Workspace* panel, right-click on the model or target cloud that you want to inspect
- 3. Select the *Inspect in Control X* option from the dropdown menu
- 4. Wait for it to directly open in Control X and generate the inspection report

## **8.6 Exporting to Artec Cloud**

Artec Cloud is an easy-to-use collaborative platform that makes your 3D scan data available to you and your team, anywhere.

The Artec Cloud interface is now integrated into Artec Studio. You can view, download and upload projects in Artec Cloud, directly via Artec Studio. This enables you to quickly share your projects, without any external devices or without the need to open Cloud in a browser. It is possible to upload projects stored in your PC, upload newly acquired meshes, generate sharable links and automatically create Artec Cloud accounts, that are free to use.

- To open and view projects in your Artec Cloud account, go to *File → Artec Cloud…*. To upload a new project from your PC, click on the *Upload to Cloud* button. If you're a first time user of Artec Cloud, the window prompts you to create a free account.
- To upload a fusion that is currently open on Artec Studio, select the fusion, go to  $File \rightarrow$  Export  $\rightarrow$  Fusion to Artec Cloud. Alternatively, right-click on the fusion in the *Workspace* panel, and select the *Upload to Cloud* option from the drop-down menu.

# **8.7 History of Project Changes**

Artec Studio stores all data changes, and you can later undo any unnecessary changes. You can see the saved changes and their use of memory in the *History* panel. To open the panel, click the  $\mathcal{D}$  button at the bottom left or hit Ctrl+H

Click on the desired operations in the list to undo or redo them. Operations can be undone (redone) only sequentially, i.e. you cannot skip any of them selectively.

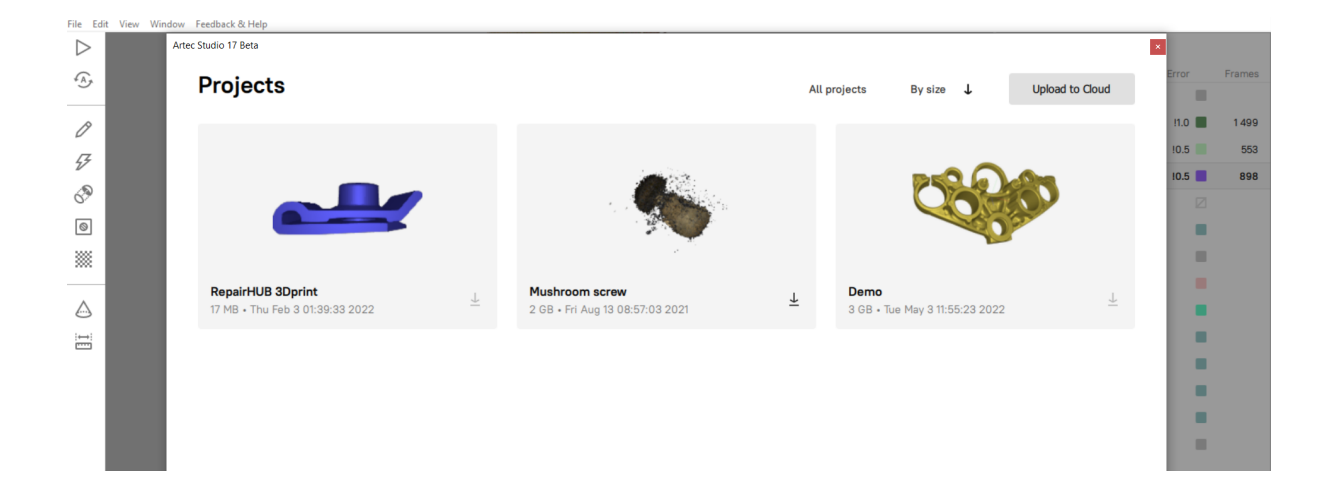

Figure 75: Upload from Artec Studio to Artec Cloud

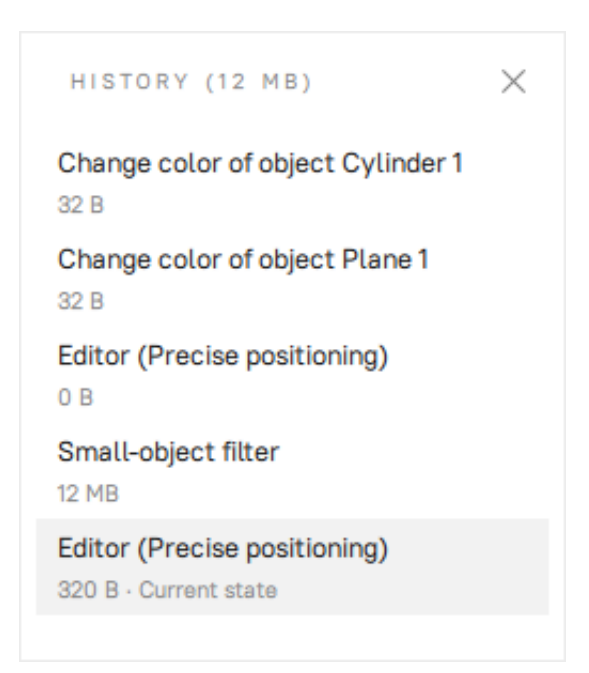

Figure 76: The History panel.

To quickly undo or redo the changes stored in the project history, you can also use the following options:

- Undo:
	- **–** Hit Ctrl+Z or
	- Click **in** the lower-left corner of the main window
- Redo:
	- **–** Hit Ctrl+Y or
	- Click  $\blacksquare$  in the lower-left corner of the main window

When you save a project, Artec Studio stores 3D data together with the history of changes. You cannot limit the maximum length of command history. The *Clear command history* button clears the command history, and thus frees up RAM, and makes the undo operation for the most recent changes unavailable. Additionally, in the *Clear History* window, you can choose to *Keep the last'n' actions*, and clear the rest. Simply specify the number of actions you would like to keep, and confirm. To clear the history, you can use the  $Edit \rightarrow Clear\ history$  menu option in the main window or hit Ctrl+Alt+H.

# **DATA PROCESSING**

Once you have captured an object from all desired angles and created a sufficient number of scans, you can then build a 3D model. This chapter offers a detailed description of the process.

#### **See also:**

*3D Scanning at a Glance*.

- *Reconstructing HD scans from saved raw HD data*
- *[Revising Scans](#page-11-0)* and *Editing Scans*
- *[Alignment](#page-134-0)*
- *[Global Registra](#page-134-1)tion*
- *[Creating M](#page-143-0)odels (Fusion)*
- *[Editing Models](#page-157-0)*
- *[Texturing](#page-166-0)*

## <span id="page-133-0"></span>**9.1 [Maxim](#page-189-0)um Error and Registration Quality**

*Error* is the parameter that reflects frame registration quality. For scans, it shows the maximum value among all the frames. The larger the value, the less accurate the alignment. Artec Studio displays noteworthy values only for scans that have passed *Fine registration*, *Align* and *Global registration*.

|        | Good results | Acceptable  | Unacceptable |
|--------|--------------|-------------|--------------|
| Spider | $0.0 - 0.1$  | $0.2 - 0.3$ | $0.4-$       |
| Eva    | $0 - 0.3$    | $0.4 - 0.9$ | $1.0-$       |
| Micro  | 0.0          | 0.1         | $0.2-$       |
| Leo    | $0.0 - 0.5$  | $0.6 - 1.3$ | $1.4-$       |
| Ray    | $0.1 - 0.9$  | $1.0 - 2.9$ | $3.0-$       |

Table 9: Maximum error values for the scanner types.

Table 10: Other possible errors.

| Error    | Recommendations                                              |
|----------|--------------------------------------------------------------|
| Warning! | Check the frame list                                         |
| Failed   | Indicates unregistered frames in <i>Show all frames</i> mode |

# **9.2 Reconstructing HD scans from saved raw HD data**

<span id="page-134-0"></span>If your scanner supports the HD mode (such as Artec EVA) and you used it to capture raw HD data without reconstructing HD scans (see *Enabling HD Mode* for details), then before you start building a 3D model, you may want to get HD scans from this data.

To launch the reconstruction of HD scans from yo[ur saved raw HD d](#page-78-0)ata, follow these steps:

1. In the *Workspace* panel, select one or more raw data scans (Figure 77, right).

**Note:** Raw data scans are not rendered in the *3D View* w[indow.](#page-135-0)

- 2. Open the *Tools* panel and locate the *Raw data* section (Figure 77, left).
- 3. Select the desired values for the *HD-frames frequency* and *HD-data density* parameters. For their description and setup recommend[ations, se](#page-135-0)e *Launching HD reconstruction after scanning*.
- 4. Click *Apply*.

**Important:** [The HD reconstruct](#page-79-0)ion is a time-consuming and resource-intensive operation. On slow computers, it can take up to several hours. If Artec Studio evaluates your computer's resources as insufficient for the selected values of *HD data density* and *HD-frames frequency*, then the corresponding warning will be displayed. For information on resources requirements, see the *Using HD mode* section in *System Requirements*.

The HD reconstruction will start, and the corresponding pro[gress bar will be disp](#page-39-0)layed on the *Status bar*.

<span id="page-134-1"></span>When the processing is complete, HD scans will appear in the *Workspace* panel. Their names will be marked with the letters "HD", for example: *Eva HD Scan 1*.

<span id="page-135-0"></span>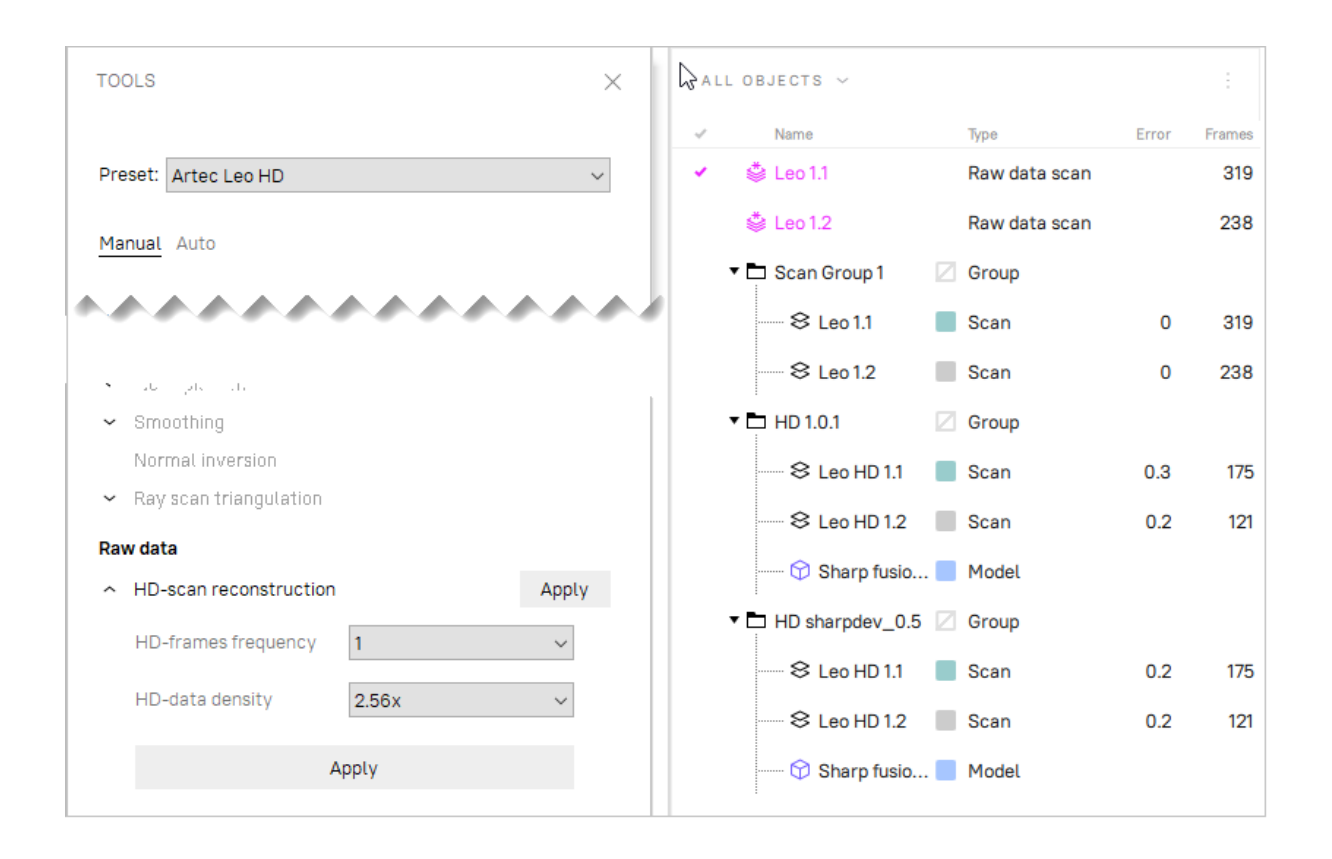

Figure 77: Launching HD scans reconstruction from saved raw HD data. The *Raw data* section in the *Tools* panel on the left, a raw data scan selected in the *Workspace* panel on the right.

# **9.3 Revising Scans**

As you begin building a 3D model, you may want to start by preprocessing your scans: separate misaligned areas (if any) into separate scans and cut out unwanted objects from the scene.

You may encounter the following problems:

<span id="page-136-0"></span>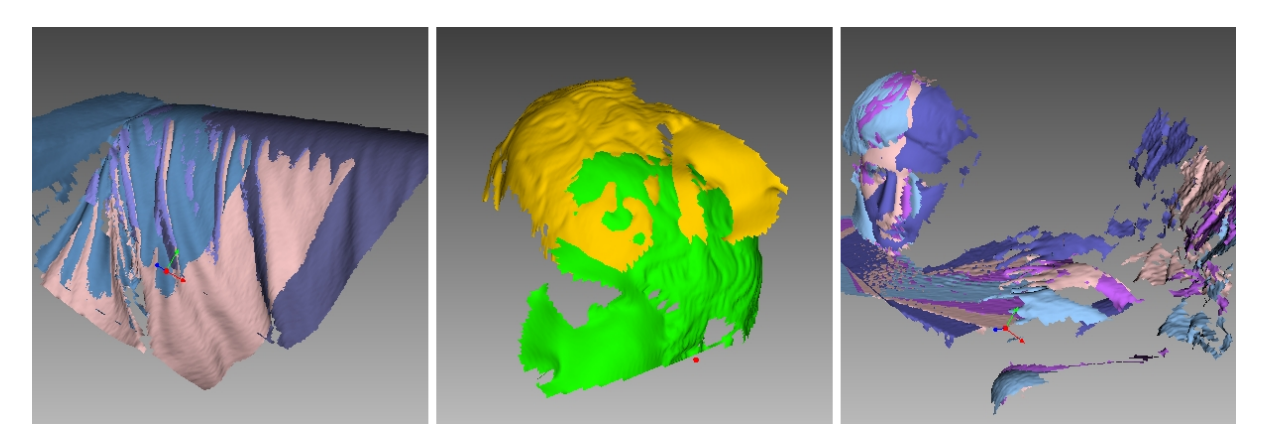

Figure 78: Possible scan errors.

Bad geometry on the left, scan misalignment in the middle and hands captured in frames on the right.

- Misaligned frames (see Figure 78, left)—may occur because of small size, an insufficient number of geometrical features on the object or an insufficient number of polygons in a frame.
- Misaligned parts (see [Figure 78,](#page-136-0) middle)—occurs when the real-time alignment algorithm incorrectly determines the position of the new frame relative to previous ones.
- Unwanted objects in t[he frame \(s](#page-136-0)ee Figure 78, right).

A visual inspection of the frames can be very helpful in determining problematic areas. To perform a visual inspection, select the scan and view all the frames that it contains by holding ↑ or ↓ on the keyboard. This [technique c](#page-136-0)an easily detect misaligned frames.

When viewing scans, application generally shows only *key frames* and textured frames. To display all the frames, select the *Show all frames* option in the *3D toolbar*.

#### **See also:**

*Misalignment Detection*.

### **9.3.1 Separating Scans**

During the fine-alignment process, frames in certain scans may be misaligned. Sometimes it's possible to divide the problematic scan into several scans, where each part is registered fairly well. In this case, divide the scan. To move some of the frames into a new scan, use the following procedure:

- 1. Select in the *Surface List* panel the frames you want to move (see *Selecting Frames*).
- 2. Click RMB and select *Move to new scan* (Figure 57, right).

You can also fix alignment errors in another way: reset the current fra[me-transformatio](#page-96-0)n values and repeat the registration, making any appropriate changes to the settings. Select the desired scan in the *Workspace* panel, click [on it using](#page-92-0) RMB and select *Unregister* from the dropdown menu. Doing so will reset the computed positions of individual frames in the scan. A dialog will then appear, prompting you to confirm the operation. To compute new positions, run the *Rough serial registration* and then *Fine registration* algorithms (see *Fine Registration*).

## **9.4 [Alignm](#page-141-0)ent and Registration at a Glance**

Registration and alignment tools perform similar tasks, however, they differ. Use the table below to get an insight into the details.

| <b>Type</b>   | Purpose                             | Details                                        |
|---------------|-------------------------------------|------------------------------------------------|
| Fine regis-   | Adjusting frames' positions         | Treat scans in <i>batch</i> separately. Starts |
| tration       |                                     | once you leave <i>Scan</i> panel.              |
| Align         | Assembling scans                    | See also Table 12                              |
| $Global$ reg- | Optimizing frames within scans      | Launch it for a pre-aligned batch of           |
| istration     |                                     | scans or for a single scan                     |
| Rough reg-    | Preliminary<br>registration<br>per- | No need to start it manually                   |
| istration     | formed during scanning              |                                                |
| Photo reg-    | Applying texture to models with     | See also <i>Texturing</i>                      |
| istration     | registered photographs              |                                                |

Table 11: Understanding registration and alignment modes.

# **9.5 Editing Scans**

To edit scans, open *Editor* from the side panel and select the *Eraser* tool. You can also use *Positioning tool* or *Transformation tool* to orient the scanned data.

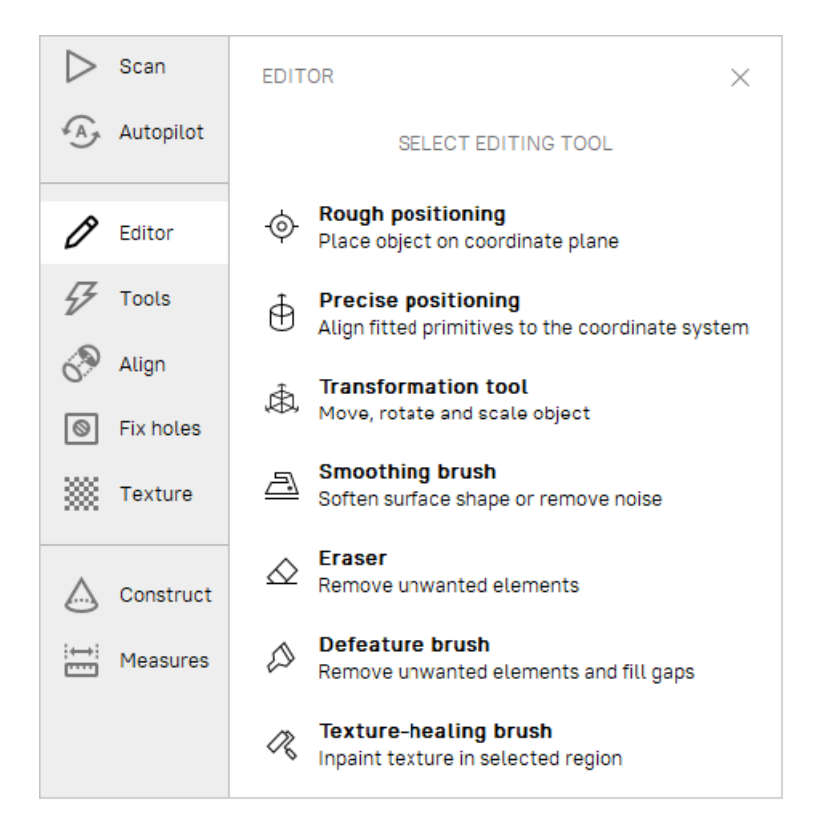

Figure 79: *Editor* panel.

### **9.5.1 Eliminating 3D Noise (Outlier Removal)**

During the scanning process, so-called outliers may appear in the scene. Outliers are small surfaces unconnected to the main surfaces. They require removal because they may spoil the model or produce unwanted fragments. Artec Studio provides two ways to remove outliers: erase them before fusion (preventive approach) or after fusion ("furthering" approach—see *Small-Object Filter*). We advise using the former approach because it decreases the possibility of improper fusion by preventing noisy features from attaching to the main surface.

This outlier-re[moval approach is ba](#page-171-0)sed on a statistical algorithm that calculates for every surface point the mean distances between that point and a certain number of neighboring points, as well as the standard deviation of these distances. All points whose mean distances are greater than an interval defined by the global-distances mean and standard deviation are then classified as outliers and removed from the scene.

For better results, we recommend running global registration before starting the algorithm. If you begin *Outlier removal* before doing so, a dialog will appear prompting you to perform global registration.

In most cases, none of the parameters accessible through the  $\sim$  button requires adjustment. But if necessary, you can change the values of these parameters:

- *3D-noise level* is a standard-deviation multiplier. We recommend choosing the value for this parameter according to the following guidelines:
	- **–** 2 for noisier surfaces

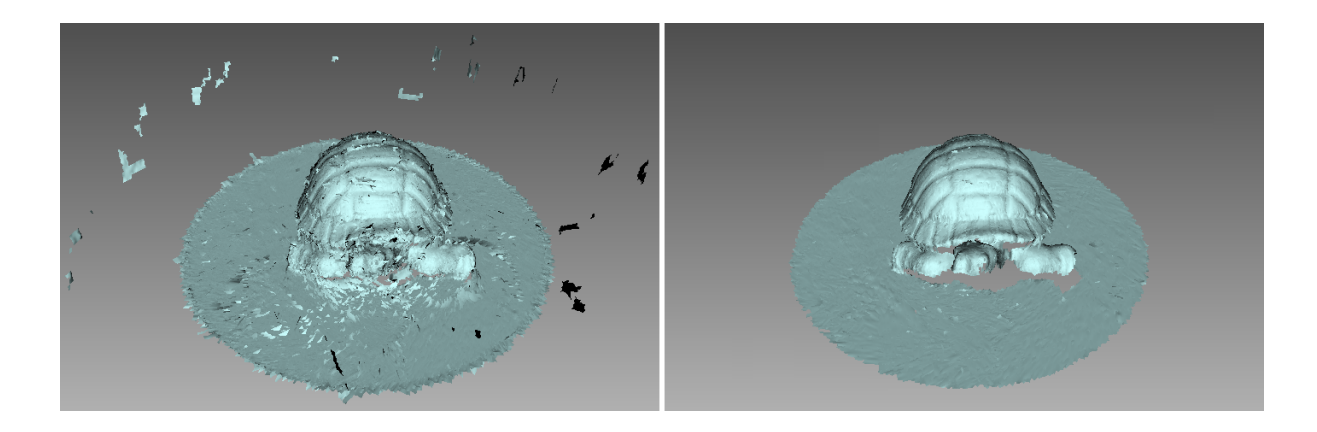

Figure 80: *Outlier removal*: before and after.

- **–** 3 for less noisy surfaces
- *3D resolution, mm* should be set equal to the resolution of the *Fusion* process that you expect to run later.

Click *Apply* to run *Outlier removal*.

#### **9.5.2 Erasing Portions of Scans (Eraser)**

Nearly always, the scanning process will capture unwanted elements, such as walls, the operator's hands, surfaces on which the object is located and other extraneous objects. This unwanted data can hinder postprocessing. To avoid this problem, we recommend eliminating these objects before processing. Eraser offers several options to quickly and easily remove unwanted elements from the scene (see *Selection Types*).

- 1. Open the *Editor* panel using the side toolbar.
- 2. Open the *Eraser* tool by clicking  $\Omega$  or by hit[ting](#page-139-0) **E**.
- 3. Select one or more scans in the *Workspace* panel.
- 4. In the *Editor* panel, choose the required *selection type*.
- 5. Consult the *instructions* for a specific mode and select regions on the scans that you want to erase. To clear all selections, click *Deselect*.
- 6. Click *Erase* to eliminate the area high[lighted in red](#page-139-0) or to apply cutting plane (*Cutoff-plane* or *[Base](#page-139-0)* selections).

<span id="page-139-0"></span>To undo changes, click  $\bigcirc$  in the *Workspace* panel or menu *Edit*, or hit Ctrl + Z. Each click of the *Erase* button generates a command history entry. To undo several operations, use the dropdown menu of button  $\bigcirc$  and select the lowest entry.

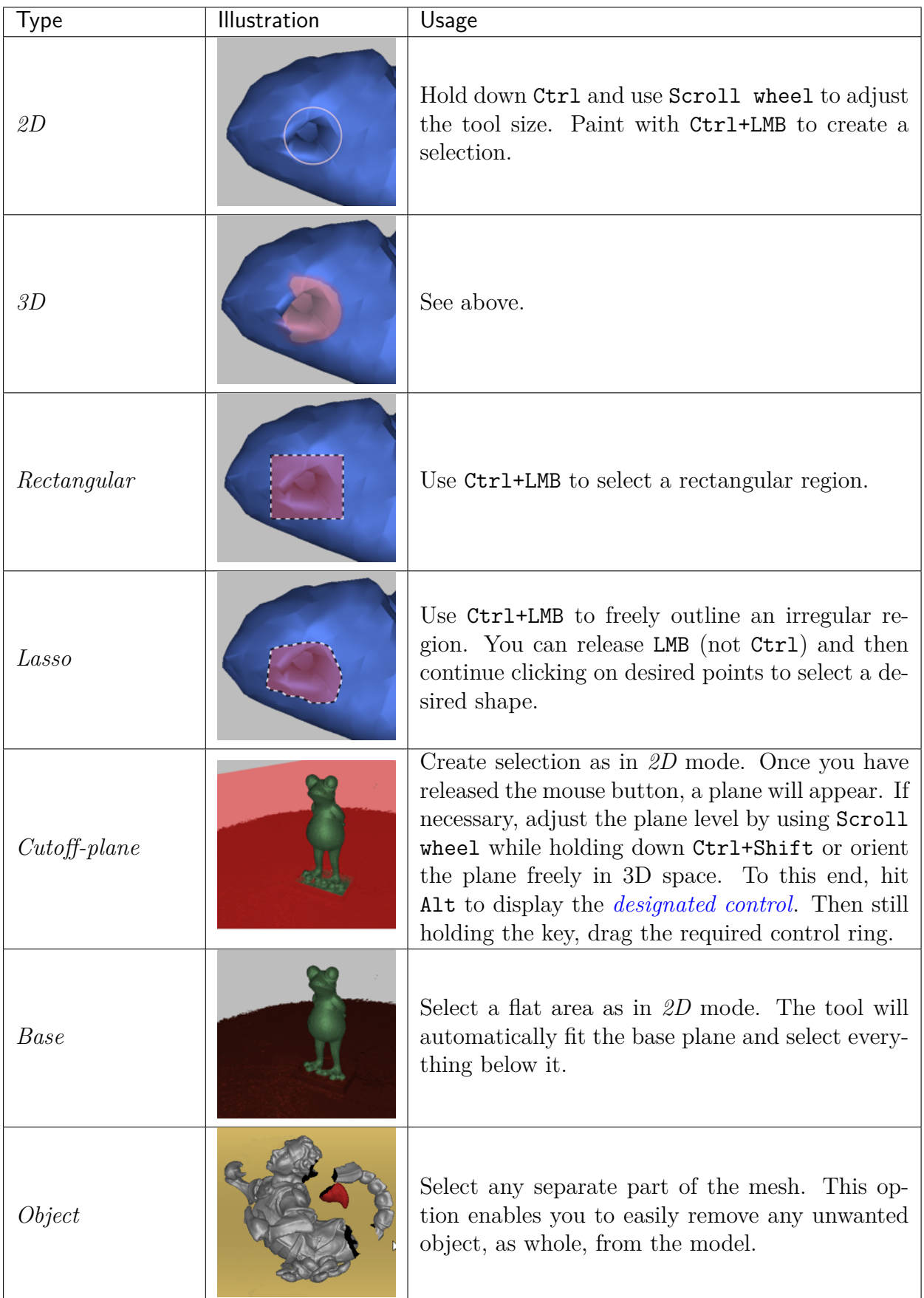

If the *Select through* checkbox is selected, all surfaces throughout the scan are affected. If not, the brush only works on the visible surface.

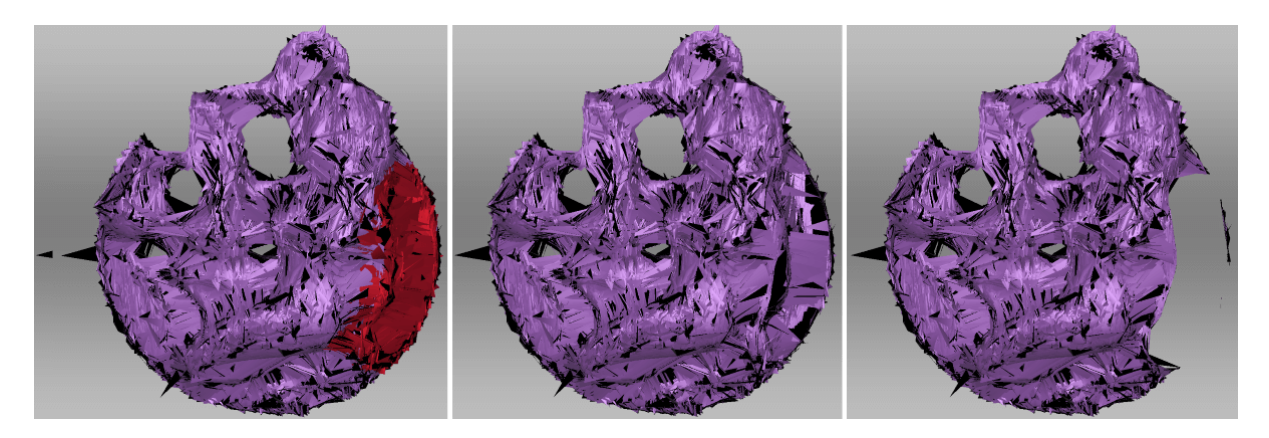

Figure 81: *Select through* in *2D selection*: disabled in the middle, enabled on the right.

Use the following general procedure to erase unwanted elements:

#### **See also:**

*Hot keys in Editor*.

#### **9.5.2.2 [More Act](#page-295-0)ions With Selections**

Apart from erasure, you can perform the following action with the selected regions:

- **Clear selection** to create a new one. Click *Deselect* or reselect the region manually while holding down Ctrl+Alt.
- **Invert selection** (clear the highlighted region and select the rest). It might be useful when working with large scans. Click *Inverse* or hit I.
- **Temporarily hide selection** if it obstructs the region you want to erase. Click *Hide* to this end. To display hidden polygons, click *Show*. Then select the region you want to erase.

#### **9.5.2.3 Erasing Supporting Surface**

Artec Studio offers two selection modes that differ from conventional brushes in the way how you select the area for erasure. First, you indicate the flat surface (table, floor or base) on which the object is resting. Then, application either determines the base plane and select the area underneath it (*Base selection*, Figure 82), or creates a cutting plane (*Cutoff-plane selection*) that divides the scan into two parts: the first will remain and the second will be erased (see Figure 83). You can orient this plane in any way you need.

<span id="page-141-0"></span>**Tip:** Consider using the *Enable automatic base removal* option when scanning since it deletes the flat surface autom[atically af](#page-142-0)ter you close the *Scan* panel.

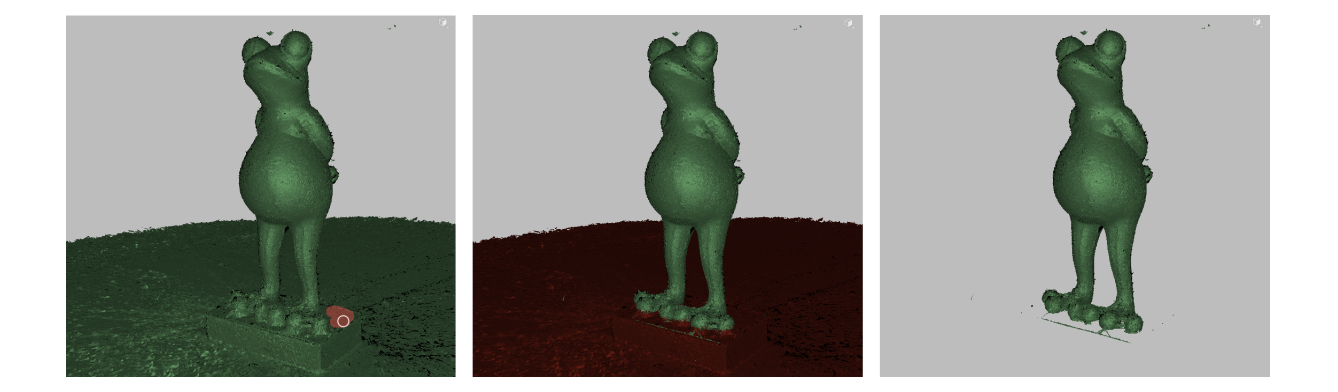

Figure 82: *Base selection* in action: indicating a flat region *→* defined base *→* removed base.

<span id="page-142-0"></span>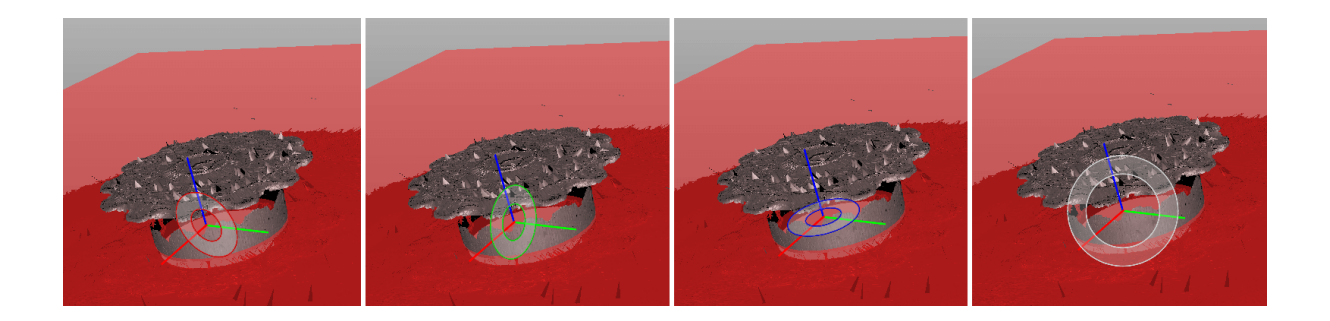

Figure 83: Various controls for orienting cutoff plane: around axes (X, Y and Z) and view direction.

# **9.6 Fine Registration**

*Fine registration* is an algorithm designed to precisely align captured frames.

In a number of cases you can start the Fine registration algorithm manually using the *Tools* panel. To access a list of parameters, click the  $\sim$  button in the *Fine registration* section. The algorithm affects all scans marked with the icon in the *Workspace* panel (see *Selecting Scans and Models* for more information on scan selection), but it processes them separately.

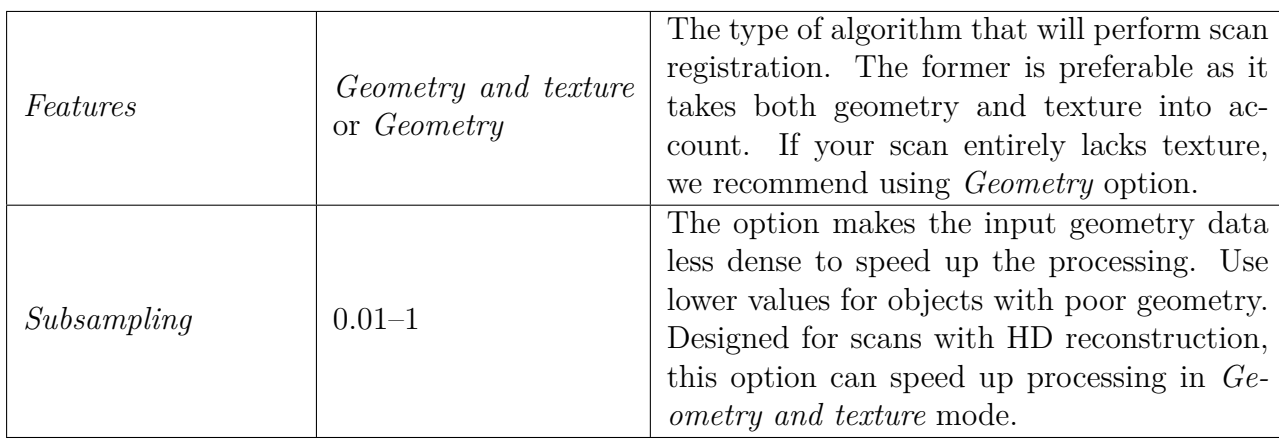

# **9.7 Alignment**

<span id="page-143-0"></span>Although Artec Studio features continuous scanning, there may be some cases where the application lack sufficient information about the relative positions of multiple scans. To assemble all scans into a single whole, you must convert the data to a single coordinate system—that is, you must perform alignment using the *Align* tool.

**Hint:** First refer to *Auto-Alignment* and take a glance at the *Summary of Alignment Modes* section as well.

## **[9.7.1](#page-145-0) Selecting Objects for Alignment**

In the *Workspace* panel, use the  $\bullet$  flag to mark all scans or *groups* that you intend to work with. Once you click *Align* in the side panel, the marked scans and groups will appear in the left panel already selected in the same order as they appear in the *Workspace* panel.

**Note:** *Workspace*  $group \Box$  of scans is treated as a single entity. To release objects constituting the group, use the *Ungroup* item from the dropdown menu.
During the *Align* operation, Artec Studio divides the selected scans or groups into two *collection*s: registered (aligned) and unregistered (unaligned). The first collection initially contains only one scan (the first one in the list) or group, which are highlighted in blue. Collection name appears in bold and uses the same color icon  $(\Box \text{or } \Box)$ . *Auto-Alignment*, [however,](#page-27-0) may produce several collections of aligned scans.

The user's task is to align all scans to those that are already registered [and to "assemble](#page-147-0) a model". In general, the procedure includes the following steps:

- 1. Click the required tab in the *Align* panel.
- 2. Select one scan or group  $\Box$  from the unregistered collection in the *Align* panel. The name of unregistered scan appears in a regular typeface. When selected, the unregistered scan is marked by the green icon  $\blacksquare$ , whereas the group is marked by icon . You can select several scans using either of the following methods:
	- Press and hold down the Ctrl key, and then click each scan or group that you want to select
	- Click the first item, press and hold down the Shift key, and then click the last item.
- 3. If necessary, specify point pairs (for two scans) or sets of points (for more than two scans)
- 4. Click the desired alignment-command button (*Auto-Alignment* is the most recommended one). The command affects all scans selected in the *Align* panel plus the first one  $(\Box)$ .

**Note:** If other objects, except for scans, belong to a group, you can also position them simultaneously with the scans. Select the *Apply to all objects in parent groups* checkbox to this end.

Since each mode varies in its effects, see the details in the corresponding subsections for more information. Note that you can use either one mode or a series of modes (see comparison table in *Summary of Alignment Modes*): drag alignment, rigid alignment with and without point specification, automatic rigid alignment, datum alignment, and alignment with surface deformations.

#### **9.7.1.1 Changing Object Status**

<span id="page-144-0"></span>If you have already aligned several scans, you should move them to the registered collection. Select them in the *Align* panel using LMB. Next, click RMB on the name of any scan and select the *Mark as registered* option from the dropdown menu, or just double-click its name in the list. At this point, Artec Studio will treat registered scans as one, so you cannot move them independently.

If you accidentally mark a scan as aligned, remove it from the registered collection by selecting the *Mark as unregistered* item from the dropdown menu, or just double-click it.

## **9.7.2 Displaying Objects in 3D View**

Objects selected in the *Align* panel appear in the *3D View* window. Keys 1, 2 and 3 switch among objects in the *3D View* window:

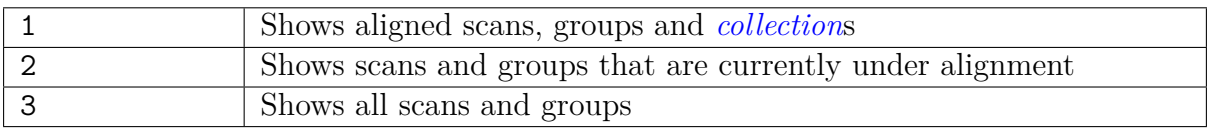

Navigation in align mode is similar to navigation in the *[3D V](#page-27-0)iew* window:

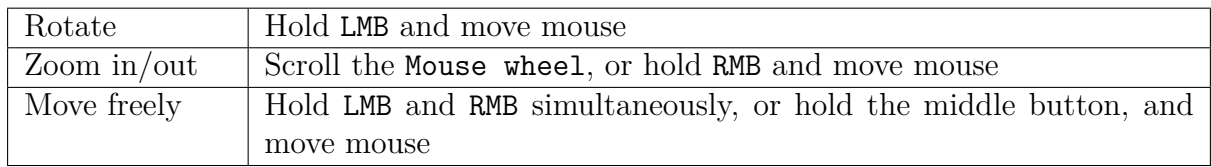

#### **9.7.3 Summary of Alignment Modes**

<span id="page-145-0"></span>The table below provides basic information on the various alignment modes (see *Alignment*).

- **Object types** lists which scans and models you can use in a particular mode.
- [•](#page-143-0) **Objects per operation** is the number of objects required to use a particular [mode.](#page-143-0)
- **Markers in set** prescribes how many markers (points) you can map in one point set. Some modes require point (marker) sets, but some don't.
	- **–** "—" means that markers are unnecessary.
	- **–** "0 or 2" means point specification is optional and, if you do specify them, only marker pairs are allowed.
	- **–** "At least 1" means you can specify an unlimited number of markers in one set.

| Mode      | Object Types    | Objects<br>per     | Mark-             | <b>Notes</b>                       |
|-----------|-----------------|--------------------|-------------------|------------------------------------|
|           |                 | Operation          | in.<br>ers        |                                    |
|           |                 |                    | Set               |                                    |
| Rigid     | Any             | $\overline{2}$     | $\overline{2}$    | Considers only coordinates,        |
| (mark-    |                 |                    |                   | not geometry                       |
| ers)      |                 |                    |                   |                                    |
| Rigid     | Any             | $\overline{2}$     | $0 \text{ or } 2$ | Considers geometric features       |
| (meshes)  |                 |                    |                   |                                    |
| Rigid     | Scans with poor | $\overline{2}$     | $0 \text{ or } 2$ | High resource consumption          |
| $(text -$ | geometry        |                    |                   |                                    |
| ture)     |                 |                    |                   |                                    |
| Rigid     | Any             | Any number         |                   | Works if surface is well tex-      |
| (auto)    |                 |                    |                   | tured                              |
| "Drag"    | Any             | $\overline{2}$     |                   | Interactive                        |
| Datum     | CAD<br>Imported | $\overline{2}$     |                   | Precise, considers geometric       |
|           | Model and Mesh  |                    |                   | features                           |
| Non-      | Polygon models  | Any number         | $0 \text{ or } 2$ | surfaces<br>Deforms<br>and<br>tex- |
| rigid     |                 |                    |                   | tures; pre-alignment required      |
| Com-      | Any             | $(at$ least 2<br>1 | At                | Precise and flexible               |
| plex      |                 | for models)        | least 1           |                                    |

Table 12: Parameters for alignment modes.

#### <span id="page-146-0"></span>**9.7.4 Drag Alignment**

Drag alignment is always available, regardless of which tab is active in the *Align* panel. This mode allows you to align scans by manually dragging them in the *3D View* window.

Owing to the low accuracy of this approach, however, you can optionally use it for preliminary alignment before running more-accurate modes.

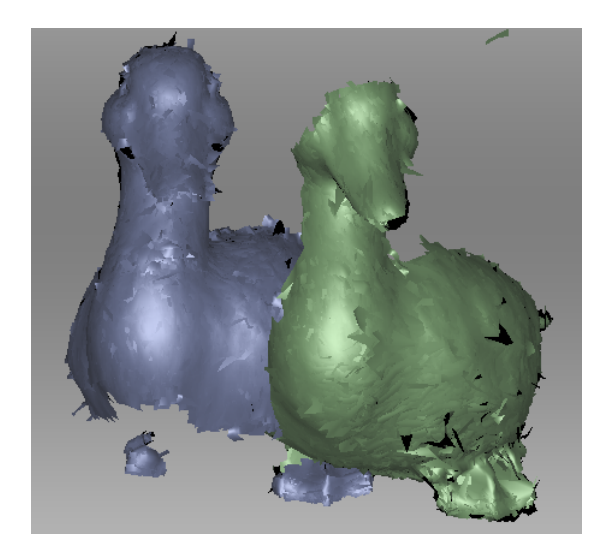

Figure 84: Dragging a scan

<span id="page-147-1"></span>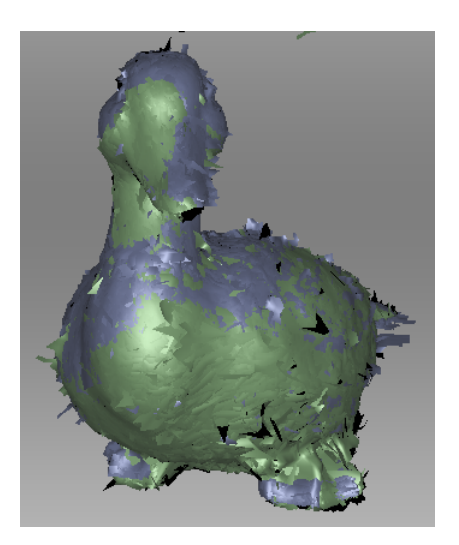

Figure 85: "Drag" alignment result

- 1. Select the scan you want to align, keeping in mind the recommendation in *Selecting Objects for Alignment*. Artec Studio allows you to select multiple scans, but note that it will align them with the registered scans as a single unit.
- 2. Holding down the Shift key and one mouse button, move and rotate [the scan](#page-143-1) [you're aligning \(a gree](#page-143-1)n one  $\Box$ ) close to the registered scan (a blue one  $\Box$ ). Here is a list of allowed movements and corresponding buttons:
	- Shift+LMB to rotate
	- Shift+LMB+RMB to move
	- Shift+RMB or Shift+Scroll to move only unregistered scan along the view direction
- 3. To confirm the alignment, release the mouse button(s) and the Shift key, then click *Apply*. Note carefully that any scans you are registering won't automatically move to the registered set (see Figure 85). You can do so manually as the *Changing Object Status* describes.
- 4. If you have several scans to [align, repe](#page-147-1)at these steps for each one individ[ually.](#page-144-0)

## **9.7.5 [Auto-Alig](#page-144-0)nment**

<span id="page-147-0"></span>Rigid alignment is a universal mode suitable for aligning most scans. Auto-alignment is the easiest approach, however. The advantages of this latter mode include the ability to align several scans at once and avoid the need to specify points; the only disadvantage is minimum requirements for the size of the overlapping areas in the scans you're aligning.

To perform auto-alignment, follow these steps:

1. Make sure the *Best fit* tab is selected in the *Align* panel (see Figure 86). The tool will automatically select all scans. Clear unnecessary selections by using the Ctrl key (see *Alignment*).

2. Click *Auto-alignment*. Ideally, Artec Studio aligns all the scans and marks them using the icon. It may, however, mark scans as registered even though the  $3D$ surfaces failed to join properly.

**Important:** Auto-alignment may be unsuccessful if the scans have small overlapping area.

Auto-alignment may produce the following results:

- Aligned scans, marked with the icon (basic *collection* of registered scans)
- Unregistered scans, marked with the icon
- One collection  $\left( \bullet \right)$  or several collections  $\left( \bullet , \bullet \right)$  of registered scans. Scans forming this collection failed to align with the basic registered collection  $(\Box)$ , although they succeeded in aligning with each other.

We recommend resolving issues with unregistered scans or registered collections by aligning them manually as *Manual Rigid Alignment with Points* describes. Other methods may also help.

#### **9.7.5.1 Managing Co[llections and Scans](#page-150-0)**

You can perform the following actions on the scans from the list in the *Align* panel (right-click on the item to open the context menu):

- *Mark as registered*. Only available for single unregistered scans or *group*s ( *→* )
- *Mark as unregistered*. Use this command to discard the alignment state of a particular scan (unavailable for  $\Box$  scans)
- *Select collection* highlights the respective *collection*  $(0, 0, 0, \text{ and so on})$
- *Mark collection as registered* converts all scans from the collection into the basic registered collection ( $\bullet \rightarrow \bullet$ )

## **9.7.6 Manual Rigid Alignment Without Specifying Points**

<span id="page-148-1"></span>You can perform rigid alignment either with or without specifying points. If the scans are close to each other in distance (e.g., after "drag" alignment), or if they have a large overlapping area or rich texture, you can skip the task of point specification when aligning them.

Perform the following steps:

- 1. Make sure the *Best fit* tab is selected (see Figure 86).
- <span id="page-148-0"></span>2. Select the scan you want to align, as the beginning of *Alignment* describes.
- 3. Click *Align*. The result should be as Figure 88 depicts. If you are dissatisfied with this result, click  $\Box$  and follow the recommendations in *Manual Rigid Alignment with Points*.
- 4. Select another scan from the list of u[nregistered](#page-151-0) scans an[d repeat the above proce](#page-150-0)dure.
- 5. Click *[Apply](#page-150-0)* to confirm your alignment results or *Cancel* to reject them.

#### **9.7.6.1 Texture Alignment**

If the object was scanned with texture, the texture-alignment feature may ease the alignment process. It uses texture-image characteristics of scanned objects and greatly decreases the possibility of incorrect alignment. This feature also helps to align objects with few or no geometrical features, such as round or flat objects with no corners. If an object has rich, nonrepetitive geometry, however, we recommend disabling texture alignment to reduce the algorithm's running time. Also keep in mind that texture alignment will be useless if the object texture is monochrome.

To enable texture alignment, select the *Enable texture alignment* checkbox at the bottom of the *Align* panel just before you perform Step 3 of the *procedure* above.

Note: Texture alignment is a resource-intensive algorithm that slows down the alignment process. We recommend using it only in cases wh[ere the ob](#page-148-0)ject's geometrical features are insufficient.

## **9.7.7 Specifying Points and Editing Their Positions**

<span id="page-149-0"></span>Before considering how to align scans using points, it is helpful to highlight point-pair specification. The alignment algorithm uses pairs of point, or point sets in *Complex* alignment mode (*Complex Alignment*), to detect scan areas that should be brought close together.

To do point alignment, create several point pairs. To create one pair, mark one point on the aligned sc[an and then mark a](#page-156-0)nother one on the unaligned scan. Ensure that in each case the points for a given pair match a corresponding point on the surface of a real object; note, however, that high matching accuracy is unnecessary, since Artec Studio only uses the pairs to gain a rough approximation before performing precise registration. In the *Complex* mode, you can create a set of points (instead of just a pair), i.e. you can simultaneously specify more than two points in one or several unregistered scans and only one in the registered scan. All these points are connected by polylines and form a set.

When specifying points in the *Rigid* and *Nonrigid* modes, the application automatically creates pairs. Having specified one pair, you can immediately create the next one. In the *Complex* mode you must confirm set creation by hitting Space or by clicking *New* *set* from the left panel, because the set may comprise multiple points (see Figure 87 and Figure 95).

You can toggle between the point pairs (sets) by hitting Space and Backspace, or by clicking RMB in the *3D View* window and selecting the relevant options fr[om the m](#page-151-1)enu. [You can a](#page-158-0)lso relocate points in the pair (set). Hover the mouse cursor over the point until the pair (set) is highlighted in white, then drag the point to the proper position using LMB, or select the pair (set) and specify a new position using LMB. To confirm your actions and deselect the pair (set), hit Space. You can also remove either a pair (set) or one of its individual points: click on the point using RMB and choose the appropriate command from the menu. Alternatively, you can use Del to remove the selected pair (set).

#### **9.7.8 Manual Rigid Alignment with Points**

<span id="page-150-1"></span><span id="page-150-0"></span>We advise using this mode for scans located at a significant distance from each other or when aligning polygon models with CAD models.

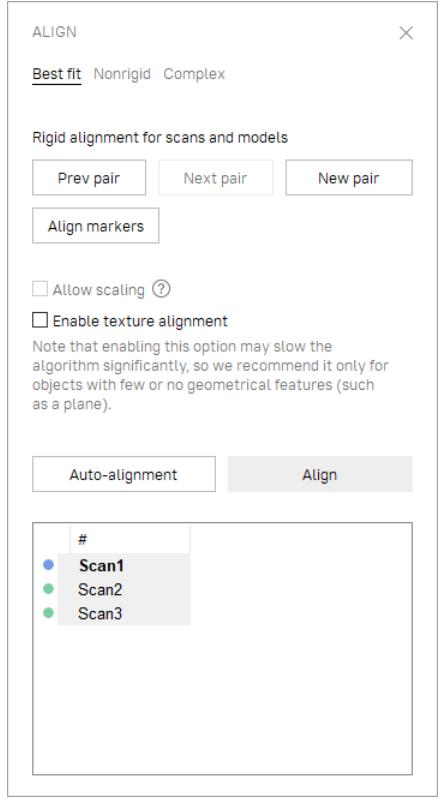

Figure 86: *Align* panel: *Best fit* tab.

To use this approach, follow these steps:

- 1. Make sure the *Best fit* tab is selected (see Figure 86).
- 2. Select the object you want to align, as the beginning of *Alignment* describes.
- 3. Specify several point pairs (Figure 87), kee[ping in mi](#page-150-1)nd the recommendations from *Specifying Points and Editing Their Positions*.

<span id="page-151-1"></span>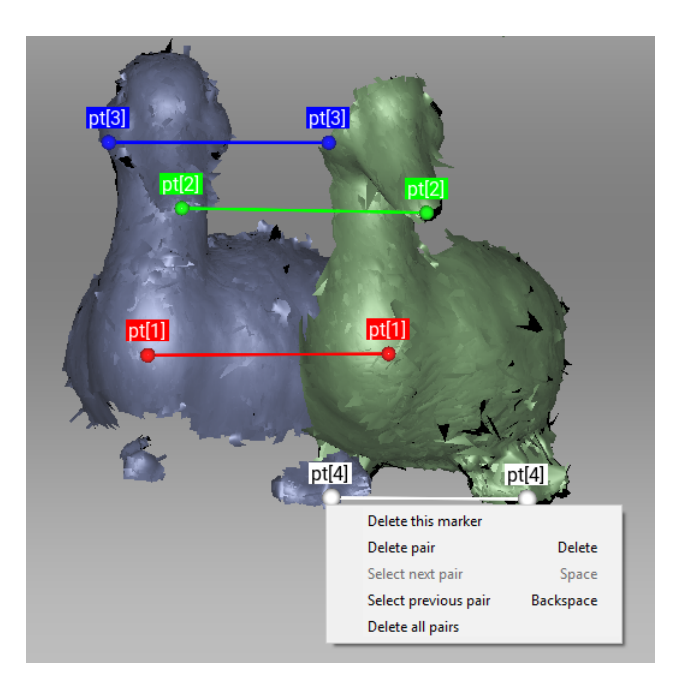

Figure 87: Creation of point pair.

<span id="page-151-0"></span>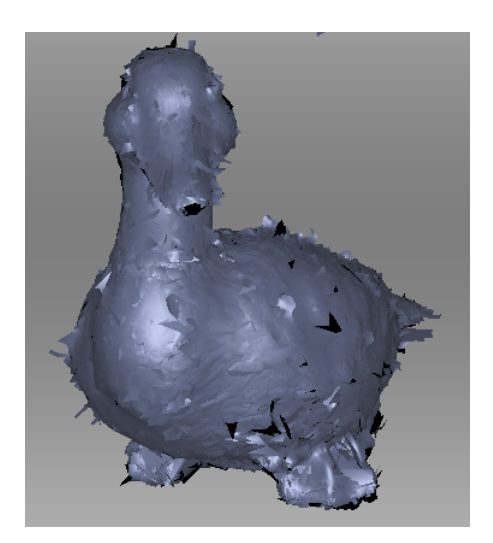

Figure 88: Alignment result.

- 4. Click *Align markers*. This mode takes into account only the coordinates of specified points and tries to reduce the distance between the markers for each pair.
- 5. Carry out Steps 3–5 of the *procedure* in *Manual Rigid Alignment Without Specifying Points*.

#### **9.7.9 [Dat](#page-148-1)um Alignment**

Some quality control tasks for a CAD model require very precise positioning of the CAD model relative to the original mesh. For this purpose, the Datum Alignment mode was implemented in Artec Studio 17. This mode allows you to view and evaluate the linear and angular deviations between the shapes of the CAD model and the mesh.

<span id="page-152-0"></span>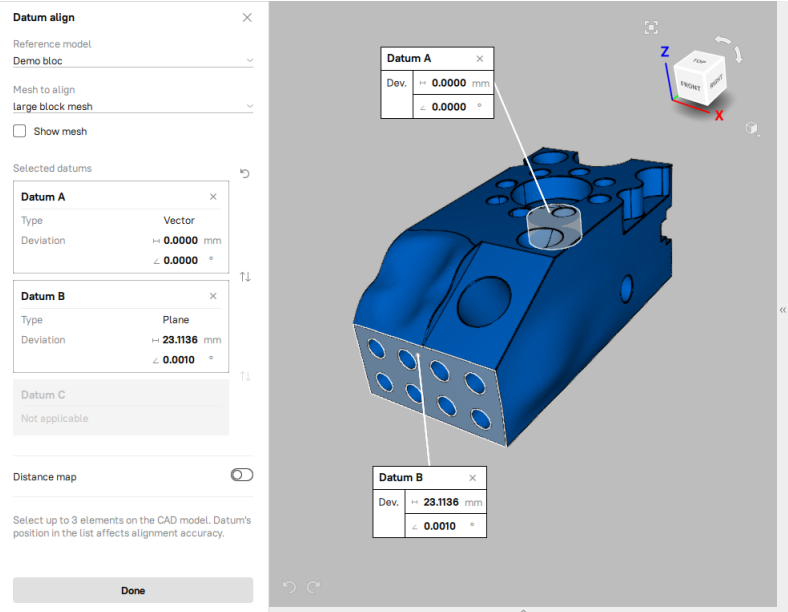

Figure 89: Example of datums specified

To use the Datum Alignment mode, you need to specify a set of key geometric features called datums. Datums can be described as the reference points, vectors, or planes that help to designate the location and orientation of the model or its part. When you define a particular geometric feature as a datum, specific constraints dependent on the datum type are applied to the model, restricting the degrees of freedom controlled by that feature type.

Up to three datums can be specified as it is always enough to constrain all degrees of freedom. At present the following types of geometric features can be selected as datums:

- Cylinder,
- Cone,
- Sphere,
- Plane.

The type of datums and the order in which they are selected are important, as the degrees of freedom of the primary datum (datum A) will be applied first, with negligible or no deviation. Then, the remaining degrees of freedom will be constrained by the secondary datum (datum B) so that models will be aligned as precisely as the first constraint allows. Finally, the tertiary datum (datum C) will be considered, subject to the limitations imposed by the previous datums.

**Note:** Datum alignment is a fine alignment type, so it requires a pre-alignment to be performed first.

To perform datum alignment, follow these steps:

- 1. Select a CAD model and a mesh to be aligned in the *Workspace* panel.
- 2. Open the *Align* panel and make sure that the *Best fit* tab is opened (see Figure 86).
- 3. Prepare the selected CAD model and mesh for alignment using one of the rigid alignment modes: *Manual Rigid Alignment Without Specifying Points*, *[Manua](#page-150-1)l Rigid Alignment with Points* or *Drag Alignment*. Then, click *Align*.
- 4. After the models ar[e pre-aligned, click the](#page-148-1) *Align by datums* button in the lo[wer part](#page-150-0) of the *Align* panel.
- 5. [Wait until the models are pr](#page-150-0)epa[red for further w](#page-146-0)ork.

**Note:** Artec Studio may require additional time to synchronize the models.

- 6. Specify the *Reference model* and the *Mesh to align*. You can hide the mesh from the *3D View* window by deselecting the *Show mesh* option.
- 7. Click the desired element of the CAD model to select it as the first datum.

The selected element will be labeled as Datum A (or Datum B, etc.). Depending on the type of element selected, a linear  $(\cdot)$  and/or angular  $(\cdot)$  deviation pop-up will be displayed (see Figure 89).

- To move the deviation pop-up, drag it to the proper position using LMB.
- To deselect a da[tum, click](#page-152-0) the x button to the right of its name in the *Align* panel or in the deviation pop-up.
- To clear all datums, click the  $\bigcirc$  button in the *Align* panel.
- 8. Repeat step 6 to specify other datums if required.

**Note:** It is not necessary to specify three datums each time. In some cases, to constrain the system completely, only two datums are required (for example, two non-parallel cylinders). For some quality inspection scenarios, even one datum may be enough.

9. To complete the work with datum alignment, click *Done*.

In the Datum Alignment mode, you can also calculate a distance map to visually estimate the deviation.

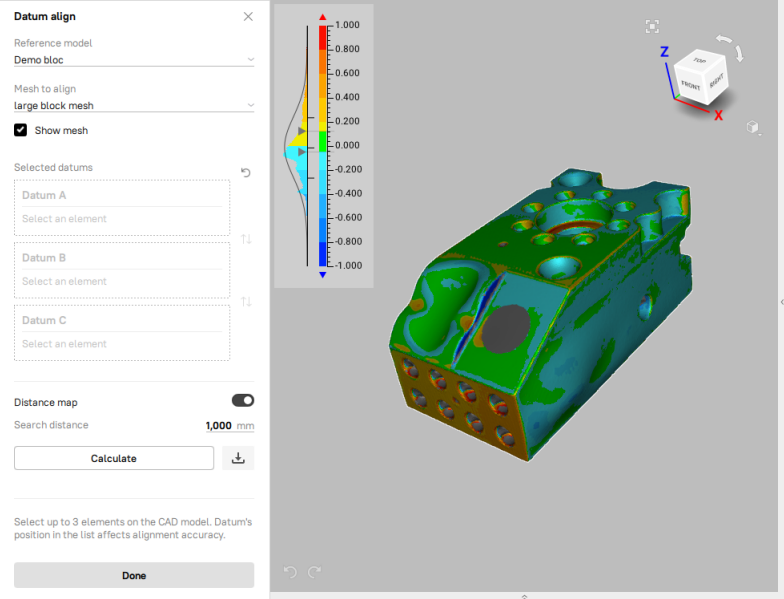

Figure 90: Example of a distance map calculated in the Datum Alignment mode

To calculate the distance map:

- 1. Enable the *Distance map* switch in the *Align* panel.
- 2. Specify the *Search distance* value (in mm) and then click *Calculate*. Once the process is complete, the distance map will appear in the *3D View* window.
- 3. To save the distance map for further work, click  $\Box$ . It will be available in the *Measures* tab under the name Distance map 1 (Distance map 2, etc).

**See also:**

*Distance Maps*

## **9.7.10 [Nonrigid Alig](#page-251-0)nment**

Whereas rigid alignment can only perform such transformations as translation and rotation, the nonrigid algorithm can deform 3D data. This algorithm is intended to process so-called nonrigid objects: objects whose shapes have changed during the scan (e.g., models of animals or humans—see Figure 92, left). Keep in mind that the surface Artec Studio produces as a result of the deformation may differ from the surface of the actual object.

**Note:** Nonrigid alignment works on models only. Thus, before you run it, prepare models by fusing the source scans. It is also necessary to first align models in rigid mode

<span id="page-155-0"></span>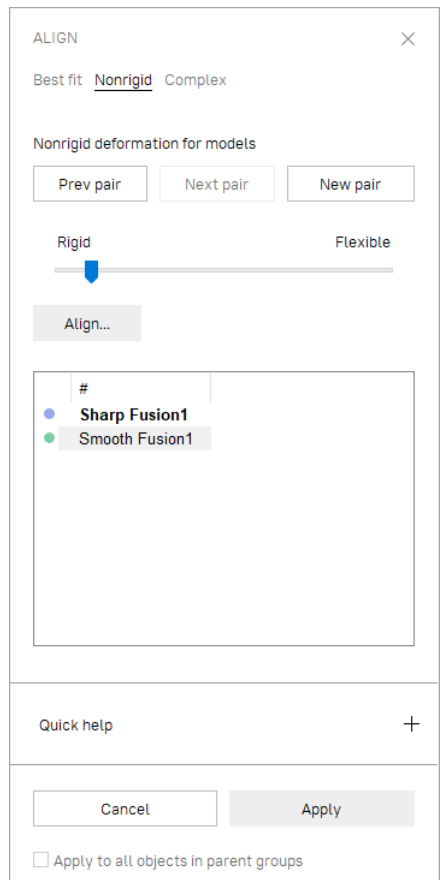

<span id="page-155-1"></span>Figure 91: *Align* panel: *Nonrigid* tab.

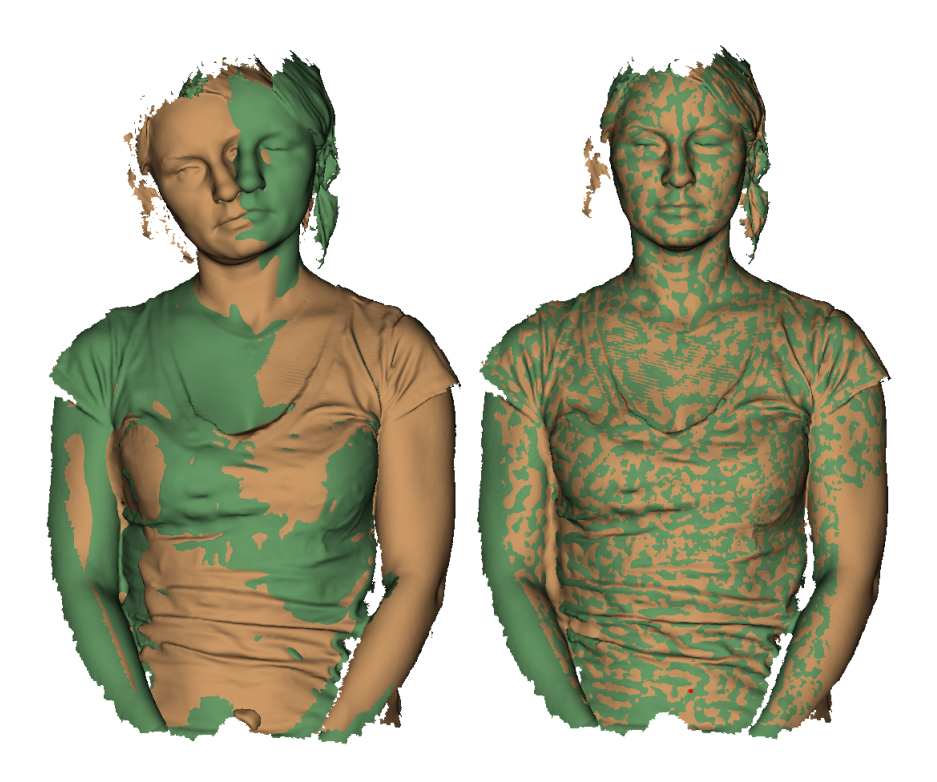

Figure 92: Two models after rigid (left) and nonrigid alignment (right).

To r[un the nonrigid alignment, follow these steps:](#page-148-1)

- 1. [Make sure the](#page-150-0) *Nonrigid* tab is selected (see Figure 91).
- 2. Select the models you want to align, as the beginning of *Alignment* describes.
- 3. If the models differ significantly from each ot[her, we su](#page-155-0)ggest that you specify several point pairs, keeping in mind the recommendations in *Spe[cifying Poin](#page-143-0)ts and Editing Their Positions*.
- 4. Where necessary, adjust the deformation degree using the flexibility slider. The greater the flexibility value (i.e., the more "flexible" [the deformation\), the longer](#page-149-0) [the computation](#page-149-0) will take.

**Warning:** Avoid extreme *Flexibility* values. Applying very large values may result in major surface distortions and may slow down the algorithm. Extremely low values, on the other hand, barely deform surface and often fail to produce the expected nonrigid-alignment results.

- 5. Click *Align…*. The algorithm will align models by deforming one of the model (see Figure 92, right). If you are dissatisfied with the alignment results, click  $\Box$  and specify additional point pairs, or reposition the current pairs.
- 6. Select another model from the unregistered set and repeat the steps above.
- 7. [Click](#page-155-1) *Apply* to confirm your alignment results or *Cancel* to reject them.

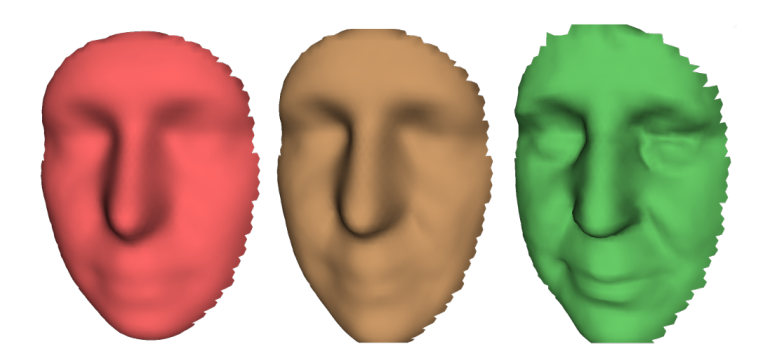

Figure 93: *Flexibility* slider in action: original model (left), nonrigidly aligned model with low *Flexibility* value (middle) and with high value (right).

<span id="page-156-0"></span>**Note:** This version of Artec Studio does not support texture mapping on nonrigidly aligned models.

#### **9.7.11 Complex Alignment**

<span id="page-157-0"></span>*Complex* alignment allows you to align not only scan to scan, but surface to surface within a given scan (see the mode comparison in *Summary of Alignment Modes*). Relative to other modes, this one supports multipoint-set definition—that is, you can link more than two points. It's useful for aligning scans obtained during circular movements of the 3D scanner in cases where fine or global registr[ation fails to align them. To run](#page-145-0) the *Complex* alignment, perform the following steps:

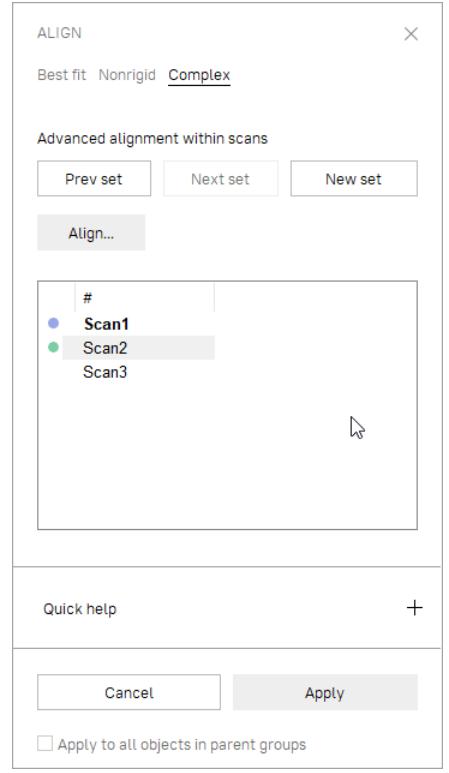

Figure 94: *Align* panel: *Complex* tab.

- 1. Make sure the *Complex* tab is selected (see Figure 94).
- 2. Select the scans you want to align, as the beginning of *Alignment* describes. This mode allows you to work even with just one registered  $(\bullet)$  scan.
- 3. Specify one or more point sets on the scan s[urface \(see](#page-157-0) Figure 95), keeping in mind the recommendations in *Specifying Points and Editing [Their Posit](#page-143-0)ions*.
- 4. Click *Align…* to run the alignment with your specified restrictions (Figure 96 shows example results). If you are dissatisfied with the alig[nment resu](#page-158-0)lts, click  $\bigcirc$  and specify additional point [sets, or reposition the current sets. To redo an](#page-149-0) operation that you have undone, click  $\mathbb{C}^*$ .
- <span id="page-157-1"></span>5. Click *Apply* to confirm your alignment results or *Cancel* to reject them.

<span id="page-158-0"></span>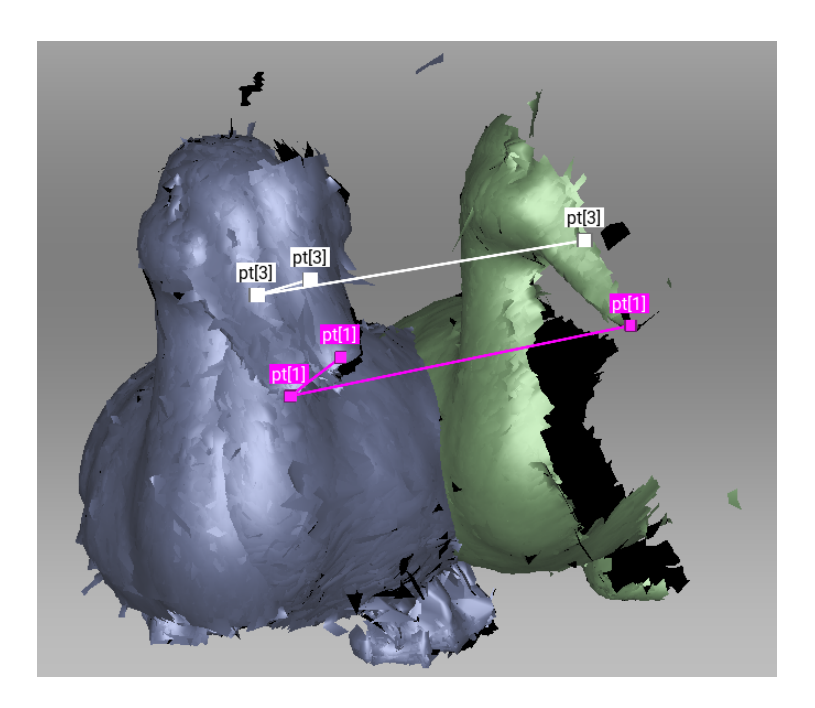

Figure 95: Before alignment: two point-set added.

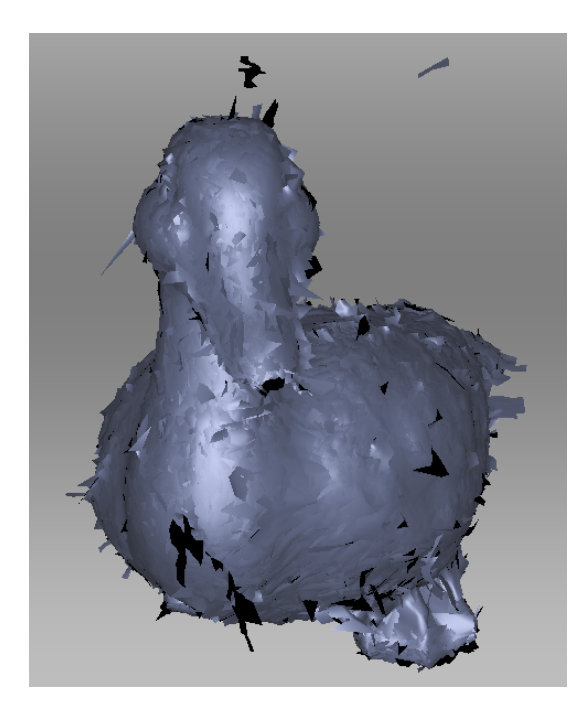

Figure 96: Alignment result.

# **9.8 Global Registration**

Once you have aligned all your scans, proceed to the next stage: global registration. The global-registration algorithm converts all one-frame surfaces to a single coordinate system using information on the mutual position of each surface pair. To do so, it selects a set of special geometry points on each frame, followed by a search for pair matches between points on different frames. To perform correctly, the algorithm requires an initial approximation, which a user ensures in the course of the *Align* operation.

**Note:** Global registration is a resource-intensive operation. Processing of large data sets may take a long time and require a large amount of RAM.

Before launching the global-registration algorithm, you can fix the position of some of the scans and/or their frames if necessary (for detail, see *Locking Object's Reposition*).

To launch the algorithm,

- 1. Select all aligned scans in the *Workspace* panel.
- 2. Open the *Tools* panel.
- 3. Locate the *Global registration* section.
- 4. Check the *Preset* field. It must display the actual scanner that was used to obtain the selected scans.
- 5. Click *Apply*.

## **9.8.1 Global-Registration Parameters**

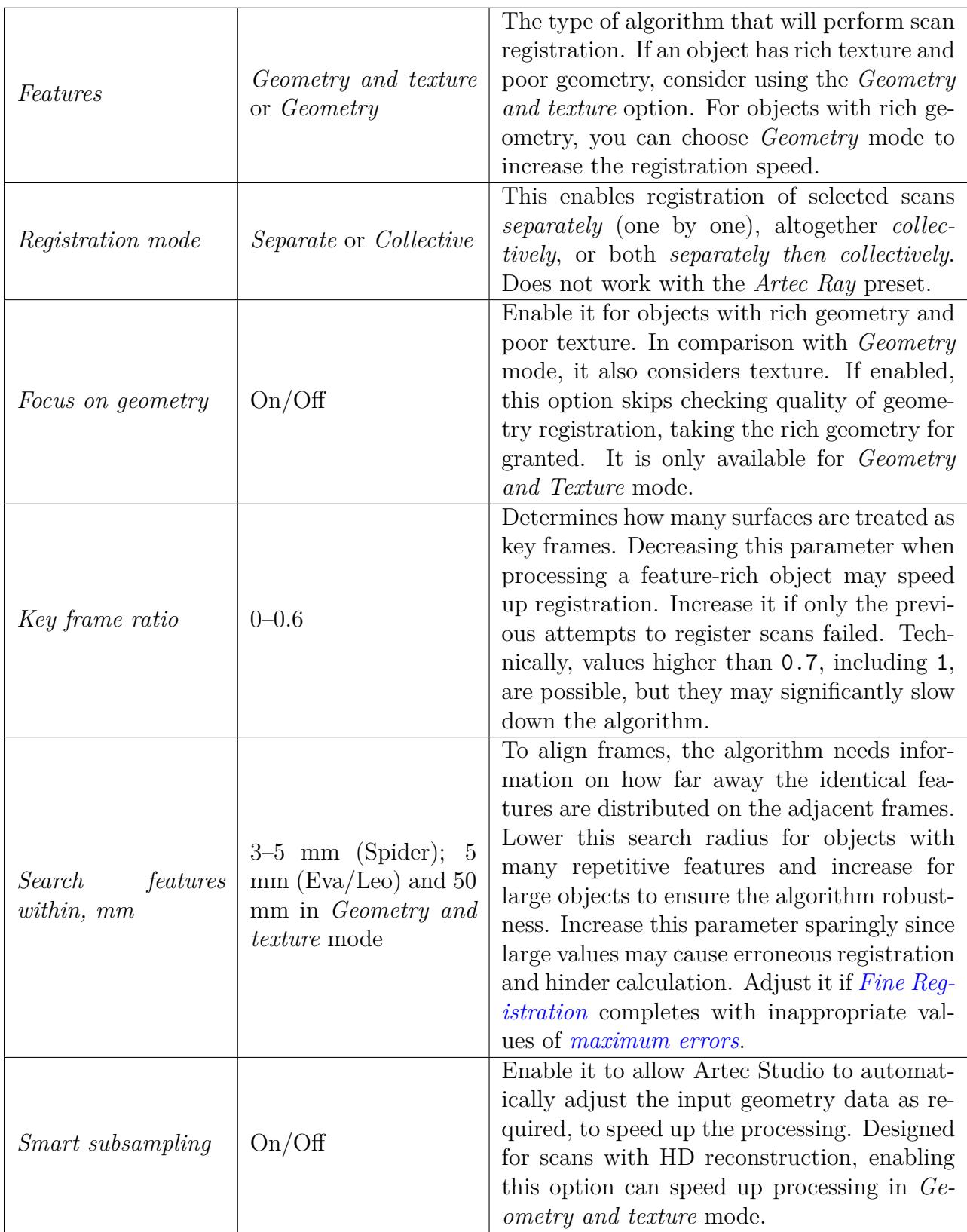

## **9.8.2 Locking Object's Reposition**

When you perform operations that change the relative position of objects (such as *Global Registration*), it may be necessary sometimes to lock the repositioning of some of these objects. Consider, for example, the case where you work with several scans made in the *Target-Assisted Scanning* mode. The initial relative position of such scans in space [should](#page-157-1) [be preserved](#page-157-1).

Artec Studio supports two types of locking mechanism:

- *[Lock registration](#page-66-0)*  $(\theta)$  locks the repositioning of scan frames relative to each other during the global registration but allows you to move the scan itself. This mechanism applies only to scans containing frames, that is, obtained using handheld scanners such as Artec EVA, Spider, Leo, or Micro.
- *Lock position* ( $\mathfrak{C}$ ) locks the repositioning of the object relative to the global coordinate system. This mechanism applies to scans and any other objects.

**Note:** *Lock registration* is the same mechanism that was called *Lock* in Artec Studio 15 and earlier.

The *Lock position* status affects not only the results of global registration but also the operations of *Positioning* and *Transformation* tools (see *Preparing Models To Export* for details). When using these tools, any reposition of objects with the *Lock position* status is blocked.

You can lock or unlock a specific object in the *Workspace* [panel:](#page-197-0)

- using the context menu of this object, or
- by clicking the object row in the *Lock* column area  $(\Box)$

To lock or unlock all objects in the *Workspace* panel, click the header of the *Lock* column  $($   $\Box$ ).

To lock or unlock all objects in a group, click the group row in the *Lock* column area  $($   $\Box$ ).

**Note:** When you change the lock status of several objects at once, the result of the mouse click will depend on the types of objects that are displayed in the *Workspace* panel or included into the group and on the current lock status of these objects.

### **9.8.3 Global Registration for Point-Cloud Scans**

Global registration with the *Artec Ray* preset only runs on several point-cloud scans. Artec Studio offers four modes:

- *Targets* considers only targets (spheres and checkerboard targets)
- *Geometry Ray*. The prerequisite step for this mode is alignment. The scans must have sufficient initial approximations and may not have targets.
	- **–** *Search features within, mm* defaults to 150 mm.
- *Targets and geometry*. Global registration first runs on the basis of targets, then on geometric features.
- *No targets (Geometry alignment)* is suitable for point-cloud scans captured without targets. It doesn't require alignment, but you need to run *Geometry Ray* afterwards.
	- **–** *Distance from scanner, mm* is a radius around the scanner viewpoint from where the algorithm will take points. Alter it when you need to ignore the background 3D noise.
	- **–** *Feature voxel, mm* is a volume measure to cull extra points from the algorithm input. The more the value, the more the points will be culled and the faster the algorithm. Increase it sparingly since it affects the algorithm accuracy.
	- **–** *3D-noise level, (0.01-0.02)* is a factor to adjust the point culling. Increase it for point-cloud scans with noisy areas. Decreasing it will result in increasing the algorithm robustness and duration. The recommended range is 0.01–0.02.

## **9.8.4 Possible Global-Registration Errors**

- After the global-registration algorithm finishes, the frames are in disarray (see Figure 97, left) or the frame positions are unchanged. This error occurs because the application is configured for a different scanner type than the one that captured the data. Change the device type in the application settings (see *Algorithm Settin[gs](#page-163-0)*).
- [The al](#page-163-0)gorithm has completed successfully, but a gap exists between two or more scans (see Figure 97, right). Select just these scans in the *Workspace* panel and run the global-registration algorithm. If the scans have drawn clo[ser to each other bu](#page-265-0)t have failed to align after the algorithm finishes, increase the number of iterations and rerun [the algori](#page-163-0)thm. Repeat this process until you achieve full alignment, then run global registration once again for all data. If you are unable to align several problematic scans, try aligning just two of them, then gradually increase the number of scans until all of them are aligned.

<span id="page-163-0"></span>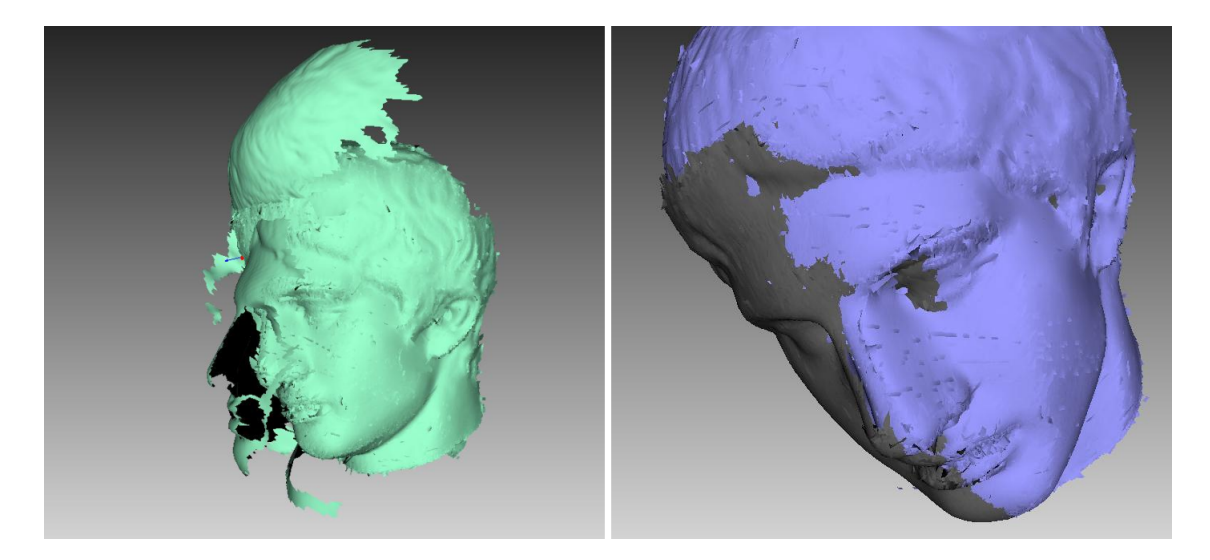

Figure 97: Global-registration errors: wrong settings on left and gap between scans on right.

## **9.9 Transferring Transformations**

Sometimes it can be useful to transfer transformations from one scan to another (see *Use Cases for Transformations Transferring*). The transfer of transformations means that all transformations of scan frames resulting from the application of different Artec Studio tools are sequentially repeated for all frames of another scan. The transformations of [the](#page-163-1) [source scan as a whole are copied to th](#page-163-1)e destination scan as well, including the global registration status.

**Note:** In general, you can transfer transformations from one scan to **any other** scan. However, of practical interest are only the cases when the source and destination scans are copies of each other.

To transfer the transformations from one scan to another, perform the following actions:

- 1. In the Workspace panel, right-click the source scan and choose *Copy Transformation* from the context menu (see Figure 98, left). The transformations of the source scan and its frames will be saved.
- 2. Select one or several destination scans.
- 3. Right-click the selected sc[an\(s\) and](#page-164-0) from the context menu choose *Paste from <source scan name>* (see Figure 98, right).

All saved transformations will be sequentially applied to the selected scans and their frames. After the transfer is fin[ished, the](#page-164-0) information about the saved transformations will be erased.

<span id="page-163-1"></span>You can use the corresponding buttons of the main window to undo and redo the transfer of transformations (see *History of Project Changes*).

<span id="page-164-0"></span>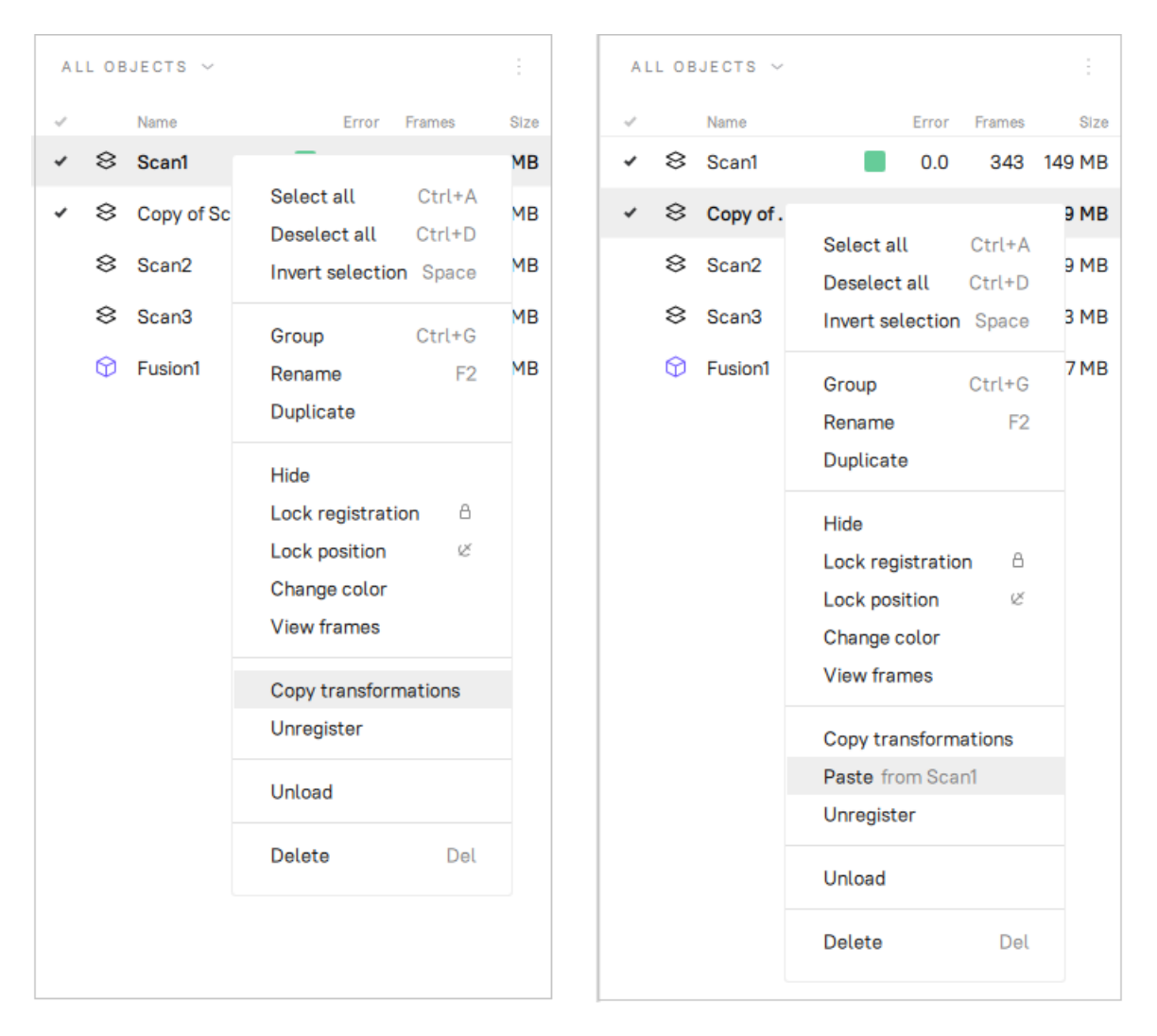

Figure 98: Transferring transformations: copying transformations (left) and pasting them (right)

### **9.9.1 Use Cases for Transformations Transferring**

#### **Use case 1: Saving time when processing HD scans**

*Global registration* of HD scans is a very time-consuming operation: several times longer than it takes for SD scans. To save time, you can utilize the following scheme:

- 1. Make a copy of an HD scan.
- 2. Treating the scan copy as an SD scan, perform all the required transformations including the global registration.
- 3. Transfer the transformations from the copy to the original HD scan.

#### **Use case 2. Saving time when working with backup copies of scans**

*Global registration* takes longer than any other scan and frames transformation. Therefore, replacing the *Global registration* with the transformations transfer may save time.

Consider the following scenario:

- 1. You make backup copies of scans and then only work with the original scans.
- 2. You remove some excess parts of the scans using *Eraser*, run *Global registration*, apply *Outlier removal* and finally perform the *Fusion* operation.
- 3. After examining the resulting model, you conclude that you removed too much when working with the *Eraser* and/or the *Outlier removal*.

You have to undo all previous operations and once again repeat the sequence of actions, including *Global registration*. To avoid the latter and save time, you can instead transfer the transformations from the current scans to their backups and then continue working with the backups.

# **9.10 Ray Scan Triangulation**

Application offers two ways to convert point-cloud surfaces to the commonly used models:

- *Fusion* operation
- Special triangulation algorithm

The l[atter ap](#page-166-0)proach is preferable to fusion in terms of speed. It generates a polygonal mesh from the original point cloud by simplifying its structure.

To launch this algorithm, follow the steps:

- 1. Mark a scan from Artec Ray using flag in the *Workspace* panel.
- 2. Access *Tools* from the left toolbar.
- 3. If necessary, specify the *Decimation ratio* and set either of the threshold filters.
- 4. Click *Apply*.

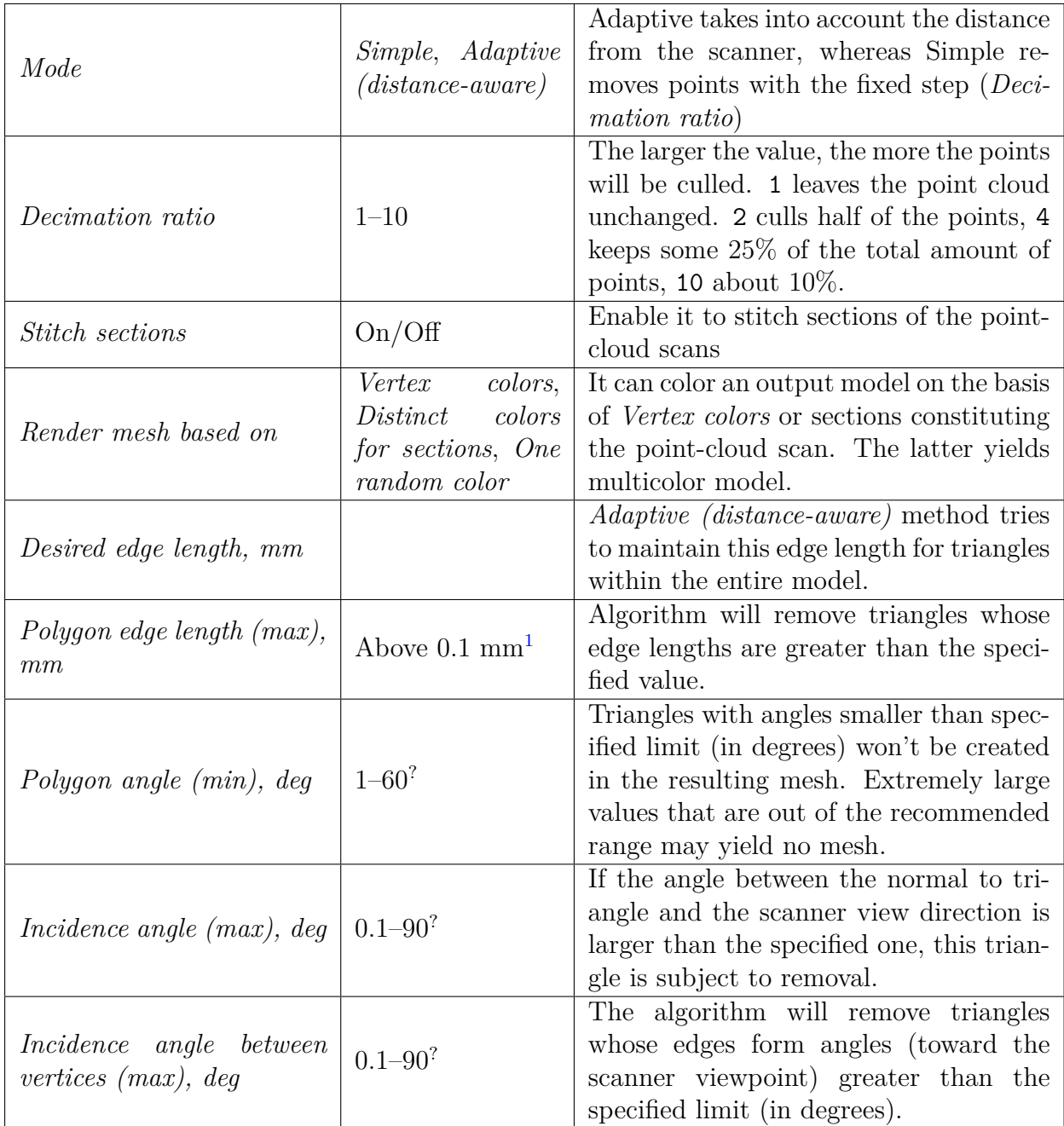

# <span id="page-166-0"></span>**9.11 Creating Models (Fusion)**

Fusion is a process that creates a polygonal 3D model. It effectively melts and solidifies the captured and processed frames. Fusion is the most interesting part of the processing task because a polygonal 3D model is what most people expect to see when performing a 3D scan. To this end, you can use one of the following algorithms, each of which has a self-explanatory name (see also the summary in Table 13):

• *Fast fusion* produces quick results.

<sup>&</sup>lt;sup>1</sup> Use 0 value to disable a particular filter.

- *Smooth fusion* is good for scanning the human body because of its ability to compensate for slight movements by the person you're scanning.
- *Sharp fusion* perfectly reconstructs fine features and is suited to both industrial objects and human bodies. It is the only mode that allows you to use all the capabilities of a Artec Spider scanner.

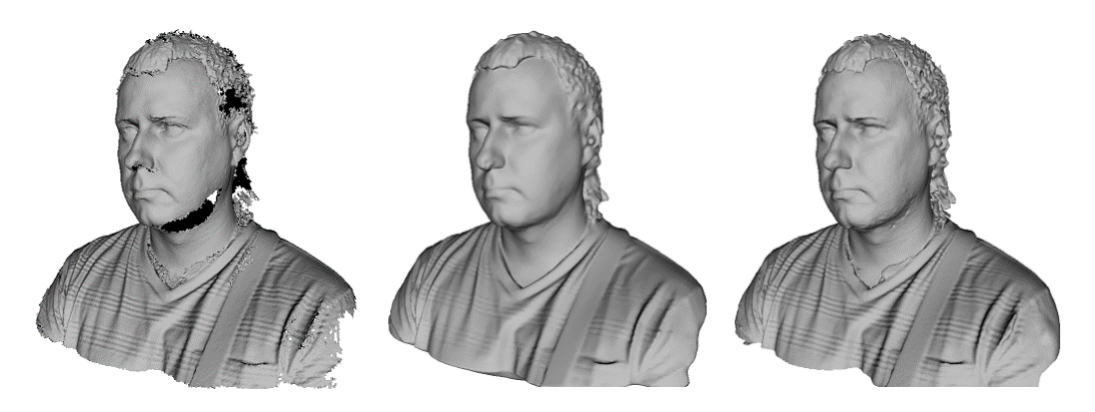

Figure 99: Models of a human subject obtained using various algorithms: *Fast fusion* (left), *Smooth fusion* (middle) and *Sharp fusion* (right).

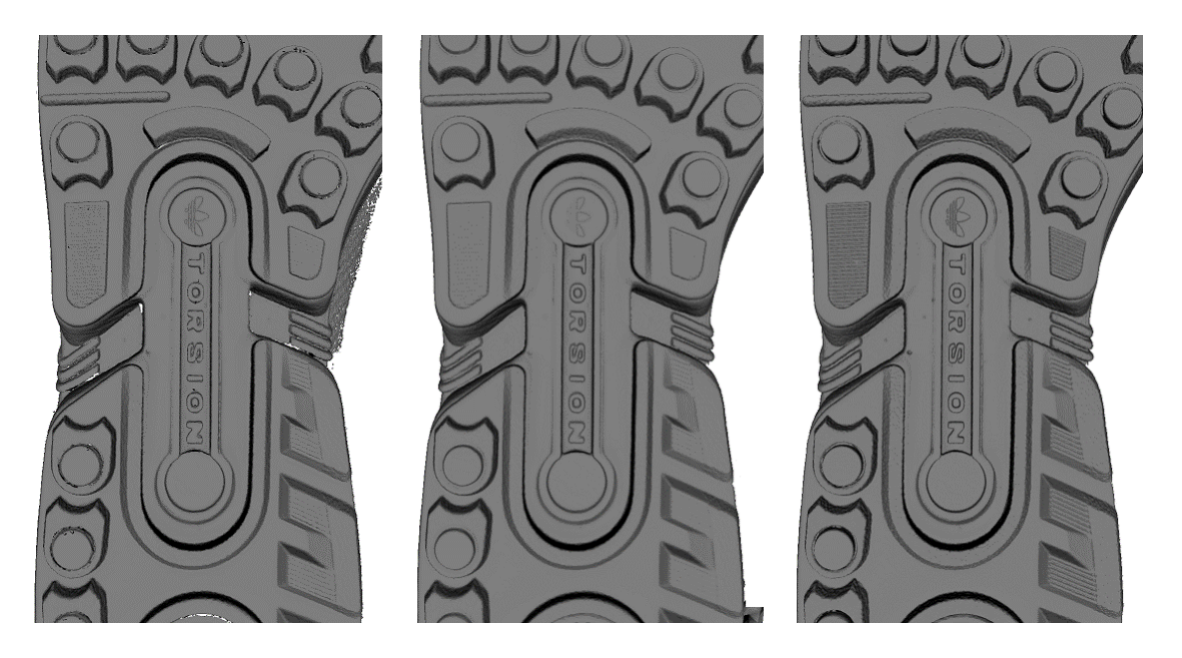

Figure 100: Models of a shoe sole obtained using various algorithms: *Fast fusion* (left), *Smooth fusion* (middle) and *Sharp fusion* (right).

<span id="page-168-0"></span>

|            | <b>Fast Fusion</b>                                            | Smooth Fusion                                                                                                    | Sharp Fusion                                                                                            |  |  |
|------------|---------------------------------------------------------------|----------------------------------------------------------------------------------------------------|----------------------------------------------------------------------------------------------------|--|--|
| Usage      | Fast results for large<br>data sets; also for<br>measurements | Large, noisy data sets<br>with patchy missing re-<br>gions; scans of moving<br>objects                                                  | Scans from Artec Spi-<br>der; scans having re-<br>gions with fine details<br>and sharp edges            |  |  |
| <b>EVA</b> | resolution no less than 0.5                                   |                                                                                                    |                                                                                                    |  |  |
| Spider     | resolution no less than 0.15                                  |                                                                                                    |                                                                                                    |  |  |
| Leo        | resolution no less than 0.6                                   |                                                                                                    |                                                                                                    |  |  |
| Fill holes | Not applicable                                                | Available                                                                                                    |                                                                                                    |  |  |
| Features   | Resulting surfaces are<br>relatively noisy.                   | Smoother results. Can<br>compensate for slight<br>movements, but not<br>recommended for ac-<br>curate measurements.<br>Relatively slow. | Higher level of detail.<br>Faster than Smooth<br><i>fusion</i> , but may inten-<br>sify existing noise. |  |  |

Table 13: Comparison of fusion modes.

To obtain a model:

- 1. Make sure the scans you intend to fuse have passed *Global registration*.
- 2. Select the scans in the *Workspace* panel using  $\checkmark$ .
- 3. Enter the *Tools* panel.
- 4. Select the necessary mode; optionally, specify parameter values.
- 5. Click *Apply*.
- 6. View the model in the *3D View* window and in the *Workspace* panel once the algorithm finishes. The model name will match the algorithm name.

The fusion algorithms use the following parameters:

- *3D resolution, mm* is the step of the grid (in millimeters) that the algorithm uses to reconstruct a polygonal model. In other words, this parameter defines the mean distance between two points in a model. The lower the *3D resolution* value, the sharper the shape. When specifying values, keep in mind the default values, lower limits in Table 13 and *Error*.
- *Fill holes* instructs the algorithm to fill holes in the mesh being reconstructed; option unavailable for *Fast fusion*. The methods for filling the holes are as follows:
	- **–** *Wit[h radius](#page-168-0) smal[ler…](#page-133-0)* fills all holes with radius less than or equal to the specified value in the *Hole radius (max), mm* text box (in millimeters)
	- **–** *All (watertight)* automatically fills all holes in the mesh
	- **–** *Later, manually* prompts you to fill holes manually in the *Fix holes* panel, which opens automatically
	- **–** *None* fills no holes
- *Remove targets* allows you to erase small embossments from surfaces on which targets are placed (see *Target-Assisted Scanning*). This checkbox is unavailable for *Fast fusion*.
- *Glare-noise reduction* allows you to significantly reduce the glare related noise in the models obtained fr[om the scans made with A](#page-66-0)rtec Micro. This checkbox is only available if you select *Artec Micro* in the *Preset* drop-down list and only for *Smooth fusion* and *Sharp fusion*.
- *Exclude erroneous frames* is a setting that automatically excludes all frames with error values above a set maximum threshold. Turn it on, and then enter the maximum error threshold value in the box that appears below.

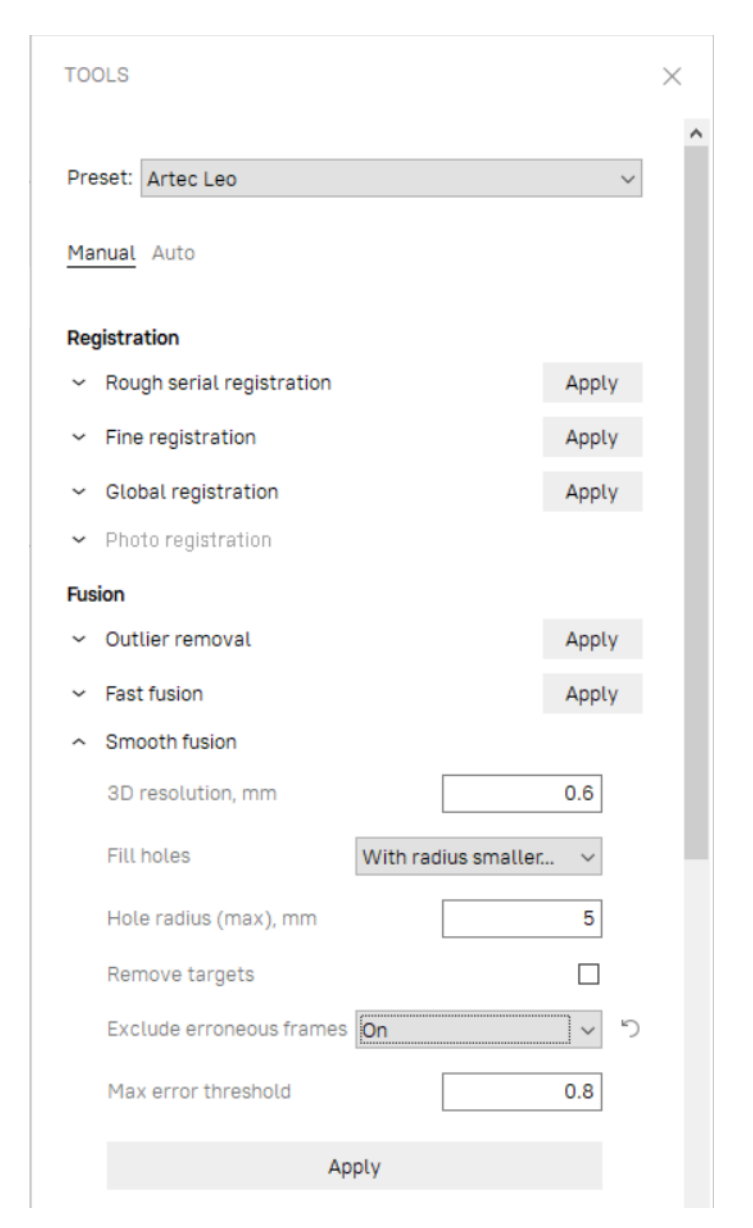

Figure 101: Tools panel: parameters of the fusion algorithm.

### **9.11.1 Fusion-Algorithm Errors**

Occasionally, defects appear in the 3D model after fusion; some are correctable by creating additional scans, whereas others are correctable by using the model-processing tools described in the next section.

<span id="page-170-0"></span>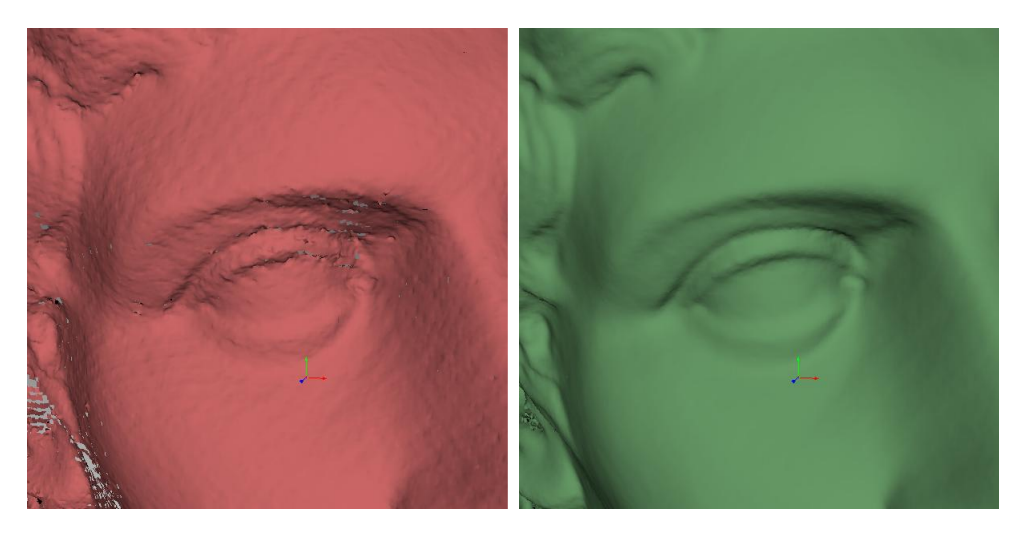

Figure 102: Surface noise caused by insufficient data (left) and improved model after adding one more scan (right).

Errors that can be corrected by capturing additional scans include low-amplitude noise on the surface (see Figure 102, left). Normally, this error indicates that the affected area has a small number of frames. The number of frames needed to eliminate the noise depends on the reflective properties of the object's surface. To correct the error, you need one more scan to co[ver the nois](#page-170-0)y area (see Figure 102, right).

Sometimes the cause of noise is an insufficient number of scanning angles. Areas captured at a larger angle have more noise than areas captured at a direct angle (i.e., 90 degrees). You can correct this error by scanning the [area again](#page-170-0) using a better angle.

When the scanning conditions or the object features are such that you are unable to capture additional data, you can correct errors using the *Fix holes* (see *Hole Filling*) or *Smoothing* (*Smoothing (Tools)*) tools. If such errors are frequent, reduce the speed at which you move the scanner around the object, or increase the capture rate (see *Decreasing Scanning Speed*).

# **9.12 [Editing Mod](#page-83-0)els**

The resulting fusion model may contain surface defects due to scanning or registration errors. Artec Studio provides a number of tools to correct such errors:

- *Repair* corrects the model's triangulation errors.
- *Small-object filter* removes small objects located near the model surface.
- *Fix holes* semiautomatically fills holes and smooths the model edges.
- *Hole filling* fills holes in the model automatically
- *Smoothing* filters low-amplitude noise over the whole model
- *Smoothing brush* enables manual smoothing of the surface areas with the most noise
- *Mesh simplification* reduces the number of polygons in a model while minimizing lost accuracy
- *Isotropic remesh* creates isotropic mesh while keeping the processed mesh as close to the original as possible

Each algorithm processes all scans selected in the *Workspace* panel and replaces the original data with the results. If the algorithm is unsuccessful, you can restore the original data by clicking (*Undo*) in the *Workspace* panel.

#### **See also:**

*Boolean operations*.

#### **9.12.1 [Small-O](#page-229-0)bject Filter**

If you forgot to erase outliers before fusion (see *Eliminating 3D Noise (Outlier Removal)*), Artec Studio may solidify and preserve them in the scene as small, distant fragments.

You can effectively remove these remaining outliers by using a filtering algorithm.

To remove these artifacts, select in the *Workspace* [panel only the model you are currentl](#page-137-0)y editing, then open the *Tools* panel. Click *Apply* next to *Small-object filter* to run the algorithm (see Figure 103). A window containing algorithm settings will appear when you click  $\blacktriangleright$ . You can adjust the following parameters:

- *Remove surfaces*
	- **–** The *[All except l](#page-172-0)argest* option from the dropdown menu instructs the algorithm to erase all objects except the one with the most polygons
	- **–** *Smaller than specified* erases from the scene all objects whose number of polygons is less than the amount specified in the *Polygon count (max)* parameter.
- *Polygon count (max)* is the maximum number of polygons for *Smaller than specified*.

## **9.12.2 Defeature Brush (Editor)**

Erasing certain geometrical imperfections often demands further processing of the resulting holes in the model. The *Defeature brush* combines functions of the *Eraser* and *Hole filling* tools and may boost your productivity. To use it, follow these steps:

**Warning:** If you edit a textured model, note the following. Since the texture will incorrectly fit the altered surface, the Defeature brush will remove it from the model. So you will need to repeat *texturing* after you finish editing.

<span id="page-172-0"></span>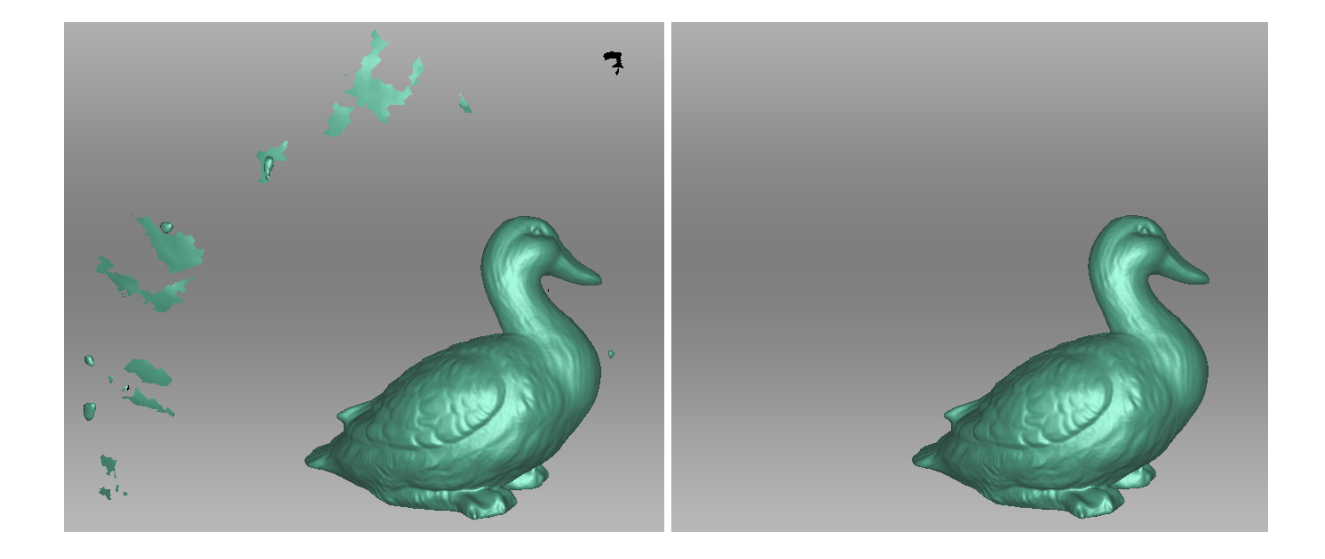

Figure 103: Filtering of small objects: before (left) and after (right).

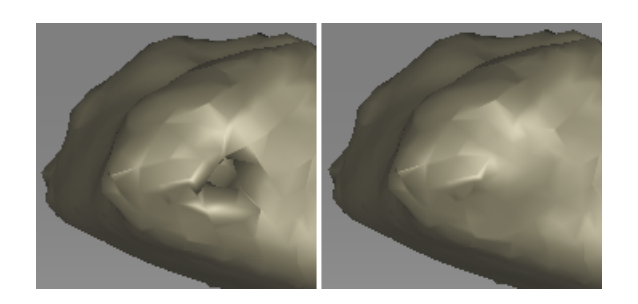

Figure 104: *Defeature brush*: imperfection on the scanned surface (left), results of applying the tool (right).

- 1. Select one model in the *Workspace* panel.
- 2. Open the *Editor* panel using the side toolbar and click either *Defeature brush* or hit D.
- 3. In the *Editor* panel, choose the required selection type.
- 4. Consult the *instructions* for each mode and select regions on the model that you want to modify. To clear all selections, click *Deselect*.
- 5. Click *Apply*. [The softwar](#page-173-0)e will delete the feature, close up the hole and smooth the surface.

<span id="page-173-0"></span>To undo changes, click  $\bigcirc$  in the *Workspace* panel or menu *Edit*, or hit Ctrl + Z. Each click of the *Apply* button generates a command history entry. To undo several operations, use the dropdown menu of button  $\bigcirc$  and select the lowest entry.

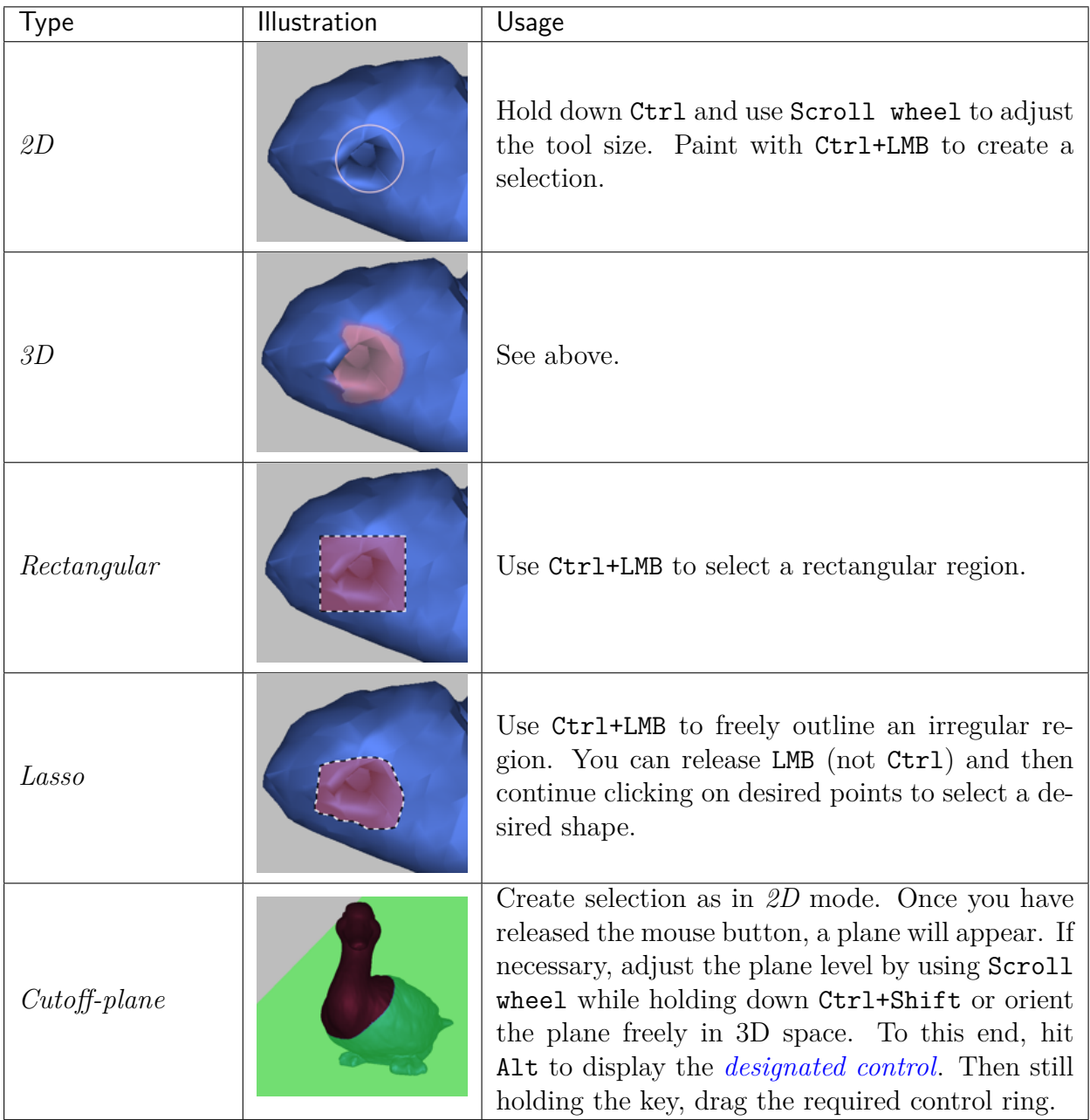

If you need to deselect any region, hold Ctrl + Alt and res[elect this region. T](#page-175-0)o clear all selections, click *Deselect*.

If the *Select through* checkbox is selected, all surfaces throughout the model are affected. If not, the brush only works on the visible surface.

**See also:**

*Hot keys in Editor*.

<span id="page-175-0"></span>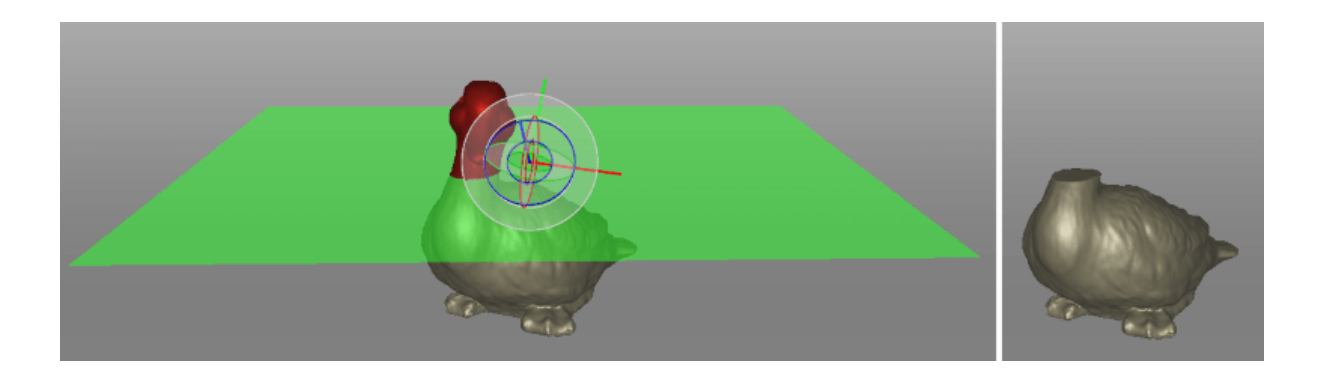

Figure 105: Applying *Cutoff-plane selection* in *Defeature brush*.

## **9.12.3 Smoothing**

#### **9.12.3.1 Smoothing (Tools)**

<span id="page-175-2"></span>The smoothing algorithm evens out noisy areas in the 3D model. Artec Studio provides two such tools: automatic smoothing of the entire model and manual smoothing of specific areas identified using a brush (see *Smoothing Brush (Editor)*).

To run the automatic smoothing algorithm, open the *Tools* panel and select *Smoothing*. You need only set the *Steps* [parameter \(the number of](#page-175-1) algorithm iterations to be performed).

#### **9.12.3.2 Smoothing Brush (Editor)**

<span id="page-175-1"></span>The *Smoothing brush* is a tool that you can employ selectively in specific areas without touching areas that require no alteration (for more information about automatic smoothing, consult *Smoothing (Tools)*).

To use the *Smoothing brush*,

- 1. Select [just one model.](#page-175-2)
- 2. Open the *Editor* panel, and click the  $\mathcal{L}$  icon or hit S.
- 3. Hit Ctrl, an orange region will appear around the cursor in the *3D View* window.
- 4. Change brush size if necessary:
	- Use either the Ctrl + [ and Ctrl + ] shortcuts or
	- Use Scroll wheel.
	- Enter a size (in millimeters) in the *Brush size* field.
	- Alternatively, you can adjust the slider bar in the *Smoothing brush* panel.
- 5. Set the smoothing strength if necessary:
	- Enter the desired value in the *Smoothing strength* field or
- Adjust the slider bar.
- 6. Hold LMB and paint the surface region in order to smooth it. The tool will smooth the affected areas (see Figure 106, right).

To undo changes, click  $\Box$  in the *Workspace* panel or hit Ctrl + Z as many times as needed to return to the orig[inal state o](#page-176-0)f the model since each brush stroke generates a command history entry.

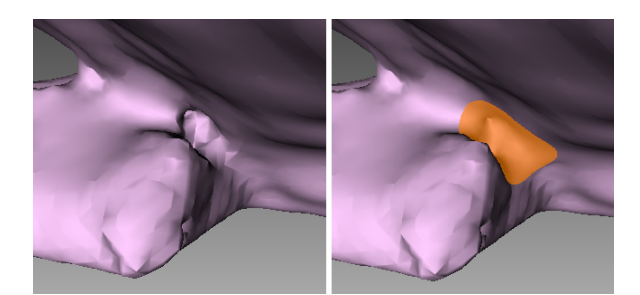

<span id="page-176-0"></span>Figure 106: Before smoothing (left) and smoothing out a poorly captured area (right).

#### **9.12.3.3 Smoothing Edges**

The *Edges* tab allows you to smooth ragged edges of the model.

To smooth an edge or any part of it, follow the steps:

- 1. Open *Fix holes*  $\rightarrow$  *Edges*. It will show the list of edges detected on the surface. These defects are sorted by their full length.
	- Mark the checkbox next to the edge in the list to select **a whole edge**<sup>2</sup> .
	- In *3D View* window, hold down LMB and drag the square control to specify **a part of the edge**.
	- Use the *Select all* button to select **all edges**.
- 2. Artec Studio will highlight these edges in red and draw yellow curves alongside them depicting smoothed boundaries.
- 3. Use the *Strength* slider to control the edge-smoothing intensity as necessary.
- 4. Click *Smooth edges*.
- 5. Click *Apply* to confirm the results. If the results aren't satisfactory, use the  $\bigcirc$ button to cancel recent changes.

<sup>&</sup>lt;sup>2</sup> If the *Move camera to selection* option is checked, the model will automatically rotate to display the selected hole.

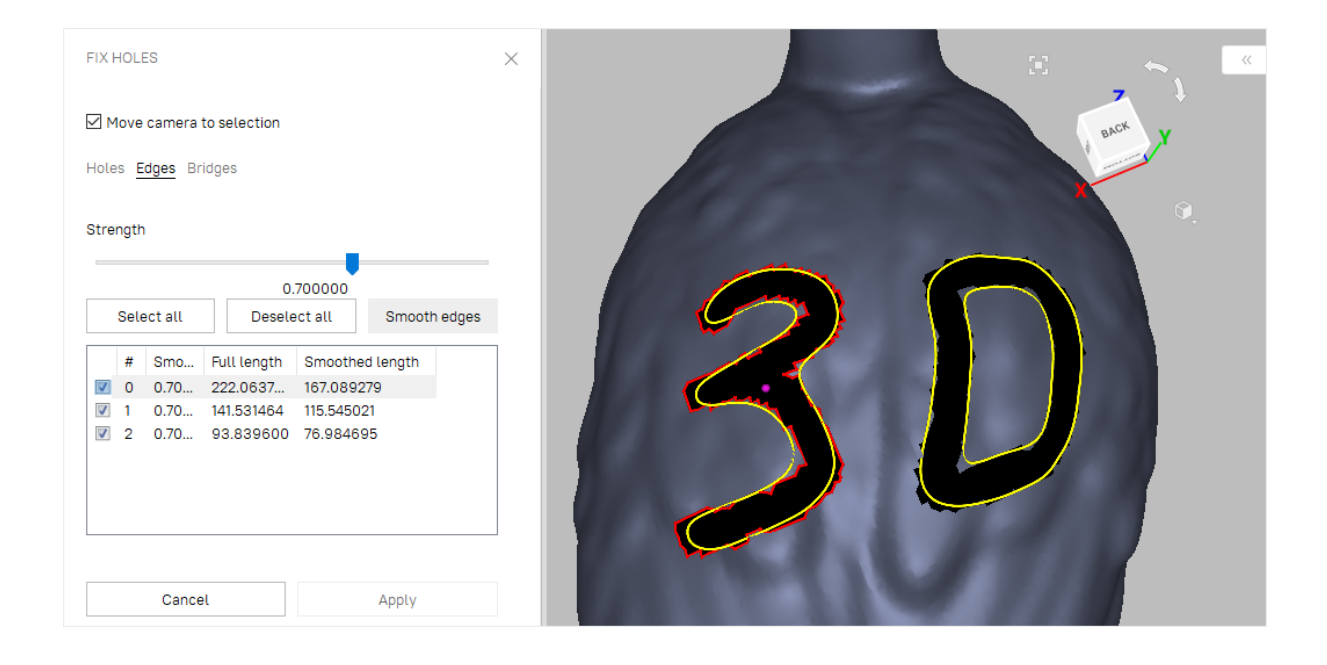

Figure 107: Boundary selection for edge smoothing

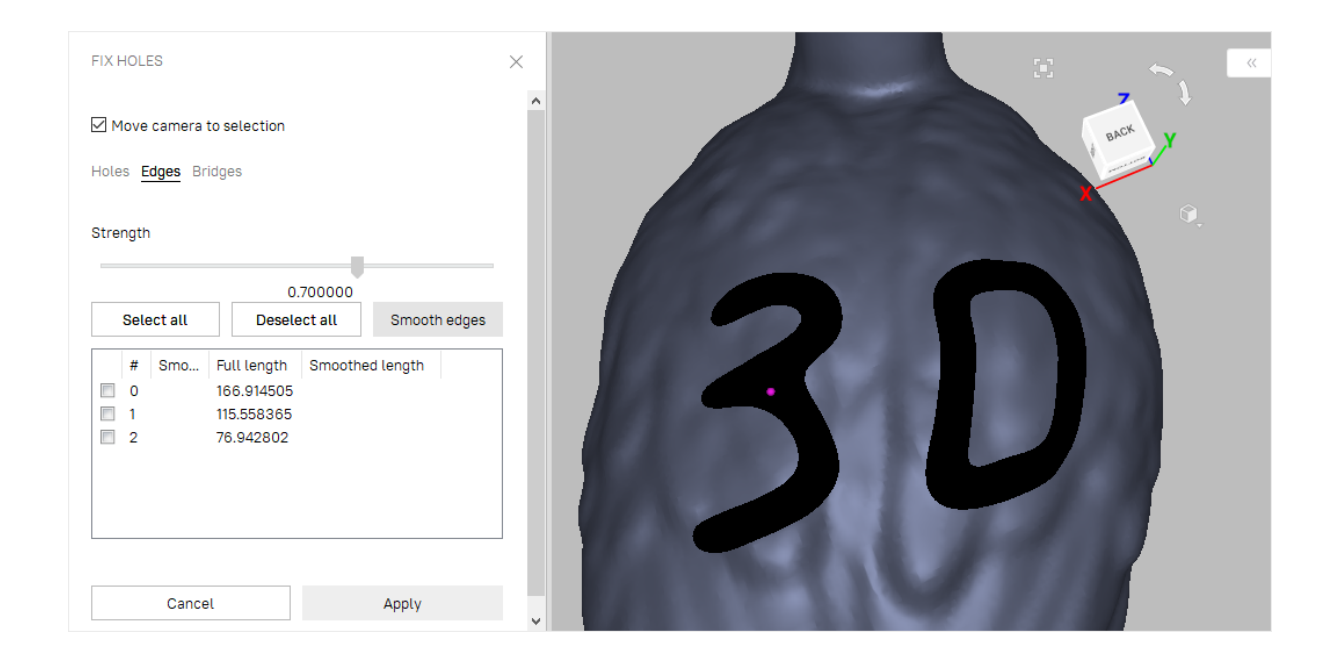

Figure 108: Edge-smoothing algorithm results.

## **9.12.4 Hole Filling**

Sometimes the shape of an object or the scanning conditions prevent you from properly capturing of all parts of the scene. As a result, the fused 3D model will have holes. In such instances, you can use either of the hole-filling tools to interpolate the surface.

- *Bridges or Smart Hole Filling*
- *Automatic Hole Filling*
- *[Fixing Holes](#page-178-0)*

#### **9.12.4.1 [Bridges o](#page-181-0)r Smart Hole Filling**

<span id="page-178-0"></span>The *Bridges* tab is intended to connect a pair of the edge fragments by constructing a surface that follows the curvature of the neighboring surfaces.

To create a bridge, follow the procedure:

- 1. Open *Fix holes*  $\rightarrow$  *Bridges*. All holes will outline in red.
- 2. Specify two opposite fragments<sup>3</sup> between which a bridge will go (Figure 110). There are two ways to do this:

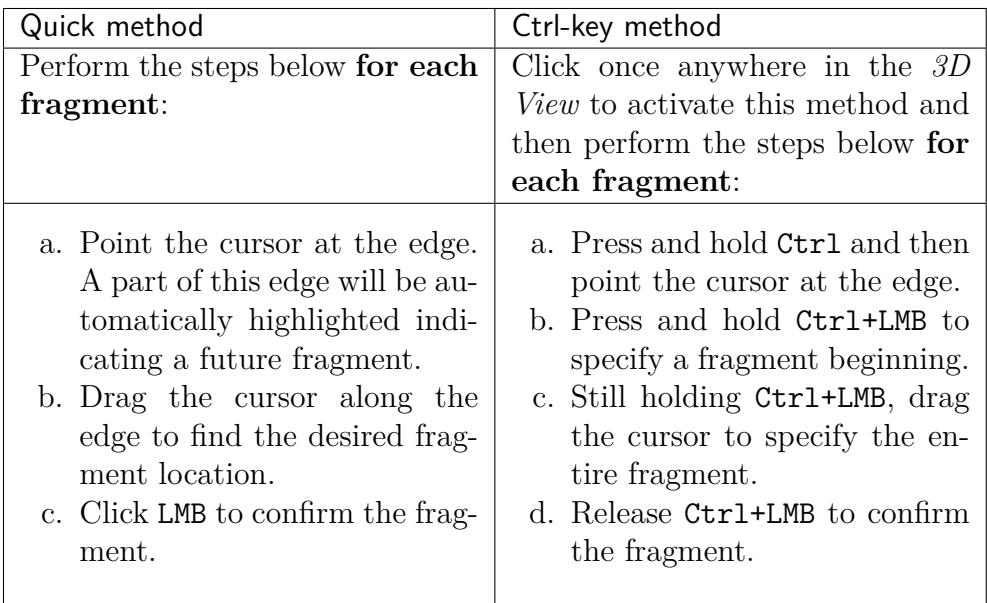

- 3. Once you've confirmed the second fragment, a bridge preview will appear.
- 4. Drag the square sizing handles to adjust the bridge width and position as necessary.
- 5. Adjust *bridge curvature* on both sides and *Bridge smoothness* as necessary.
- 6. Click *Build bridge* to confirm your bridge.

<sup>&</sup>lt;sup>3</sup> Normally [a bridge goes betwee](#page-180-0)n two opposite fragments of one hole. In complex cases, you may use fragments on different holes or edges.

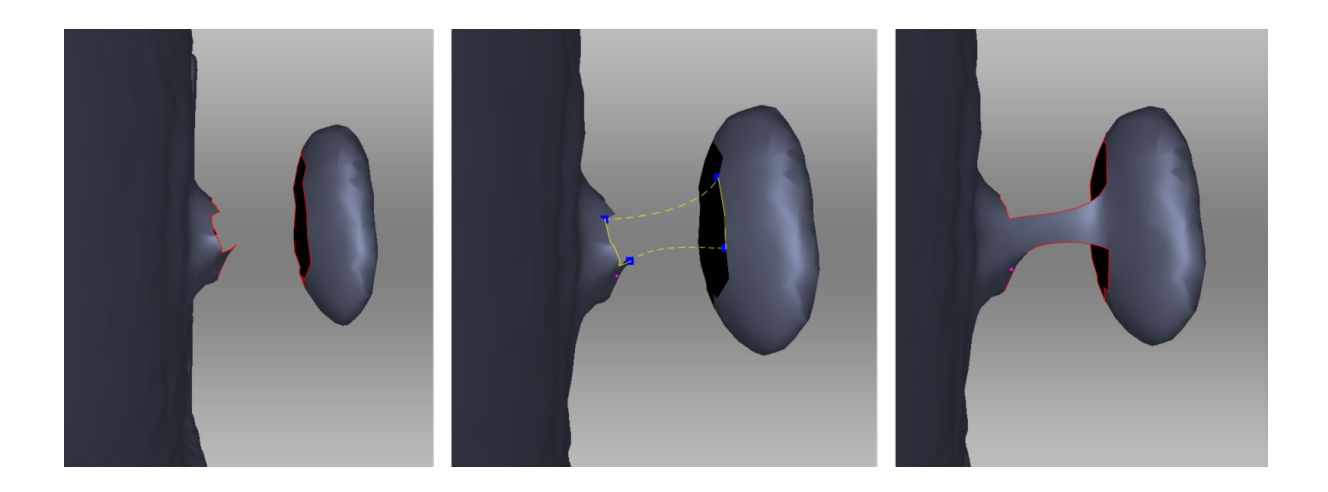

Figure 109: From left to right: original surfaces, bridge preview, actual bridge.

<span id="page-179-0"></span>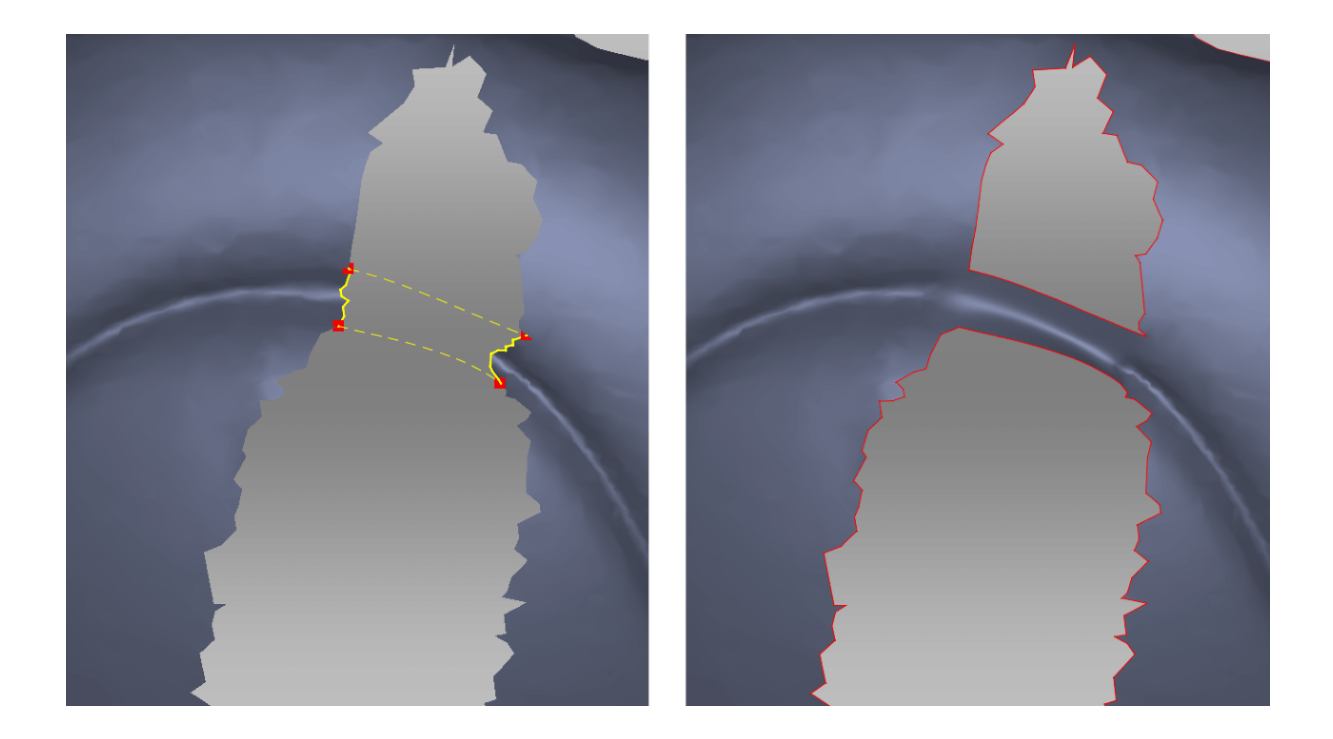

Figure 110: Specifying fragments. Correct fragments can resolve original geometry.
The table below lists the possible actions matched with the options and commands for this tool.

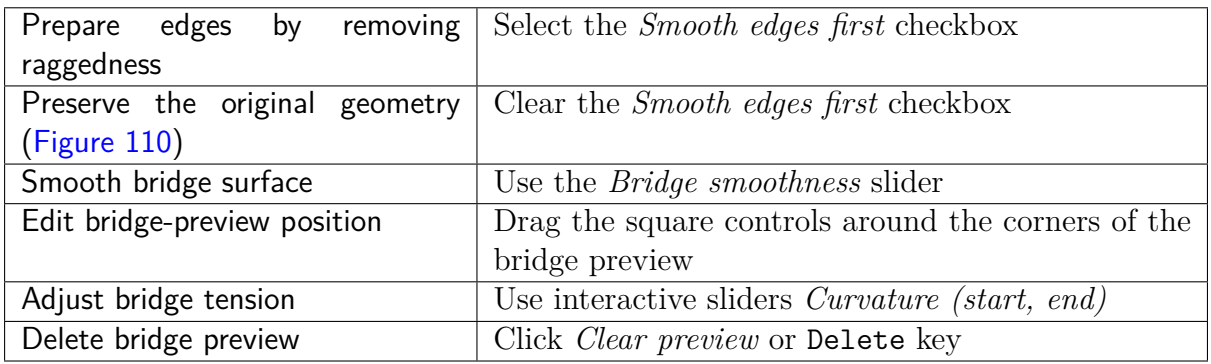

### **Smoothing or Keeping Edges**

Smoothing edges might not always be beneficial to you. If the bridge failed to recreate the original geometry, try one or several actions from the following list:

- Clear the *Smooth edges first* checkbox.
- Use small or medium values of the *Bridge smoothness* slider (Figure 111).
- Select fragments correctly.

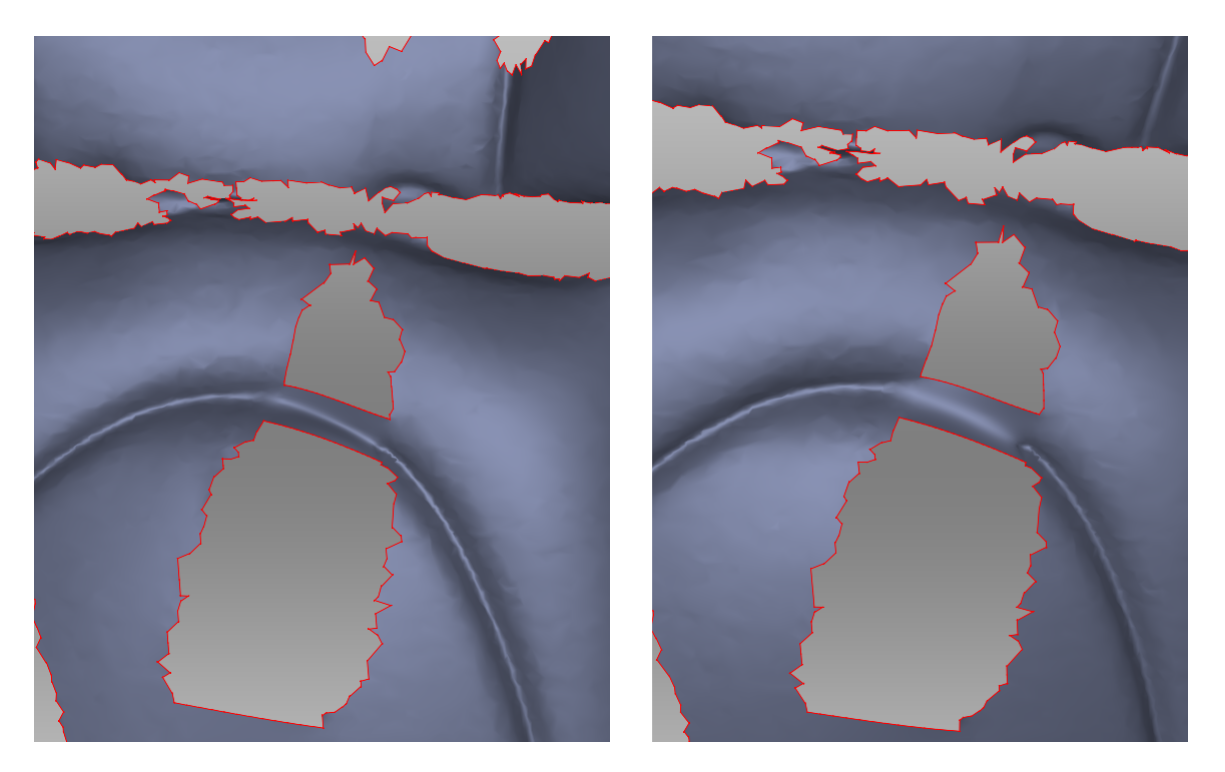

Figure 111: Small smoothness values on left and maximum on right.

#### **9.12.4.2 Automatic Hole Filling**

To quickly and automatically fill holes, use the *Hole filling* algorithm in the *Tools* panel. The algorithm only processes holes with perimeters below the threshold specified in *Hole perimeter (max), mm* (maximum length of the hole perimeter in millimeters).

Use button  $\blacktriangleright$  to access this parameter.

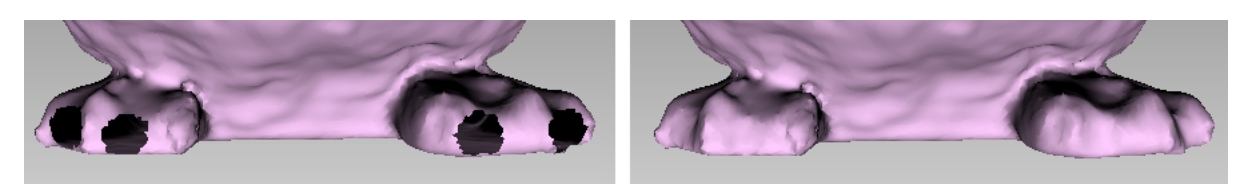

Figure 112: Hole-filling algorithm: original model on left, processed on right.

#### **9.12.4.3 Fixing Holes**

The *Holes* tab provides *Flat* and *Smooth* hole filling options for respective surfaces.

- 1. Open *Fix holes* from the side panel.
- 2. Select the *Holes* tab. It will show the list of holes detected on the surface. These defects are sorted by their perimeter length.
- 3. Select a hole either in *3D View window* or mark the checkbox next to it in the list. Artec Studio will highlight these holes in red (see Figure 113).

**Note:** If the *Move camera to selection* option is checked, the model will automatically rotate to display the selected [hole.](#page-182-0)

**Hint:** Use the *Select all* and *Deselect all* buttons in the panel to select or clear all selections, respectively.

- 4. Select a suitable filling mode. If you are filling a hole on a flat surface of the mesh, go for the *Flat* mode, and go for the *Smooth* mode to fill tricky holes in the curved parts of the mesh.
- 5. Click *Fill holes* to repair your model.
- 6. Click *Apply* to confirm the results. If the results aren't satisfactory, use the  $\Box$ button to cancel recent changes.

<span id="page-181-0"></span>If you try to exit the *Fix holes* mode without accepting changes, the software will ask you for confirmation.

<span id="page-182-0"></span>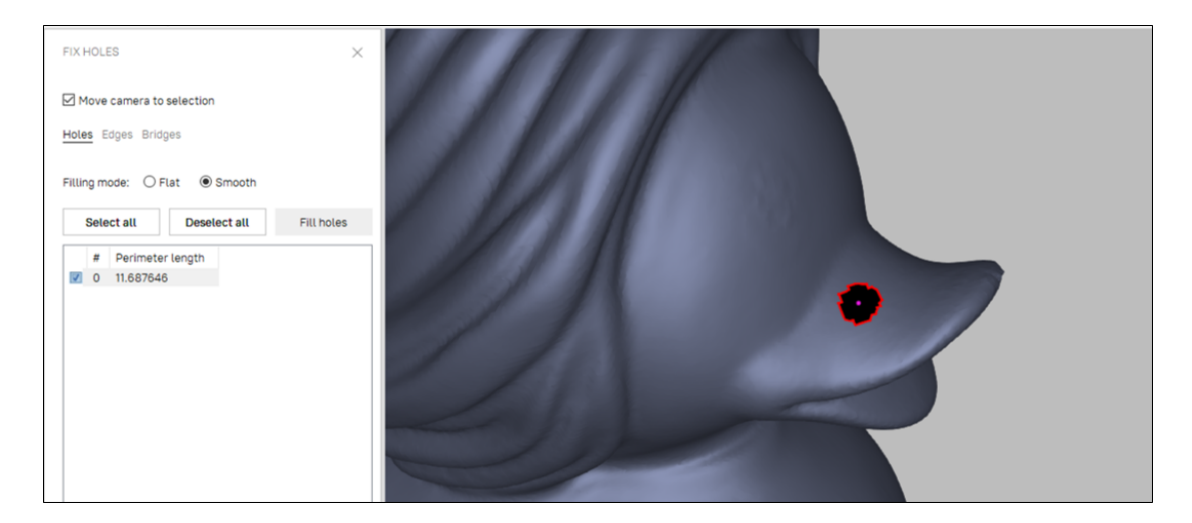

Figure 113: One hole on a curved surface, marked for correction.

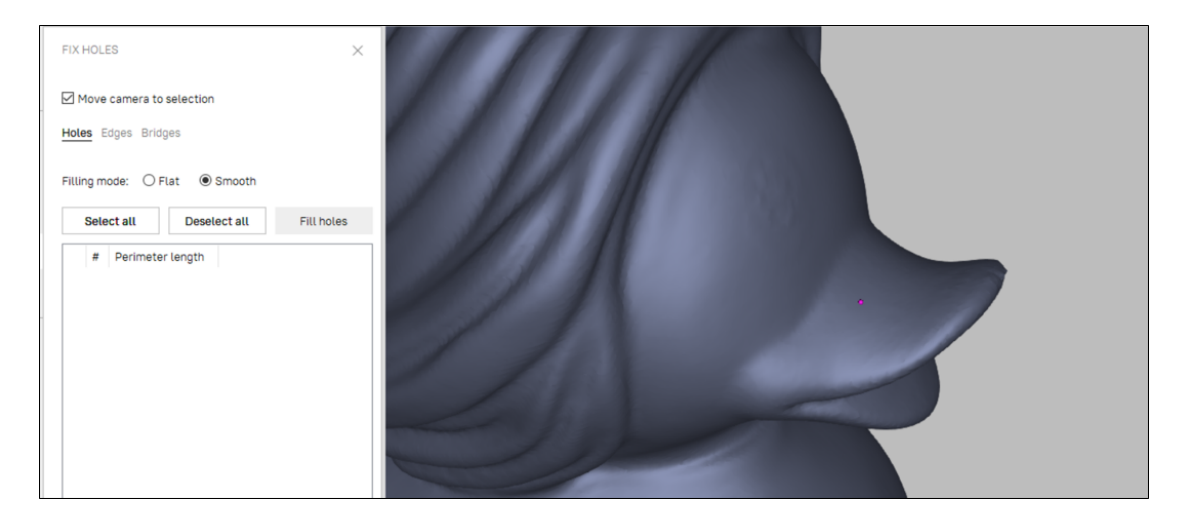

Figure 114: Result from running the *Fill holes* algorithm using the *Smooth* mode.

## **9.12.5 Mesh Simplification**

The mesh produced after fusion may be less than optimal for some applications because it will contain a large number of polygons. This complexity will increase the amount of memory the model occupies, hindering further processing. To optimize the model size while retaining accuracy, use the *Mesh simplification* algorithm.

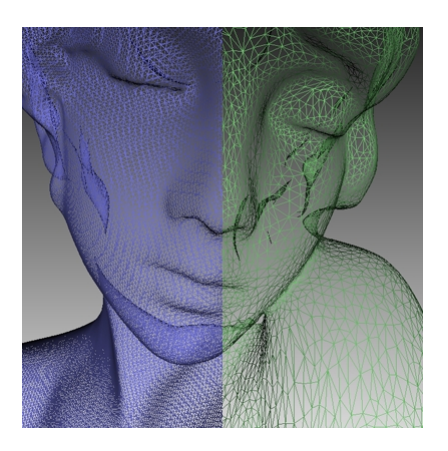

Figure 115: *Mesh simplification:* original mesh on the left, optimized mesh on the right.

Select the model and open the *Tools* panel. You can choose from two algorithms.

### **9.12.5.1 Conventional Algorithm**

Open the dropdown algorithm settings by clicking the  $\vee$  button next to *Mesh simplification*. Select the appropriate processing method (determined by the *Target when simplifying*):

- *Shape deviation* optimizes model to a predetermined accuracy: the *Maximum shape deviation, mm* parameter defines the optimized model's maximum allowable deviation (in millimeters) from the original model. When the algorithm reaches this value, the optimization stops.
- *Remove small polygons* performs simple mesh optimization, removing triangles whose edge lengths are less than the *Polygon edge length (max), mm* value (in millimeters).
- *Polygon count* simplifies the model by targeting the number of triangles specified in the *Polygon count* text box. The algorithm minimizes the resulting model's deviation from the original model, but the final deviation value will remain unknown until processing concludes. Use this method when you know how many triangles the resulting model should have.

**Tip:** To determine the number of triangles, reveal the *Properties* panel for the appropriate model in the *Workspace* panel.

• *Keep texture* is similar to the *Polygon count* algorithm, but intended for meshes with textures mapped by the *Atlas* method (see *Applying Texture (Procedure)*). This approach not only simplifies the polygon grid, reducing the number of triangles, but it preserves texture.

**Tip:** Since the UV methods tend to slightly reduce texture resolution, we recommend using either of them only when no raw scans are available. It is generally better to simplify models using one of the regular method and then reapply texture.

The three first algorithms in the list above have the additional parameter:

*Keep edges* maintains the model boundary. Mesh simplification on the scan edges may affect their geometry. Thus, if the shape of the boundaries is more important than the optimized mesh, select this checkbox. Otherwise, clear it, and the algorithm will simplify the boundary mesh.

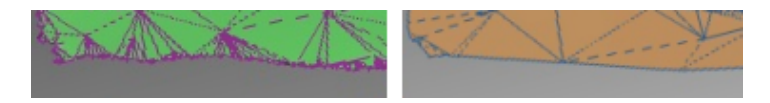

Figure 116: Boundary-appearance options: *Keep edges* enabled (left) and disabled (right).

After adjusting the algorithm settings, click *Apply* to start processing.

**Note:** Mesh simplification may take a long time when the parameters of the original and optimized models are significantly different (for example, if the deviation value is high in *Shape deviation* mode or if the required number of polygons in *Polygon count* mode is much smaller than the number in the original model). For very large 3D models the operation requires extensive memory resources and may fail owing to insufficient RAM. Free the memory by closing unused applications and by optimizing memory usage in Artec Studio, keeping in mind the recommendations in *Memory Management: Smart RAM Usage* and *History of Project Changes*.

### **[9.12.5.2](#page-98-0) Fast [Mesh Simplification](#page-129-0)**

The *Fast mesh simplification* algorithm works faster than the conventional one. To run it, perform these steps:

- 1. Open the dropdown algorithm settings by clicking the  $\sim$  button next to *Fast mesh simplification*.
- 2. Specify in the *Polygon count* text box the desired number of triangles for the resulting model. You can determine how many are in the actual model by double-clicking it in the *Workspace* window.
- 3. Set the *Nonstrict polygon count* option:
	- If this checkbox is cleared, the value specified in the *Polygon count* text box remains constant.
- If this checkbox is selected and the algorithm is unable to produce a surface with the specified number of triangles (*Polygon count*), Artec Studio will automatically update this value. In other words, improving the quality of the resulting surface is the primary objective.
- 4. Click *Apply* to run the algorithm.

# **9.13 Photo Registration**

The photo registration algorithm in Artec Studio enables you to apply textures to models using photographs. Photos of the object can be used to project textures onto fused models. This advanced texturing approach can be used to capture complex textures and significantly enhance models.

# **9.13.1 Preparing Object**

To obtain best texturing results, it is important to follow the below given tips before scanning and taking photographs.

- 1. Before taking photos, make sure the object has prominent texture features.
- 2. For large objects with monochromatic surfaces, add additional features in the background to highlight the texture. However, if you will have to rotate the object, it is better to use a plain background.
- 3. Provide adequate and uniform lighting. It is recommended to use external studio lighting for cameras with low light-sensitivity. Do not use the flash.
- 4. In the case when exposure is too big to hold the camera in hands, it will help to use a tripod.
- 5. Make sure the object remains stationary during scanning and taking photos. If you need to turn or move the object to scan all sides, it is recommended to take photos immediately after scanning in one position, before moving the object to scan in another position.

# **9.13.2 Capturing Photos**

The photos for registration can be captured using any SLR camera or a smartphone with a good camera. For optimal results, it is important to capture good quality photos that are sharp and bright, and not noisy and blurred. Here are some best practices for capturing good quality photos for texturing.

- 1. Capture photos from a proper and fixed distance. The object must be at the center of the photo and occupy the most space, with minimal background details.
- 2. Adjust and fix the focal length, exposure and aperture.
- 1. Capture subsequent photos of the object with at least 66% or *2/3 overlap* while moving the camera. Take a series of photos, much like the texture frames captured by Artec scanners.
- 2. Photograph each element of the object at least 3 times.
- 3. Avoid taking photos of any additional objects that can disturb the texture of the object you're scanning, like a pedestal the object is placed on.
- 4. It is recommended to convert all photos to .jpeg format and preserve their EXIF information.

Color corrections or white-balance corrections can be applied to photos for postprocessing, but it is advisable to process all the photos in the same manner. Avoid geometrical transformations, resizing, distortion corrections, or color-space transformations.

### **9.13.3 Importing Photos**

- 1. After all the necessary photos have been captured, save them to a folder in your system.
- 2. Obtain the 3D model of the object using the standard procedures until fusion.
- 3. Import all the necessary photos, using the  $File \rightarrow Import \rightarrow Import$  photos menu option.

**Note:** Starting from version 17, you can import pictures from several different cameras or the same camera but with different exposition settings.

Artec Studio will automatically sort the imported pictures by focal length, camera type and resolution and place them into separate sets of photos. These sets will appear in the *Workspace* panel and in the *3D View* window. Pictures with random parameters will be placed to the *Unusable* set of photos.

Before registering the imported photos, you can *inspect their quality*.

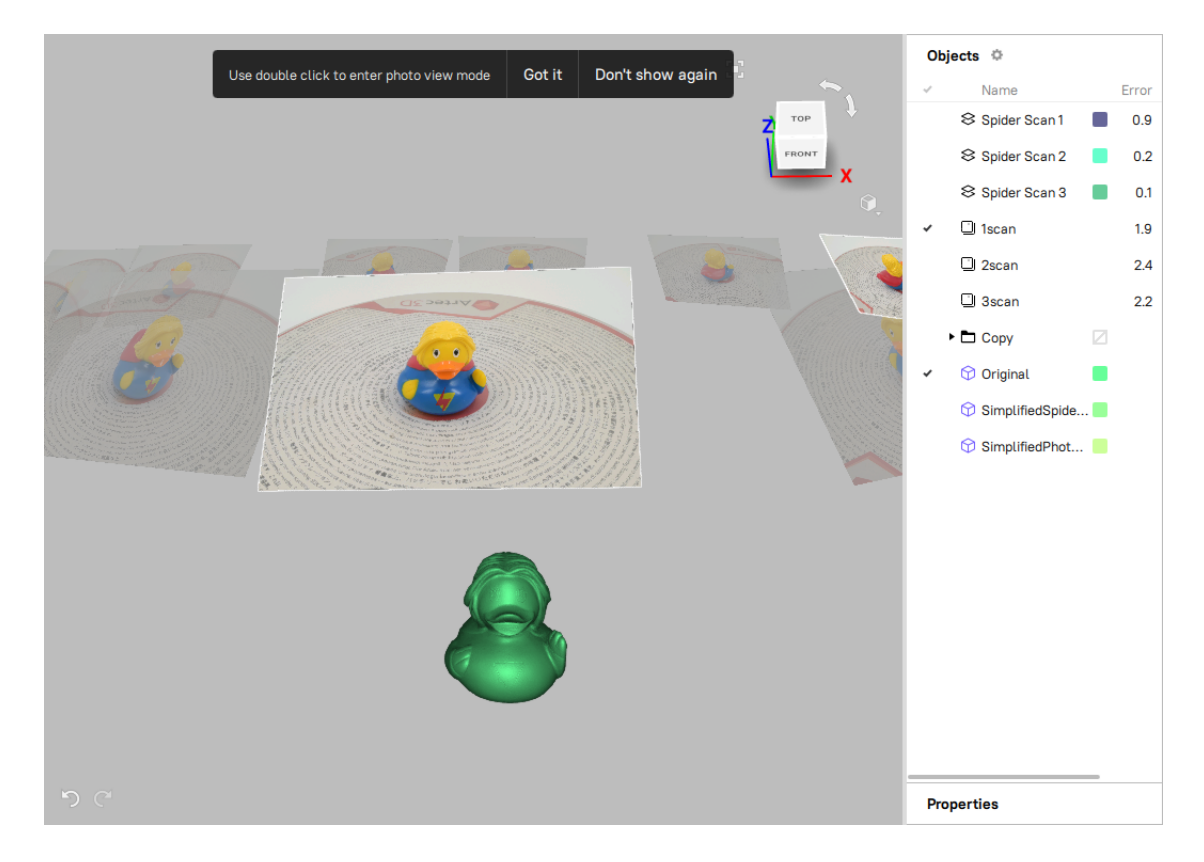

Figure 117: An imported set of photos in the *Workspace* panel and in the *3D View* window.

### **9.13.4 Inspecting Quality Of Photos**

In Artec Studio 17, it is now possible to assess each captured photo for adequacy of texture capturing or misalignments before completing photo registration. To inspect the quality of the imported pictures, follow these steps:

- 1. In the *Workspace* panel, double-click a set of photos. The entire list of pictures it contains will appear.
	- For each picture, its name and the error registration value will be provided.
	- Pictures that failed to register will be highlighted in red.
	- To locate the picture in the *3D View* window, select it in the list. You can also use the arrow keys to navigate from one picture to another.

**Note:** By default, all objects in the *3D View* window except the pictures of the selected set will be hidden. To see other objects, select the *Show other selected objects* option.

2. Double-click an individual picture to inspect it closer. It will be opened in a superimposition viewing mode:

- To compare the model's texture with a reference picture or check for misalignments, use the *Show photo* toggle or press Ctrl + Q. The 3D model will appear in the *3D View* window.
- To zoom in and out, use Scroll wheel.
- To move the picture, hover over it and drag it holding down Scroll wheel.
- To exit the viewing mode, press either LMB or RMB and drag in any direction.

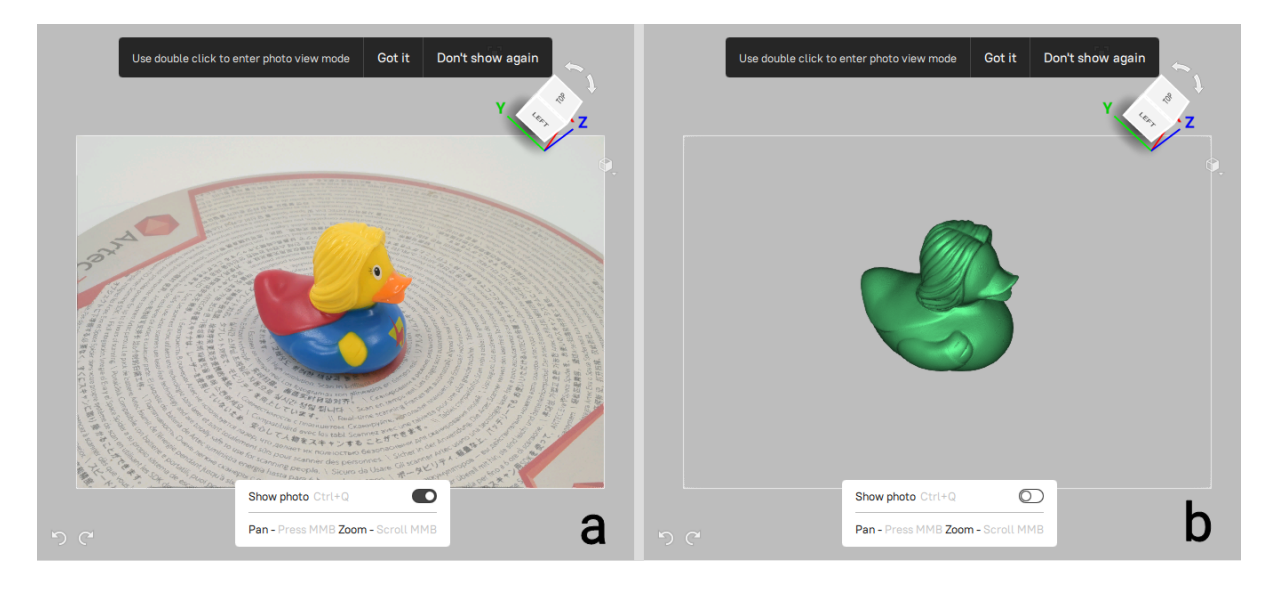

Figure 118: Inspecting the quality: a—the *Show photo* toggle is on, b—the *Show photo* toggle is off.

3. To delete a picture from the set of photos, click it in the *Workspace* panel by RMB and select *Delete* from the context menu. You can also press Delete on the keyboard.

## **9.13.5 Registering Photos**

To register photos for use in further texturing of the model, follow these steps:

- 1. In the *Workspace* panel, select all the scans of the model, the fusion and the desired sets of photos (all three items).
- 2. Open the *Tools* panel and locate the *Photo registration* section.

**Note:** Artec Studio automatically sorts the imported photos, and groups them into sets based on their settings (focal length, resolution, camera type, orientation etc.). Inapplicable photos are removed into a separate photo set.

- 3. Set the photo registration parameters as necessary. See *Photo-Registration Parameters*.
- 4. Click *Apply*.

Once the photos are registered, *follow the Texturing procedure* and apply the texture to the model.

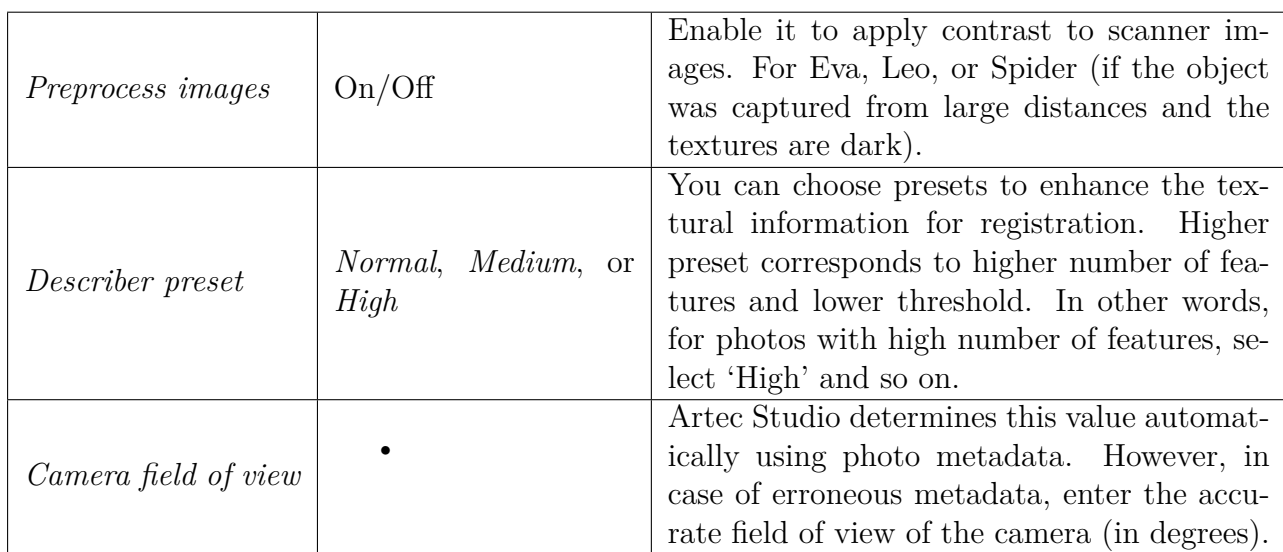

## **9.13.6 Photo-Registratio[n Parameters](#page-190-0)**

# **9.14 Texturing**

Artec scanners are equipped with a color camera, allowing you to capture 3D surfaces with texture and expanding the range of objects available for scanning. Texturing is a process that projects textures from the individual frames onto the fused mesh.

## **9.14.1 Preparing Model**

To take advantage of texture, do the following:

- 1. Make sure the *Don't record texture* checkbox is cleared.
- 2. Adjust the capture frequency for texture frames if necessary (see *Texture-Recording Mode* or *Frequency for Capturing Texture Frames*).
- 3. Avoid turning off the flash bulb.
- 4. [Adjus](#page-263-0)t t[he texture brightness in](#page-82-0) *Preview* mode by using the ep[onymous slider in](#page-263-0) the *Scan* panel.
- 5. Scan the object using a tracking algorithm of your choice. Captured frames are marked with the checkerboard icon in the *Workspace* panel (surface-view mode) (see Figure 57, right).
- 6. Process the data and create a model, consulting the list in the beginning of *Data Proc[essing](#page-92-0)* or *Use Autopilot*.
- 7. Run a mesh-simplification algorithm for the resulting model (see *Mesh Simplification*) to accelerate the texturing process.
- 8. Use the *Texture* panel to apply the texture to the model.

## **9.14[.2](#page-181-0) Applying Texture (Procedure)**

<span id="page-190-0"></span>The 3D model obtained after fusion contains no texture information. To apply textures onto a model, do the following:

- 1. Open the *Texture* panel.
- 2. Choose a model from the first list (see Figure 119); Artec Studio will apply the textures to this model.
- 3. From the second list, select the scans from which you created the model (these scans have the required textures<sup>4</sup>) or the phot[os you regis](#page-191-0)tered using *photo registration*.
- 4. Next, choose a method for applying textures to the model. Artec Studio offers two methods:
	- *Preview* (triangle ma[p](#page-190-1))
	- *Export* (texture atlas)
- 5. Select the required *Output texture size*<sup>5</sup> and other options as necessary (*Supplementary Settings*).
- 6. Click  $Apply$  to start the texturing pr[oc](#page-190-2)ess<sup>6</sup>.
- 7. [Finally, when](#page-192-0) the texture is ready, *adjust it* as necessary.

To reduce or increase the resolution (*Output te[xt](#page-190-3)ure size*) of the already applied texture, you can re-apply it several times faster by enabling the *Export (reuse UV map)* option.

To replicate texture from a textured mod[el instead](#page-194-0) of raw scans, use the *Export (transfer from model)*. Ensure that you've selected this model in the *Select texture source* field. Using texture from a textured model might be useful in the following cases:

- Original scans are lost.
- Intention to replicate texture altered using *Texture healing brush*.
- Speed up texturing identical models or models undergone *Defeature brush* operations.

<sup>4</sup> Note that those texture frames from Leo scans that appear blackish when previewing them in the *3D View* window will not be used for texturing the model (see *Specifics of displaying the textures of Leo scans* for details).

<sup>5</sup> Texturing with the 16K resolution (16384x16384) is only available if your graphics card features at least 3 GB of GPU memory.

<span id="page-190-3"></span><span id="page-190-2"></span><span id="page-190-1"></span><sup>6</sup> To optimize resource utilization, Artec Studio unloads all s[urfaces from memory, except those needed](#page-111-0) [for tex](#page-111-0)turing, before running the applying procedure. For a more detailed description of selective projectdata loading, see *Memory Management: Smart RAM Usage*.

<span id="page-191-0"></span>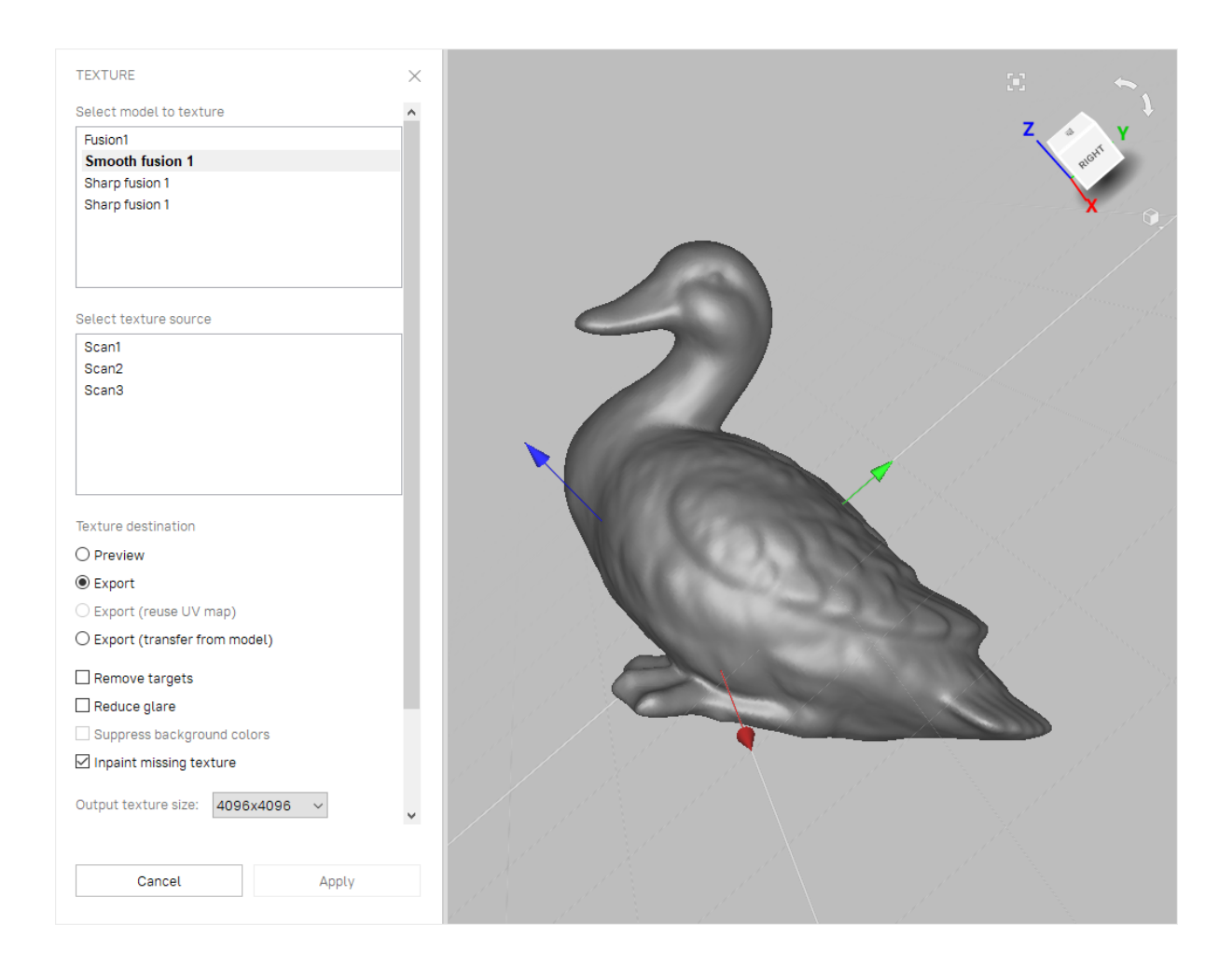

Figure 119: Choosing a texture-application method and adjusting its parameters.

**Warning:** We recommend that you avoid applying texture to models that have undergone major changes in geometry or orientation. The algorithm will apply the texture incorrectly if you have done any of the following:

- *Position* or *transform* the model relative to its source scans
- *Nonrigid Alignment*
- [Erase ma](#page-200-0)jo[r parts of t](#page-197-0)he model

Perfo[rm these operations](#page-154-0) only after texturing.

### **9.14.3 Modes**

| Mode        | Texture<br>Distor-<br>tion                                  | Speed | Number<br>of<br>Textures | Texture-Resolution Man-<br>agement                   |
|-------------|-------------------------------------------------------------|-------|--------------------------|------------------------------------------------------|
| For preview | Does<br>not<br>pre-<br>serve aspect ra-<br>tio of triangles | Fast  | One or more              | Adjust triangle size and<br>texture-image resolution |
| For export  | Preserves aspect<br>ratio of triangles                      | Slow  | Only one                 | Adjust<br>texture-image<br>resolution                |

Table 14: Comparison of the texture-applying methods.

### **9.14.3.1 Texturing for Preview (Triangle Map)**

The *Preview* method transfers all textured triangles to a square texture image (or a series of images). You can adjust the *Triangle size (in pixels)*<sup> $\tau$ </sup> using the eponymous slider (see Figure 120, right). To select the resulting texture size, use the dropdown list (maximum texture size depends on the capabilities of your graphics card). After changing the triangle/texture size, the estimated number of textures will [ap](#page-192-1)pear in the *Estimated* area at th[e bottom of](#page-193-0) the panel; the actual number may differ slightly, however.

### **9.14.3.2 Texturing for Export (Texture Atlas)**

<span id="page-192-2"></span>The *Export* method cuts the surface into pieces, then unfolds and nests these pieces flat and fits them into the specified image size (see Figure 120 (middle) and Figure 69 in *Displaying Boundaries of Texture Atlas*). This method takes longer to run than *Preview*, but the resulting texture is much more convenient for manual editing.

<span id="page-192-1"></span><span id="page-192-0"></span><sup>7</sup> [Triangle size is determined by the numbe](#page-111-1)r of pixels [per side.](#page-193-0)

<span id="page-193-0"></span>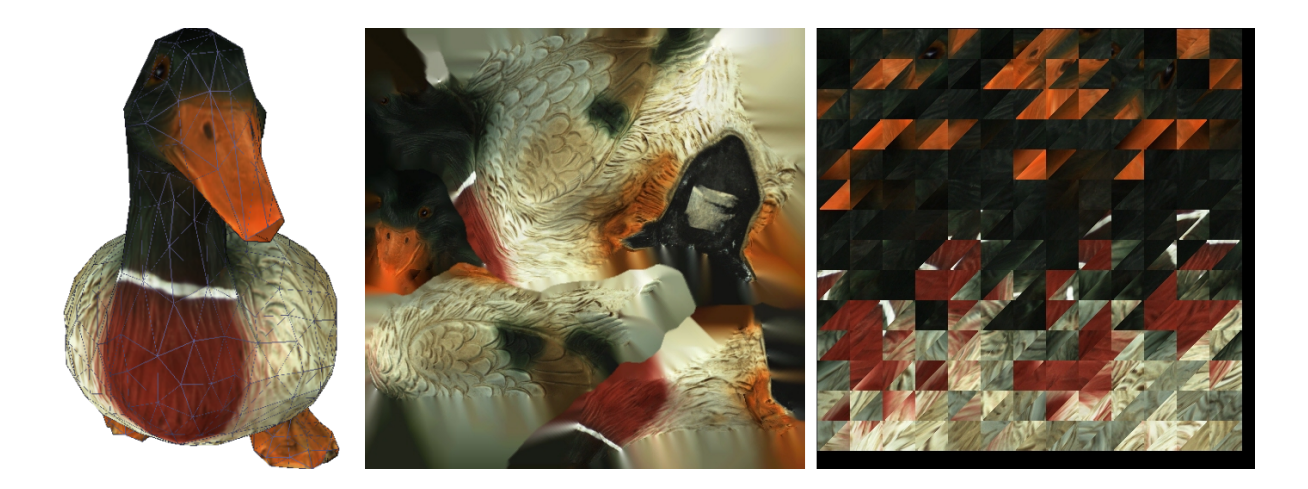

Figure 120: Texture mapping methods: mesh with texture applied (left), texture-atlas sample (middle) and triangle-map sample (right). The latter covers only a portion of the mesh surface (the rest two images not shown).

### **9.14.4 Supplementary Settings**

To modify a texture using an inpainting technique, use one of these two options:

#### **9.14.4.1 Inpaint Missing Texture**

This option allows you to apply a texture to regions with no texture information by spreading it from the neighboring regions.

#### **9.14.4.2 Remove Targets**

*Remove targets* is similar to inpainting. It paints out targets by applying surrounding texture information (targets are used to facilitate scanning—see *Target-Assisted Scanning*). This option makes sense if you enabled *Remove targets* before producing this fusion model (see *Creating Models (Fusion)*).

### **[9.14](#page-66-0).4.3 Enable [Texture Normalization](#page-166-0)**

*Enable texture normalization* aims to compensate for uneven lighting caused by movement of a scanner's flash unit during capture. We don't recommend clearing this checkbox.

#### **9.14.4.4 Reduce Glare**

*Reduce glare* is intended to eliminate glare spots on texture. This option is only available for *Texturing for Export (Texture Atlas)* and requires many texture frames captured from different perspectives.

- 1. Check whether the source scans include sufficient number of frames (especially [texture frames\). If necessary, incr](#page-192-2)ease *texture-frame rate* and rescan.
- 2. Select the *Reduce glare* checkbox.
- 3. Adjust the *Reduction level* slider as ne[cessary. Avoid ext](#page-263-0)reme values.

**Hint:** Glare reduction is a time consuming algorithm. If you plan to obtain a highresolution texture, we advise you to first tweak the settings on low values (for example, 512 x 512) and then reapply texture with the required *Output texture size*.

### **9.14.4.5 Suppress Background Colors**

Object's surfaces may inherit texture information from the surroundings. To diminish this impact, use the *Suppress background colors* option. This option is only available for *Texturing for Export (Texture Atlas)*, requires the enabled *Reduce glare* option and a sufficient number of texture frames captured from different perspectives.

- 1. Ensure the *Reduce glare* checkbox is selected.
- 2. Select the *[Suppress background col](#page-192-2)ors* checkbox.
- 3. Adjust the *Reduction level* slider as necessary. Avoid extreme values.

### **9.14.5 Texture Adjustment**

<span id="page-194-0"></span>After the texturing is complete, you can adjust the texture on the model (see Figure 123).

You can adjust the following texture parameters by way of the corresponding sliders (see Figure 122 for details):

- Brightness
- [Satur](#page-195-0)ation
- Hue
- Contrast
- Gamma correction

The initial position of the *Hue* slider corresponds to the current texture color. Dragging it left or right corresponds to rotation counterclockwise or clockwise, respectively, on the color wheel.

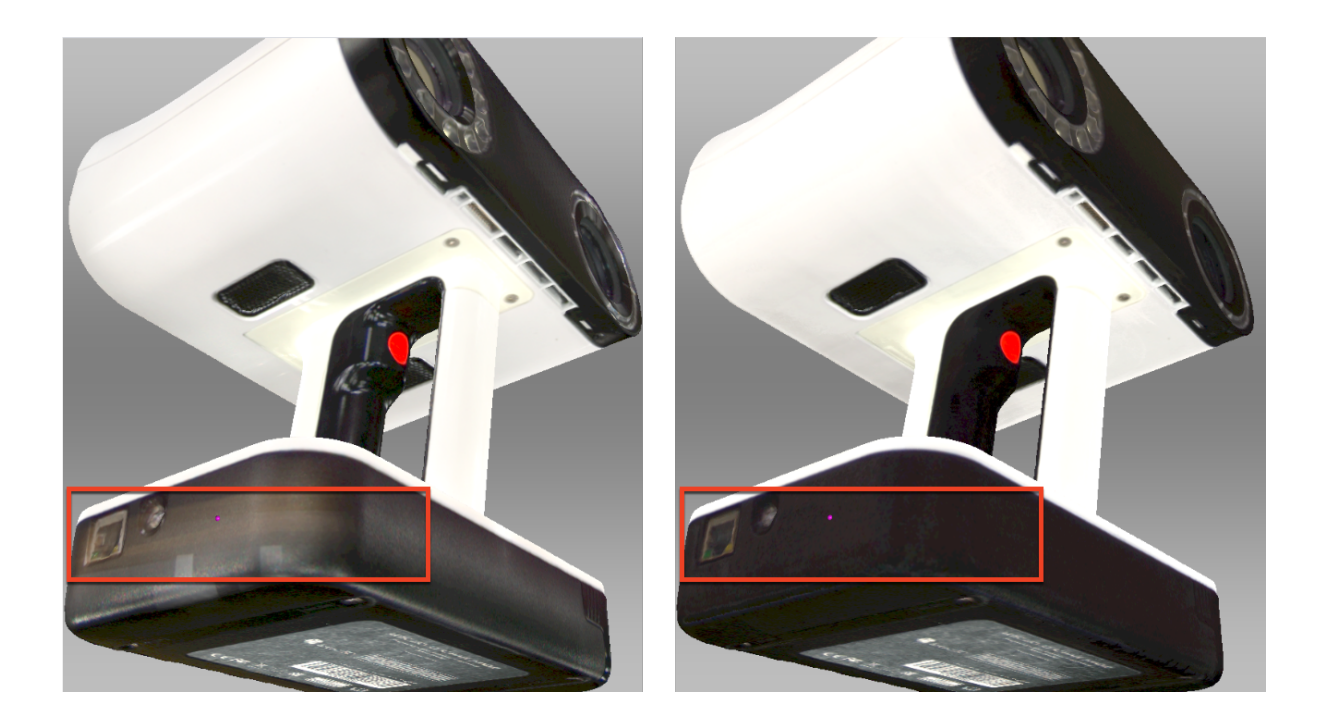

Figure 121: Diminishing background color impact.

<span id="page-195-0"></span>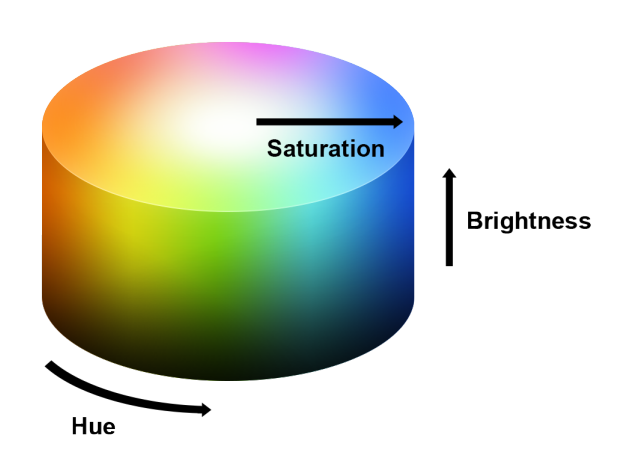

Figure 122: Hue, saturation and brightness representation.

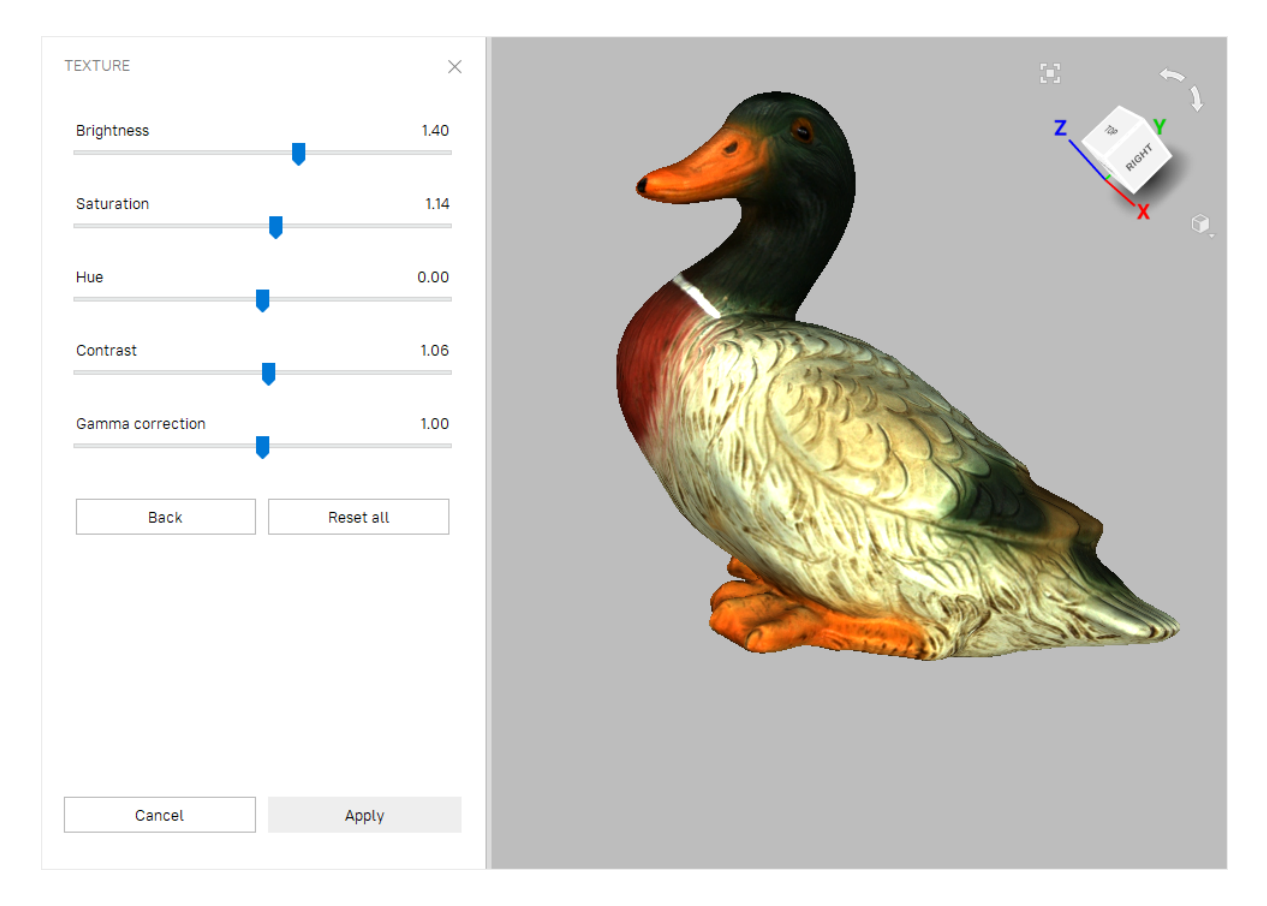

Figure 123: Texture adjustments.

After making the necessary changes, click *Apply* to transfer the resulting textured model to the *Workspace* panel.

To reopen the texture-adjustment dialog, follow the steps:

- 1. Select a textured model in *Workspace*.
- 2. Use RMB to call the context menu.
- 3. Select the *Adjust texture* command from the list.

# **9.15 Texture-Healing Brush: Manual Inpainting**

You can manually inpaint missing textures by using the *Texture-healing brush*. This tool is based on the same algorithm as the *Inpaint missing texture* option covered in *Applying Texture (Procedure)*. The inpainting algorithm uses texture information from neighboring regions to fill in areas with missing or incorrect texture. Left image in Figure 124 shows a small texture imperfection: a felt-tip pen mark on the figurine. Results of i[npainting](#page-190-0) [this region appear in](#page-190-0) Figure 124 (right).

To launch the tool and inpaint a texture, do the following:

**Hint:** We advise [you to first](#page-197-1) back up your model by selecting the *Duplicate scans*

<span id="page-197-1"></span>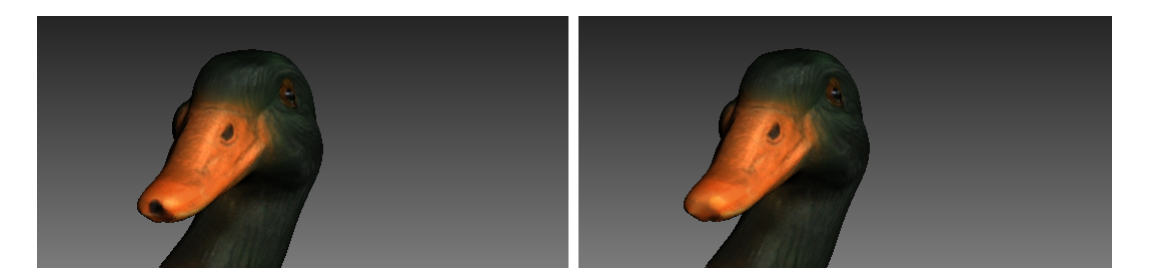

Figure 124: Texture-healing brush: before application (left) and after (right).

command from its context menu since the undo function is unavailable in this tool.

1. Mark the model textured for  $Expert$  with the  $\checkmark$  flag.

**Important:** This version of Artec Studio does not support texture restoration on the models 'textured for *Preview*' (triangle map) and in regions of any models that have been corrected using the *Defeature brush*.

- 2. Open the *Editor* panel by clicking its icon in the side toolbar.
- 3. Select the *Texture-healing brush*.
- 4. Hold down Ctrl while using Scroll wheel or [ and ] keys to adjust the tool size. It should not exceed the size of the region that needs texture correction.
- 5. Paint over the region of interest using LMB while holding down Ctrl so that the tool (a circle or a spot) only rolls over the problem area. Try to avoid touching neighboring areas. Use the *Deselect* button to clear all the selections.
- 6. Repeat the previous step as necessary.
- 7. Click *Apply* to accept the changes or close the panel to reject them.

**Note:** If you paint an area in which the number of polygons exceeds the value specified in the settings dialog (see *Warnings*), a message will appear prompting you to either ignore the value, which means that processing may take longer, or cancel the operation.

# **9.16 Preparing Models To Export**

### **9.16.1 Moving, Rotating and Scaling (Transformation Tool)**

<span id="page-197-0"></span>The *Transformation tool* allows you to move, rotate, scale and mirror objects relative to the global coordinate-system axes.

To access this tool, open the *Editor* panel and select *Transformation tool* or hit T. The panel will open, displaying four tabs that correspond to different modes for altering the object position in the global coordinate system. The name of the active mode appears at the bottom of the *3D View* window.

To revert your changes inside the tool, use the *Reset* button. Artec Studio applies changes when you leave the tool. Use the  $\bigcirc$  (*Undo*) button in the *Workspace* panel or hit Ctrl+Z to reset changes after you close the tool.

**Hint:** To quickly move objects to the origin and align them with the camera viewport, use the *Auto-position* button.

**Note:** The *Transformation tool* does not affect objects with the Locked position status  $(\mathscr{C})$ . See *Locking Object's Reposition* for details.

### **9.16.1.1 [Translate](#page-160-0)**

To enter translation mode, click the *Translate* tab or hit T. Three input fields will appear in the *Editor* panel showing the current origin coordinates (in millimeters) of the local coordinate system. The initial position of the local coordinate system will be in the center of the global one. To translate an object, do either of the following:

- Enter the new coordinate values for the local system using the input fields in the *Editor* panel. To adjust the position only along a specific axis, first hit the corresponding X, Y or Z key.
- Translate the object in the *3D View* window by dragging the corresponding control (see Figure 125):
	- **–** *Square* in the center to move it freely
	- **–** *[Arrow](#page-199-0)* to move it along a specific axis
	- **–** *Lines between arrows* to move it along the two axes simultaneously

**Note:** Orienting the object may be easier if you first specify a new position for the origin of the local coordinate system: double-click on the desired surface point in the *3D View* window.

<span id="page-199-0"></span>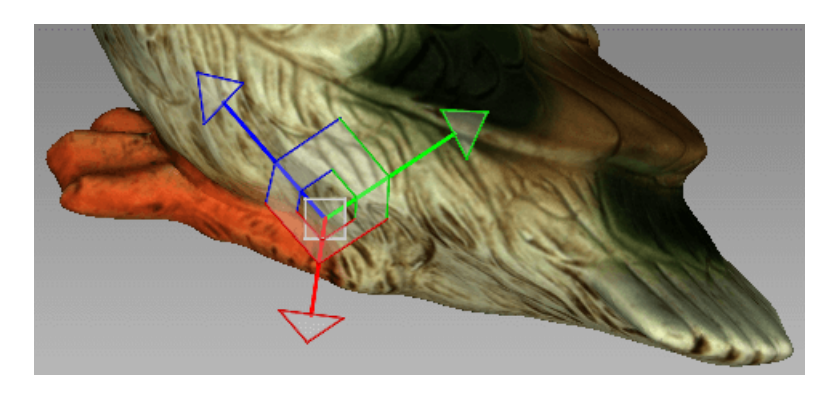

Figure 125: Translation control

### **9.16.1.2 Rotate**

To enter rotation mode, click the *Rotate* tab or hit R. Three input fields containing the Euler-angle values will appear in the *Editor* panel. Initially, all values are set to zero. To rotate the object, do either of the following:

- Enter the new angle values (in degrees) using the input fields in the *Editor* panel.
- Drag one of the three circles (see Figure 126) to rotate the object. Hitting the key that corresponds the required axis (X, Y or Z) will hide the controls for the other axes.

**Note:** Orienting the object may be easier if you first specify a new position for the center of the local coordinate system: double-click on the desired surface point in the *3D View* window.

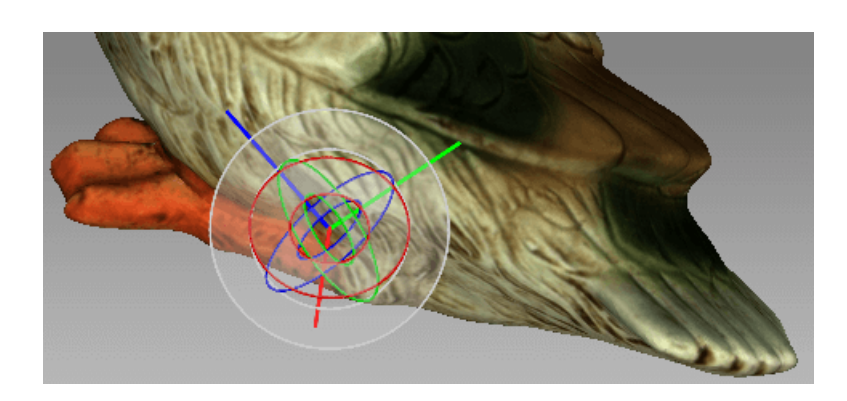

Figure 126: Rotation control

### **9.16.1.3 Scale**

To enter scaling mode, click the *Scale* tab or hit S. A single input field with the current scale value (1.000) will appear in the *Editor* panel. You have two options for scaling the object:

- Enter the new scale value in the field.
- Drag the origin of the control (Figure 127) or either of its round ends in the *3D View* window.

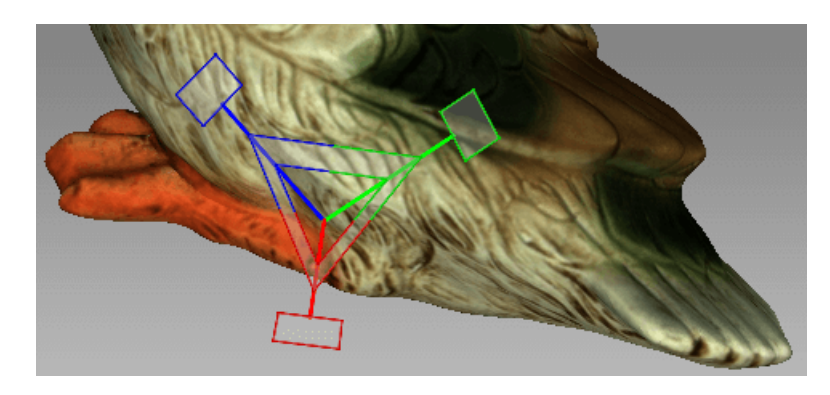

Figure 127: Scaling control

## **9.16.2 Placing Objects on Coordinate Plane (Positioning Tool)**

<span id="page-200-0"></span>You may need to place the model on one of the coordinate planes (e.g., for aesthetic reasons or when preparing the model for measurements, for capturing a screenshot, for exporting and so on). Instead of adjusting the model position using the *Rotate* and *Translate* modes of the *Transformation tool*, you can use the special *Positioning* tool. To do so, follow these steps below.

- 1. Open the *Editor* panel from the side toolbar and click either *Rough positioning* button or hit P.
- 2. Choose the *Rough* tab—a rough positioning is available for all the *object types*, whereas the *Precise* option works only with CAD objects.

#### **See also:**

#### *Setting constraints for CAD primitives*

- 3. Ensure that the coordinate axis grid is shown. Otherwise hit G or select the *Grid* command from 3D toolbar.
- 4. Cho[ose the coordinate plane in which you w](#page-218-0)ant to place the model by activating one of the following options: *XOY*, *YOZ* or *ZOX*. Note that you may skip this step and return to it after Step 3.
- 5. Use LMB to specify at least three points on the surface; the plane will automatically pass through their center of mass (see Figure 128). The following conditions will then apply:

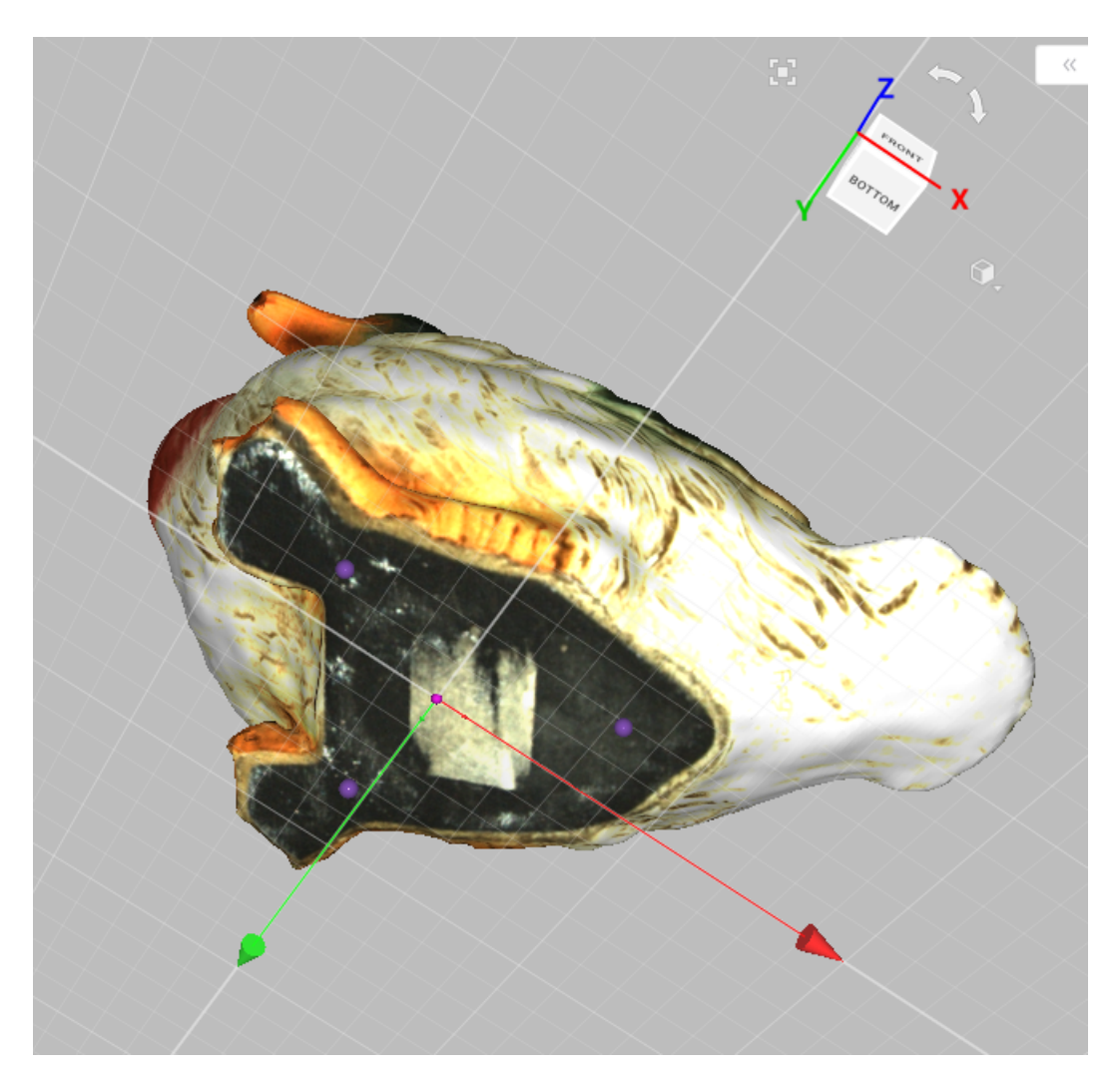

Figure 128: Positioning the model in the global coordinate system.

1. For each additional point you specify, Artec Studio rebuilds the plane. Click *Clear points* at any time to redefine the points.

**Note:** Three points determine a plane. When you're dealing with nonplanar surfaces, however, three points may be insufficient. In that case, the more points you specify, the more precisely a plane will fit the surface.

- 2. In addition to the plane passing through the center of mass of the points you select, the coordinate origin will shift to that location as well.
- 3. The position of the coordinate origin is adjustable, as described below.
- 6. Invert the direction of the coordinate axis, if desired, by clicking the *Invert Z* button for the XOY plane, *Invert X* for YOZ, or *Invert Y* for ZOX.
- 7. If appropriate, adjust the model's position relative to the coordinate origin:
	- 1. Shift + LMB—rotate the model around the axis that is currently normal to the plane
	- 2. Shift + RMB—move the model along the plane in a fixed direction
	- 3. Shift + LMB + RMB—move freely along the plane
- 8. Hit *Apply* to fix the model on a specified plane or close the panel to cancel positioning.

To discard changes of object position, hit Ctrl+Z.

**Tip:** The *Enable automatic base removal* option may come in useful to position scans automatically after the scanning completes (see *Base Removal: Erasing a Supporting Surface*.)

**[Note:](#page-59-0)** The *Positioning* tool does not affect objects with the Locked position status  $(\mathscr{L})$ . See *Locking Object's Reposition* for details.

# **9.17 [Advanced Techniqu](#page-160-0)es**

### **9.17.1 Automatic Processing**

**See also:**

#### *Use Autopilot*

Automatic processing is a special mode for the *Tools* panel that saves time and simplifies [postprocessing](#page-18-0). It allows you to run all postprocessing algorithms from the *Tools* panel (*Rough*, *Fine* and *Global registration*; *Fast*, *Smooth* and *Sharp fusion*; *Small-object filter* or *Outlier removal*; *Hole filling*; *Mesh simplification* and *Smoothing*) with a click of just one button.

Each algorithm setting and parameter is based on the values for a preset configured in the manual mode. To change these values:

- 1. Switch to *Manual* mode.
- 2. Select a specific scanner type via the *Preset* dropdown list.
- 3. Use the expand  $\blacktriangleright$  button to reveal parameters for the required algorithms.
- 4. Make the necessary alterations and click *Apply*.
- 5. Switch to *Auto* mode.
- 6. Select the checkboxes near the algorithms you intend to run.
- 7. Click *Go!* to begin automatic processing.

Changing the scanner preset type resets all the parameters to the default ones (for the selected preset).

Keep in mind that the algorithms run in the order in which they are listed, starting with *Rough serial registration* and ending with *Isotropic remesh*. Thus, if you want to run the *Small-object filter* before *Fast fusion* or *Global registration*, for instance, you must do so manually.

Unlike manual processing, automatic processing runs without the need for constant user attention, so it is more convenient when processing large objects: you can configure the settings, start the process and leave it unattended. It can also process objects of any size, reducing the number of mouse clicks to get the result.

### **9.17.2 Mirroring**

Artec Studio allows to mirror the 3D data. The application uses the local rotation center as a mirroring center (see *Global Coordinate System and Rotation Center*). If it isn't specified, Artec Studio employs the global coordinate center.

To mirror the model, follo[w the steps:](#page-103-0)

- 1. Open *Editor*
- 2. Access *Transformation tool*
- 3. Select the *Mirror* tab
- 4. If nece[ssary, double click th](#page-197-0)e model to specify a rotation center
- 5. Select an axis to mirror the object along. Press the respective button—for example, *Along axis Y*.

To revert your changes, use the *Reset* button. For details, consult *Moving, Rotating and Scaling (Transformation Tool)*.

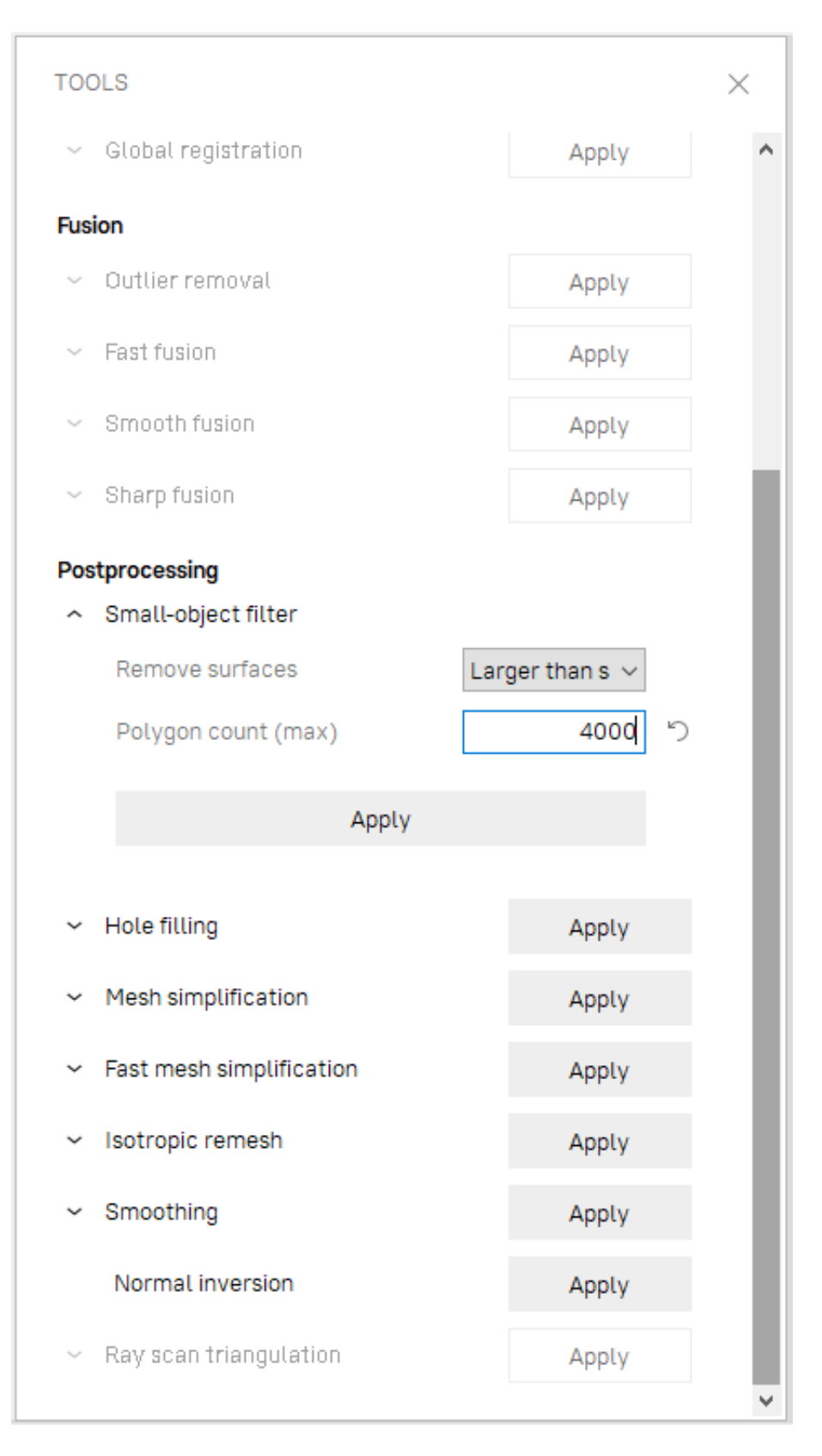

Figure 129: Manual adjustment for the specific scanner type.

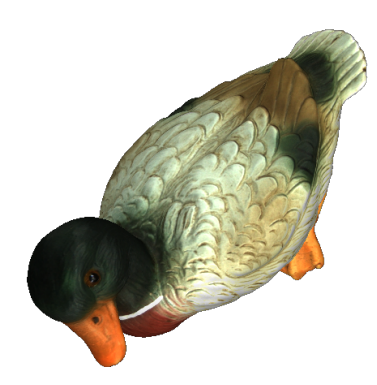

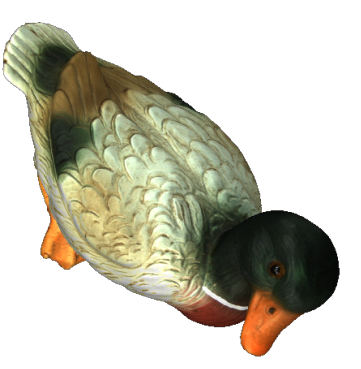

Figure 130: Mirroring in action.

### **9.17.3 Isotropic Remesh**

*Isotropic remesh* is an operation that modifies 3D model in the way that new mesh triangles have uniform size. Software packages where the models from Artec Studio are intended to be used may impose these requirements.

The algorithm produces an isotropic mesh, but doesn't necessarily decrease the polygon count. However, the output file is often smaller than the original one through the uniform triangles.

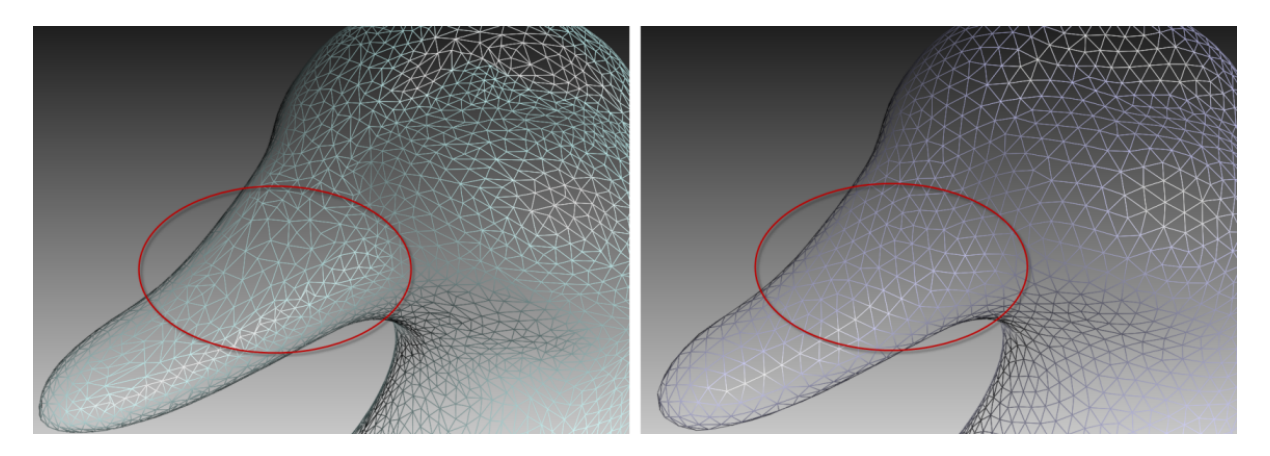

Figure 131: Isotropic remesh operation in action: original model on left, processed one on right.

To produce a uniform mesh,

- 1. Mark the model using the  $\blacksquare$  flag
- 2. Open the *Tools* panel
- 3. Locate the *Isotropic remesh* section
- 4. Click  $\blacktriangleright$  and specify *3D resolution, mm* as necessary
- 5. Click *Apply*.

### **9.17.4 Normal Inversion**

Normal direction determines the visibility of a surface in 3D graphics. Learn how to show normals of the objects in Artec Studio *3D View*, see *Representation of Normals and Boundaries*.

*Normal inversion* allows one to turn the model inside out. This operation may be useful when you need to manufacture some mating parts, like [molds; or obtain a model based](#page-110-0) [on its cast \(](#page-110-0)e.g., turn the footprint cast into a shoe last, see Figure 132).

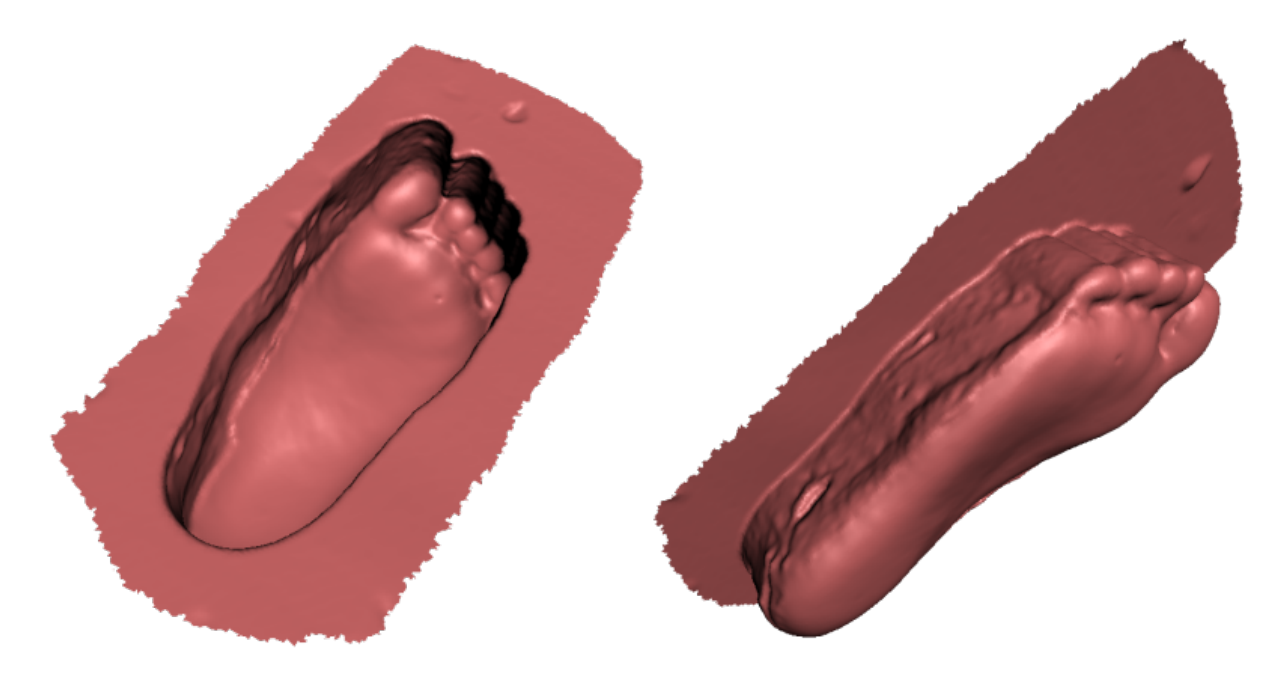

Figure 132: Normal inversion application: obtaining a foot model (right) from its cast (left).

To invert normals on a particular model,

- 1. Mark the model using the  $\checkmark$  flag
- 2. Open the *Tools* panel
- 3. Locate the *Normal inversion* section
- 4. Click *Apply*.

### **9.17.5 Correcting Triangulation Errors**

Some algorithms may introduce triangulation errors into the resulting model. These errors include the following:

- *Unattached vertices*. Points that are not vertices of any of the triangles
- *Vertices with identical coordinates*. Vertices that have the same coordinates
- *Faces containing invalid vertices*. Triangles that point to nonexistent vertices
- *Singular faces*. Triangles for which at least two of the three vertices coincide.
- *Faces with equal signature*. Faces with fully coinciding sets of vertices
- *Edges incident to three or more faces*. Edges that are adjacent to three or more faces
- *Faces with wrong orientation*. Faces whose normals point in a direction opposite to those of the adjoining faces

To correct these errors, mark a model in the *Workspace* panel by using the flag and hit Ctrl + R or select the *Window*  $\rightarrow$  *Repair* menu command. If the algorithm detects no triangulation errors, Artec Studio will notify you that it has found no defects. Otherwise, the *Repair* panel will open, displaying the above-mentioned list of defects to be corrected. Next to the names of the defects, a column will appear stating the number of defects of a certain type found in the model. You can select all defects by pressing *View all*. Doing so will display in the model all the defective vertices and triangles using colored points. You can disable display of any particular defect type by removing the  $\checkmark$  icon next to the corresponding name, or disable them all by clicking *View none*. To correct the defects, click *Repair all*. Clicking the *Apply* button accepts the changes.

# **WORKING WITH CAD OBJECTS**

Starting from version 15, you can work with CAD objects in Artec Studio. You can either create *CAD primitive*s and then export them into CAD files or *import* CAD objects designed in external applications. This allows you to:

- Modify and design new parts for existing objects;
- Revers[e engineer scan](#page-28-0)ned objects;
- Ensure quality control by comparing scanned objects to their CAD models.

Starting from version 17, Artec Studio supports two kinds of CAD primitives that differ in the way they are created:

- Fitted CAD primitives that Artec Studio fits into the selected part of a mesh (model);
- Independent CAD primitives that are created independently on the model.

# <span id="page-209-0"></span>**10.1 CAD Primitives Types**

At present it is possible to construct the following types of primitives:

- Cylinder,
- Cone/Truncated cone,
- Sphere,
- Plane,
- Torus,
- $\bullet$  Box.

A torus is a donut-like figure, which is determined by the radii of its outer and inner circumferences: major and minor radii, respectively.

There is also another type of the fitted CAD primitives called surfaces:

- Freeform patch,
- Autosurface.

A freeform patch can be thought of as a sheet of paper that you wrap around the portion of the object's surface. The freeform patch can be used for complicated surfaces that are not covered by usual types of primitives, such as surfaces of organic objects, for example. The following parameters are required for constructing a freeform patch:

- *Padding* the percentage by which the selected surface area is expanded before building the patch.
- *Number of points* the number of control points (patch mesh nodes) on each axis of the patch.
- *Order* the order of splines used for building the patch.

**Note:** The more points and the higher the order of splines, the more detailed surface curvature and the closer fit to your model you can get. However, you need to keep in mind that increasing the number of points and the order of splines requires more CPU time for fitting the primitive.

# **10.2 Constructing CAD Primitives**

You can construct two kinds of CAD primitives: fitted and independent ones.

**See also:**

*Importing CAD models*

## **10.2.1 [Constructin](#page-120-0)g Fitted CAD Primitives**

Fitted CAD primitives are constructed on the basis of polygonal meshes (models) and then are fitted into the latter.

Autosurface allows you to build a CAD primitive in the form of a surface that partially or completely covers the model. The autosurfaces address the problem of quick transformation of organic shapes into CAD objects, as well as the problem of approximating massive meshes with CAD objects suitable for further use in CAD software packages.

An autosurface is constructed as a set of patches of approximately the same size. The number of patches is set by the eponymous parameter. The form of patches can be adapted by the *Allow T-Nodes* parameter.

**Note:** The suitable number of patches depends on the size of the selected part of the object's surface and the number of polygons in the original mesh. For massive meshes with a high number of polygons, more CPU time for constructing the autosurface is required.

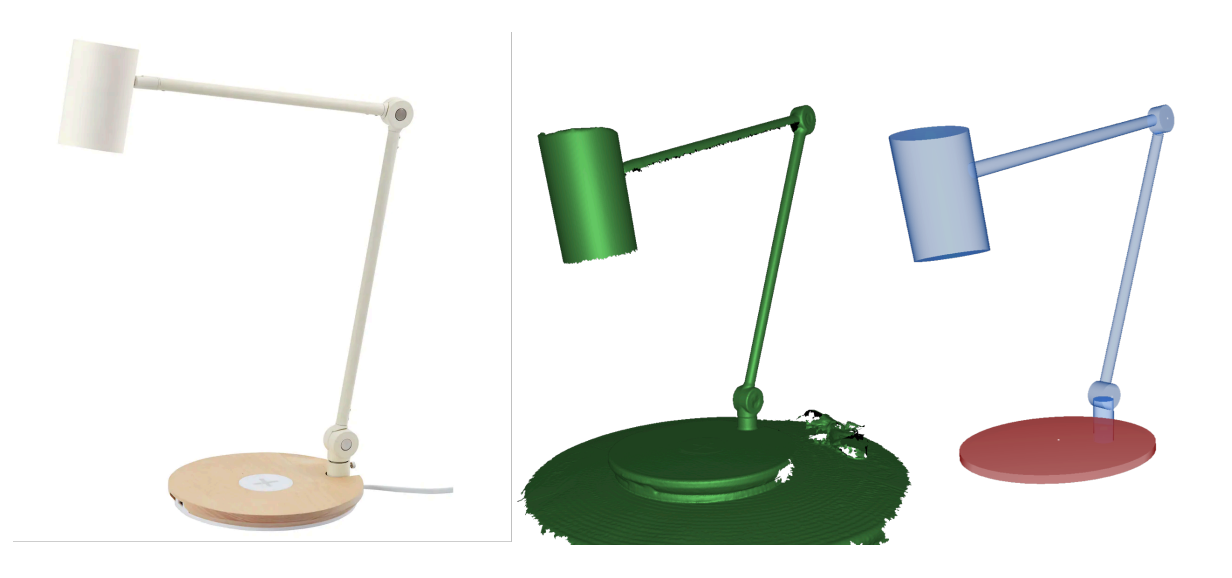

Figure 133: From left to right: original object, scanned model, a set of constructed primitives.

**Note:** An autosurface model can be exported to an external CAD software as a CAD model.

To construct a fitted CAD primitive, follow these steps:

- 1. Load a polygonal model in which you will fit the CAD primitive.
- 2. Open the *Construct* panel. The *Fit* tab will be opened.
- 3. Select one of the available primitive types you want to construct (in the example below it is *Cylinder*).
- 4. Choose *Selection type* and specify the required area on the model:
	- *2D brush* and *3D brush* slightly differ in how they work: the former is circular and marks the model surface on the basis of the current viewpoint, whereas the latter is sphere-shaped and selects the surface that falls inside that sphere. Use the *Brush size* slider to change the brush size.
	- *Lasso* allows you to specify a polygon on the surface of the model by clicking the vertices of that polygon. A surface is selected that falls inside it.
	- *Lasso* and *2D brush* allows you to select the model's backface using the *Select through* checkbox.
	- *Segment* is the most convenient of the selection tools. It automatically expands the area you mark with your brush and shows you the result. Thus, you can evaluate which of the regular primitives Artec Studio identified. This selection tool has two settings available: the *Brush size* slider to adjust the size of your brush and the *Segmenta-*

*tion sensitivity* slider to adjust the degree of expansion of the area marked with your brush (the higher the sensitivity, the more Artec Studio will expand the marked area).

**Note:** The *Segment* option is not recommended for the *Freeform* CAD primitive or for simplified models (models with fewer polygons).

To select an area on the model, use Ctrl+LMB above the model surface. To deselect, use Alt+LMB above the selected area.

To clear the current selection partially, use Ctrl+Alt+LMB above the selected area.

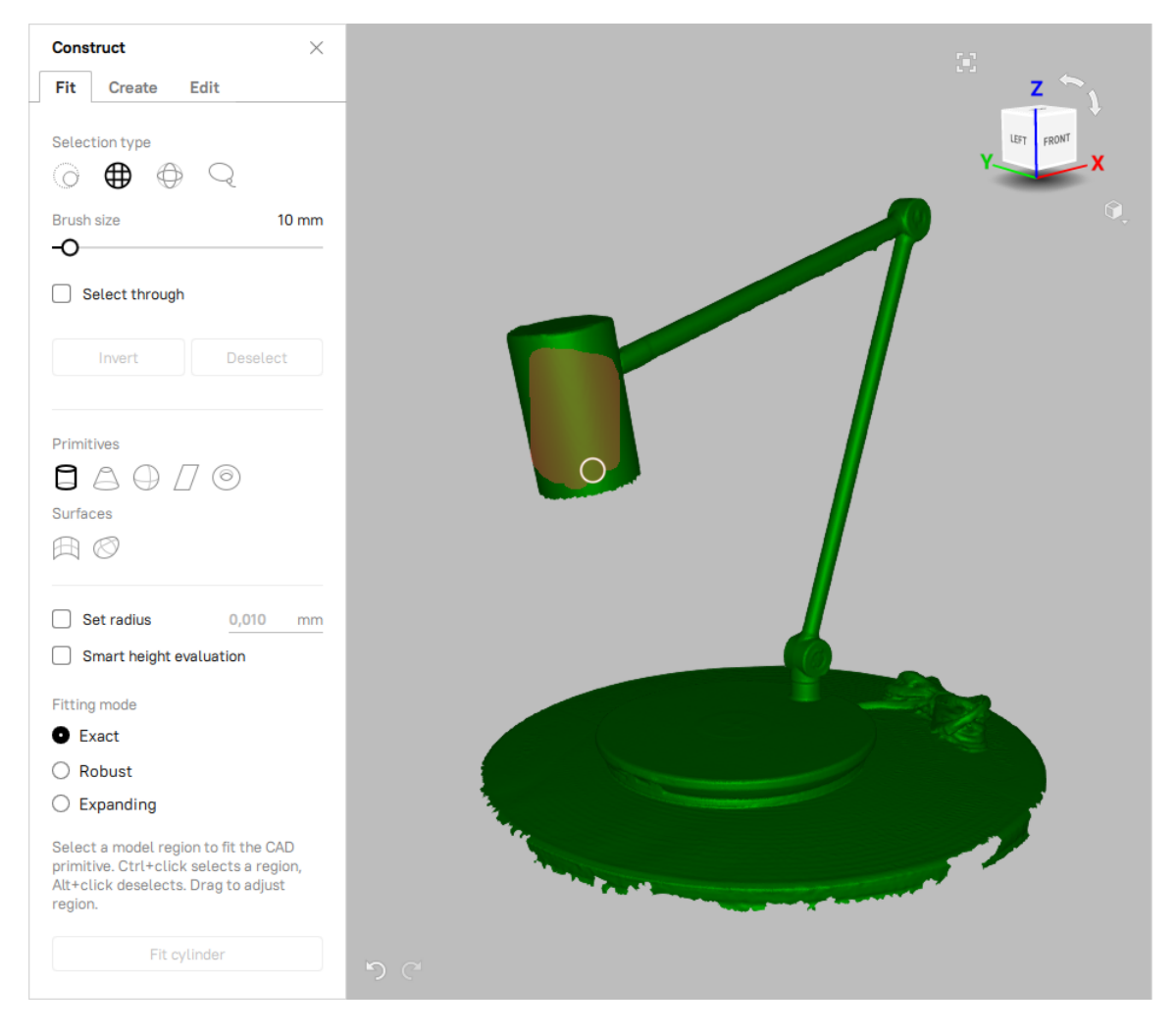

Figure 134: The Fit tab of the Construct panel: specifying the area using the *3D brush*.

Use the *Invert* button to invert selections, and also use the *Deselect* button to reset all the selections you made.

**Note:** When you create an *Autosurface* CAD primitive, it can cover the model partially or completely. If you select an area on the model, the primitive will only approximate the marked area. If no area is selected, then the entire model will be approximated.

- 5. Once the required area has been selected, choose a *Fitting mode*:
	- *Expanding* mode requires the user to mark just a small spot on the object. The algorithm will search the model corresponding to the shape of the selected primitive, and fit the primitive at the borders of the found location.
	- *Robust* mode works with the area that the user has selected. However, if there are any conflicting surfaces, the "Robust fit" will ignore them and will work with the largest selected area.
	- *Exact* mode only works on the area the user has selected. The algorithm allows you to select custom areas for a future primitive and control its size, even if the object isn't exactly primitive-shaped.

**Note:** It is not recommended to use the *Expanding* mode with the *Segment* selection tool as their implementing algorithms contradict to each other.

**Note:** The *Fitting mode* is not applied to the surfaces.

- 6. Click the required primitive icon on the *Primitive type* bar.
- 7. If the selected primitive (sphere, cylinder or truncated cone) should fit into a hole of a given depth, such as a hole in a plate, then check the *Smart height evaluation* option. In this case, Artec Studio will use an algorithm that provides a more accurate fitting of the primitive to the model.
- 8. If necessary, specify the desired parameters of the primitive to be created:
	- For a cylinder or sphere its radius
	- For a cone its angle
	- For a torus its major and minor radii (find the description above in this section)
	- For a freeform patch padding, number of points, and order (find the description above in this section)
	- For an autosurface number of patches (see *CAD Primitives Types* for the description)
- 9. Click *Fit cylinder* button (or *Fit sphere*, etc.) to confirm your choice. Artec Studio will create a CAD primitive and fit it into the selec[ted area.](#page-209-0)

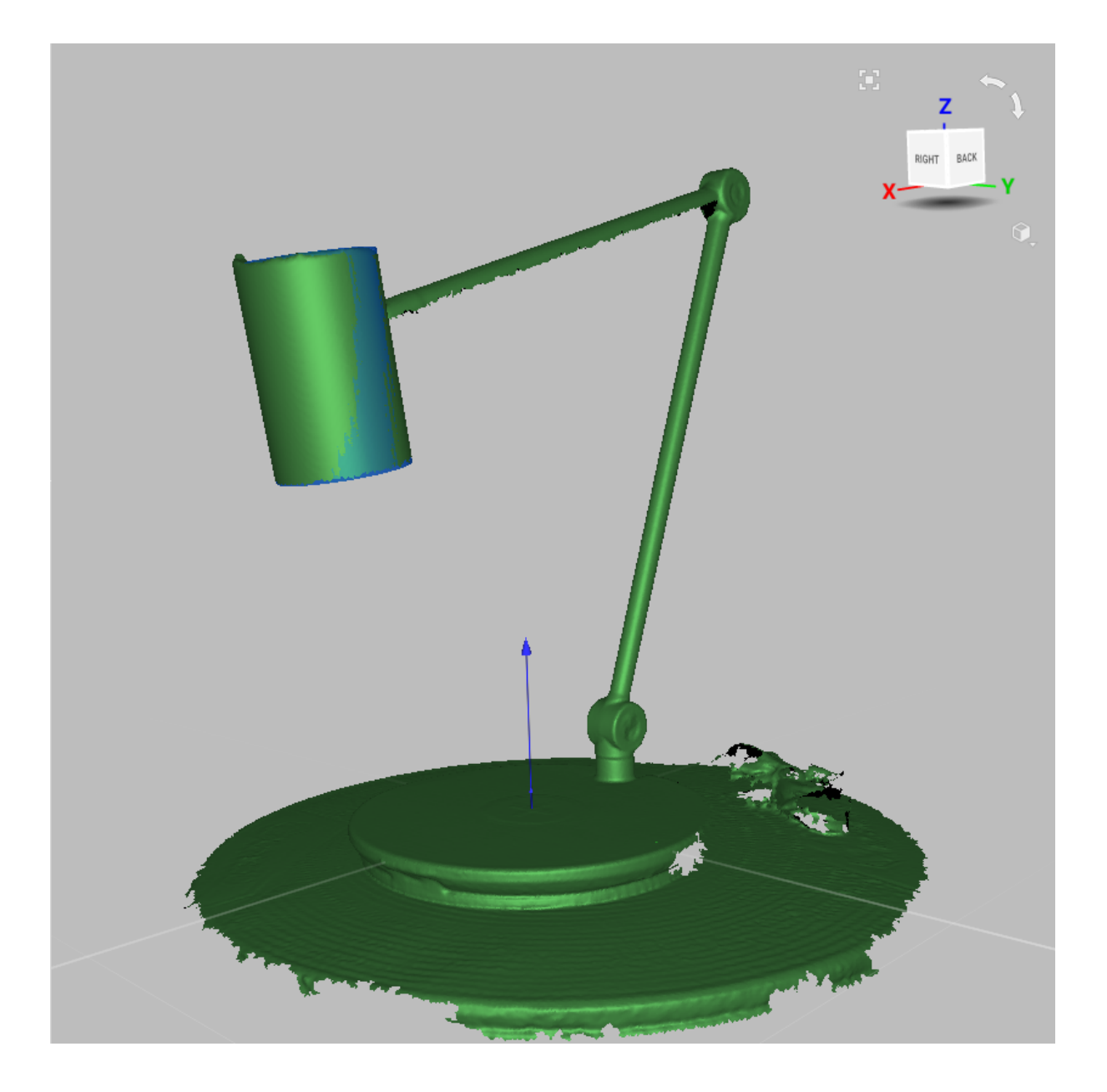

Figure 135: Cylinder (blue) fit into the model.

## **10.2.2 Constructing Independent CAD Primitives**

To construct an independent CAD primitive, follow these steps:

- 1. Open a new project or load a polygonal model which you will modify with the CAD primitive.
- 2. Open the *Construct* panel and go to the *Create* tab.
- 3. Select one of the available primitive types you want to construct (in the example below it is *Cylinder*).
- 4. Specify the parameters of the CAD object to be created:
	- For a cylinder—its radius and height
	- For a cone—its radius, height or aperture
	- For a sphere—its radius
	- For a plane—its width and height
	- For a torus—its major and minor radii (see *CAD Primitives Types* for torus description)
	- For a box—its width, height and depth
- 5. Position the CAD object as needed.
	- To move the primitive, click and drag the appropriate gizmo control while the *Translate* tab is active.
	- To rotate the primitive, click and drag the appropriate gizmo control while the *Rotate* tab is active.
	- You can also specify the translation of the object and its axes rotation changing the corresponding parameters in the *Translate* and *Rotate* tabs respectively.
- 6. Click *Create cylinder* button (or *Create sphere*, etc.) to confirm your choice. Artec Studio will create a CAD primitive and position it as specified.

**Note:** Make sure that the CAD primitive is positioned properly before creating it. Once it is created, its position will be fixed and you will not be able to change it.
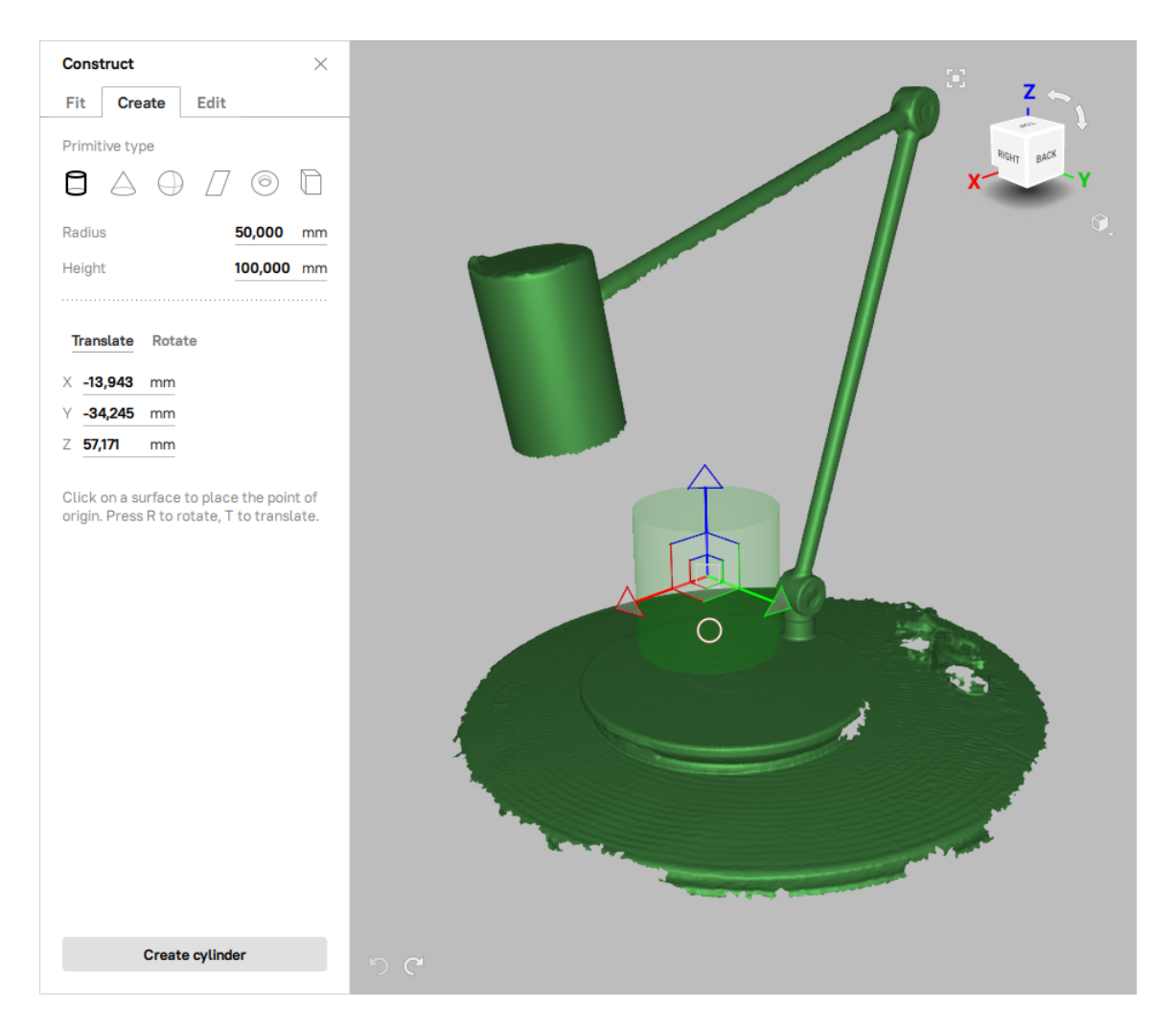

Figure 136: The Create tab of the Construct panel: specifying the CAD cylinder parameters.

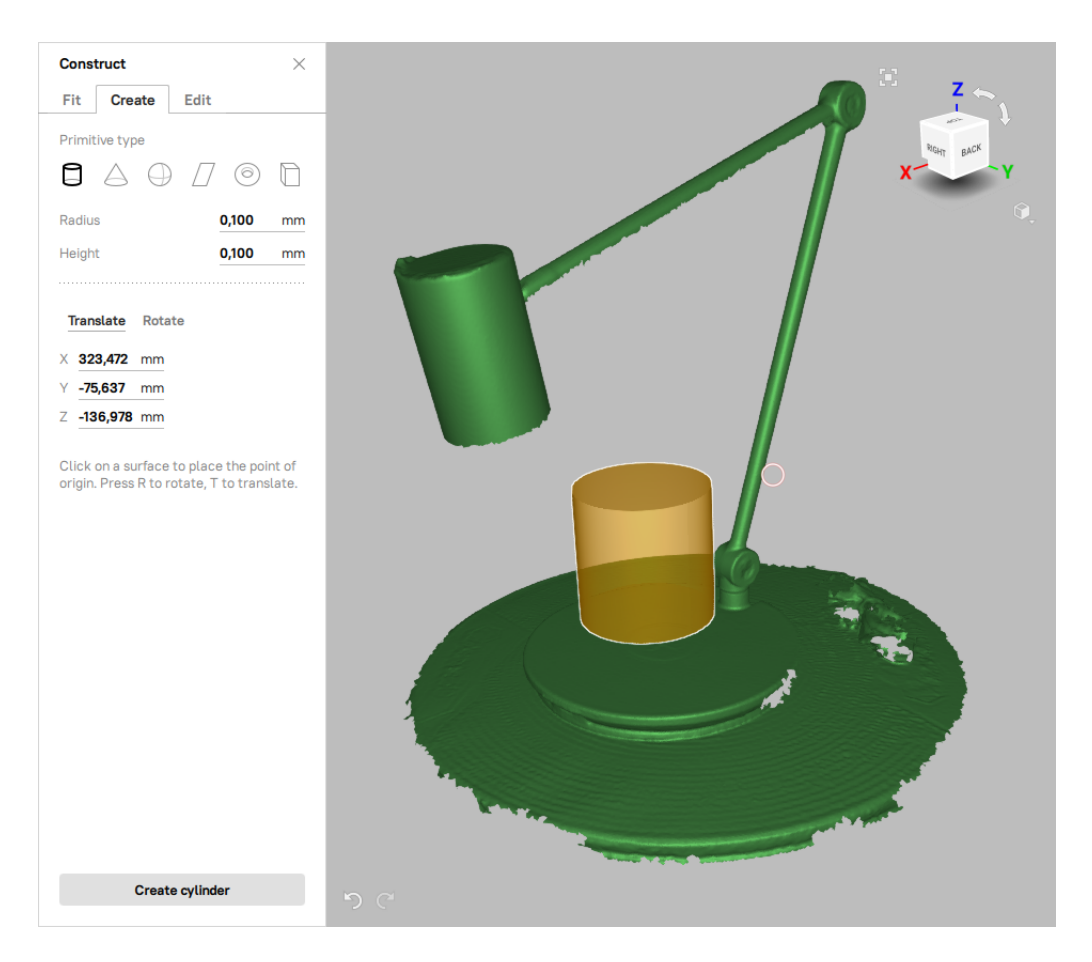

Figure 137: Constructed cylinder (orange).

### **10.2.3 CAD Primitive Properties**

To see the properties of the created CAD primitive, do the following:

- 1. Click the name or the icon of the primitive in the *Workspace* panel.
- 2. At the bottom of the *Workspace* panel, click the *Properties* section to expand it.

The presence of certain geometric parameters in the *Properties* section will depend on the type of the selected CAD primitive (see table below).

Table 15: Presence of geometric parameters in the *Properties* section for different CAD primitives.

| Primitive           | Radius                      | Height         | Angle |
|---------------------|-----------------------------|----------------|-------|
| Cylinder            | Yes                         | Yes            | No    |
| Truncated cone/Cone | Yes (large and small radii) | Yes            | Yes   |
| <b>Sphere</b>       | Yes                         | N <sub>o</sub> | No    |
| <b>Torus</b>        | Yes (major and minor radii) | N <sub>o</sub> | No    |
| <b>Box</b>          | $\operatorname{Yes}$        | N <sub>o</sub> | Yes   |

For the freeform primitives the *Properties* section displays:

- *U and V points count* the number of nodes along the axes of the primitive
- *U and V order* the order of splines used for constructing the primitive

#### **10.2.4 Converting CAD to Mesh**

It is possible to convert CAD models and CAD primitives to a mesh in Artec Studio (17 and above).

To convert CAD to mesh,

- 1. Select the CAD object you want to convert in the *Workspace* and right-click on it
- 2. Then, select the :guilabel:**`**Convert to mesh ` option in the drop-down menu
- 3. Artec Studio then converts the CAD to a mesh (PLY). The original CAD object remains intact too.

## **10.3 Setting constraints for CAD primitives**

After creating CAD primitives, you can adjust their size and relative position by applying various constraints to them. Artec Studio supports the following kinds of constraints: conditions (they are set for one primitive) and relations (they are set for two or more primitives). Below see the table of available constraint types.

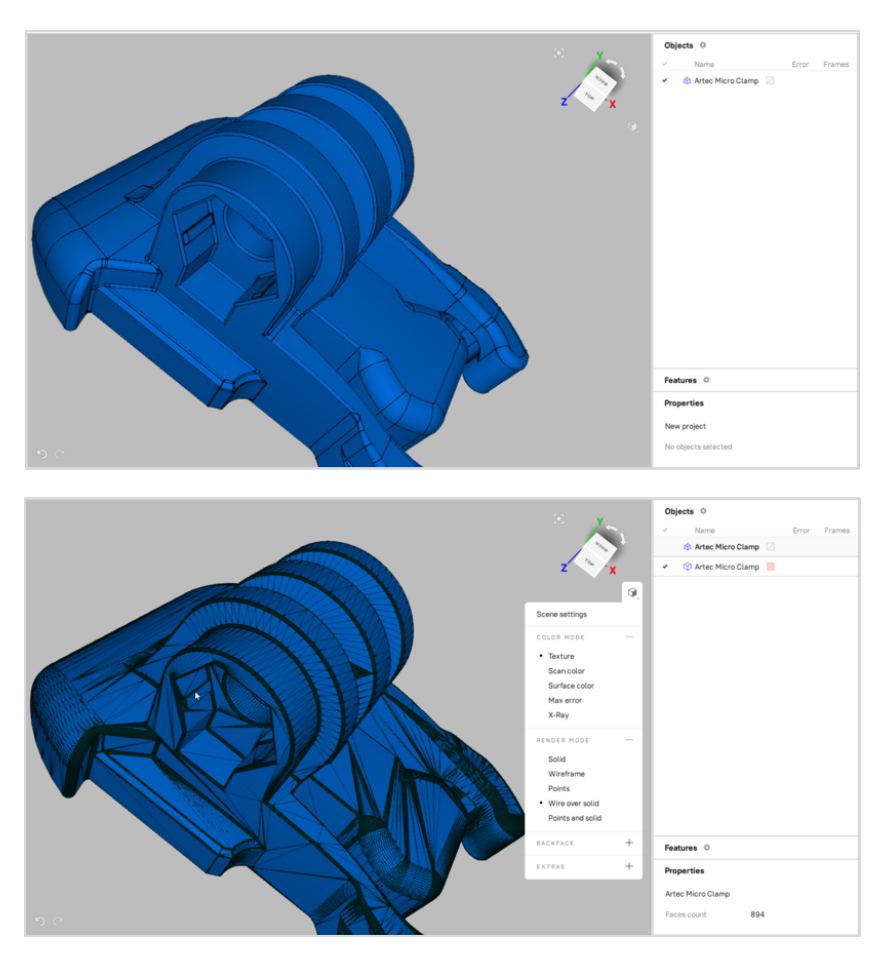

Figure 138: CAD model converted to a mesh.

Table 16: Constraint types for primitives.

| <b>Icon</b>          | Kind<br>of<br>con-<br>straint                                                                                                    | This constraint                                                                    | Applicable to                                           |
|----------------------|----------------------------------------------------------------------------------------------------|------------------------------------------------------------------------------------|---------------------------------------------------------|
| U                    | Relation                                                                                                    | requires the axes (or normals) of the se-<br>lected primitives to be parallel      | cylinder, cone,<br>plane, torus                         |
| $\prec$              | Relation                                                                                                    | requires the axes (or normals) of the se-<br>lected primitives to be perpendicular | cylinder, cone,<br>plane, torus                         |
| $\blacktriangleleft$ | Relation                                                                                                    | sets a given angle between the axes (or<br>normals) of the selected primitives     | cylinder, cone,<br>plane, torus                         |
| $\odot$              | Relation                                                                                                    | requires the selected primitives to be coax-<br>ial                                | all<br>of<br>types<br>primitives<br>$ex-$<br>cept plane |
|                      | Condition<br>sets a given value for one of the sizes of the<br>selected primitive, for example, cylinder<br>radius/height, torus minor/major radius,<br>etc. |                                                                                    | cylinder, cone,<br>sphere, torus                        |
| Е                    | Relation                                                                                                    | requires the selected sizes of the selected<br>primitives to be equal              | cylinder, cone,<br>sphere, torus                        |
|                      | Condition                                                                                                    | prohibits changes to the primitive during<br>the Refit operation                   | all<br>οf<br>types<br>primitives                        |

**Note:** Independent CAD primitives, as well as *Freeform* and *Autosurface* CAD primitives do not support any constraints.

You can set several different constraints for each primitive. There is no limit to the number of constraints.

**Note:** You cannot set constraints for CAD primitives created in Artec Studio version 16 and earlier.

Applying constraints to CAD primitives consists of two stages. First, you specify the desired constraints, and on the second stage, you force Artec Studio to rebuild the primitives to meet the constraints you set (the refitting process).

To specify and apply constraints to CAD primitives, follow these steps:

- 1. Open the *Construct* panel and create the CAD primitives you need (see *Constructing CAD Primitives* for details).
- 2. Click the desired primitive. The *Constrain* pop-up toolbar appears with icons for the applicable constraint types (see an example of such a toolbar for t[he case of a](#page-210-0) [cylinder in](#page-210-0) Figure 139, a and Figure 140, a).

**Note:** If you are having difficulty selecting a CAD primitive, you can hide other objects in the *3D View* area that may interfere, i.e., meshes, scans, imported CAD models.

- 3. Click the icon of the desired constraint type.
- 4. Perform the appropriate actions depending on the constraint type you selected:
	- For  $\triangleq$  (lock), no actions are required.
	- For  $\checkmark$  (set length), click one of the icons of primitive sizes on an additional pop-up tool bar if it appears (see an example in Figure 139, b). Specify the desired primitive size value and click  $\vee$  on the appropriate pop-up toolbar (see Figure 139, c).
	- For  $\triangleright$  (parallel to …),  $\triangleright$  (perpendicular to …),  $\preightharpoondown$  [\(at ang](#page-222-0)le to …), and  $\odot$ (coaxial to …), click all other primitives to be involved into the new relation (see [an exampl](#page-222-0)e in Figure 140, b). When done, click  $\vee$  on the appropriate pop-up toolbar (see Figure 140, c).
	- For  $\equiv$  (equal to …), select one of the primitive sizes on an additional pop-up toolbar (it appears [if two or m](#page-223-0)ore sizes are available). Then click the second primitive and selec[t one of its](#page-223-0) sizes. To establish an equality relationship between the two selected sizes, click  $\vee$  on the appropriate pop-up toolbar.

The corresponding constraint icon will be displayed next to each primitive participating in the constraint but no changes to the size or position of the primitives will occur at this point (see examples in Figure 139, d and Figure 140, d). A pop-up toolbar with the *Refit* button will appear at the top of the *3D View* window.

- 5. Repeat steps 2 to 4 to add more constraints if required.
- 6. Before proceeding to the next step, [you can cli](#page-222-0)ck the i[con of any](#page-223-0) constraint and make the necessary changes or remove it by clicking  $\times$  on the constraint's pop-up toolbar.
- 7. To apply the newly added constraints to the CAD primitives, click the *Refit* button on the panel at the top of the *3D View* window.

The primitives will be rebuilt to satisfy the specified constraints. Figure 141, b presents the result of applying both constraints illustrated in Figure 139 and Figure 140.

**Note:** If the constraints are applied successfully, the symbols in t[heir icons re](#page-222-0)main yellow, ot[herwise—th](#page-223-0)e symbols turn red.

8. If red constraint icons appear as the result of step 7, follow step 6 to change or remove such incompatible constraints, and then repeat step 7 if necessary.

**Note:** Actions with constraints, as well as the *Refit primitives* command triggered by the *Refit* button are recorded in *History* and can be undone or redone (for example, using

<span id="page-222-0"></span>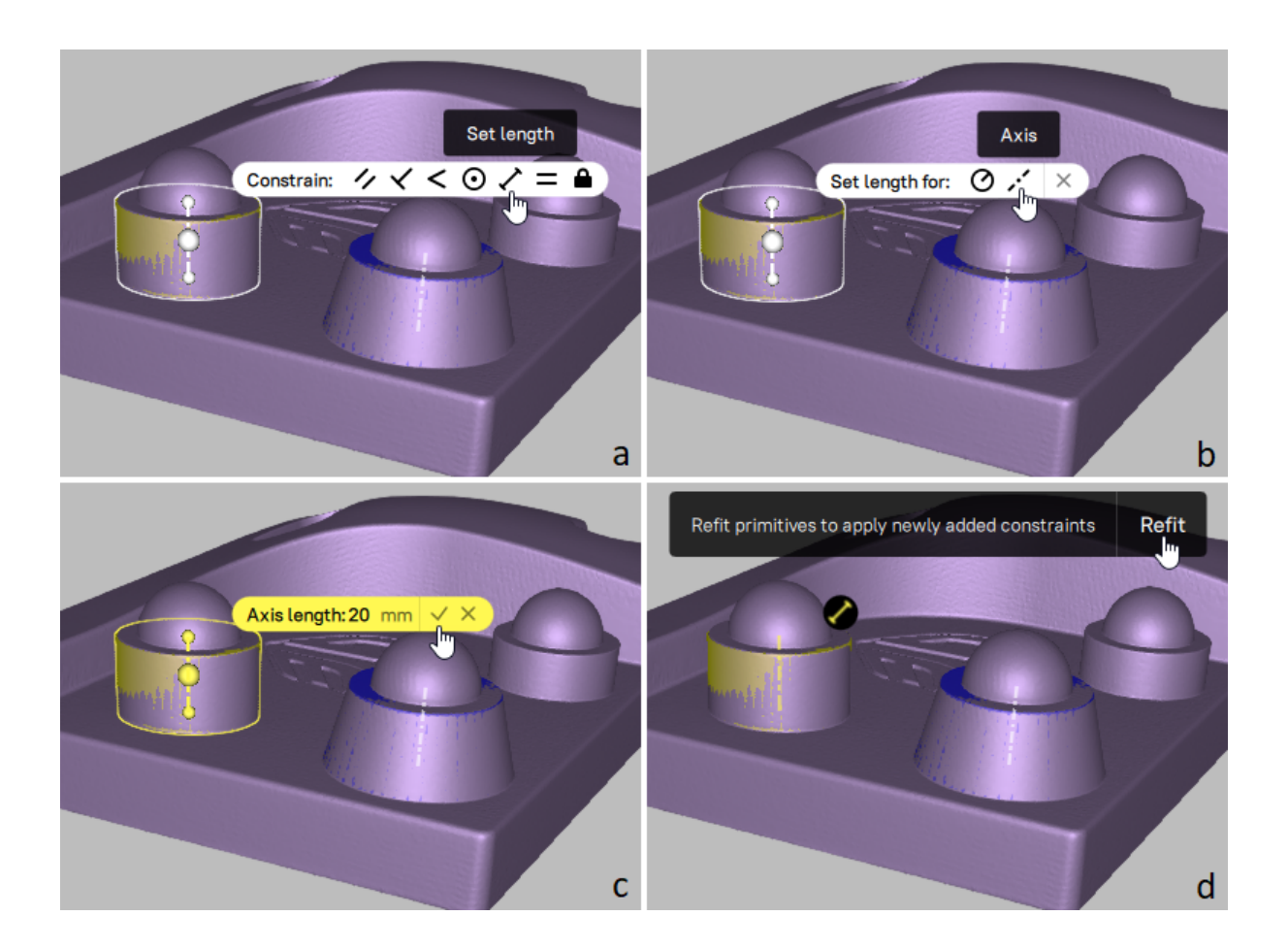

Figure 139: Example for specifying CAD primitive constraints: setting the height of a cylinder.

<span id="page-223-0"></span>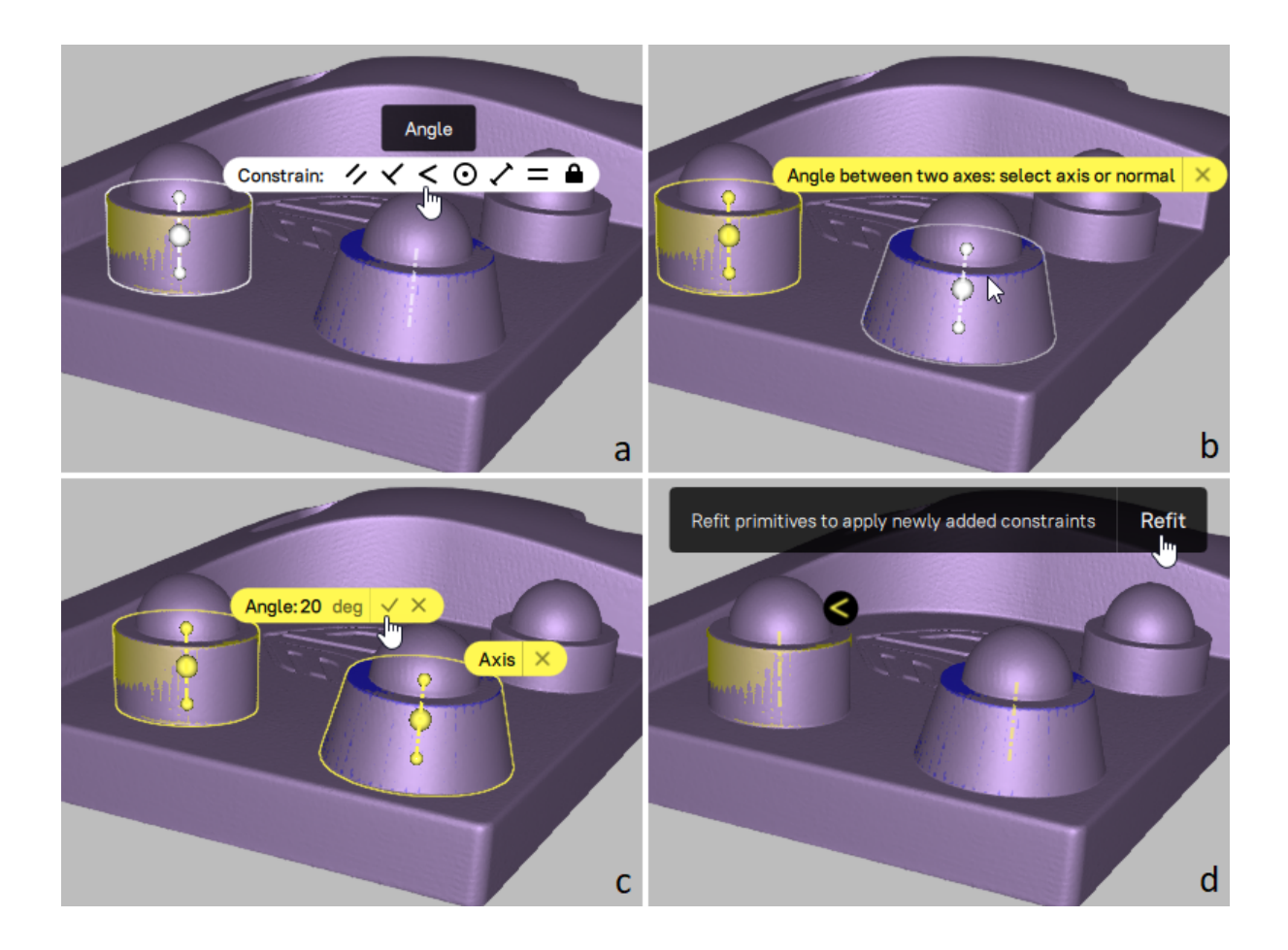

Figure 140: Example for specifying CAD primitive constraints: setting the requirement that the axes of two primitives are at a given angle to each other.

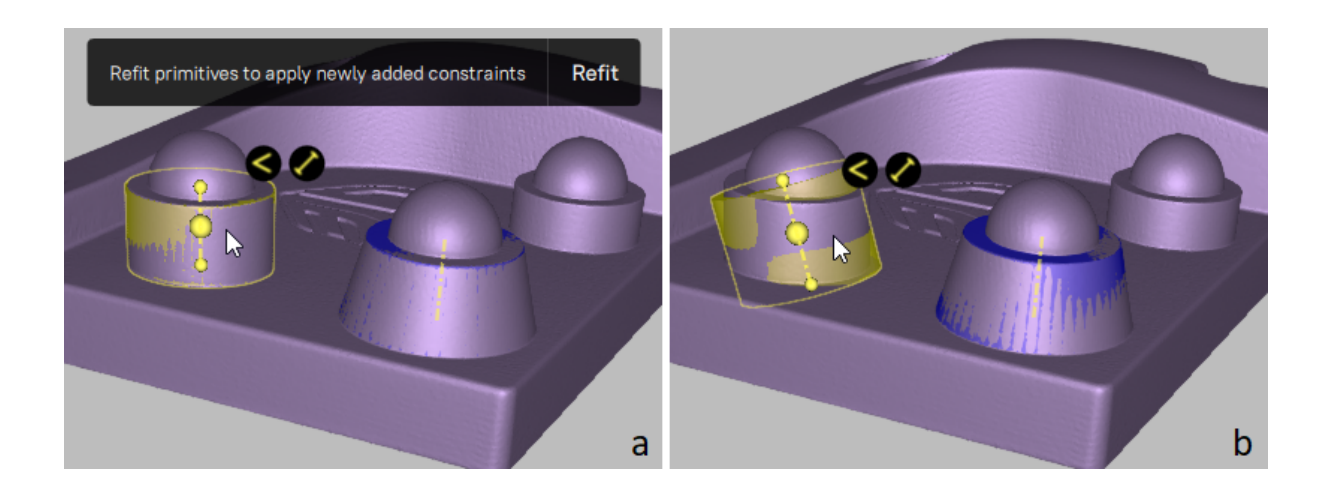

Figure 141: Example for applying CAD primitive constraints.

To add more constraints, repeat the above procedure (steps 1 to 8).

To modify the constraints applied to your CAD primitives, perform steps 6 to 8 of the above procedure before closing the *Construct* panel. You can also switch to the *Show CAD constraints* mode to view and modify constraints without the *Construct* panel. To turn it on, use the  $View \rightarrow Show\ CAD$  constraints menu command.

To cancel the constraints applied to CAD primitives last time you pressed the *Refit* button, use the *Undo* command. The previous state of the involved CAD primitives will be restored, however, the constraints themselves will remain unchanged.

To remove a constraint, click its icon and then  $\times$  on the constraint pop-up toolbar. In this case, the result will be the following:

- The constraint will be removed.
- The CAD primitives participating in this constraint (their size, position, orientation) will not be affected.

### **10.3.1 Ambiguity of some constraints**

For some relations, the result of applying the constraint is ambiguous. For example, the condition that the axis of one primitive is directed at an angle to the axis of another one is not enough to determine the direction of the axes. This problem has an infinite number of solutions. In this case, Artec Studio will choose one of the solutions. For the solution to be unambiguous, additional constraints must be used.

Let us explain this with the following example. Suppose we have two primitives: a cylinder and a plane (see Figure 142, a), and we would like to adjust the position of the plane so that its normal becomes perpendicular to the axis of the cylinder. For this, we specify and apply the corresponding constraint  $(\checkmark)$ . The result obtained after refitting the primitives is shown in [Figure 142](#page-225-0), b. It is correct, but not what we expected. To get the desired result, we need to set an additional constraint, for example, we can lock the cylinder for changes (see the corresponding result in Figure 142, c).

## **10.4 Positioning CAD Primitives**

The *Precise positioning* mode benefits from the presence of parametric data in the scene. Use the *Precise* mode to quickly and accurately position CAD primitives, and thus scans and models to which they belong.

- 1. In the *Workspace* panel, select the models and primitives you want to align.
- 2. Open *Editor → Precise positioning*.

<span id="page-225-0"></span>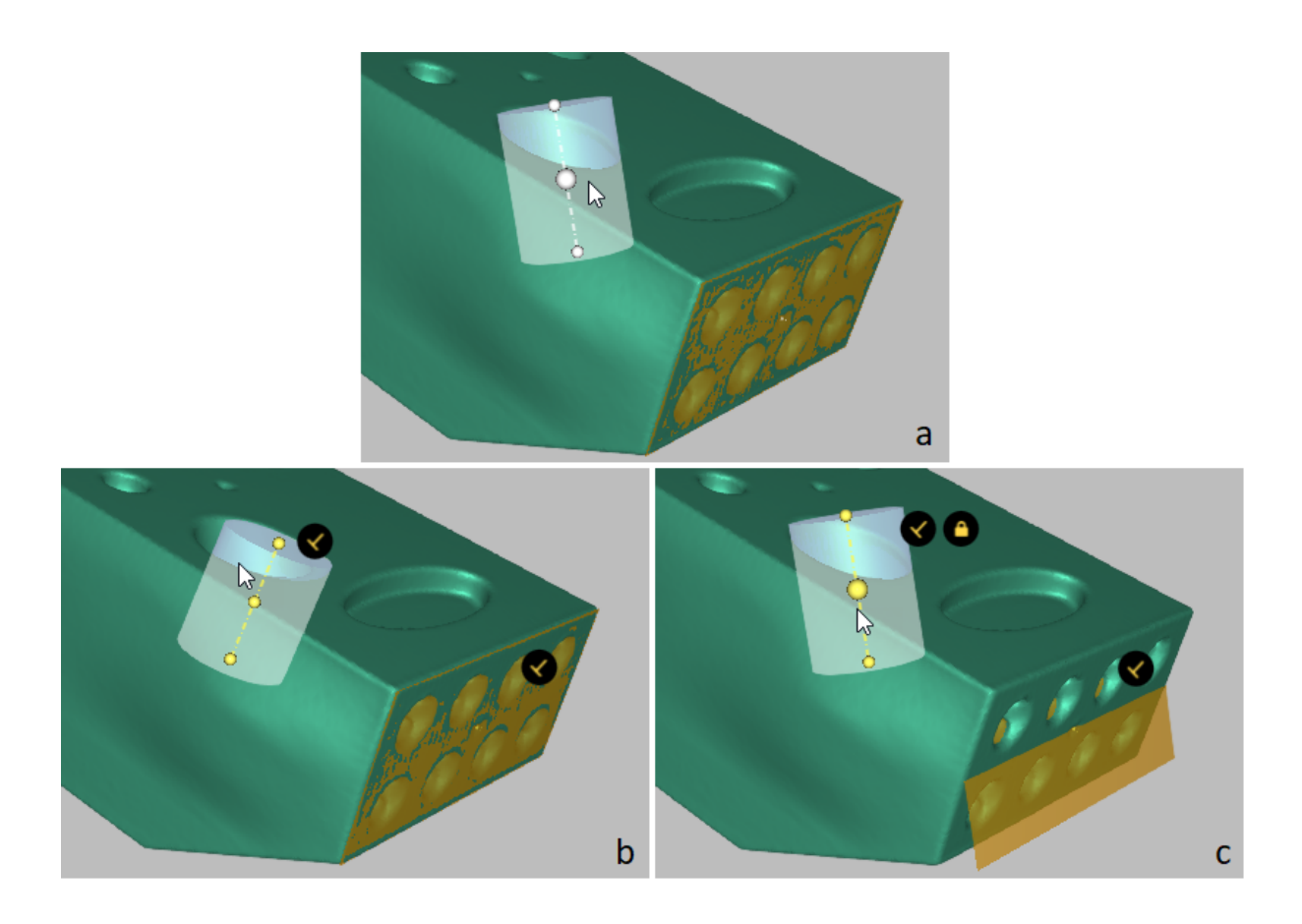

Figure 142: Example of ambiguous CAD primitive constraints.

3. In the *Primitives* box, select the CAD primitive you intend to position. Below the *Primitives* box you will see the available positioning options (see Table 17 for details), which appear as buttons and vary with the type of the selected primitive.

**Note:** *Freeform* and *Autosurface* CAD primitives are not avail[able for](#page-227-0) precise positioning.

- 4. If some other objects belong to the parent group of the selected primitive and you want to apply the same positioning actions to them, check *Apply to all objects in parent groups*.
- 5. Click either of the self-explanatory positioning buttons. Artec Studio will position the primitive in accordance with the selected option and disable this button. You will see the alignment information in the *Primitives* box next to the name of the selected primitive.

Every positioning action is recorded in the local history, so you can undo or redo it:

- To undo an action, use  $Edit \rightarrow Undo$  or Ctrl+Z.
- To redo an action, use  $Edit \rightarrow Redo$  or Ctrl+Y.

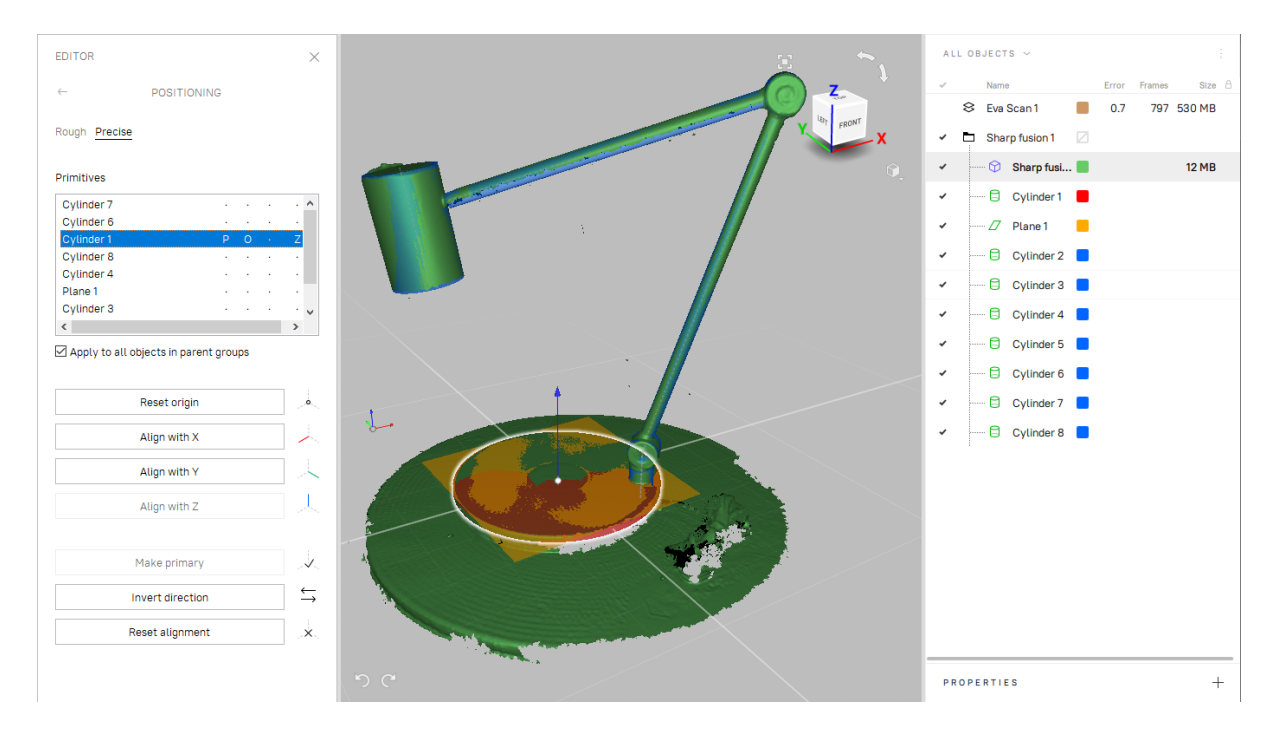

Figure 143: Editor *→* Precise positioning: the aligned CAD primitive is highlighted.

Table 17: Actions for primitives.

<span id="page-227-0"></span>

| <b>Button</b>      | Purpose                                                         | <b>Status</b> |
|--------------------|-----------------------------------------------------------------|---------------|
| Move to origin     | Place the selected primitive's point to the coordinate          | O             |
|                    |                                                                 |               |
|                    | origin. For details, see <i>Primitives' Points To Use for</i>   |               |
|                    | <i>Positioning.</i>                                             |               |
| Align with $X/Y/Z$ | Align the primitive with the respective axis.                   | Y<br>$X_{1}$  |
|                    |                                                                 | or $Z$        |
| with<br>Align      | Align the <i>plane</i> primitive with the respective coordinate | YOZ,          |
| YOZ/XOZ/XOY        | plane.                                                          | <b>XOZ</b>    |
|                    |                                                                 | $\alpha$      |
|                    |                                                                 | <i>XOY</i>    |
| Any                | CAD primitive that you first align with any coordinate          |               |
|                    | axis or plane is considered primary. A primary object           |               |
|                    | will be given a priority when conflicting alignments oc-        |               |
|                    | cur.                                                            |               |
| Make primary       | Make another object primary and remove this status              |               |
|                    | from the current primary one                                    |               |
| Reset origin       | Undo the <i>Move to origin</i> action.                          |               |
| Invert direction   | Invert direction of the axis or plane in the applied align-     |               |
|                    | ment                                                            |               |
| Reset alignment    | Reset all the positioning actions applied to the primitive      |               |

**Note:** The *Precise positioning* tool does not affect objects with the Locked position status ( $\mathscr E$ ). See *Locking Object's Reposition* for details.

#### **See also:**

*Exporting CAD objects*, *[Distance Maps](#page-160-0)* and *Sections and Volume*.

## **10.4.1 [Primitives'](#page-124-0) [Points To U](#page-251-0)se f[or Positioning](#page-246-0)**

<span id="page-227-1"></span>Depending on the type of a CAD primitive, you can use the following points in the *Move to origin* action.

Table 18: Primitives' points to use in the Move to origin action.

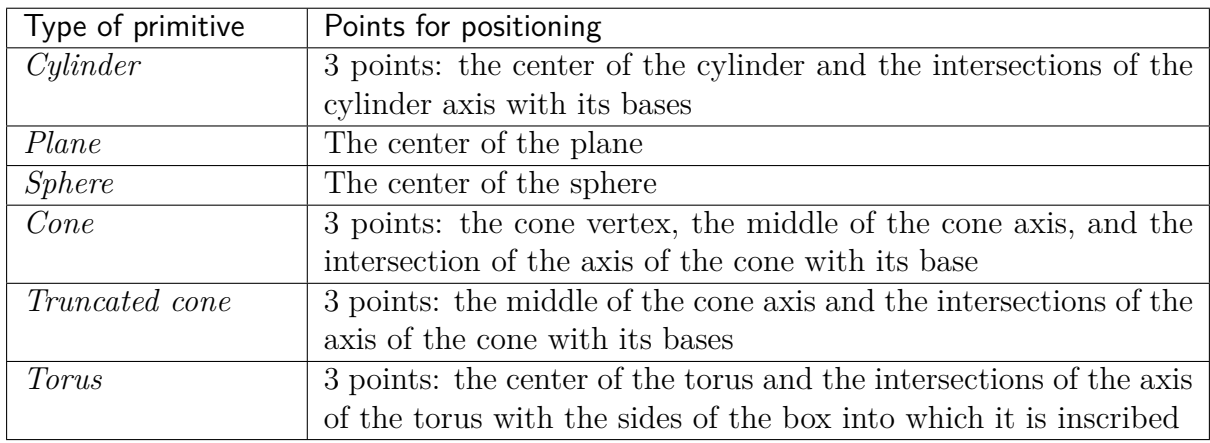

To select the center of a primitive for using in the *Move to origin* action, click the primitive or select it in the *Primitives* box. The selected point and the outline of the primitive will be highlighted in white (Figure 144, left).

When you hover the cursor over the primitive's axis, other points for positioning will appear on it. To select any of the possible positioning points, click on it. The selected point will be highlighted [in white \(F](#page-228-0)igure 144, right).

<span id="page-228-0"></span>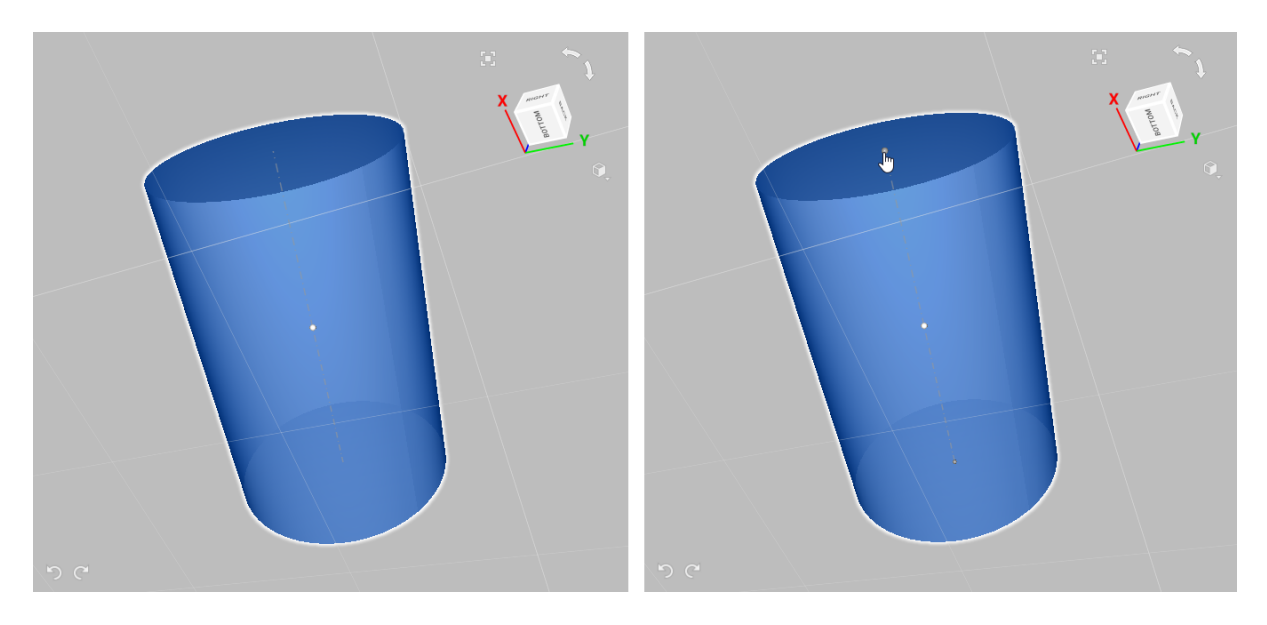

Figure 144: Selecting a point for positioning.

# **10.5 Editing meshes using CAD objects**

In Artec Studio, you can not only generate 3D forms through 3D scanning, but also create complicated shapes through combining meshes, CAD primitives, and CAD models. The following tools for engineering tasks are currently available:

- *Boolean Operations*
- *Splitting Mesh By Plane*

## **10.5.1 [Boolean Operati](#page-231-0)ons**

<span id="page-229-0"></span>Starting from version 17, the basic set of Boolean operations is available in Artec Studio. You can create unifications and intersections between meshes and CAD objects, as well as subtract objects from each other.

The table below lists the available Boolean operations.

| <b>Icon</b> | Boolean opera- | This operation                                             |
|-------------|----------------|------------------------------------------------------------|
|             | tion           |                                                            |
|             | Unification    | creates a new mesh by merging one or more objects with     |
|             |                | each other                                                 |
|             | Subtraction    | creates a new mesh by subtracting one or more objects from |
|             |                | another one                                                |
| Ŧ           | Intersection   | creates a new mesh that is the common part of two or more  |
|             |                | source objects                                             |

Table 19: Types of Boolean operations

Boolean operations in Artec Studio can be applied to meshes, CAD primitives, imported CAD models and assemblies (collection of multiple objects). The following combinations are possible: mesh and mesh, mesh and CAD primitive, mesh and CAD model, mesh and assembly etc. The result of the operation is always a new mesh. The number of objects used in one operation is not limited, for example, you can create a Boolean unification by merging several objects.

**Note:** If you perform Boolean operations on a set of two CAD models, you will get a mesh as a result, not another CAD model.

To perform a Boolean operation, follow these steps:

- 1. Open the *Construct* panel and go to the *Edit* tab.
- 2. Click the icon of the desired Boolean operation.
- 3. Specify the objects for the operation.
	- For  $\blacksquare$  (Boolean unification):
		- a. lick *Add object* in the *Objects to merge* field.

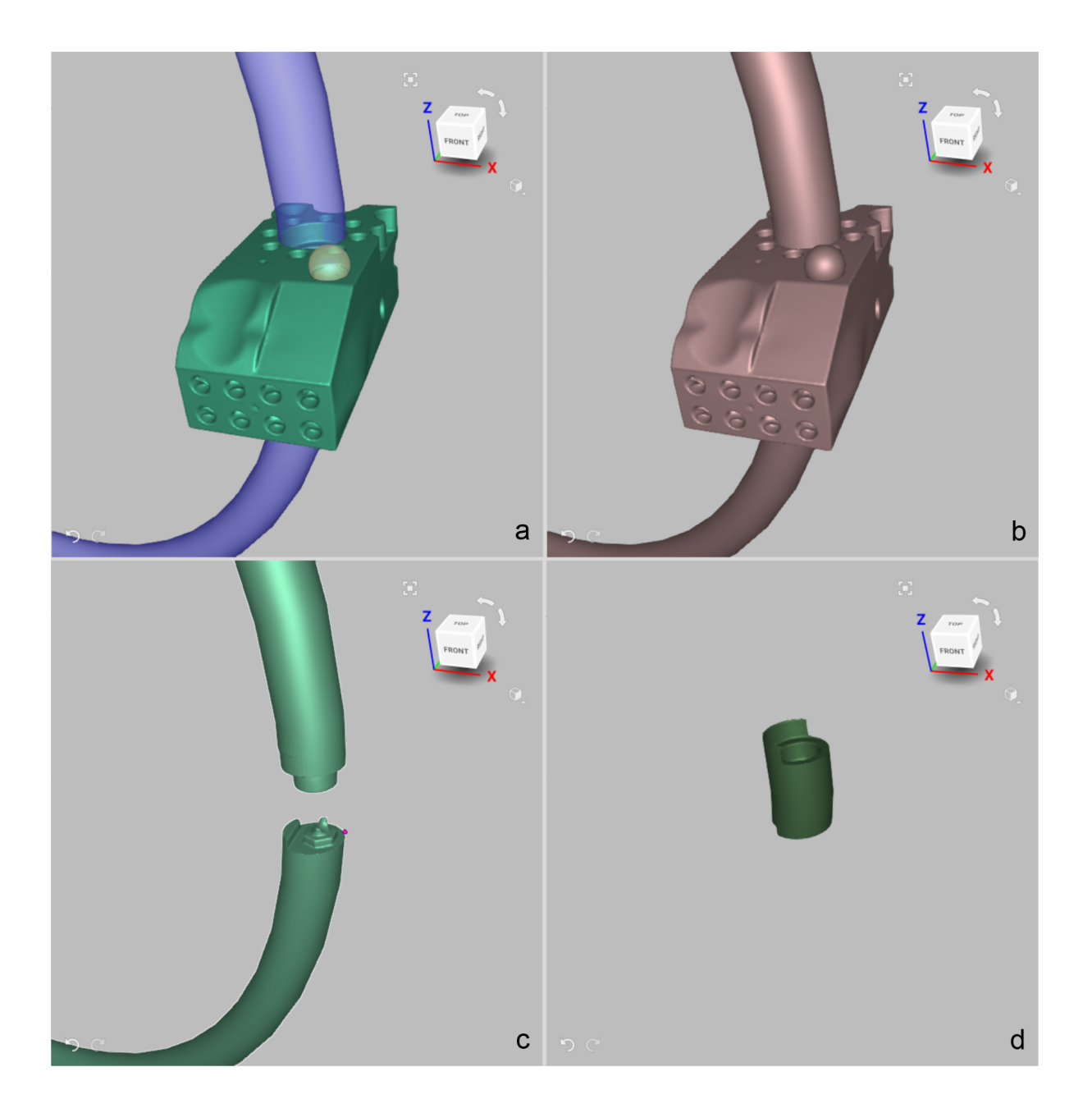

Figure 145: Examples of Boolean operations with objects: a—source objects, b—Boolean unification, c—Boolean subtraction, d—Boolean intersection

- b. Select one or more objects.
- For  $\blacksquare$  (Boolean subtraction):
	- a. Click *Add object* in the *Subtract from* field.
	- b. Select an object.
	- c. Click *Add object* in the *Objects to subtract* field.
	- d. Select one or more objects. If only one object is selected in the *Objects to subtract* field, you can swap the objects selected for the operation by clicking the  $\uparrow$  button.
- For  $\Phi$  (Boolean intersection):
	- a. Click *Add object* in the *Objects to intersect* field.
	- b. Select one or more objects.

**Note:** To select an object, click it in the *3D View* window or click its name in the *Workspace* panel. To deselect an object, click the x button to the right of its name in the *Construct* panel.

4. In order to preview the result of your boolean operation, enable the *Preview* toggle switch in the panel.

**Note:** The Preview option is currently available only for the Subtraction and Intersection operations.

- 1. If you need to keep the source objects intact, check the *Keep initial objects* option. Otherwise, they will disappear from the *Workspace* panel after the operation is completed.
- 2. Click the *Create mesh* button to confirm the operation. Artec Studio will create a Boolean unification (or Boolean subtraction, etc) mesh.

### <span id="page-231-0"></span>**10.5.2 Splitting Mesh By Plane**

You can split a mesh into segments using one or more pre-built planes. The result of split by each individual plane is two separate parts of the source mesh. The contact zone of these parts is sealed for both segments. The new parts appear as two separate meshes in the *Workspace* panel.

The split tool can be used in particular to precisely divide an object into manageable chunks for further 3D printing.

To split a mesh by one or several planes, follow these steps:

- 1. Open the *Construct* panel and go to the *Edit* tab.
- 2. Click the *Split mesh*  $(\triangleq)$  icon.

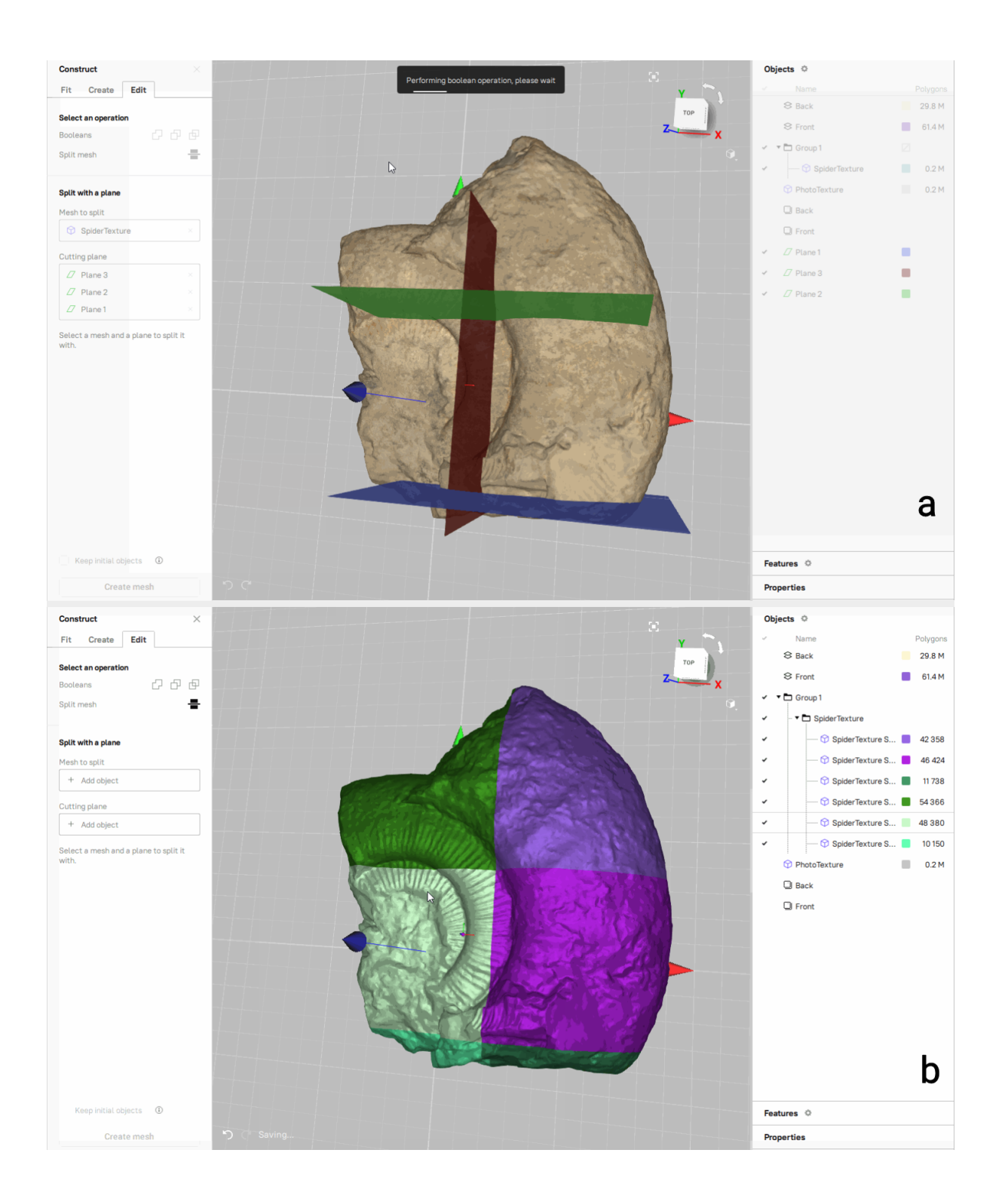

Figure 146: Example of splitting a mesh by 3 planes: a—before splitting, b—after splitting

- 3. Specify the objects for the operation:
	- lick *Add object* in the *Mesh to split* field.
	- Select a mesh that you want to split.
	- Click *Add object* in the *Cutting plane* field.
	- Select one or more planes.

**Note:** To select an object, click it in the *3D View* window or click its name in the *Workspace* panel. To deselect an object, click the x button to the right of its name in the *Construct* panel.

- 4. If you need to keep the source objects intact, check the *Keep initial objects* option. Otherwise, they will disappear from the *Workspace* panel after the operation is completed.
- 5. Click the *Create mesh* button to confirm the operation. Artec Studio will split the mesh by the specified plane(s).

# **10.6 Working with Imported CAD Models**

*Imported* CAD models can be aligned or *compared* with polygon models (fusion operation outputs).

## **[10.6.1](#page-120-0) Alignment**

When aligning CAD models with polygon models, don't use Nonrigid alignment and employ many point pairs (5–6 pairs). You can also align an imported CAD model with a mesh precisely by specifying datums.

For details, consult *Datum Alignment*, *Manual Rigid Alignment with Points* and *Specifying Points and Editing Their Positions*.

## **ADDITIONAL MODES**

This chapter describes other Artec Studio modes, such as

- *Multicapturing*
- *Measurement Tools*
- *[Copying Log R](#page-235-0)ecords*
- *[Feedback Form](#page-240-0)*

## <span id="page-235-0"></span>**11.1 [Multicap](#page-256-0)turing**

Artec Studio enables synchronized scanning with multiple scanners. This mode is helpful when capturing a large object from several angles using more than one scanner simultaneously. Multicapturing with several scanners implies that the system knows their position in advance. This condition simplifies and accelerates data processing considerably. For this reason you must calibrate the relative positions of the scanners before capturing. The resulting calibration data, which includes scanner IDs and their spatial orientations, is referred to as a *bundle*.

**Important:** Using multiple Artec scanners requires your workstation to integrate as many independen[t USB h](#page-27-0)ost controllers as connected scanning devices.

The entire procedure is given below and covered in the following sections.

- 1. Calibrate the relative position of each device (i.e., create a bundle)
	- 1. Capture the test object using all bundled scanners (see object requirements in *Bundle Creation*)
	- 2. Manually align the resulting scans using the *Align* tool to compute the relative position of all scanners
	- 3. [Create the bund](#page-235-1)le using the *Create bundle* panel
- <span id="page-235-1"></span>2. Use the *Multi* panel to capture scans

## **11.1.1 Bundle Creation**

#### **11.1.1.1 Preparation**

Perform the following steps to prepare the devices and the environment:

- 1. Select device positions. The scanners' combined field of view should cover the required area.
- 2. Fix the scanners in the chosen positions. If you plan to use hardware synchronization (see *Hardware Synchronization for Eva*), attach the scanners to the tripods by securing them with thumbscrews while allowing the wires to hang freely.
- 3. Select and set up the calibration object. Any object with a geometry-rich surface is a cand[idate. Avoid selecting objects with](#page-33-0) simple geometries for calibration (e.g., planes, spheres or cylinders). You may use several objects as a composition when creating a bundle. We recommend object installation at the distance corresponding to the middle of the operating range for the chosen device type.

### **11.1.1.2 Capturing**

4. Use either the *Capture* or *Multi* panels to make scans. The latter option is more convenient, as it allows you to capture the video data stream simultaneously from several scanners. For details regarding this mode, see *Performing Multicapture*.

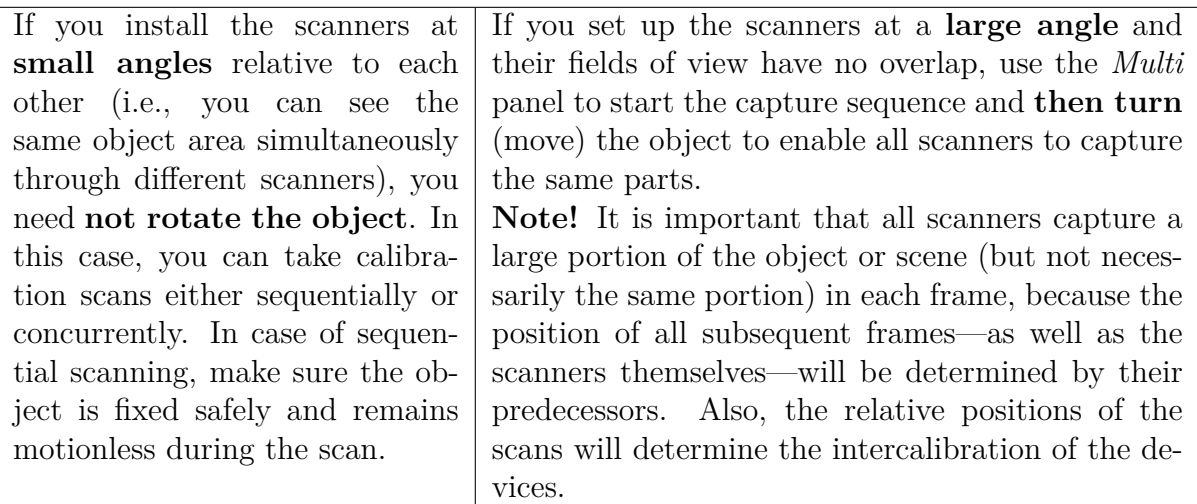

#### **11.1.1.3 Alignment**

- 5. If the cameras are far from each other and the object was moving, then you should register the scans using the *Fine registration* and *Global Registration* algorithms.
- 6. Next, proceed to the *Align* panel and align the captured scans as *Alignment* describes. At that point, everything will be ready f[or bundle creation.](#page-157-0)

<span id="page-237-0"></span>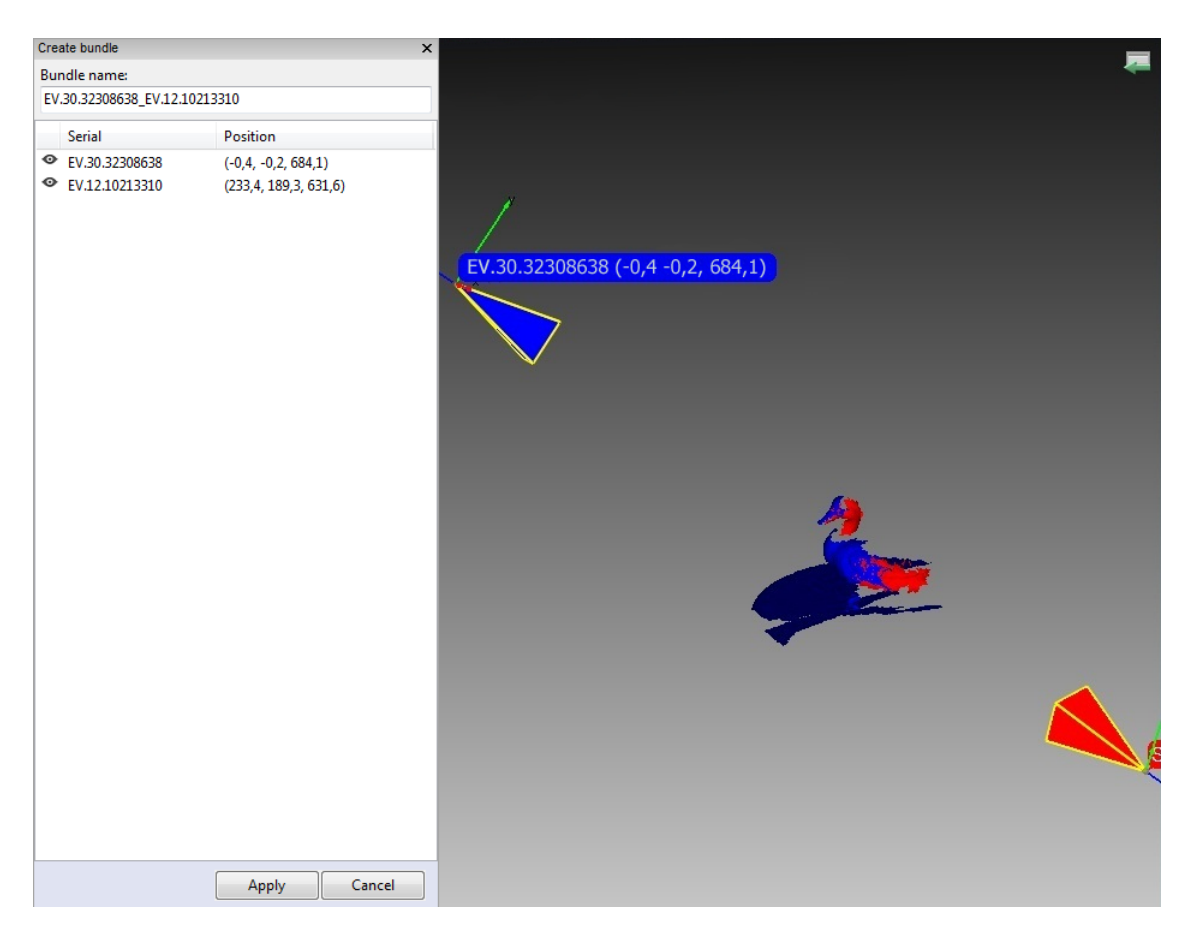

### **11.1.1.4 Bundle**

Figure 147: Bundle-creation window.

- 7. From the menu, select  $File \rightarrow Create bundle$ . A warning message will appear if you forget to align the scans. Otherwise, the bundle-creation panel will appear (see Figure 147). The *3D View* window will show the selected scans, the position and viewing direction of the scanners (by means of an appropriately colored pyramid), the device ID, and the scanner coordinates. It will display a list of connected devices [and corresp](#page-237-0)onding information.
- 8. Add a device to the bundle or remove one by inverting the  $\checkmark$  image in the leftmost column of the list. The order of devices in a bundle refers to the scan order in the *Workspace* panel.
- 9. A bundle name will appear in the field at the top of the bundle-creation panel. By default it contains the serial number of the bundled scanner. Before creating the

bundle, you can easily change this name by typing in the corresponding field. Click *Apply* at the bottom of the panel to create and install the bundle.

**Note:** Once you have created the bundle, you can no longer move the scanners relative to one another. If even one device has changed position, you must recreate the bundle.

## **11.1.2 Performing Multicapture**

<span id="page-238-0"></span>*Multi* mode allows you to capture 3D reality simultaneously from several devices.

- 1. Select  $File \rightarrow Multicapture$  (bundle). The panel will open (see Figure 148).
- 2. Either use one of the existing bundles or specify the scanner list manually.

**Note:** In multicapture mode the system possesses information about [the relative](#page-239-0) scanner positions. Therefore, scans captured by bundled scanners differ from manual scans in that the matching frames from different scanners are already in the same coordinate system.

- 1. Select the *Use bundle* checkbox. A dropdown list of all installed bundles will appear in the panel. Active bundles are highlighted in black, inactive bundles in gray. Artec Studio considers the bundle active if all bundled devices are installed and connected to the PC.
- 2. Select *Synchronization type* from the *Options* tab in the *Multicapture* panel.
	- In *Software* mode, scanners are synchronized via USB, *Windows* and Artec Studio, and the slave-scanner actuation time always varies  $(\sim 10 \text{ milliseconds})$ owing to the numerous links in the chain.
	- In *Hardware* mode, scanners are synchronized via cables (see *Hardware Synchronization for Eva* for details). Hardware synchronization provides high precision and repeatability for slave-scanner actuation time (about 1 millisecond with a precision of less than 10 microseconds, thanks to [microelectronic](#page-33-0) [processes\).](#page-33-0)

**Note:** We recommend hardware synchronization in most circumstances; when capturing moving objects, it is mandatory.

3. Click *Preview* to start capture.

<span id="page-239-0"></span>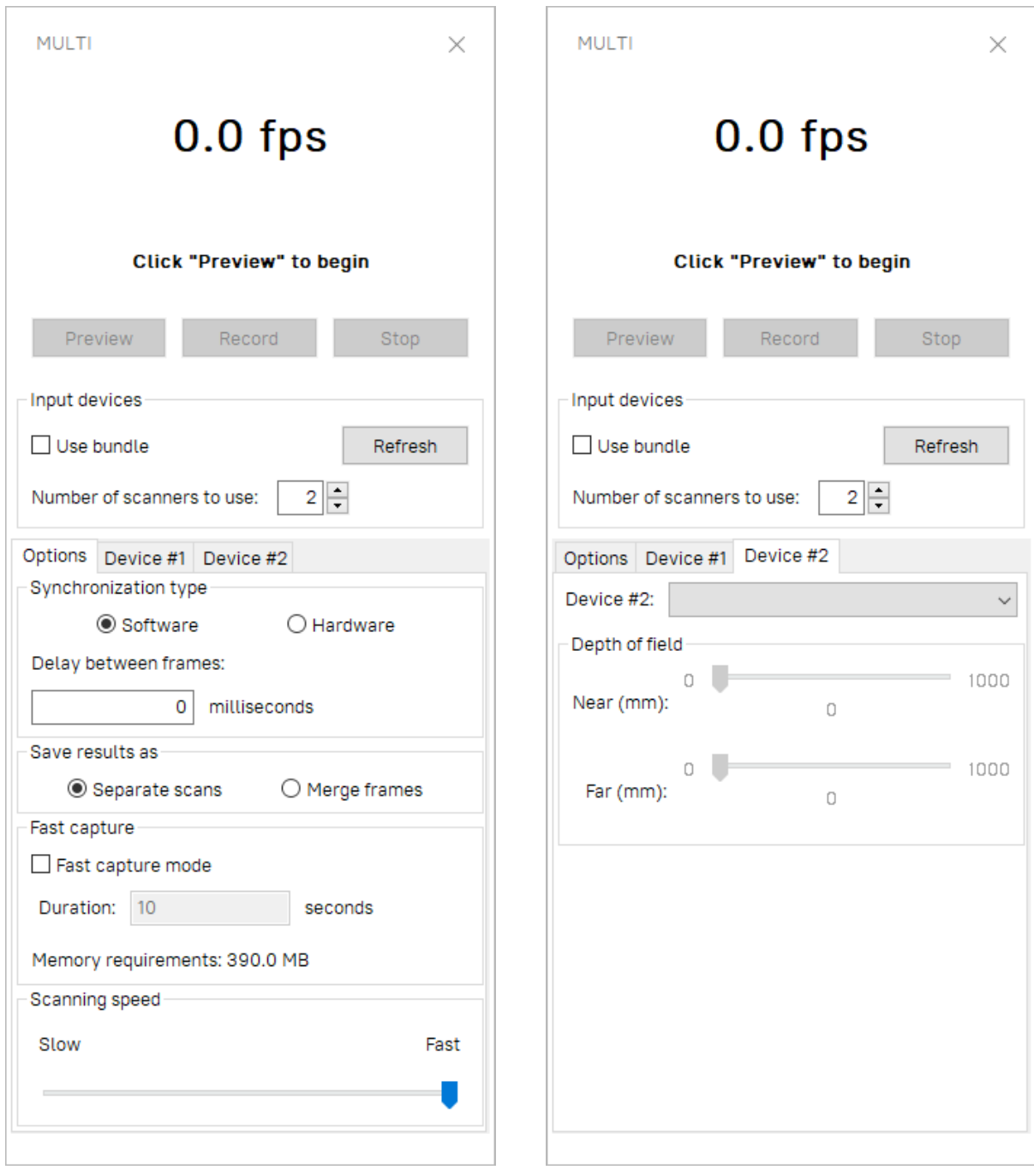

Figure 148: Multicapture panel: *Options* tab on left, *Device* tab on right.

#### **11.1.2.1 Tweaking Multicapture Options**

You can store multicapture data either as separate scans (use the *Separate scans* radio button) or as a single scan in which every frame represents an aligned union of corresponding frames from all bundled devices (use the *Merge frames* radio button).

If you need to capture frames with a certain delay between the scanners, enter the delay value in the *Delay between frames* field. Unlike the *Scan* mode, the *Multicapture* mode captures each frame independently without attempting to align each subsequent frame with the previous one, so it makes sense.

Sometimes, limiting the cameras' field of view is necessary (e.g., to cut off extraneous distant objects). Two sliders in the *Depth of field* area set the near and far scanning boundaries. The application sets work-area boundaries for each device independently in the device tabs (see Figure 148, right). By default, the minimum and maximum boundary values for the corresponding device type are set to the recommended range; we encourage you to avoid changing them. However, if you're using Artec L scanners or 3D sensors, it may become nec[essary. To](#page-239-0) change these values manually, mark the *Override default depth range* checkbox in the *Scan* tab of the *Settings* dialog and enter the appropriate values in the fields below.

**Note:** For most scanner types, redefining the recommended depth range may reduce accuracy.

*Fast capture mode* instructs Artec Studio to store raw scanned data in memory and processes frames after completing the capture sequence. It allows to save processor time on building and rendering surfaces. And if the number of processor cores is less then doubled number of scanners in the bundle, it can also increase scanning speed.

To enable it,

- 1. Check the *Fast capture mode* box.
- 2. Enter the desired capture duration in seconds. The application will automatically recalculate and display the required amount of memory.

Artec Studio saves multicapture parameters when you exit the application and reapplies them the next time you start it.

# **11.2 Measurement Tools**

<span id="page-240-0"></span>Artec Studio offers a number of measurement tools, including

- Distance
	- **–** Linear distance
	- **–** Thickness
	- **–** Geodesic distance
- Sections and Volume
- Distance map

The corresponding buttons reside in the upper part of the *Measures* panel.

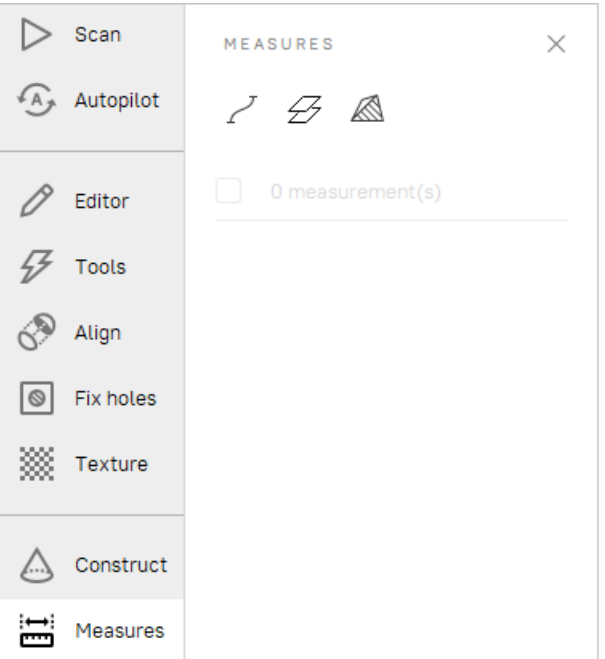

Figure 149: The *Measures* panel.

To work with these tools

- 1. Mark the  $\checkmark$  checkboxes of each desired scan or model to display them in the  $3D$ *View* window.
- 2. Select the measurement tool you need and click on the object surfaces to create measurement lines, planes, etc.

The coverage below takes a closer look at the different measurement tools and their features.

## **11.2.1 Distance**

#### **11.2.1.1 Linear Distance**

When you select *Measures*  $\rightarrow$  *Distance* ( $\sim$ ), the linear measurement will be used by default. Don't mark the *Geodesic* checkbox.

The linear-measurement tool allows you to measure:

- the distances between selected points
- the thickness of a model (see *Thickness measurement* for details)
- the total length of a polyline determined by a sequence of points

You can enter a name for the new measurement by typing it in the *Name and color* field. Click on the color circle next to the field to choose a color of the measurement projection. The application creates new measurements with default names Linear 1, Linear 2 and so on.

To measure distances between points,

- <span id="page-242-0"></span>• Use LMB to sequentially set the points on the model in the *3D View* window. The application will add these points to the current point list (in the *Measures* panel), which will also display linear dimensions and point coordinates.
- When you roll the cursor over any one of these points in the *3D View* window, the point will be highlighted; you can then drag it to another location using LMB. When you release the mouse button, the point will fix to its new location.

Note: You can't set a point outside the object's surface; in this situation, if you release the mouse button, the point will return to its original position.

After you click *Save measurement*, the application will return to the original *Measures* panel and will display a list of all saved measurements along with editing and deletion options.

#### **11.2.1.2 Thickness measurement**

Artec Studio allows you to measure the thickness of a model. Thickness measurement uses the ability of Artec Studio to determine the shortest distance between any selected point and a plane.

To measure the thickness of a model, follow these steps:

- 1. In the *Construct* panel, build a plane (shown in orange in Figure 151) that fits the side surface of the model (find out in *Constructing CAD Primitives* how to do this).
- 2. In the *Workspace* panel, select the model and the plane y[ou construc](#page-244-0)ted.
- 3. Open the *Measures* panel and click  $\mathcal{L}$ [. Leave the](#page-210-0) *Geodesic* checkbox clear.
- 4. Select any point on the side of the model opposite to the plane (Point 1 in Figure 151, left).
- 5. Click the plane. To avoid mistakes, it is recommended to hide the model in [the](#page-244-0) *3D View* panel before doing this.

Artec [Stu](#page-244-0)dio will automatically construct a perpendicular to the plane, determine the point of their intersection (Point 2 in Figure 151, right), and calculate the distance between the two points. This distance gives you the thickness of the model.

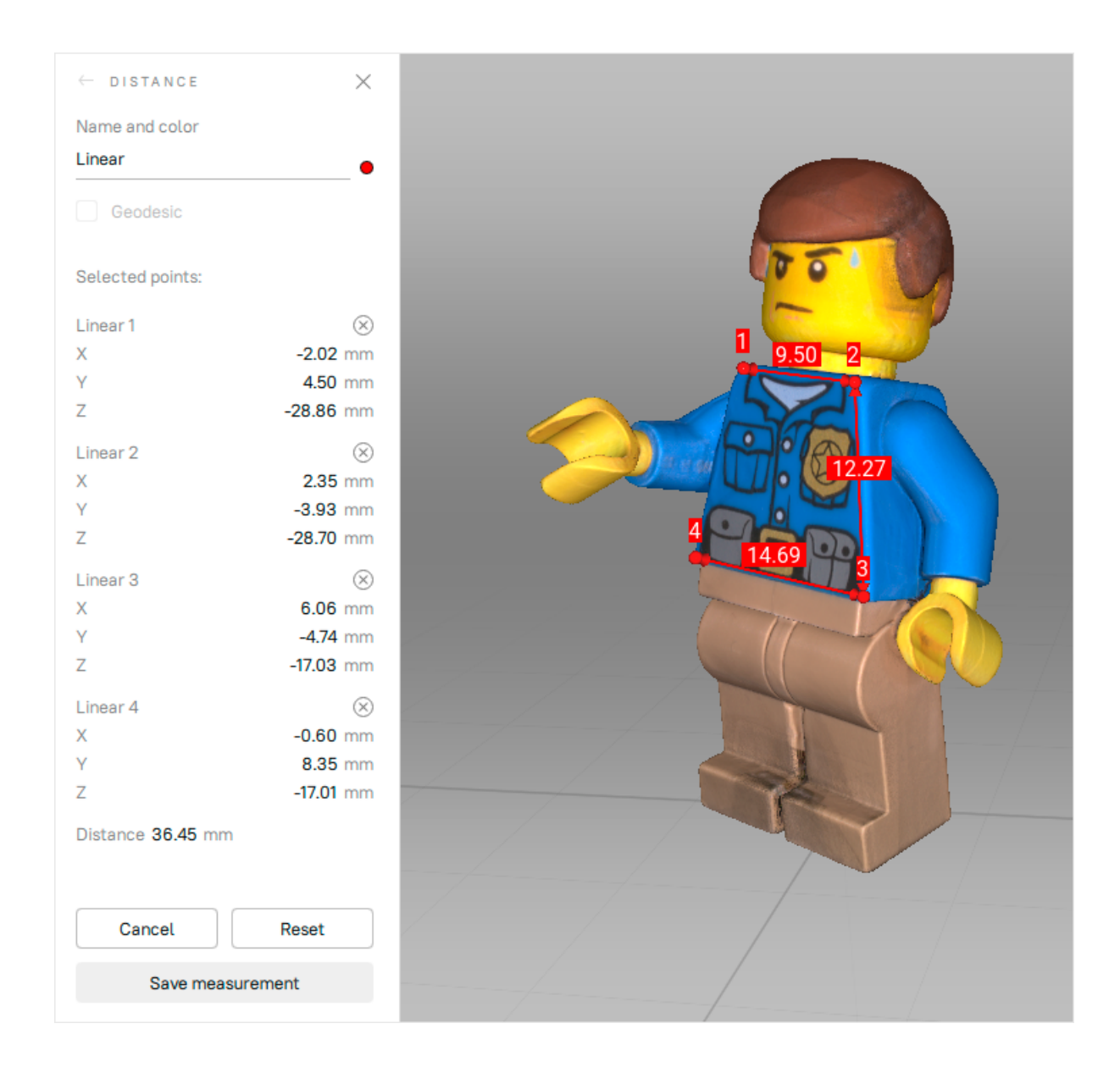

Figure 150: Linear measurement.

<span id="page-244-0"></span>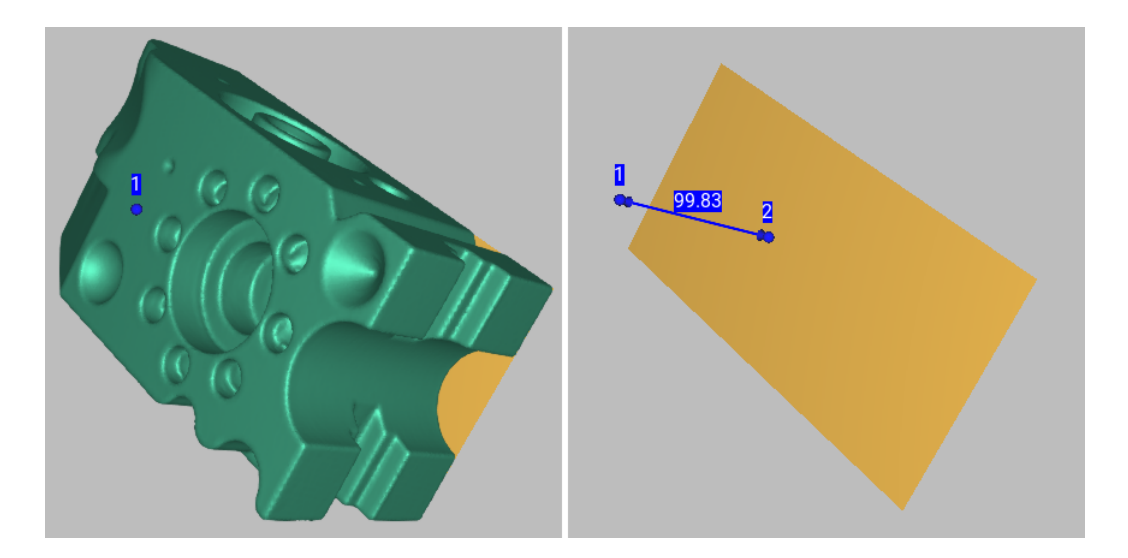

Figure 151: Thickness measurement: selecting a point on the side opposite to the plane (left), clicking the plane to determine distance to it (right).

#### **11.2.1.3 Geodesic Distance**

Geodesic distance is defined as the length of the shortest path over a surface between several given points. To activate the geodesic measurement, mark the *Geodesic* checkbox in the *Measures*  $\rightarrow$  *Distance* panel and select a point-cloud scan or model to start using the tool.

Working with geodesic measurements is similar to working with linear measurements (see *above*).

Calculation of the shortest path is a time-consuming process that is accompanied by a progress-bar window. Also keep in mind that the shortest path between different surfaces [or dis](#page-242-0)connected parts of the same surface is not defined. Therefore, the program will display an error if you select points on parts of a surface that are not connected to each other.

**Note:** The geodesic algorithm is complex, and computations for a large number of vertices may take a long time. Therefore, if you choose the first point on a surface containing more than 150000 points total, the software will warn you that it may be a lengthy operation. You can either use the mesh-optimization algorithm beforehand (see *Mesh Simplification*) or delete the parts of the surface that you don't need.

The left panel in this mode is similar to the one for linear-measurement mode (see *Linear [Distance](#page-181-0)*).

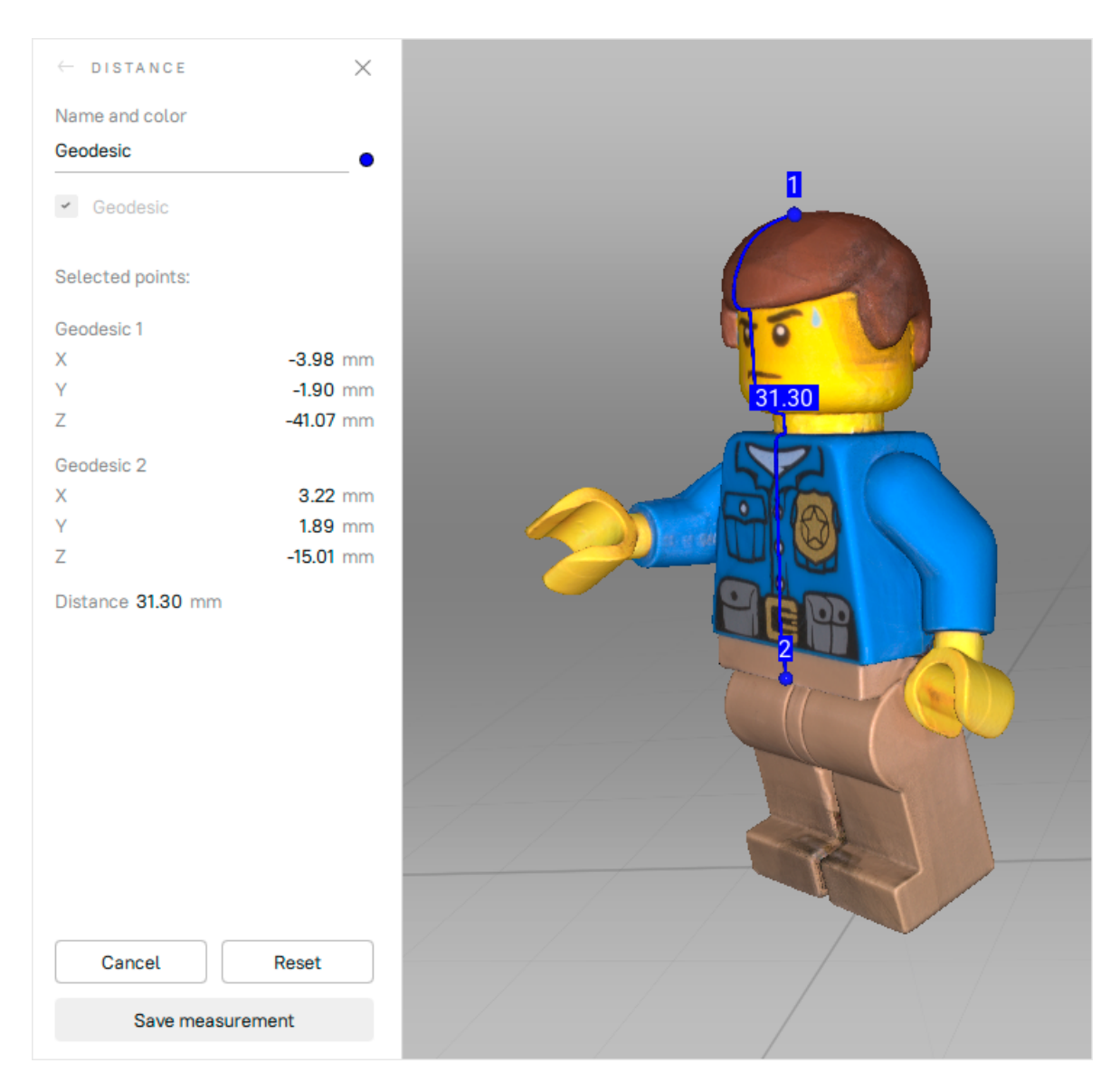

Figure 152: The Geodesic measurement.

#### **11.2.1.4 Exporting Linear (Geodesic) Measurements**

Once you have made and saved the required measurements, you can export them. Go to the general section *Measures*, select the desired measurement(s) and click on *Export…* You can export measurements in the following formats: CSV and XML.

## <span id="page-246-0"></span>**11.2.2 Sections and Volume**

Section is the plane that splits model or scan into two parts. Once created, it can provide you with data on volumes and areas of these parts as well as area and perimeter of the contour, i.e. the line formed as an intersection of the plane with surface.

To create a section of an object, follow the steps:

- 1. Select one or more models or scans and click *Measures*  $\rightarrow$  *Sections & Volume* ( $\neq$ ). Models are preferable, since they contain only one surface.
- 2. Change the section name in the *Name* field as necessary.
- 3. Select the type of restrictions to create a plane: *Unconstrained* (3 points) or *Parallel to* either plane. Alternatively, you can also construct a plane using *CAD Primitives* and then, use this constructed plane to create a section by selecting the *Use constructed plane* option.
- 4. Use LMB to mark points on the object's surface:
	- Mark only one point to specify a plane parallel to one of the coordinate planes (XOY, YOZ, XOZ).
	- Mark three points to specify the plane that passes exactly through them.

**Note:** You can mark more points than required, i.e. more than one point or more than three points respectively. In this case, the plane will pass through the center of mass of the specified system of points.

- 5. If necessary, redefine your selection of points before using *Calculate*; to do so, click the *Reset* button.
- 6. For the plane to intersect the entire object, check the *Scale to bounding box* option. Alternatively, to enlarge or reduce the plane, you can use the *Scale* mode (see the next step for details).
- 7. Change the location and orientation of the plane as necessary. Choose a mode for doing this: *Translate*, *Rotate* or *Scale*. You can either specify numerical values in the text fields (in the plane's coordinate system for the *Scale* mode or in the global coordinate system for other modes) or drag the controls (which are also called *gizmo*) in the *3D View* window.
- 8. Click *Calculate*.

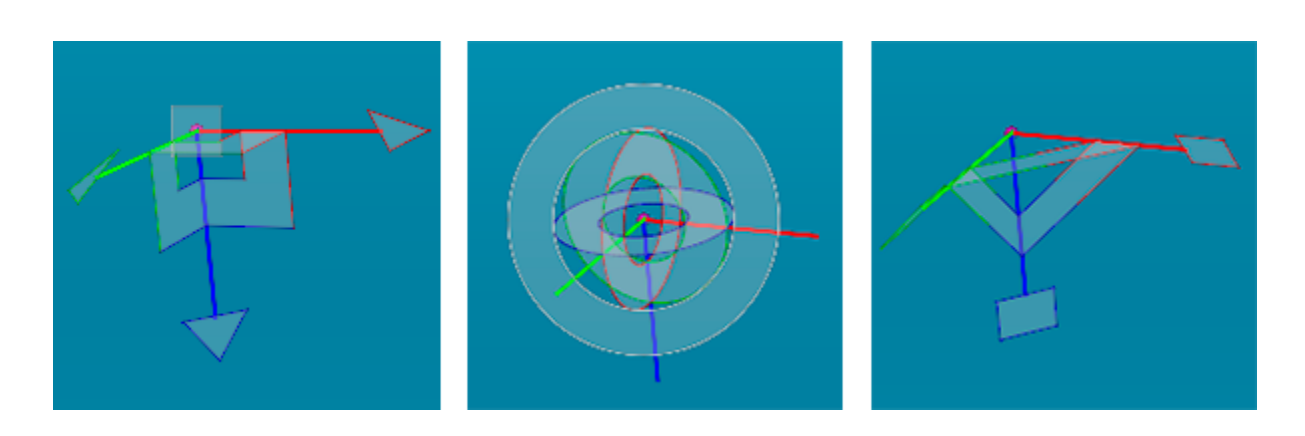

Figure 153: Gizmo types for the Translate, Rotate and Scale modes.

To measure the other side of the selected section

1. Flip the axis direction by clicking on the *Flip* button next to *Axis direction* in the panel.

To create a series of sections

- 1. Specify the quantity of planes you want to create by entering the value in *Planes* and define the spacing in the *Spacing* (in *mm*) field.
- 2. Then select from the *Direction* list one of three directions (*Positive*, *Negative* or *Both*) in which to create the new planes.
- 3. Click *Calculate*.

Once you have created the section(s), the *Section* panel will display its geometrical information. This information includes perimeter and area for contours as well as area and volume for parts of meshes. Besides displaying geometrical values, Artec Studio will show a list of meshes and contours that allows you to highlight them in the *3D View* window by clicking on them in the list.

#### **11.2.2.1 Comparing Values**

The *Section* panel allows you to compare contours and mesh parts. To this end, select either two contours or two mesh parts from the list using the Ctrl key. Artec Studio will calculate the differences between the areas and perimeters of the contours and the difference between volumes and areas for mesh parts. These values will be available in the lower part of the *Section* panel (see Figure 156).

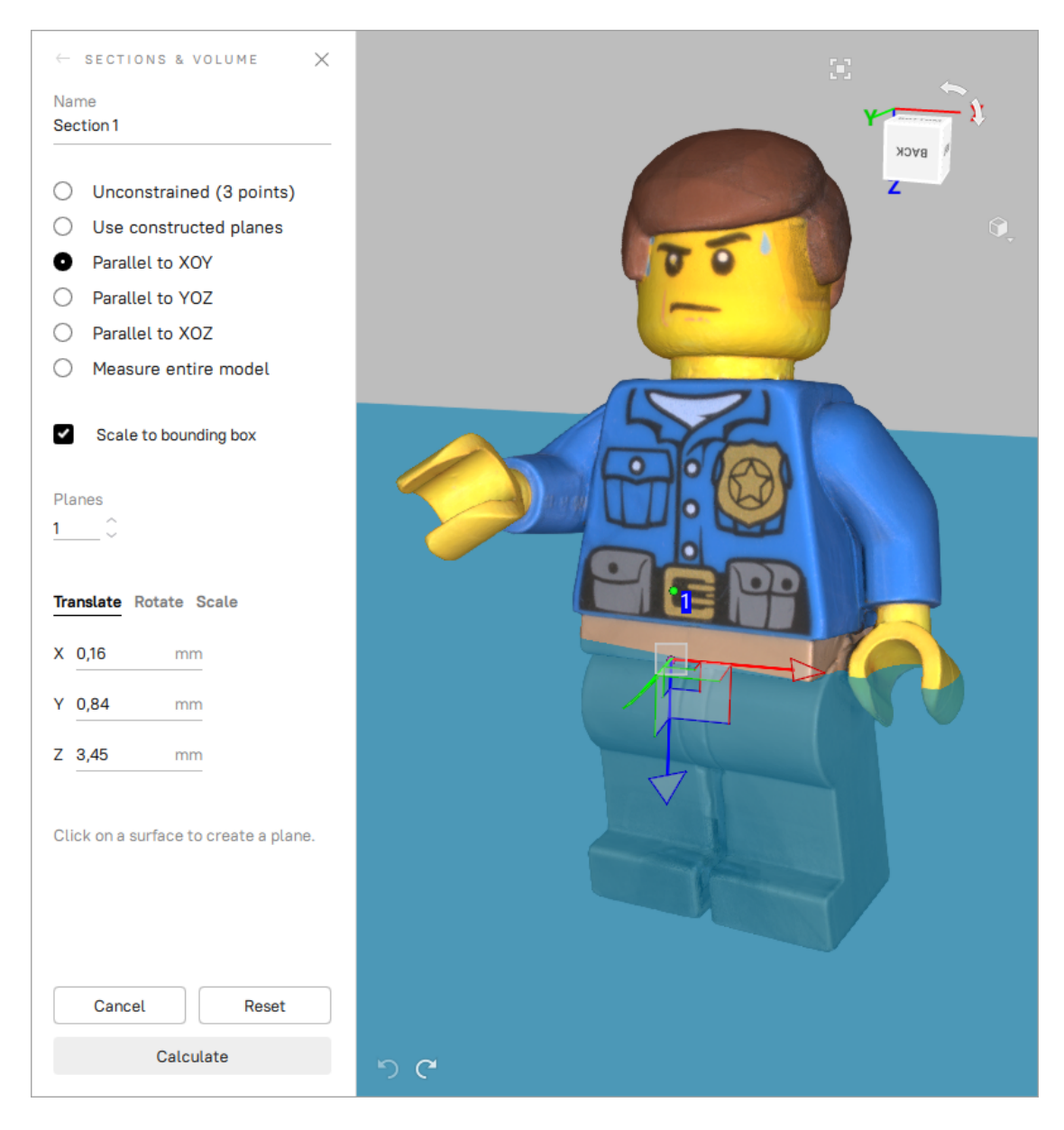

Figure 154: Changing location of a new section in the *Translate* mode.

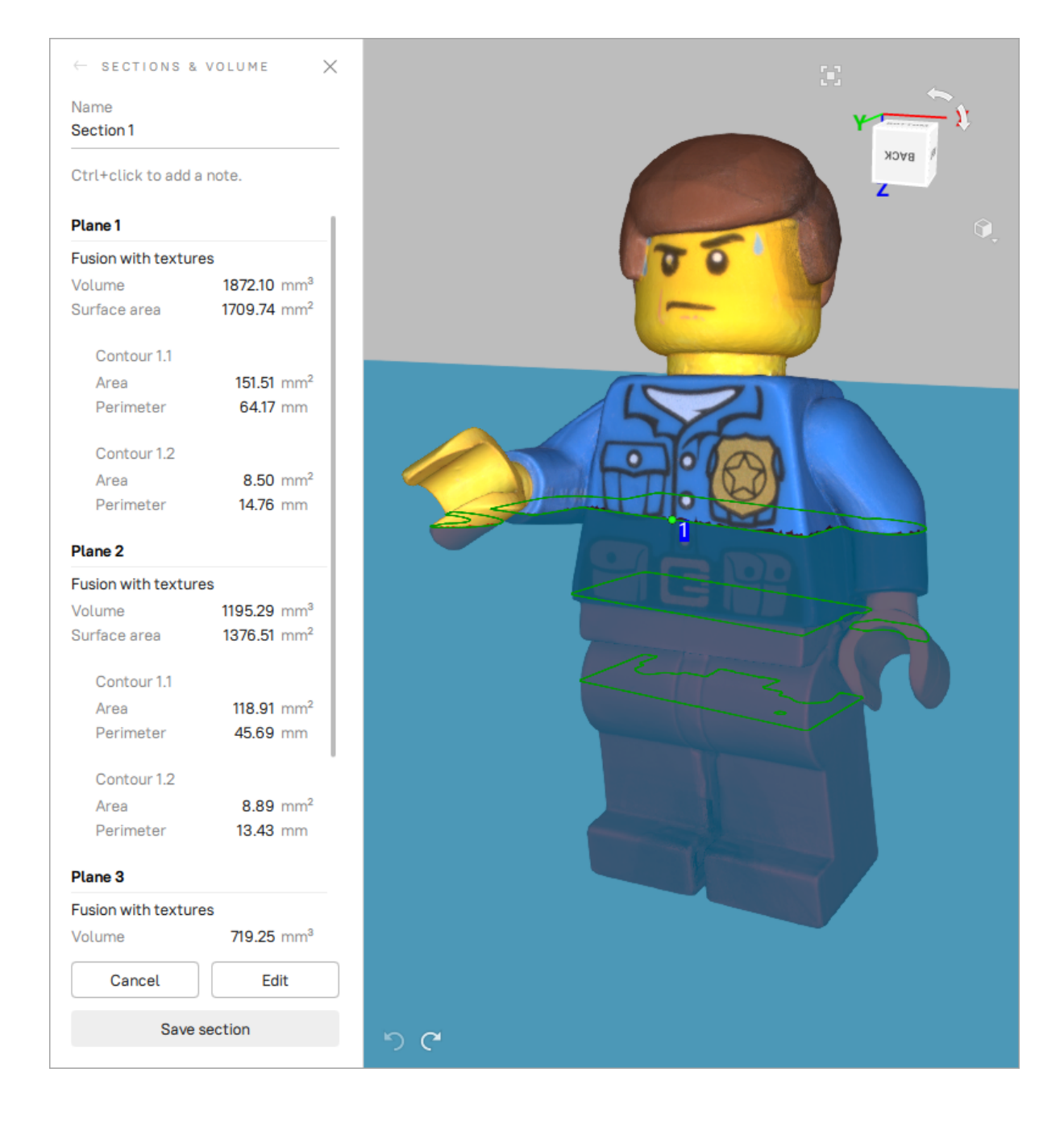

Figure 155: Calculating with three planes.

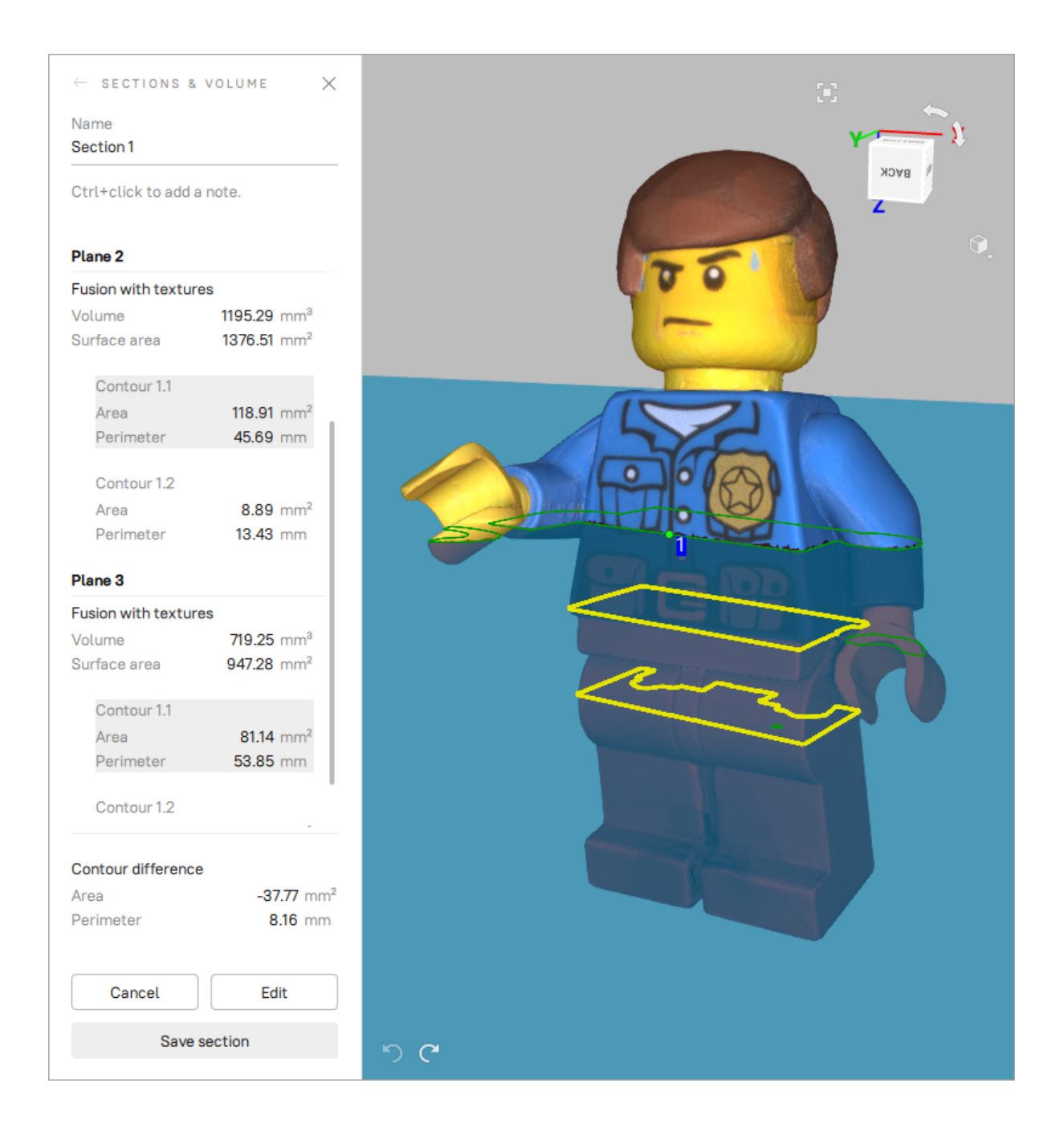

Figure 156: Calculating the contour difference.

#### **11.2.2.2 Volume and Surface Area of Models**

To calculate the entire volume and surface area

- 1. Select one or more models in the *Workspace* panel.
- 2. Check *Measure entire model* in the *Sections & Volume* panel.
- 3. Click *Calculate*.

Artec Studio will calculate the parameters for all the selected models.

#### **11.2.2.3 Exporting Sections**

Once you have made and saved the required measurements, you can export them. Go to the general section *Measures*, select the desired measurement(s) and click on *Export…* You can export measurements in the following formats: CSV, XML or DXF.

Also, if you have SolidWorks installed, the *Export to SolidWorks* button will be accessible.

## **11.2.3 Distance Maps**

<span id="page-251-0"></span>You may often find it necessary to compare two models and assess the deviation of their forms. For instance, quality control may require comparison of the original model with the scanned one. You can handle these tasks by using *Distance map*.

**Note:** Artec Studio can only compare models or scans containing a single surface.

Use this tool as follows:

- 1. Select two *aligned* models for comparison.
- 2. Click the *Measures*  $\rightarrow$  *Distance map* ( $\otimes$ ).
- 3. If necessar[y, specif](#page-150-0)y the name of the distance map in the *Name* field of the *Distance map* panel. By default, the application creates new distance maps under the names Map 1, Map 2 and so on.

**Note:** The direction along the normals of the first scan is considered positive; the opposite direction is considered negative. The  $[1]$  button swaps scans.

- 4. Specify the *Search distance* value (in *mm*), a maximum range in millimeters for calculating distances between surfaces. You can adjust the actual range subject to this maximum after the calculation finishes.
- 5. Click *Calculate*.
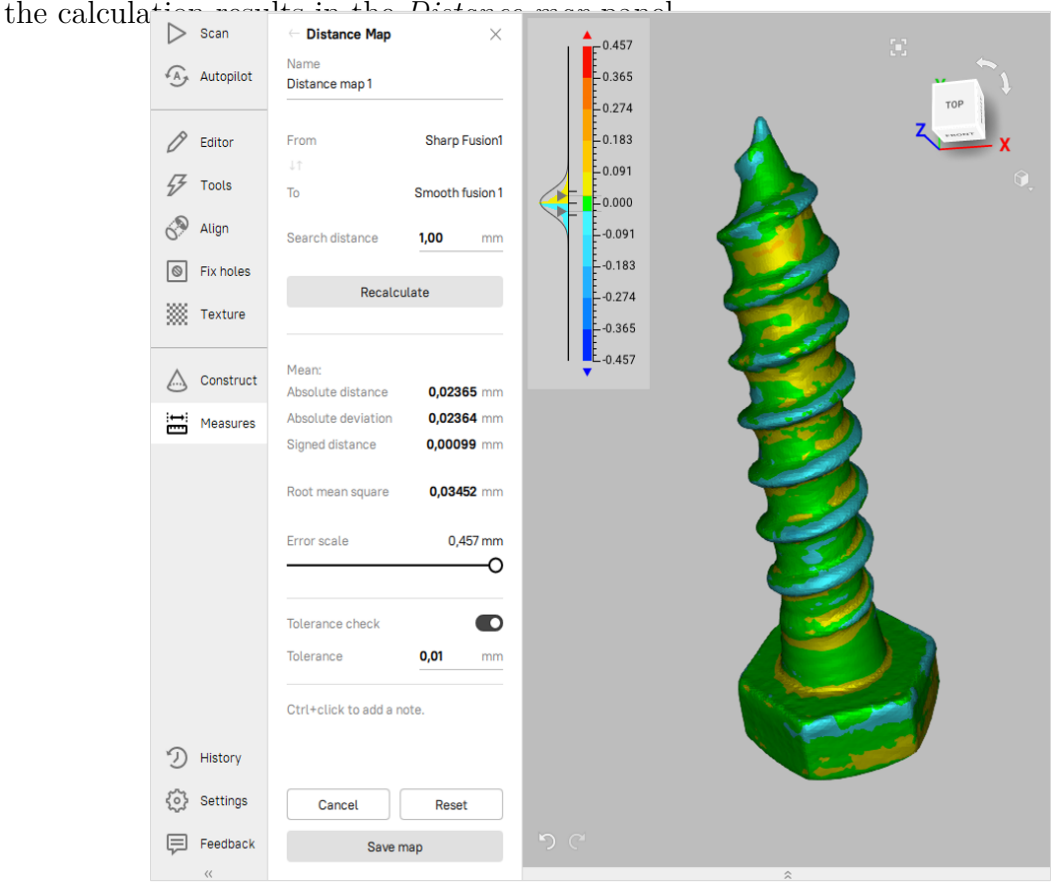

Once the process is complete, the distance map will appear in the *3D View* window and

Figure 157: Surface-distance map calculated for two models.

#### **See also:**

You can also calculate a distance map in the Datum Alignment mode. See *Datum Alignment* for more details.

To recalculate the distance map with a new *Search distance* value, simply enter the new value in the *Search distance* field and click on the *Recalculate* button. The [new distance](#page-152-0) [map](#page-152-0) will be generated.

You can analyze the calculation results and the distance map:

- On the basis of the *Search distance* value you entered, Artec Studio calculates the following:
	- **–** *Mean absolute distance*
	- **–** *Mean absolute deviation*
	- **–** *Mean signed distance*
	- **–** *Root mean square* (RMS)—the square root of the arithmetic mean of the squared distances
- A distance map is a colored rendering on the particular surface regions. You can read the corresponding distance values and their distribution from the graduated scale and histogram that appear adjacent to the model. The map color changes

from blue, which corresponds to a negative distance, to red, which corresponds to a positive distance.

- **–** Green means the distance between surfaces in this region is close to zero.
- **–** Gray highlights any surfaces with distances that exceed the specified *Search distance*.
- **–** Orange and bright blue correspond respectively to distances that are slightly above and below the limiting values of the scale.
- The graduated scale ranges from the positive value to the negative value of the *Error scale*. You can adjust this range using the *Error scale (mm)* slider or text box. Its maximum value cannot exceed the *Search distance*.
- If you move the mouse cursor to a particular point on the map, the exact distance will appear nearby.

Artec Studio enables you to set a tolerance value for the distance map and assess the deviation of each individual selected point against this value.

To set a tolerance value:

- Enable the *Tolerance check* toggle switch in the panel
- Enter a tolerance value (in mm), the markers for which will appear in the graduated scale adjacent to the model
- A tolerance-based 3D map is rendered and the labels at each point are marked with dots of three colors (Red, Green and Yellow).
- Green means the point is within the tolerance, Yellow means the point is very close to the tolerance value, and Red means the point is outside the tolerance limit.

To save the current distance map and quit this mode, click *Save map*.

#### **11.2.3.1 Exporting Distance Maps**

Once you have made and saved the required measurements, you can export them. Go to the general section *Measures*, select the desired measurement(s) and click on *Export…* You can only export distance maps in the CSV format.

### **11.2.4 Notes (Annotations)**

*Notes* allow you to mark noteworthy points on the surface (parts of the object) and fix the calculated values on distance maps. Notes can be saved in screenshots (see *Saving Screenshots* for details), which is useful for making presentations or sharing your notes with colleagues. Notes are available in all the *Measures* modes.

To make a note, just click Ctrl+LMB on the desired surface and you will see an e[ditable](#page-112-0) [label. Type](#page-112-0) any text into this label.

For example, in the *Distance* mode:

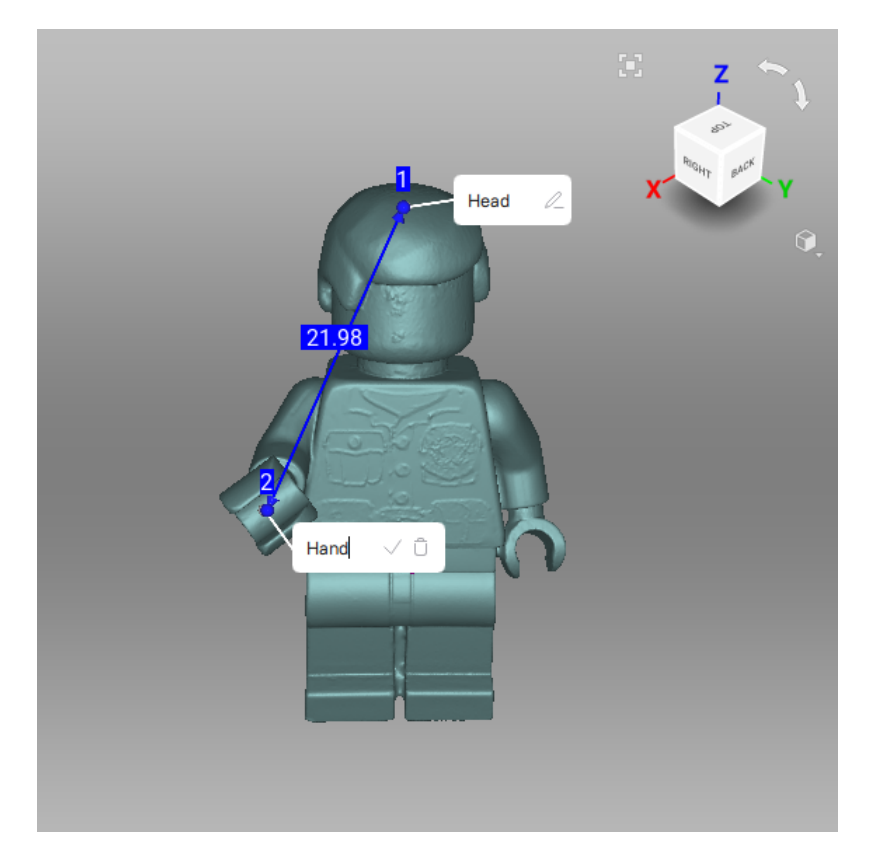

Figure 158: Notes on the model surface (Distance mode).

Use the following buttons to control your notes:

- is for committing notes
- is for editing notes
- is for removing notes

**Note:** To commit a note, you can also click anywhere outside the note's pop-up window.

In the *Sections & Volume* and *Distance map* modes, it works just the same. But in the *Distance map* mode, if you create the note on the colored part of the model, the note will automatically fix the calculated signed distance at that point (see the figure below).

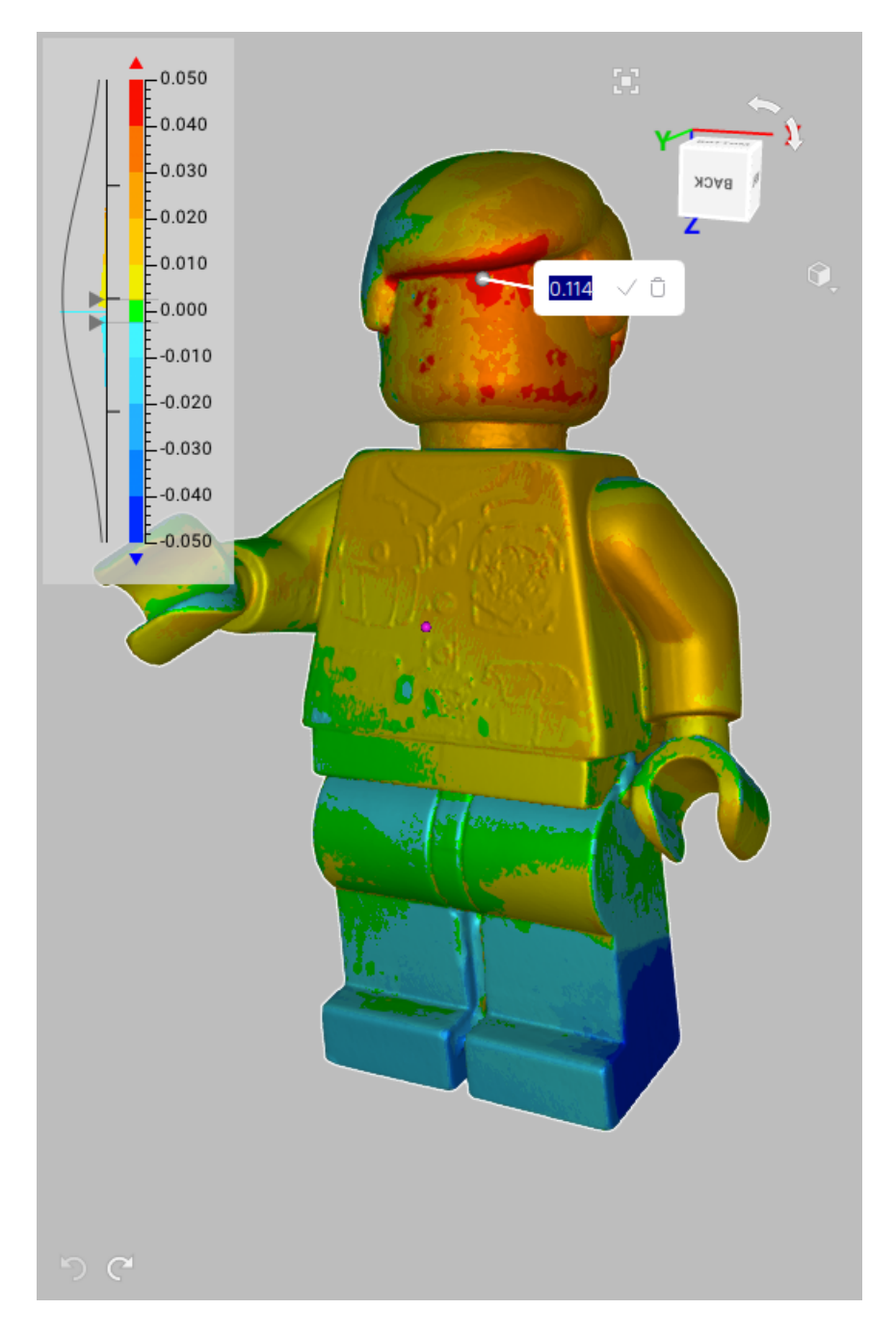

Figure 159: Note on the distance map.

#### **11.2.4.1 Exporting Notes**

Notes are exported with the measurements in which the notes are made. See *Exporting Linear (Geodesic) Measurements* and *Exporting Sections*.

The export of linear measurement with notes to XML is shown below.

```
<?xml version="1.0" encoding="utf-8"?>
<Linear title="Linear">
        <Annotation>
                <coord>vector float : 3; 11.39915; -1.54995; 24.40591</coord>
                <text>string : Hand</text>
        </Annotation>
        <Annotation>
                <coord>vector float : 3; -2.042809; -1.170498; 39.77322</
,→coord>
                <text>string : Head</text>
        </Annotation>
        <point_0>
                <coord>vector float : 3; -1.869595; -1.218353; 39.71429</
,→coord>
                <length>float : 0</length>
        </point_0>
        <point_1>
                <coord>vector float : 3; 11.40365; -1.638699; 24.64325</coord>
                <length>float : 20.0871</length>
        </point_1>
</Linear>
```
# **11.3 Copying Log Records**

If for some reason you need to copy the log records, for example, to provide information to our support center, you can do this using the context menu of the *Log* window:

- To copy a single log record to the clipboard, first click it to highlight, then right-click this record and select *Copy*.
- To place the entire log content to the clipboard, right-click any line of the *Log* window and choose *Select all*. After all log records are highlighted, right-click any of them and select *Copy*.

## **11.4 Feedback Form**

We're always here to help, and we welcome constructive input from our customers. If you have a question, comment or suggestion about an Artec product, the feedback form is a quick and easy way to get in touch with us. Simply provide a valid email address (or use default MyArtec email) and type in your question or comment, and we'll direct it to the proper staff members. If appropriate, we'll respond with an answer to your question or a request for further information so we can better assist you. To use the feedback form, you must agree to our terms of service.

# **CHAPTER TWELVE**

# **SETTINGS**

This chapter describes Artec Studio settings that you can change through the *Settings* dialog. To display this dialog, select *Settings…* from the *File* menu or hit the F10 key.

The user-adjustable settings are divided into categories under separate tabs. These categories include the following:

- General
- Performance
- Scan
- UI
- Miscellaneous

# **12.1 General**

The *General* tab contains basic Artec Studio settings and includes the following options (see Figure 160):

- *Project-storage folder*
- *[Import/ex](#page-260-0)port* options
- *Default import units* and *Default export units*
- *View control* settings

### **12.1.1 Project-Storage Path**

Project-storage path is a default path which Artec Studio will use in the project saving dialog (*Saving a Project*). The default location is Windows user's Documents folder. You can alter this path by editing the field content or clicking *Browse*... and afterwards specifying the required folder.

<span id="page-260-0"></span>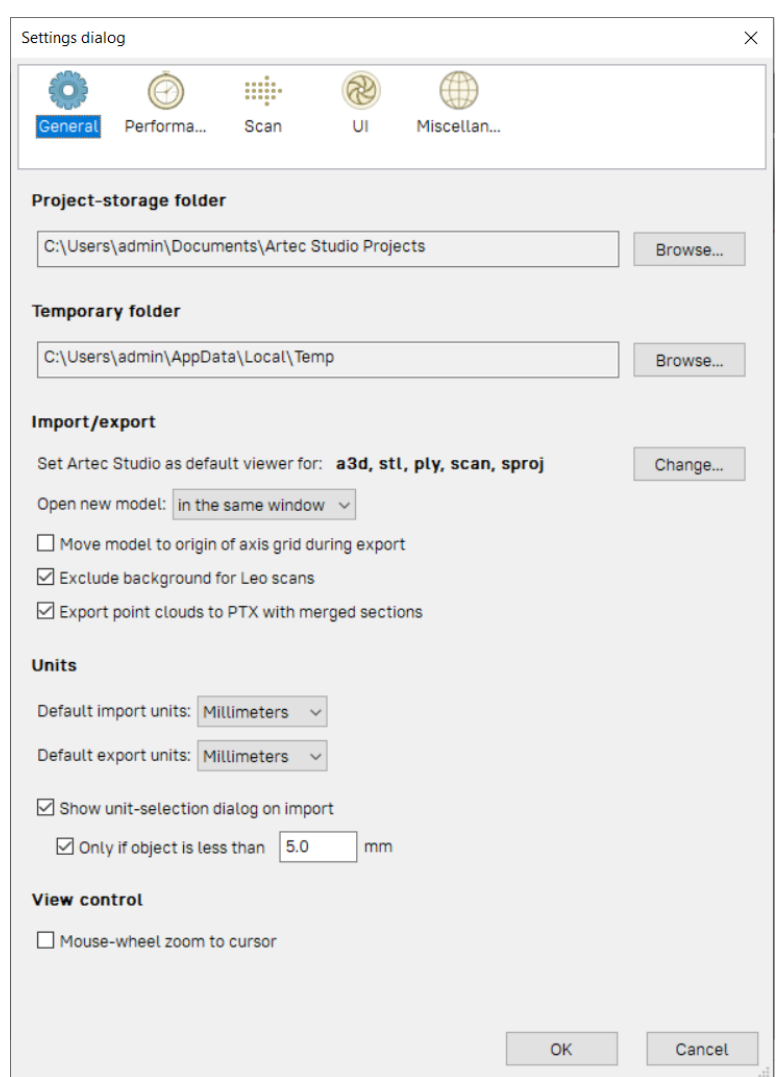

Figure 160: *General* settings page.

### **12.1.2 Temporary Folder**

A newly created and yet unsaved project is stored at the location specified in the *Temporary folder* field. The default path is the Windows temporary folder. To change this folder, use the *Browse…* button or enter a new path in the field. Artec Studio does not delete a new project and all the actions unless you save it manually in another location.

You can access Windows temporary folder and remove the unwanted projects later as necessary.

- 1. Open the *Explorer* window.
- 2. Type %temp% in the address bar and hit Enter.
- 3. Locate folders that have GUID names in braces { }.

#### **12.1.3 Registering Artec Studio as Default Viewer**

Artec Studio supports various file formats. To make it the default application for supported formats, click *Change…* and select the formats you want the application to open by default (see Figure 161):

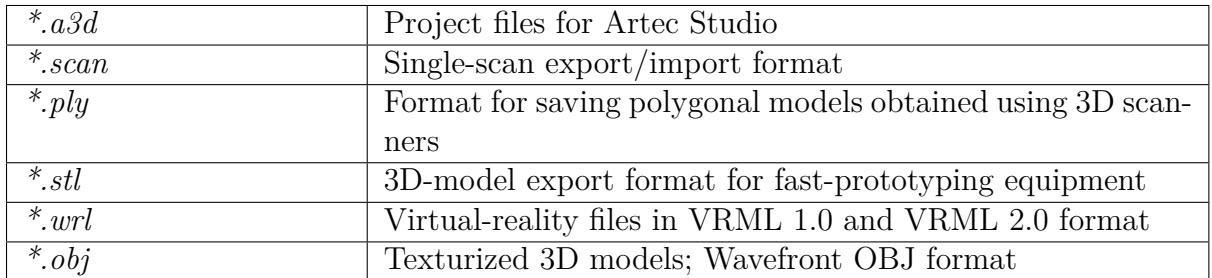

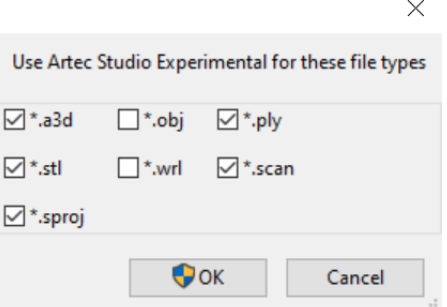

Figure 161: Making Artec Studio the default application for various file types.

For more information on importing and exporting files, see *Exporting Models, Scans and Point Clouds* and *Importing Models and Scans*.

## **12.1.4 Opening Files**

Artec Studio can serve as the default viewer for A3D, SCAN, PLY, STL, OBJ and VRML (\*. wrl) formats. To open each subsequent file in a new application window, select *Open new model in a new window*. If the *Open new model in the same window* option is selected, Artec Studio will use existing windows to display subsequent files.

## **12.1.5 Surface-Consistency Detection During Import**

The *Surface-consistency detection during import* option instructs Artec Studio to examine imported files for defects. Select one of the following parameters:

*Do not detect*. Disable automatic surface-consistency detection.

*Detect & ask*. Enable automatic surface-consistency detection; Artec Studio will prompt you to start defect correction.

*Always detect & fix*. Enable automatic surface-consistency detection and correction.

## **12.1.6 Model Placement**

When exporting, the application can automatically center scans and models on the origin of the axis grid. To enable this option, select the *Move model to origin of the axis grid during export* checkbox. If the checkbox is cleared, the application will save the model's current placement on the axis grid when exporting surfaces.

## **12.1.7 Base Removal for Leo Scans**

The *Enable automatic base removal* option in the *Scan* panel only works for scans from Eva and Spider and other handheld scanners connected to computer. To enable automatic base removal for scans from Leo, select the *Launch base removal for Leo scans* checkbox. The [algorithm will start after the ap](#page-59-0)plication *imports that project*.

## **12.1.8 Point-Cloud Export**

The *Export point clouds to PTX with merged sections* ensures a successful import of the exported files in third-party software products. See *Merging Sections*.

## **12.1.9 Units**

In Artec Studio, all software operations use millimeters as the default measurement unit. If you need to export a model in other units, change the corresponding setting using the *Default export units* dropdown list. Artec Studio supports the following units for exporting models: millimeters, centimeters, inches and meters.

When exporting point-cloud scans (Artec point cloud and Leica Geosystems Cyclone Point Cloud), application will ignore the specified units. See *Exporting Point Clouds* for details.

## **12.1.10 View-Control Settings**

Artec Studio allows you to use Scroll wheel to zoom in on the model in the *3D View* window. You can take advantage of this capability in two ways:

- Clear the *Mouse-wheel zoom to cursor* checkbox to enable zooming to the center of the screen. In this case, you must keep the target area in the screen center and readjust its position from time to time.
- Select the *Mouse-wheel zoom to cursor* checkbox to enable interactive zooming to the mouse-cursor position. In this mode, you need only keep the cursor on the target area while spinning Scroll wheel forward and backward.

# **12.2 Performance**

The following parameters are user adjustable by way of the *Performance* tab (see Figure 162) multithreading, memory usage, command-history storage, compression levels for stored data, texture-recording mode and *Real-time fusion* settings.

## **[12.](#page-264-0)2.1 Multithreading**

On computers that feature multicore processors, Artec Studio uses all cores by default. If you would like to limit the number of cores the application employs, clear the *Use all available processor cores* checkbox and enter the number of concurrent threads manually.

## **12.2.2 Texture-Recording Mode**

By default (*Automatic texture recording* enabled), Artec Studio doesn't capture texture for every frame. You can, however, manually specify the frequency for capturing texture frames by using the spinner in the *Record texture every \_\_th frame* option.

<span id="page-264-0"></span>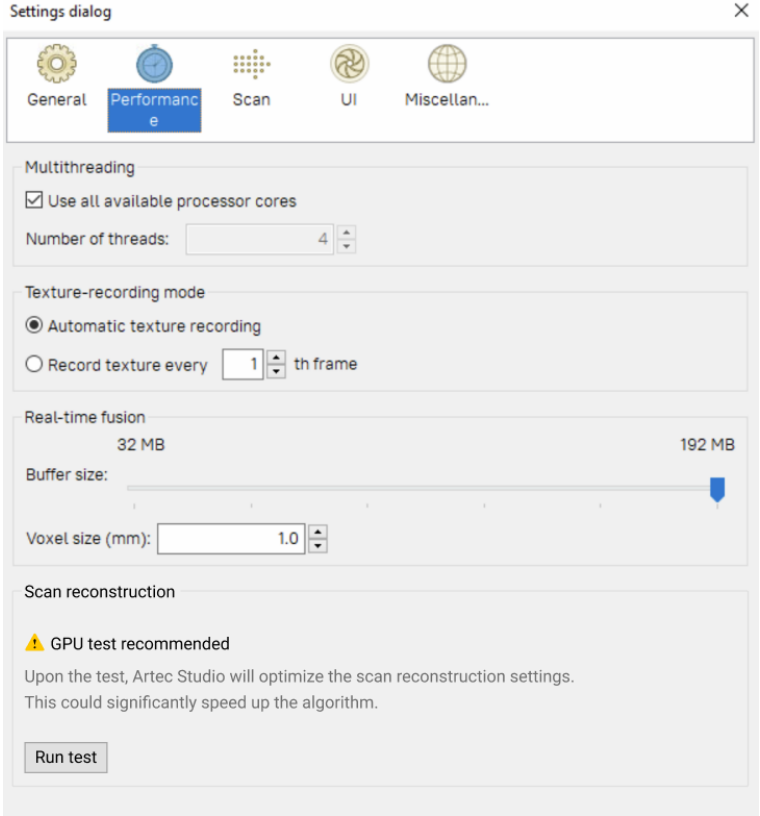

Figure 162: Performance-tab options.

### **12.2.3 Real-Time Fusion Settings**

*Real-time fusion* offers two optional settings (see *Scanning With Real-Time Fusion*):

*Voxel size (mm)*. The fusion resolution. It affects the algorithm's performance and quality. The lower the value, the sharper the sh[ape of the model. Note that speci](#page-65-0)fying low values may produce noisy surfaces.

*Buffer size*. Amount of GPU memory employed to reconstruct a Real-time fusion object in the scene. The default value depends on the computer's available GPU memory. Note that Artec Studio may fail to correctly determine the upper limit if your computer has an Intel HD Graphics card. The more memory you have, the larger the scene you can scan in Real-time fusion mode. The slider doesn't define the total finite memory size, however; the algorithm employs system memory (RAM) when GPU memory is consumed.

**Note:** Avoid altering the *Buffer size* unless you have started noticing artefacts while scanning.

### **12.2.4 Scan Reconstruction**

In order to achieve the fastest possible reconstruction, Artec Studio has an in-built benchmark test that checks your GPU type, the driver version, and automatically adjusts the internal reconstruction settings. The test is optional, but is highly recommended as it considerably speeds up the algorithm performance. You will only need to rerun the test when you change GPU or update the adapter drivers.

The first time you open Artec Studio in your system, a pop-up message prompts you to run the GPU test. You can opt to skip it for the time being, and run it later. In order to run the test, go to Settings *→* Performance *→* Scan Reconstruction section. This section also displays the result of the test after it is run once.

# **12.3 Scan**

The *Scan* tab allows you to edit the parameters that the application uses both while scanning and while postprocessing the results (see Figure 163).

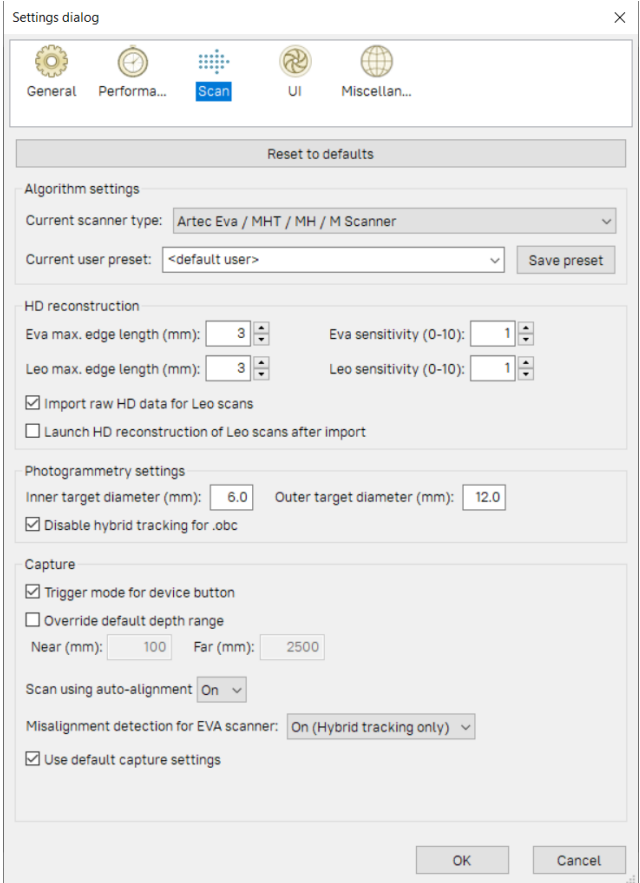

Figure 163: Scan-settings tab.

## **12.3.1 Algorithm Settings**

Artec Studio automatically selects and displays settings for each scanner type in the *Current scanner type* dropdown of the *Settings* dialog and in the *Preset* dropdown of the *Tools* panel. If it fails to correctly identify your scanner type or you process scans from different scanners, select the appropriate scanner type manually. To reset all settings to their default values, click *Reset to defaults*.

*Current user preset* allows you to save the current parameter values in the *Tools* panel. By selecting a saved preset, you can change all settings at once. Note that this option applies only to the selected device type.

## **12.3.2 HD Reconstruction**

When using Artec EVA or Artec Leo in the HD mode, you can adjust the following parameters that influence the results of the HD reconstruction:

- The maximum edge length (in mm) of the polygons used for the HD reconstruction
	- **–** *Eva max. edge length (mm)*
	- **–** *Leo max. edge length (mm)*
- Sensitivity
	- **–** *Eva sensitivity (0.0-1.0)*
	- **–** *Leo sensitivity (0.0-1.0)*

Higher sensitivity results in more detailed reconstruction of scanned surfaces, on the one hand, and in higher noise level, on the other:

- sensitivity of 0.0 means maximum noise filtering
- sensitivity of 1.0 means no noise filtering

You can vary the sensitivity with the step of 0.01.

You can also instruct Artec Studio to import the HD raw data for all Leo scans, or to launch HD reconstruction for all Leo scans immediately after import. There are two respective checkboxes for this.

## **12.3.3 Photogrammetry Settings**

Photogrammetry settings allow you to define the target size. *Inner target diameter (mm)* corresponds to the diameter of the white circle in the middle of the target; *Outer target diameter (mm)* corresponds to the outer diameter of the target's black ring. The most popular targets have diameters of 6 mm and 12 mm; the values 5 mm and 10 mm correspond to the *Scan Reference* target. See *Target-Assisted Scanning* for details.

The *Disable hybrid tracking for .obc* checkbox ensures that tracking is purely based on targets. Select the checkbox if you don't want [the texture and geometry](#page-66-0) features to assist target scanning (*Photogrammetry Solution*).

## **12.3.4 Capture**

The *Capture* section covers settings related to the trigger button for the Artec MHT scanner, as well as the scanning-depth range and individual frames acquired during the scan.

The first option is the *Trigger mode for device button* checkbox, which changes the button behavior on the Artec MH and Artec MHT scanners. For details regarding these buttons, see *Scanner Buttons and Capture Modes*.

The scanner has a defined depth range. If it's too close to the object, it may fail to capture all or part of the object. On the other hand, if the scanner is too far away, var[ious types of 3D "noise" will appear](#page-53-0) in the scene, complicating the postprocessing effort and affecting the final results. Therefore, you should position the scanner as close as possible to the object without crossing the cutoff plane. Default settings for each 3D scanner contain minimum and maximum limits within which you can position the cutoff planes. The scanner model determines these values. If you are using an Artec L scanner or 3D-sensor and high accuracy is of lesser importance, however, you can adjust the depth boundaries manually, allowing you to scan closer to or further from the object than the recommended distances indicate. To this end, mark the *Override default depth range* checkbox and enter new range values.

**Warning:** Redefining the depth range may reduce accuracy.

#### **12.3.4.1 Scan Using Auto-Alignment**

The *Scan using auto-alignment* option is enabled by default and is covered in the *Resuming Scan After Lost Tracking* and *Auto-align new scans with those marked in Workspace* sections. The application's behavior varies depending on this option's value, as Table 20 shows.

| Using<br>Scan<br>Auto-<br>Alignment | Оn                                                                                                    | Off                                                                          |  |
|-------------------------------------|----------------------------------------------------------------------------------------------------|------------------------------------------------------------------------------|--|
| <b>Tracking Mode</b>                | $Geometry + Texture$                                                                                                    | Geometry or Geometry $+$<br>Texture                                          |  |
| Audio Notification?                 | Yes (see <i>Audio Notification</i> )                                                                                                    | Yes                                                                          |  |
| Message in 3D View                  | Searching for position: Point 3D Scan-<br>ner at the object to continue                                                                                     | Tracking lost: Repeat scan<br>using slower motions or<br>additional features |  |
| Instructions                        | Direct the scanner at any already cap-<br>tured region with sufficient texture,<br>maintaining the original scanner orien-<br>tation relative to the object | Direct the scanner at the<br>last captured region                            |  |
| Data Recording                      | Handled in a newly created scan                                                                                                    | Handled in the same scan                                                     |  |

[Table 20: Ap](#page-61-0)plica[tion behavior with option enabled and](#page-63-0) disabled.

### **12.3.5 Misalignment Detection**

In some cases, Artec Studio may incorrectly determine relative frame positions, resulting in misalignment. When this error occurs, you must restart the scanning session and remove the misaligned scans. Alternatively, you can attempt to fix the misalignment by breaking the scan into several segments. Further information about addressing this problem by dividing scans is available in *Separating Scans*. To prevent possible misalignment and improve your scanning experience, Artec Studio features a *Misalignment detection for EVA scanner* setting that functions during the scanning process. However, if you have difficulty maintaining the tracking w[hen scanning part](#page-136-0)icular objects, you can disable this setting.

Options are as follows:

- *On (Hybrid tracking only)*. The default value, option works for *Geometry + Texture tracking* mode.
- *On*. The option works for all tracking modes, including *Geometry*.
- *Off*. The option is turned off for all trackers.

#### **12.3.5.1 Default Capture Settings**

Artec Studio allows you to change the characteristics of single-frame surfaces as the scanner captures them. To change the default parameters, clear the *Use default capture settings* checkbox and change the settings manually in the displayed window. The options below are user adjustable:

**Important:** We recommend using default settings. Poorly chosen settings may reduce data quality.

*Triangles step*. Point density for a frame mesh.

*Minimum object size*. The smallest object scanned, by number of polygons.

*Length filter threshold*. Triangle-filtration threshold by edge length (maximum possible size in mm).

*Interpolate*. Use interpolation for parts of surface that are missing data.

*Max interpolated length*. Maximum size of areas to be interpolated (in mm).

*Max angle*. Triangle-filtration threshold by maximum angle (in degrees) between the triangle's normal and the camera's sight vector.

*Geometry registration threshold*. The higher the threshold, the stricter the quality requirements for the geometry being scanned. Therefore, determining the proper geometry in the scene is more difficult in such cases. Subsequently, Artec Studio runs geometry registration less frequently, making way for texture registration. Works with *Geometry + Texture tracking* only, values are between 0 and 1.

# **12.4 UI**

The *UI* page allows you to edit user-interface settings (see Figure 164) and covers the following categories:

- Audio notification
- Workspace colors
- Warnings
- Surfaces that Artec Studio displays during a scan

### **12.4.1 Audio Notification**

<span id="page-269-0"></span>Sometimes, automatic alignment in real time is impossible during the scanning process, and the program is unable to align the previous frame with the current one (see *Resuming Scan After Lost Tracking*). When this situation occurs, Artec Studio issues an audio warning that stops once you reposition the scanner and the software again finds its location in 3D. To enable or disable this feature, use the *Enable audio warnin[gs in scan](#page-61-0) mode* [checkbox. A standa](#page-61-0)rd "beep-sound" is the application's default sound. You can choose any WAV file as the warning sound. To this end, click the *…* and specify a file path.

#### **See also:**

*Warnings in Tools and Editor*.

### **12.4.2 [Workspace Color](#page-271-0)s**

Artec Studio automatically chooses display colors for newly created scans. You can select any of the standard palettes:

- Full palette
- Light colors
- Web-safe colors
- Random colors
- Monochrome

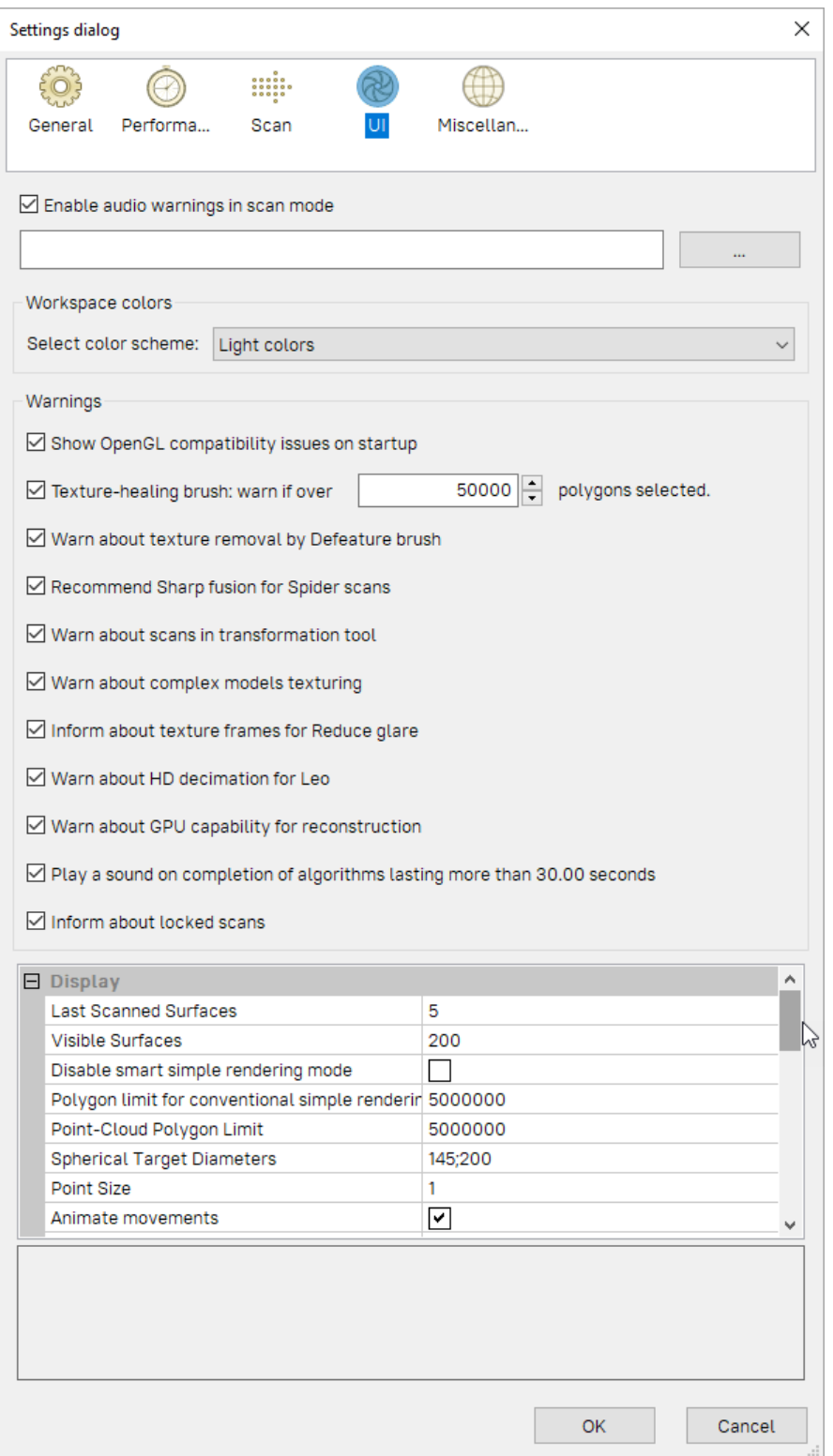

Figure 164: Interface-settings tab.

### **12.4.3 Warnings**

The *Warnings* options allow you to toggle certain notifications. They include the following:

#### **12.4.3.1 Startup Checks**

*Show OpenGL compatibility issues on startup*. Artec Studio requires *OpenGL* version 2.0 and some *OpenGL* extensions to function properly; your PC may or may not currently support these capabilities. Selecting this option activates a display window on startup containing information regarding possible missing extensions.

#### **12.4.3.2 Warnings in Tools and Editor**

<span id="page-271-0"></span>If you are familiar with these algorithm peculiarities, you may disable these notifications.

*Texture-healing brush: warn if over \_\_ polygons selected*. This checkbox instructs the application to display a warning if you exceed the maximum number of polygons to be inpainted at one time. This limit reduces the potential for the computer to hang up. Specify a suitable value for your system, or clear this checkbox if you require no warnings of this kind.

*Warn about texture removal by Defeature brush*. Be ready that *Defeature brush* won't preserve texture in the corrected areas, so the application notifies you of this.

*Recommend Sharp fusion for Spider scans*. Artec Studio will recommend switching from *Smooth fusion* to *Sharp fusion* for scans from Spider, since the latter yields more detailed models.

*Warn about complex models texturing*. If you are attempting to texture a high polygonal model, Artec Studio will suggest that you simplify it first.

*Warn about scans in transformation tool*. We advise that you refrain from repositioning source scans as it may result in the incorrect texture application. The message may remind you about it.

*Inform about texture frames for Reduce glare*. Since this option in the *Texture* panel requires many texture frames, Artec Studio will advise you to adjust frame-recording settings.

*Warn about HD decimation for Leo*. Enabling this option instructs Artec Studio to display a warning if both of the following conditions are met:

- You launch HD reconstruction on raw data from Artec Leo with *HD-frames frequency* less than 1.
- The raw data has already been decimated during scanning with Artec Leo.

Doub[le decim](#page-79-0)ation can lead to poor results, for example, some parts [of the scanned](#page-79-0) surface may be lost, and the resulting HD scan may have holes.

*Warn about GPU capability for reconstruction*. With this option enabled, Artec Studio will warn you in case the installed GPU/hardware is not suitable for data reconstruction. Due to a weak GPU/hardware, Artec Studio may take forever to complete the reconstruction process successfully.

*Play a sound on completion of algorithm lasting more than 30 seconds*. This setting allows you to get distracted while the application is busy running algorithms and performing commands. Once the application finishes any of these processes, it chimes.

*Inform about locked scans*. Artec Studio will remind you that some of the scans selected for *Global registration* have  $\theta$  or  $\mathscr E$  marks (see *Workspace Panel*). This message allows you to unlock them or run the algorithm without changing scans' status.

### **12.4.4 [Displaying](#page-157-0) in 3D View Windo[w](#page-89-0)**

You can change the way you see surfaces and points during the scanning process, adjust their colors as well as the background color, and specify the mode for frame playback. To these ends, use the settings below:

#### **12.4.4.1 Display**

*Last scanned surfaces*. Number of visible surfaces most recently captured that will appear in *3D View* during scan.

*Visible surfaces*. Total number of visible surfaces displayed during scan (equal to the number of most recently scanned surfaces plus the number of key frames to display).

*Disable smart simple rendering mode*. Smart simple rendering mode ensures that 3D content is rendered without simplification if computer resources allow it. Once the system experiences lags, it automatically turns on simplification.

*Polygon limit for conventional simple rendering mode*. Maximum number of polygons in the viewport beyond which Artec Studio will switch to simple rendering mode during 3D navigation.

*Point-cloud polygon limit*. If the polygon count of a point-cloud surface exceeds the specified value, Artec Studio will render a simplified copy of this surface having no more than specified polygons.

*Spherical target diameters*. List of diameters of the target spheres used during scanning with Ray. Use semicolon ; as a delimiter between values in millimeters in the field.

*Point size*. Number of pixels for rendering each point when using the *Points* or the *Points and solid* rendering mode.

*Animate movements*. It shows movement of the 3D data when Artec Studio repositions or reorients it. Disable this option on slow computers.

*Highlight objects*. Enable this option for Artec Studio to highlight the outlines of an object displayed in the *3D view* window when you hover the mouse cursor over its name in the *Workspace* panel.

#### **12.4.4.2 Colors**

*Last*. Color of last scanned surfaces. *Registered*. Color of correctly aligned surfaces. *Preview*. Color of surfaces in preview mode. *Dropped*. Color of unaligned (and thus dropped) surfaces. *Key frames*. Color of key frames (surfaces).

#### **12.4.4.3 Screenshots**

You can specify the default screenshot size in pixels (see *Saving Screenshots*):

- *Width*
- *Height*

If your system configuration is incompatible with the specified settings, Artec Studio will save a screenshot of the maximum possible size.

#### **12.4.4.4 Playback**

**See also:**

*Selecting Scans and Models*

*Repeat*. Continuously loop the frame sequence in the surface-view mode of the *Workspace* panel.

*FPS*[. Speed \(in frames per](#page-95-0) second) at which frames appear during playback.

#### **12.4.4.5 Background**

*Color*. Background color; the application may automatically alter this color in certain modes, such as *X-ray*.

*Dropped color*. Background color when misalignment occurs while scanning.

*Texture*. Displa[y patt](#page-106-0)erned (*chessboard pattern*) or plain background.

*Gradient*. Gradient or monochrome background color.

*Background for screenshots*. [Application will](#page-274-0) use this background color when *saving screenshots*, the actual background color will remain unaltered.

<span id="page-274-0"></span>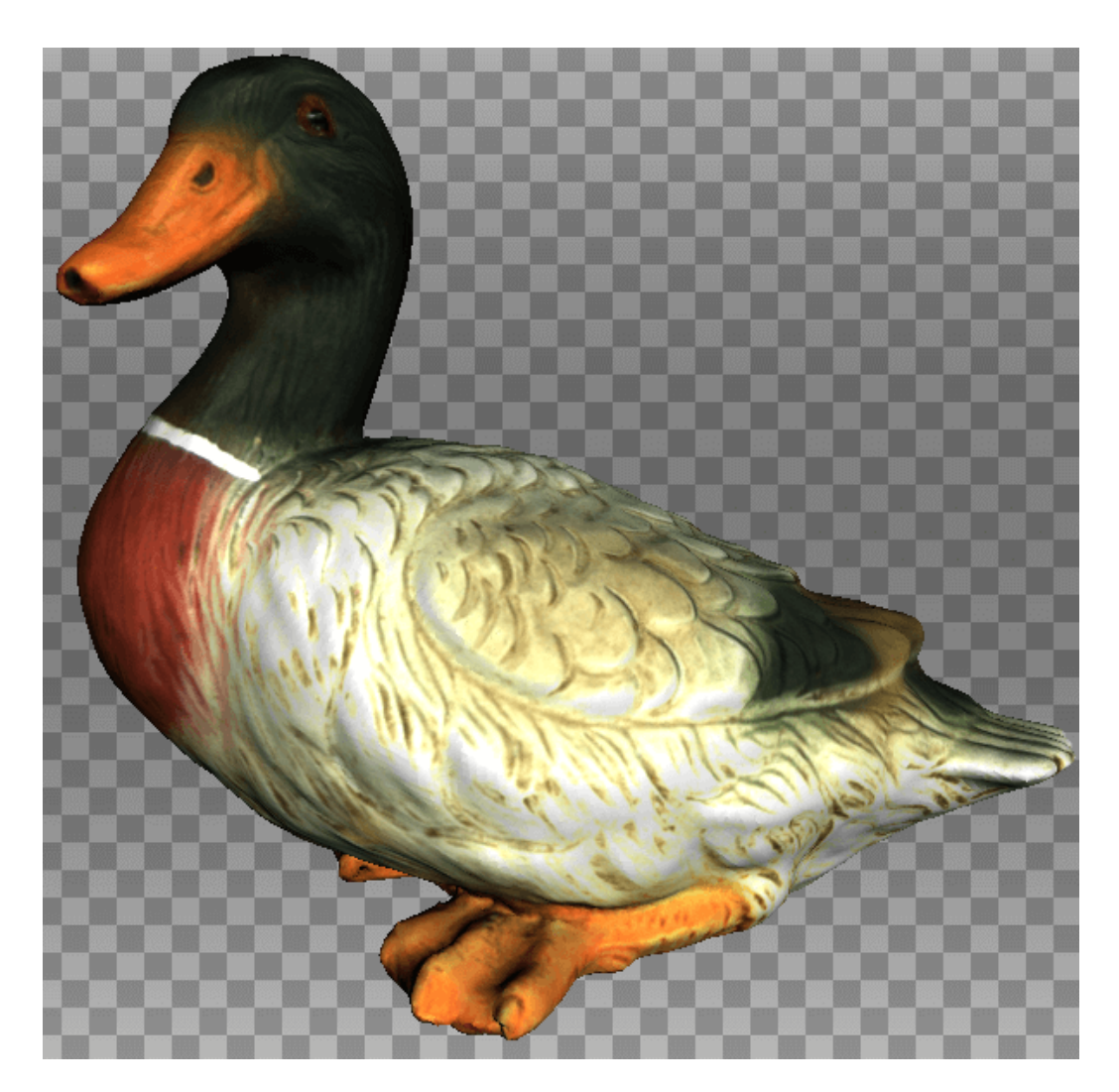

Figure 165: Example of altered background.

#### **12.4.4.6 Welcome Screen**

*Don't show.* Disable the welcome screen.

#### **12.4.4.7 Autopilot**

*Don't show greeting screen*. Disable the *Autopilot* screen showing the steps to pass in this mode

## **12.5 Miscellaneous**

#### **12.5.1 Usage Information**

You can help us improve the quality and performance of Artec Studio by allowing us to collect and send usage information to Artec Group. This information will not be used to identify you, and it excludes your project data, 3D surfaces, textures and any other data that you obtain and process using Artec Studio. By default, the *Collect and send anonymous usage data to Artec* checkbox is selected. We recommend leaving this checkbox marked so we can better improve the application.

When installing Artec Studio, you can decide whether you want it to collect and send usage data. The same checkbox described above also appears in the final installation dialog (see Figure 27).

#### **12.5.2 L[anguage](#page-46-0)**

The Artec Studio interface supports several languages:

- *Auto*—automatic language selection on the basis of system settings
- *Chinese (Simplified)*
- *Chinese (Traditional)*
- *Czech*
- *English (U.S.)*
- *French*
- *German*
- *Italian*
- *Japanese*
- *Korean*
- *Polish*
- *Russian*

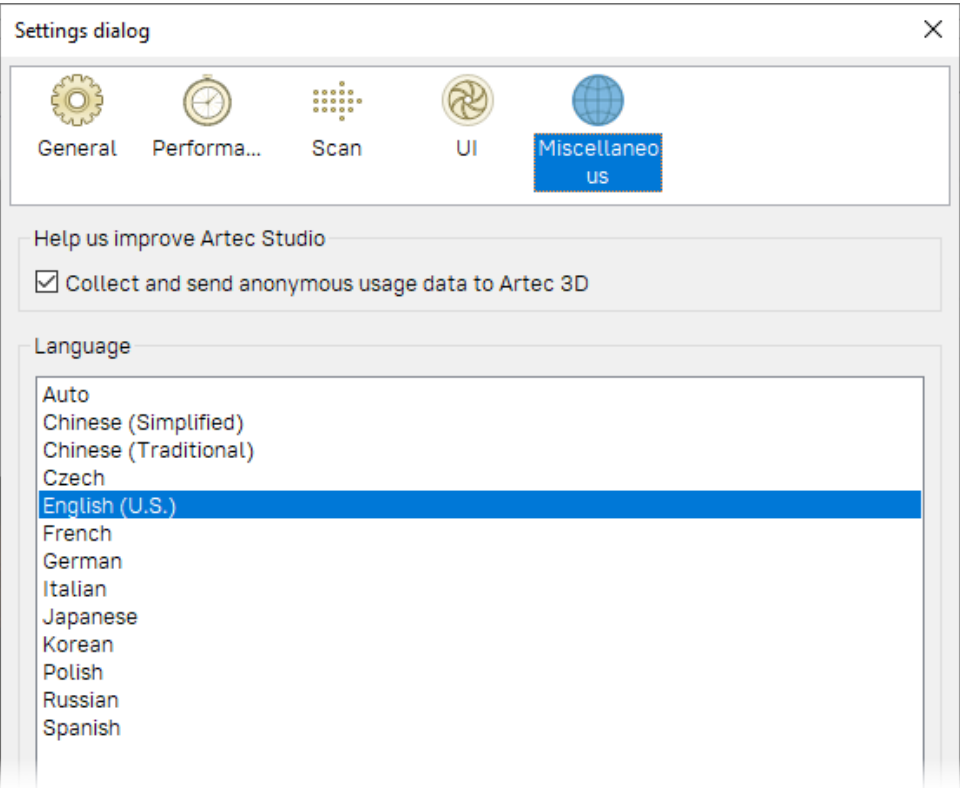

Figure 166: Miscellaneous-settings tab.

• *Spanish*

To switch between languages, choose the one you want and click *OK*. The program will then prompt you to restart. If you agree, the application will restart automatically using the newly selected interface language. If you choose not to restart, the changes will take effect the next time you start the application.

**Note:** To change the language, Artec Studio must restart.

## **CHAPTER THIRTEEN**

# **SCANNER CALIBRATION AND CORRECTION**

The Calibration Tool is a special utility that enables you to calibrate Artec 3D scanners and correct an existing calibration. In general, calibration is the process of checking and adjusting a scanner's measurements by comparing them with the standard (etalon) values. Every Artec scanner is delivered pre-calibrated.

In some cases, owing to careless handling or transportation (jolts, accidental drops or some other reason), the scanner may fail to capture surfaces properly. The scanned surfaces may only be partially reconstructed or may contain holes. You can resolve these issues by correcting or calibrating the scanner.

Depending on the scanner model, the Calibration Tool can operate in one of the two working modes:

- Correction for Artec EVA scanner
- Calibration of Artec Spider scanner

# **13.1 Suggestions for Use**

Correction differs from calibration, in that it preserves the current calibration: it only changes the correction ratio so as to enable good reconstruction. Application of the correction does not guarantee that captured geometric shapes and linear measurements will be accurate. Use this procedure as a temporary measure until calibration is performed.

| Mode                 | Characteristics   Speed |                     | For Spider   For EVA |     |
|----------------------|-------------------------|---------------------|----------------------|-----|
| Correction   Inexact |                         | Fast                | No.                  | Yes |
| Calibration   Exact  |                         | Prep required   Yes |                      | No  |

Table 21: Correction versus calibration.

<span id="page-277-0"></span>**Important:** Calibration is available for Artec Spider scanners only. Calibration of Artec EVA can only be carried out at the Artec production office.

# **13.2 Launching Calibration Tool**

To launch the Calibration Tool, first ensure that the scanner you intend to calibrate appears in Artec Installation Center as either *On loan* or *Activated*. You can launch the tool either through the *Start* menu by clicking *Start*  $\rightarrow$  *All Programs*  $\rightarrow$  *Artec Group*  $\rightarrow$ *Artec Studio → Calibration Tool* or in Artec Studio by selecting the *Run Calibration Tool* command from the *File* menu.

Connect the scanner. If you have several scanners connected, select the appropriate one from the dropdown list.

**Note:** The new Calibration Tool has the ability to detect USB types, and automatically make adjustments for compatibility. This makes it possible to connect scanners using USB 3.1 cables, without external adapters.

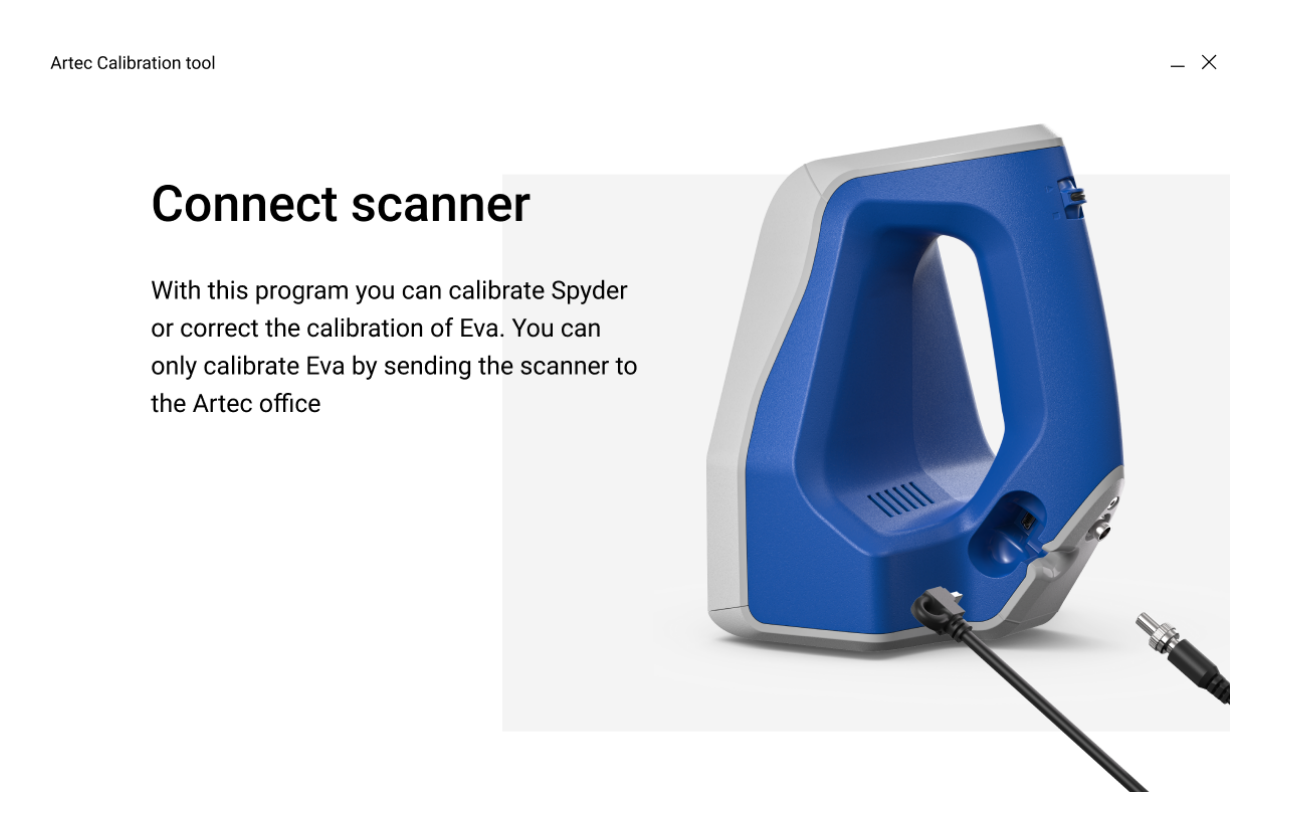

Figure 167: Calibration Tool window

## **13.3 Scanner Correction**

**Important:** Apply correction sparingly, as a temporary measure until calibration is performed. If correction fails, please contact the Artec support.

#### **13.3.1 Correcting Field of View for EVA**

The Artec EVA scanner only allows you to correct their current calibration data on field of view.

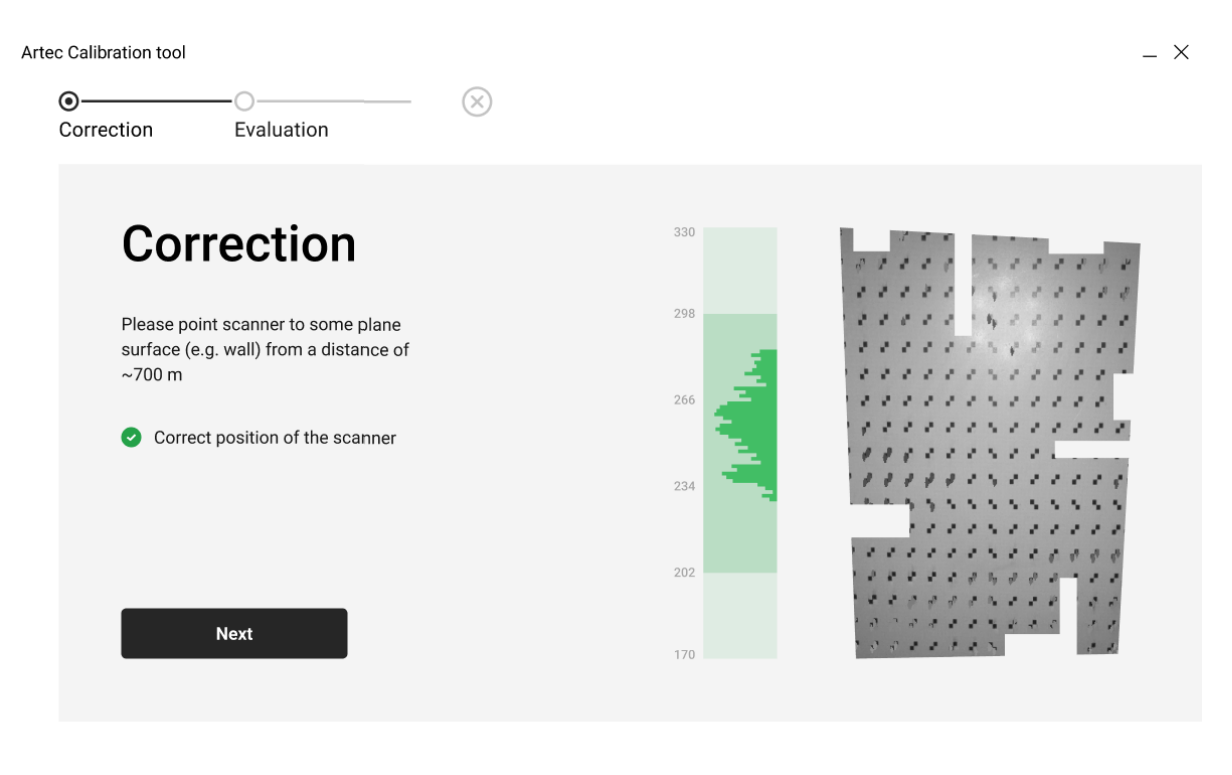

Figure 168: Artec EVA correction window

- 1. Launch the Calibration Tool as *Launching Calibration Tool* describes.
- 2. If multiple scanners are connected, select the scanner you want to correct. Otherwise, continue with the connected scanner.
- 3. On the main window, click on the *Start* [button, and the](#page-277-0) scanner will start the preview.
- 4. Direct the scanner at the right angle to a flat, light (but not shiny) monochrome surface (e.g., a wall or floor) from a distance of 650–700 mm.
- 5. The *Correction* window will indicate whether the distance is optimal, and start rendering the surface.
- 6. Click *Next*, to perform the correction.
- 7. The *Evaluation* window, will then display the result of the correction. If the correction result meets your expectations, click on *Save correction*. Otherwise, click on *Recorrect*, and repeat the process.

# **13.4 Spider Calibration**

To carry out the calibration, you will need the following additional equipment: a calibration rig, a scanner stand and a positioning sheet. Assembly instructions for the scanner stand and calibration rig are given in *Assembling the Scanner Stand* and *Assembling the Calibration Rig*, respectively.

Step 1: Set up Board

- 1. [Unfold th](#page-285-0)e positioning sheet an[d place it on a desk or any har](#page-284-0)d, pl[anar surface.](#page-285-0)
- 2. Align the scanner stand with the rectangle marked on the sheet, paying close attention to the orientation of the slots in the stand cover (see Figure 169).
- 3. Place the scanner on the scanner stand, making sure that you insert the three scanner stems in the three slots of the stand cover (see Figure 170).
- 4. Set the calibration rig on the positioning sheet, turning its m[arker side to](#page-280-0)wards the scanner as Figure 171 shows.

<span id="page-280-0"></span>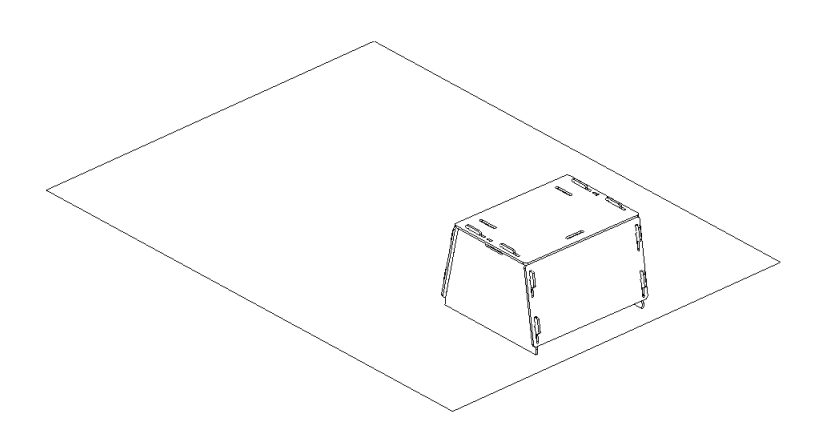

Figure 169: Scanner stand resting on the sheet.

- 1. Now, launch the Calibration Tool as *Launching Calibration Tool* describes.
- 2. If there are multiple scanners connected, then select you scanner on the *Calibration tool* main window, and click on *Start*.
- 3. Enter the serial number of your calib[ration rig, and click](#page-277-0) *Next*.

Step 2: Warm up scanner

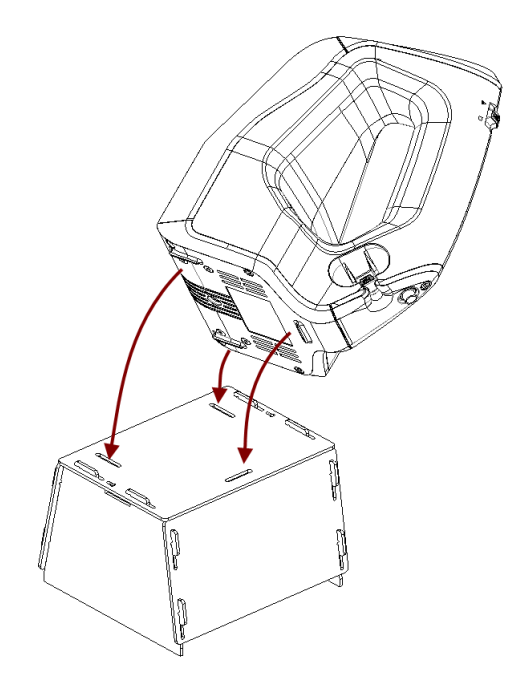

Figure 170: Placing Artec Spider on the stand

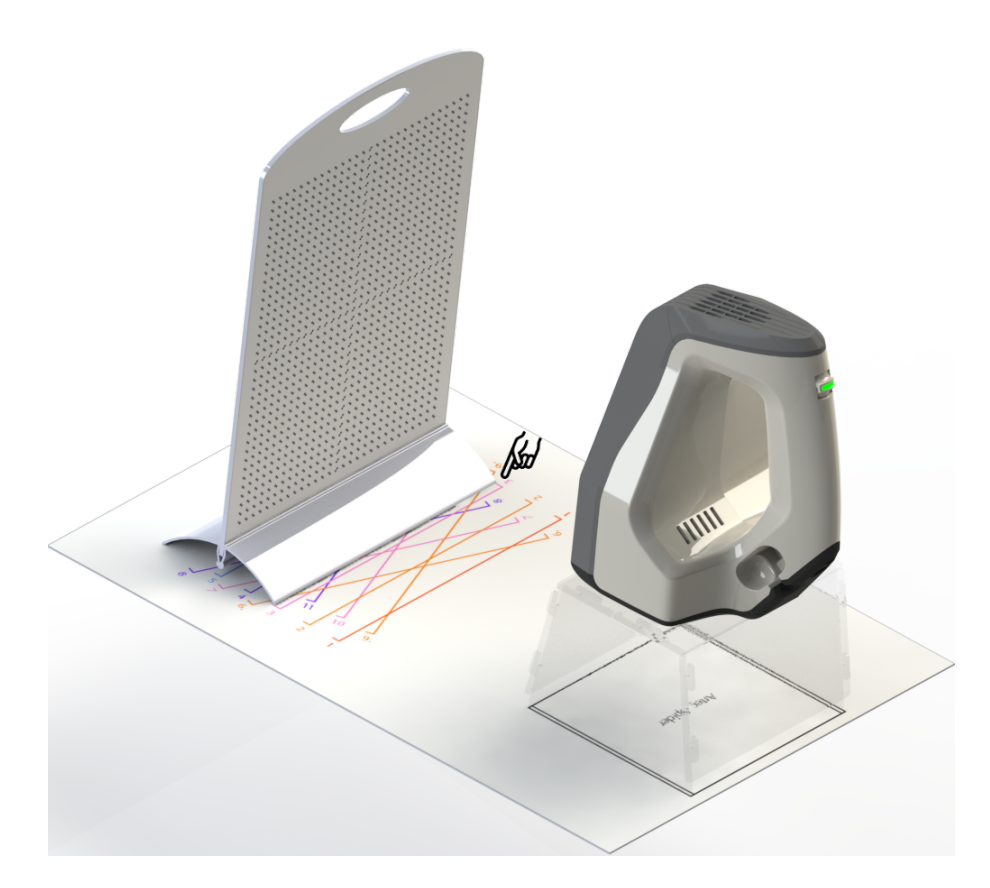

Figure 171: Calibration rig, positioning sheet and scanner stand with Artec Spider.

- 1. If the scanner temperature is outside the optimal range—for example, you just connected the device to a power outlet—the tool will notify you to warm the scanner up.
- 2. The warm-up time will depend on the actual temperature of the scanner. In any case, we advise against clicking *Skip* and instead recommend waiting for the Artec Spider to reach its optimal temperature.

**Note:** It is important to warm up the scanner to its optimal working temperature before carrying out calibration. For precise results, do not skip this step.

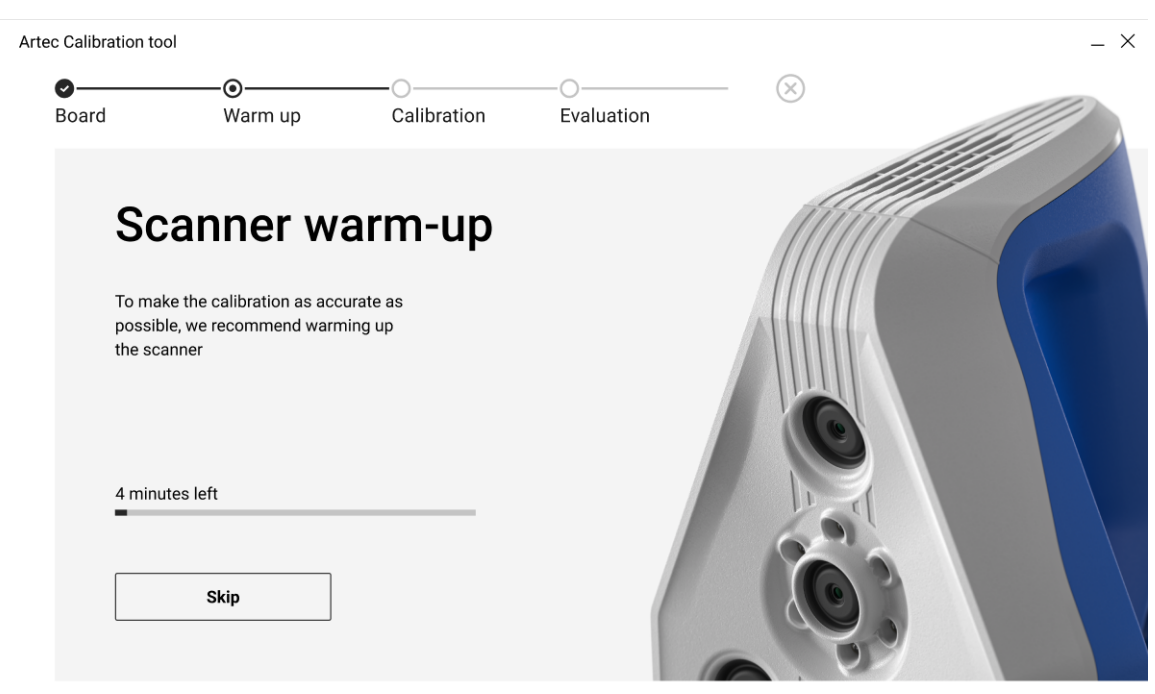

Figure 172: Warming up the scanner

#### Step 3: Calibration

- 1. After scanner reaches its optimal temperature, click *Start* to start calibrating Artec Spider.
- 2. Place the rig in its initial position such that the front edge of its base coincides with the color line numbered 1 on the sheet. As you do so, keep an eye on the *Calibration* window for the position plane to turn green plane. Once the plane turns green, stop moving the rig and wait for the scanner to capture the plane.
- 3. Wait for the tool to instruct you to move the rig to the next position on the pattern; the number for that position will appear on the screen. Move the rig and again wait for the scanner to capture the plane.
- 4. Repeat the preceding step for the remaining positions sequentially. Depending on the version of your calibration kit, the positioning sheet will have 11 to 15 positions.

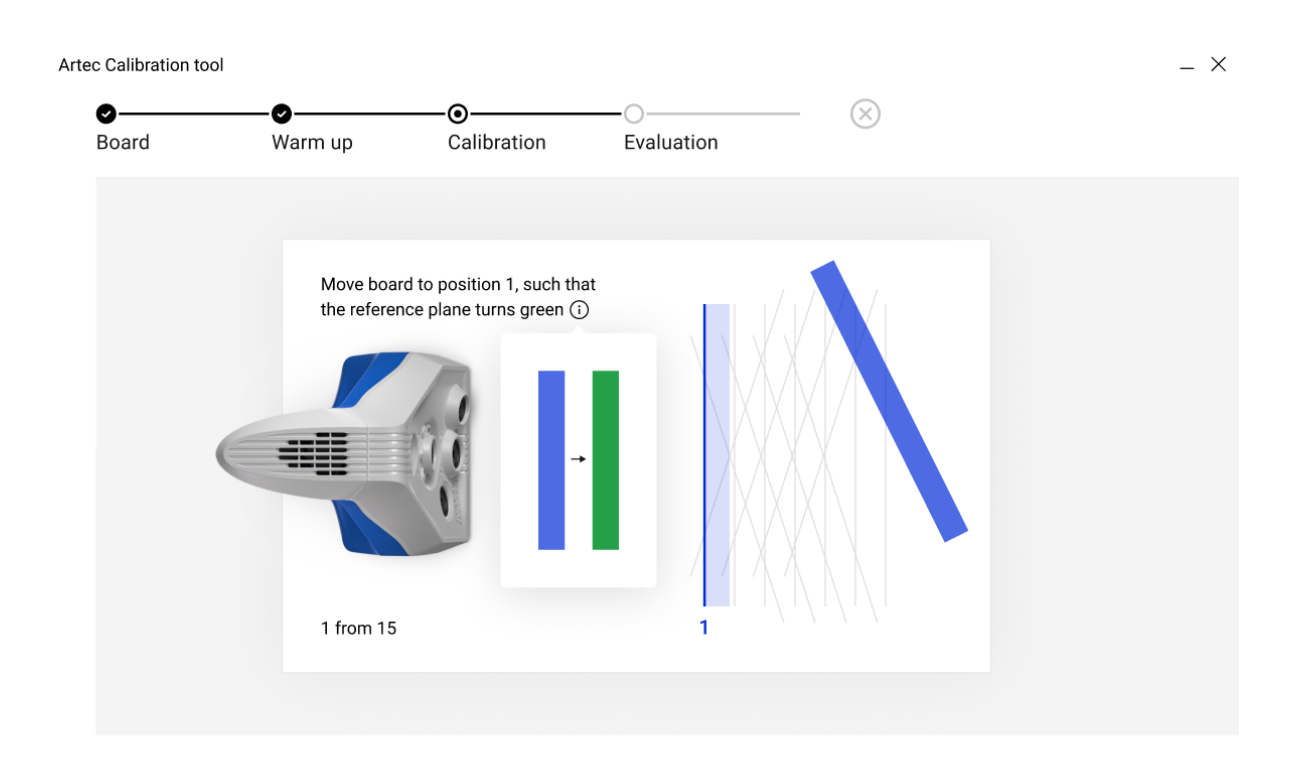

Figure 173: Moving calibration rig to position number 1

#### Step 4: Evaluation

- 1. Once you have captured the last position and the calculations have concluded, the *Evaluation* window will display the the quality of the calibration and accuracy.
- 2. If it indicates that the scanner is well calibrated, you can go ahead and click on *Save Calibration* .
- 3. Alternatively, direct the scanner at a flat, nonglossy surface (e.g., a piece of paper) from a distance of about 200 mm. Assess the quality of the reconstructed surface and check for any holes. If no holes appear on the surface and you are satisfied with the reconstruction results, go ahead and *Save Calibration*.
- 4. In case of discrepencies or dissatisfactory results, click on *Recalibrate*, and repeat the calibration process.

## **13.5 Notes Regarding Scanner-Calibration Files**

Calibration and correction results reside in files that you can access as follows. Their location is

C:\Users\%name%\AppData\Roaming\Artec\Artec Installation Center \Devices\ SP.00.00000000.

Here, %name% is the current user folder and SP.00.00000000 is the folder corresponding to the scanner serial number. Note the following information regarding calibration and

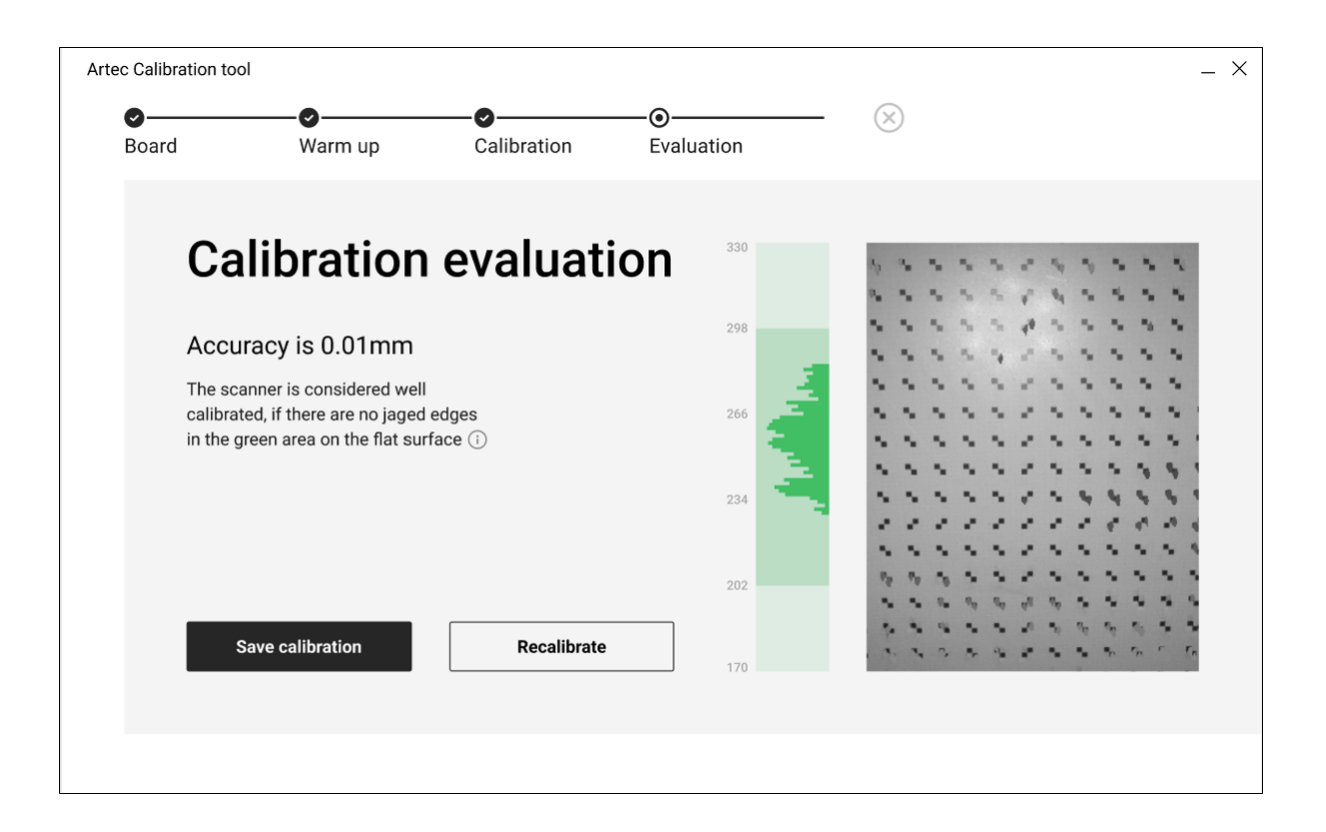

Figure 174: Evaluating calibration results

correction.

- Once you apply correction results, the software will create an ACD file.
- Once you apply calibration results, the software will create ACD and CORR files.
- All newly created files have names of the form YYYYMMDD-HHMMSS, with the characters corresponding to the date and time of the file's creation.
- Original ADD and CORR file names are based on the scanner serial number and have the form SP.00.00000000.

**Note:** You can restore the initial calibration by removing the ACD and CORR files whose names have the form 20131121\_101010.

<span id="page-284-0"></span>**Note:** If you use the scanner on several computers, you need not recalibrate it on every one. Simply copying the ACD and CORR files to the above-mentioned folder on each computer may be sufficient.

## **13.6 Assembling the Scanner Stand**

The scanner stand comes unassembled with Artec Spider and consists of five parts (see Figure 175): two side walls, one front and one back wall (these parts are identical, however), and a cover. Before beginning assembly, lay them all out as Figure 175 shows. Then follow these steps:

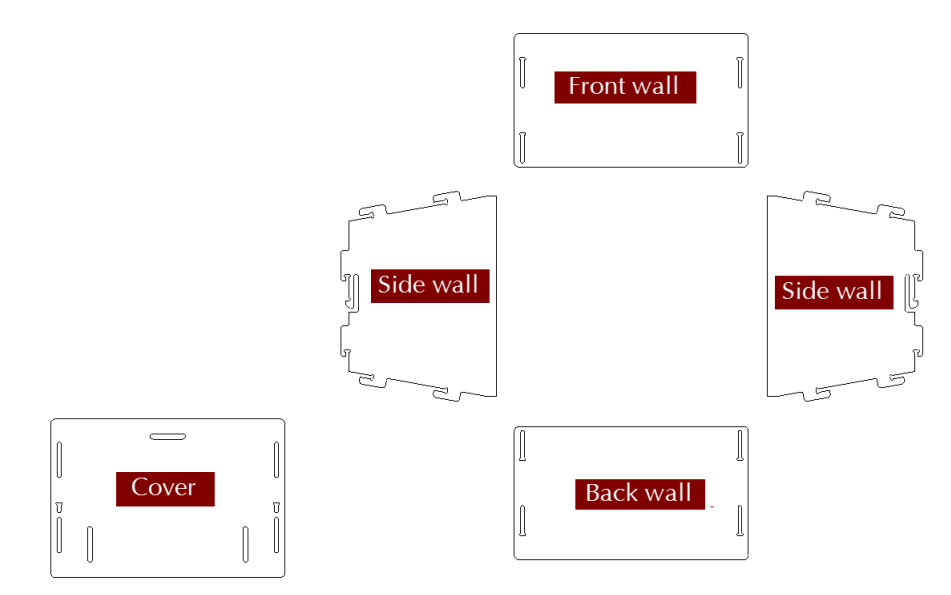

Figure 175: Parts of the scanner stand.

- 1. Raise the two side walls to the upright position, as Figure 176 shows. Noting carefully the orientation of the T-shaped slot, install the front wall to the side walls using the two pairs of hooks. Press the front wall and slide it down against the stop. Make sure the three walls are properly aligned w[ith each oth](#page-286-0)er.
- 2. Install the back wall in the same way (see Figure 177).
- 3. Paying attention to orientation of the slots, install the cover using the upper hooks of the side walls (see Figure 178).
- 4. Press your thumbs against the T-shaped h[oles on the](#page-286-1) cover and shift it toward the back wall until you hear a click (see Figure 179).

The scanner stand is now [ready to use](#page-287-0).

<span id="page-285-0"></span>**Note:** To disassemble the stand, release [the detents](#page-287-1) in the cover's T-shaped slots (see Figure 175) using a thin object like a ballpoint pen. Repeat the assembly steps in reverse order (from Figure 179 to Figure 176), moving the parts in the opposite directions.

<span id="page-286-0"></span>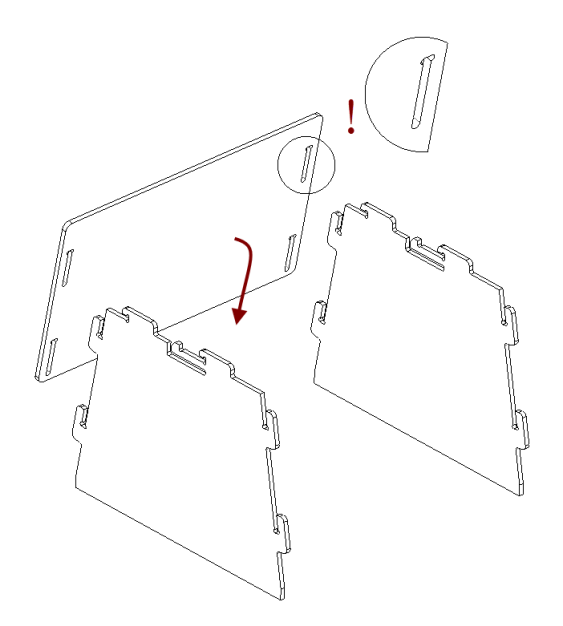

Figure 176: Assembling the front wall.

<span id="page-286-1"></span>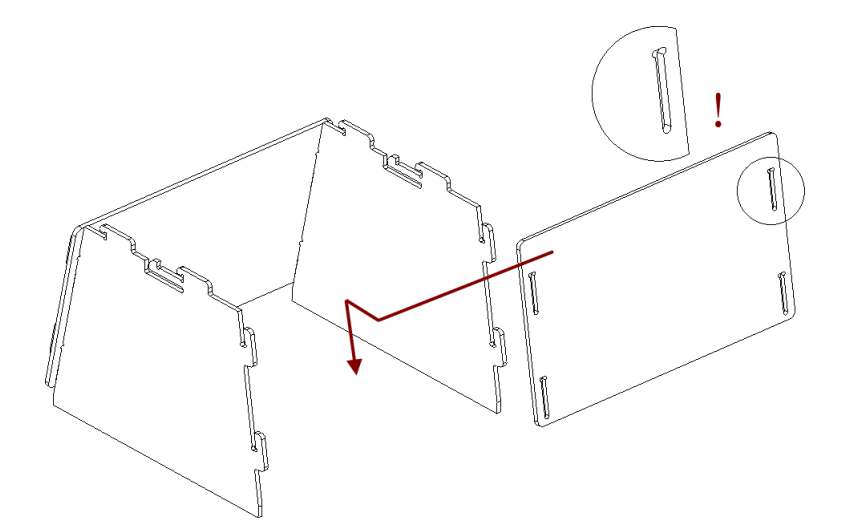

Figure 177: Assembling the back wall.

<span id="page-287-0"></span>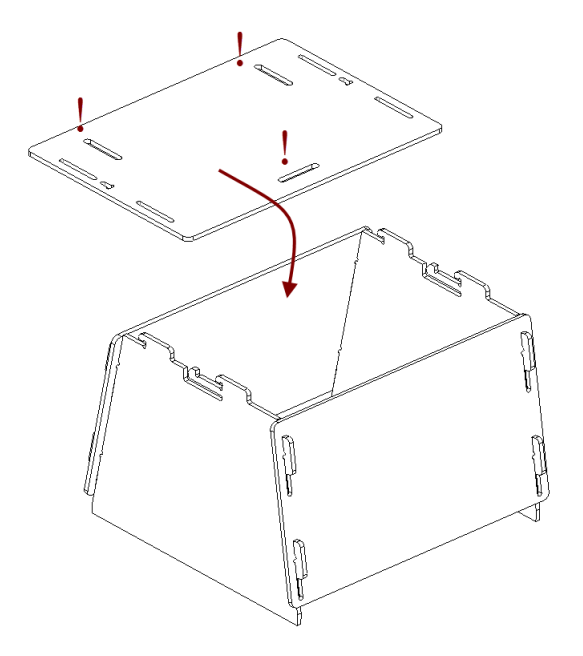

Figure 178: Mounting the cover.

<span id="page-287-1"></span>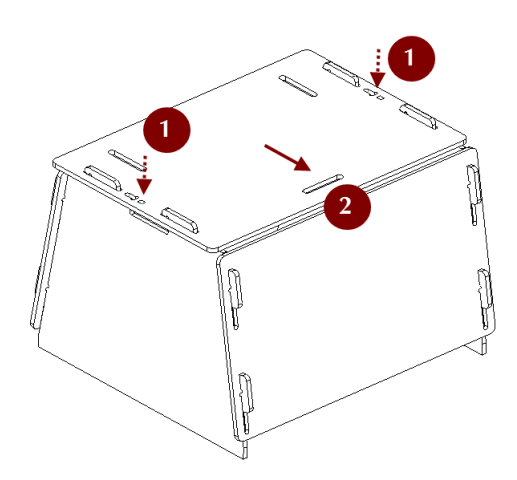

Figure 179: Latching the cover.
### **13.7 Assembling the Calibration Rig**

The calibration rig comes only with Artec Spider and consists of the base and the board. To assemble the rig, follow these instructions:

- 1. Press the hinge of the base against your forefingers.
- 2. Unfold the bent leaves of the base, pressing on their edges with your thumbs.
- 3. Insert the board into the slot, as Figure 180 shows.

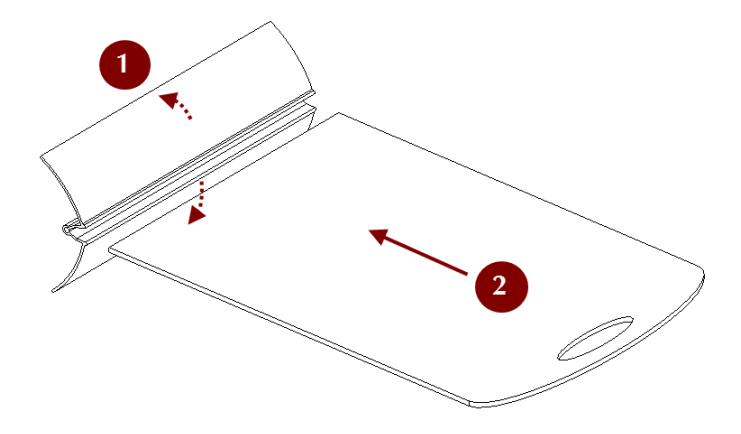

Figure 180: Assembling the rig.

### **SWITCHING FROM ARTEC STUDIO 14**

Since version 15, Artec Studio has more comprehensible names for the algorithm parameters (*Tools* panel). The glossary below lists these new names in alphabetical order and provides their former names used in version 14. Links lead to the corresponding sections covering these parameters.

- **3D resolution** resolution; everywhere: in Fusion, Outlier removal.
- **3D-noise level** Either *std\_dev\_mul\_threshold* in Outlier Removal, or *minDistBetween-Descriptors* in Global registration for point-cloud scans.
- **Adaptive (distance-aware)** *Adaptive*; in Ray scan triangulation.
- **All ([watertight](#page-161-0))** *Watertight*[; in Fusion.](#page-137-0)
- **All except largest** *Leave\_bi[ggest\\_obj](#page-165-0)ect*; in Small-object filter.
- **Decimation ratio** *[decimatio](#page-166-0)nStep*; in Ray scan triangulation.
- **Desired edge length** *[edgeLength](#page-171-0)*; in Ray scan triangulation.
- **Distance from scanner** *[effective\\_](#page-165-0)dist\_from\_scanner*; in Global registration for pointcloud scans.
- **Distinct colors for se[ctions](#page-165-0)** *SectionColor*; in Ray scan triangulation.

**Feature voxel** *voxelSide*; [in Global registration for poi](#page-161-0)nt-cloud scans.

**Features** registration\_algorith[m; in registra](#page-165-0)tion algorithms.

**Fill holes** *Fill[\\_holes](#page-161-0)*; in Fusion.

**Focus on geometry** First introduced in version 15.

**Geometry** [Geometry](#page-166-0) (unchanged); in registration algorithms.

**Geometry and texture** Geometry\_and\_Texture; in registration algorithms.

**Geometry Ray** *Geometry\_Ray*; in Global registration for point-cloud scans.

**Hole perimeter (max)** *max\_hole\_len*; in Hole filling.

**Hole radius (max)** *[max\\_hole\\_](#page-161-0)radius*; threshold radius in Fusion.

**Incidence angle (max)** *[maxIncidenceA](#page-180-0)ngle*; in Ray scan triangulation.

- **Incidence angle between vertices (max)** *maxTriangleAngularSize*; in Ray scan triangulation.
- **Keep edges** *keep\_boundary*; in Mesh simplification.
- **Keep texture** *UV* Triangle quantity; in M[esh simplification.](#page-165-0)
- **Key frame ratio** *[key\\_frame](#page-183-0)\_ratio*; in Global registration
- **Later, manually** *Manually*[; one of the](#page-183-0) options in Fusion.
- **Maximum shape [deviation](#page-159-0)** *error*; in Mesh simplification.
- **Mode** *method*; in [Ray scan](#page-166-0) triangulation.
- **No targets (Geometry alig[nment](#page-183-0))** *Geometry\_alignment*; in Global registration for point-cloud scans.
- **None** *[Skip](#page-165-0)*; one of the options in Fusion.
- **Nonstrict polygon count** *force\_constraints*[; in Fast mesh](#page-161-0) simplification.
- **One r[ando](#page-166-0)m color** *None*; in Ray scan triangulation.
- **Polygon angle (min)** *min[TriangleAngle](#page-184-0)*; in Ray scan triangulation.
- **Polygon count** tri [num o](#page-165-0)r *Triangle quantity*; in Mesh simplification.
- **Polygon count (max)** *[threshold](#page-165-0)*; in Small-object filter.
- **Polygon edge length (max)** Either *maxEdgeLength* in Ray scan triangulation, or *remesh\_edge\_thr* in M[esh simplification.](#page-183-0)
- **Remove small polygons** *[Remes](#page-171-0)h*; in Mesh simplification.
- **Rem[ove surfaces](#page-183-0)** *mode*; in Small-obj[ect filter.](#page-165-0)
- **Remove targets** *remove\_[targets](#page-183-0)*; in Fusion.
- **Render mesh bas[ed on](#page-171-0)** *colorMode*; in Ray scan triangulation.
- **Search features within** feature search radius; in Global registration.
- **Shape deviation** *Accuracy*[; in Mesh](#page-165-0) simplification.
- **Simple** *Simple* (unchanged); in Ray scan triangulation.
- **Smaller than spe[cified](#page-183-0)** Filter by threshold; in Small-object filter.
- **Steps** *steps*[; in](#page-165-0) Smoothing (*Tools*).
- **Stitch sections** *useWhol[eCloudTriangulation](#page-171-0)*; in Ray scan triangulation.
- **Targe[t whe](#page-175-0)n simplifying** *stop\_condition*; in Mesh simplification.
- **Targets** *Targets* [\(unchanged\); in Global regist](#page-165-0)ration for point-cloud scans.
- **Targets and geometry** *Targets Geometry*; in Global registration for point-cloud scans.
- **Vertex c[olors](#page-161-0)** *SourceColor*[; in Ray scan tria](#page-161-0)ngulation.

**With radius smaller…** *By\_radius*; determines which holes to fill in Fusion.

#### **CHAPTER**

### **FIFTEEN**

## **HOT KEYS**

# **15.1 Scanning**

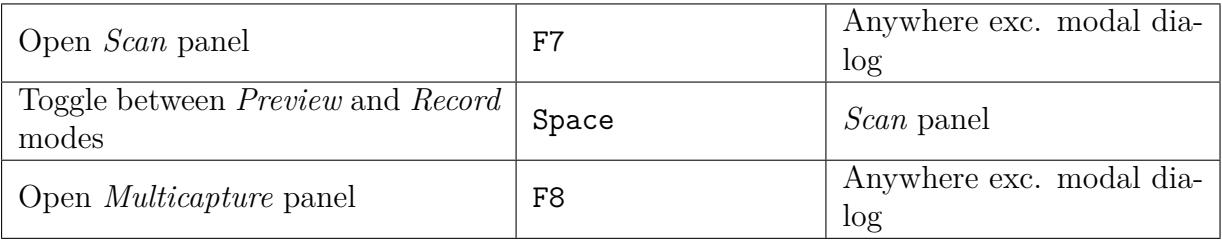

# **15.2 Workspace**

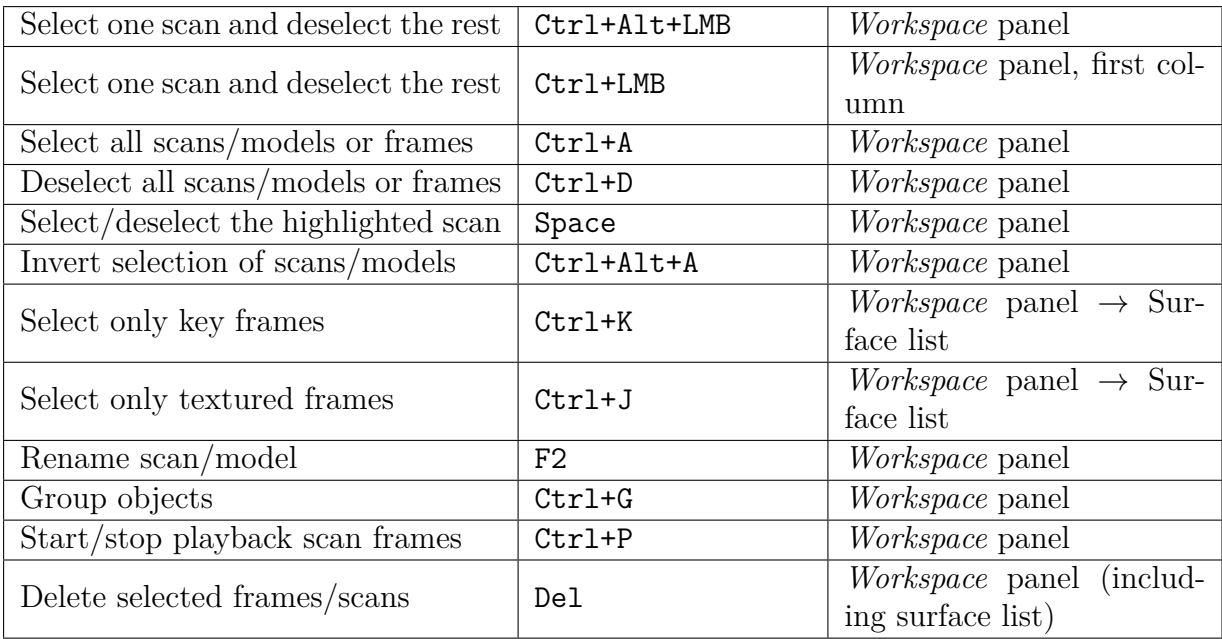

# **15.3 Save, Export and Import**

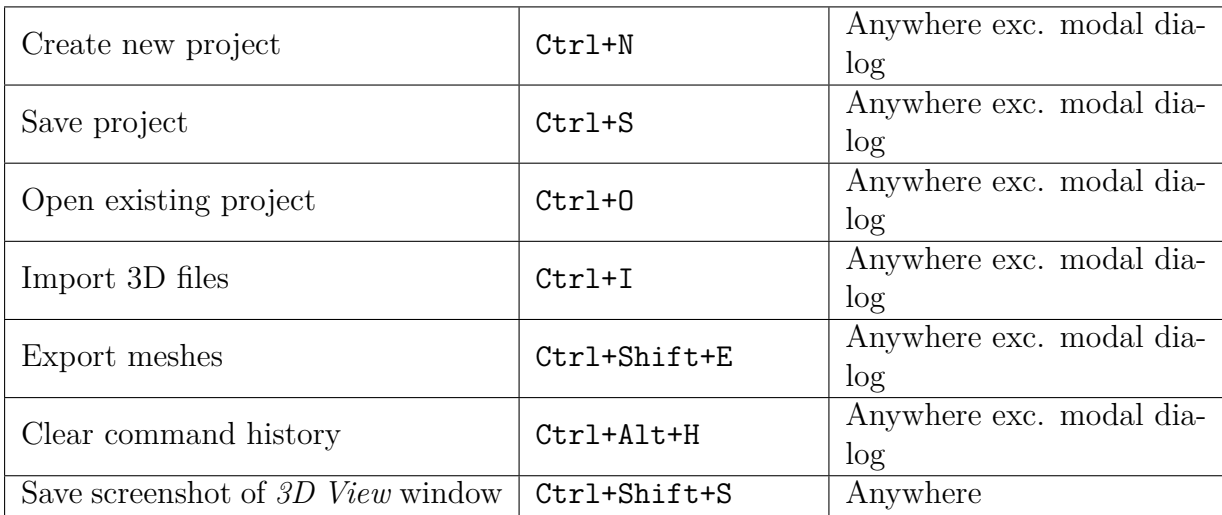

### **15.4 Viewing 3D Content**

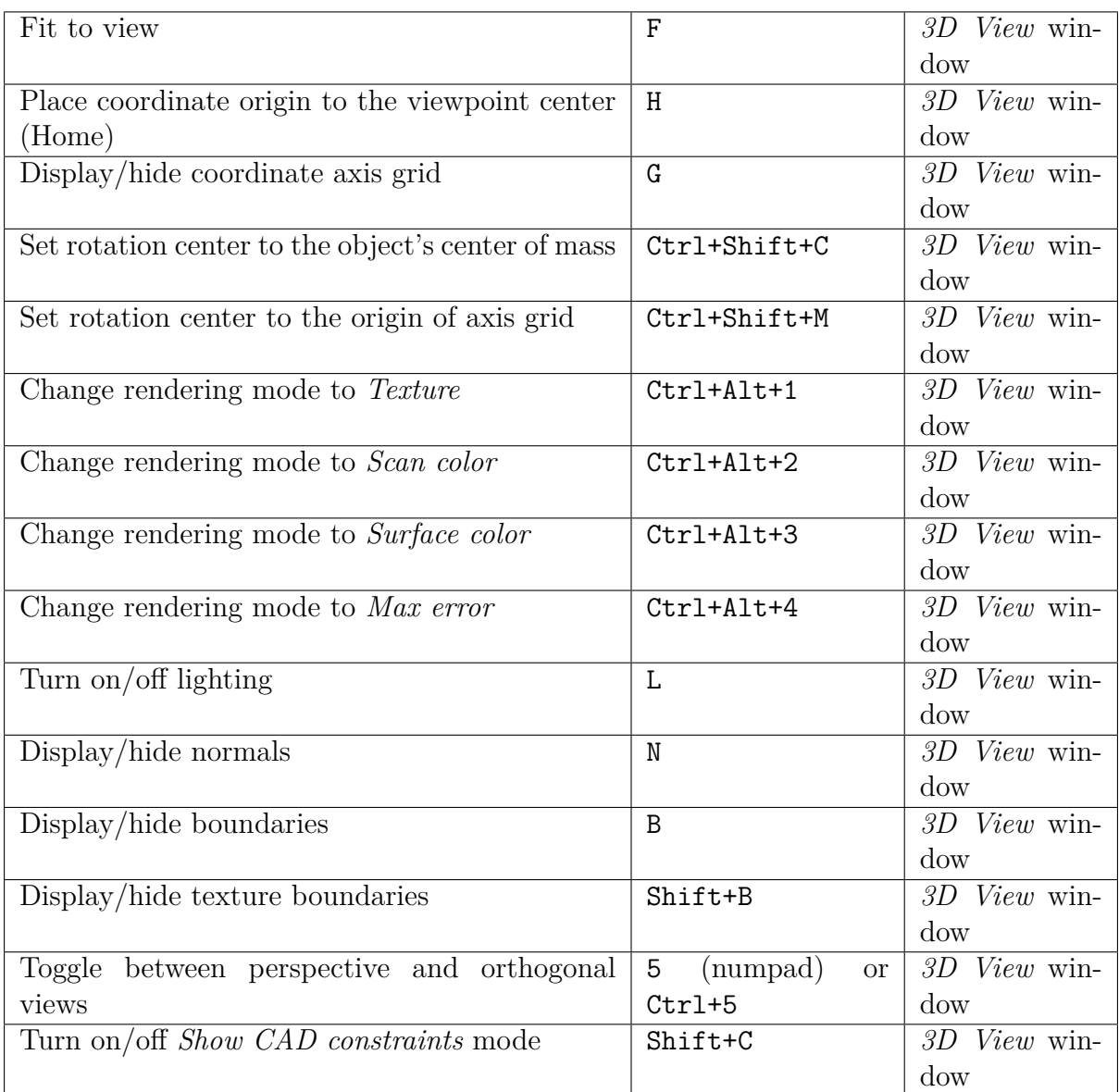

#### **15.4.1 Switching Viewpoint**

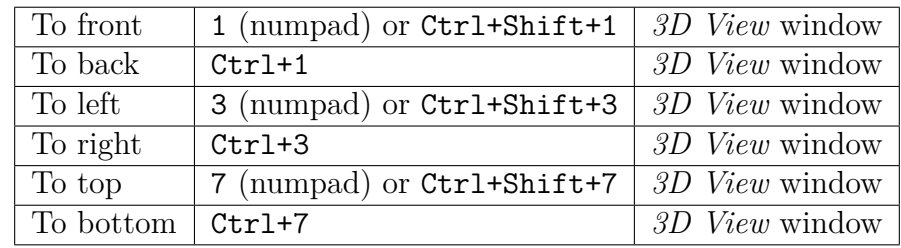

### **15.5 Editor**

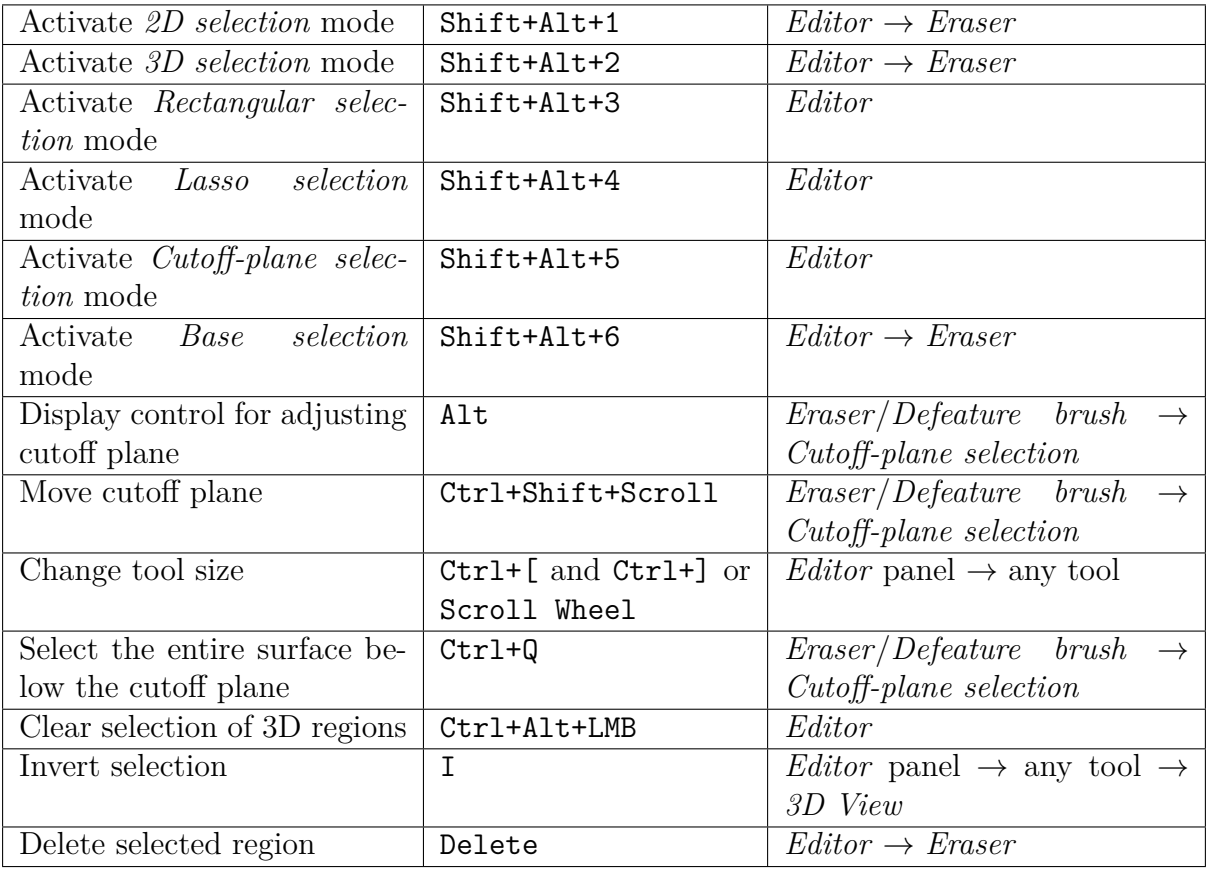

### **15.5.1 Transformation Tool**

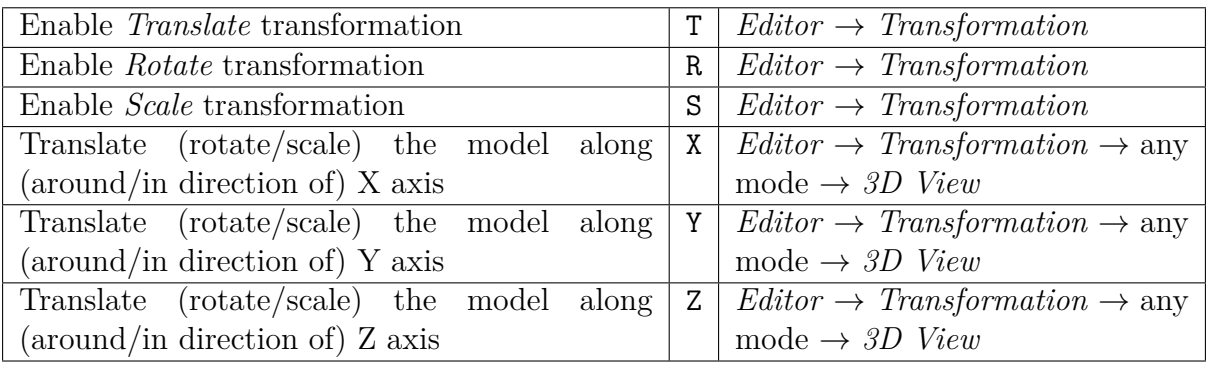

# **15.6 Aligning Scans**

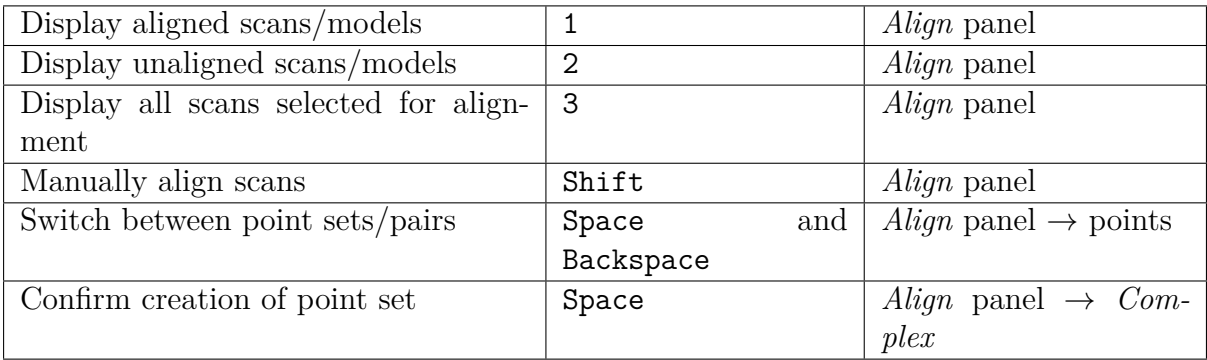

# **15.7 Starting Tools, Modes and Dialogs**

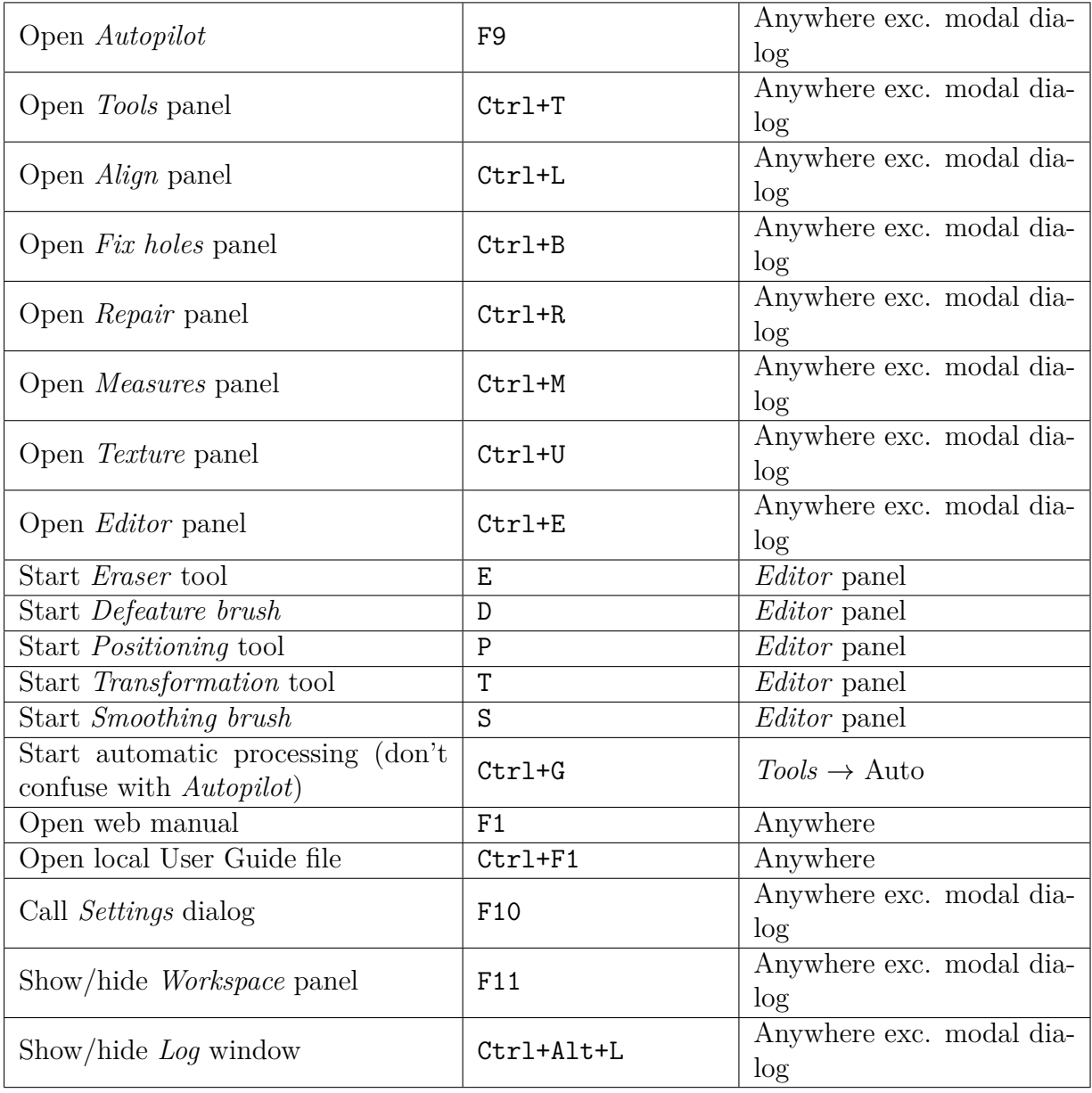

# **CHAPTER**

#### **SIXTEEN**

### **CONVENTIONS AND ACRONYMS**

Portions of this user guide are highlighted to draw your attention. For example,

**Note:** Important information appears in specially formated paragraphs.

The following examples illustrate our conventions:

- Panel and element names that appear in the application window use italics: e.g., *Workspace*, *File* and *Texture*
- Buttons, checkboxes and elements of dropdown lists in panels and application menus are italicized and underscored: *Invert*, *Apply* and so on
- Shortcuts, individual keys and hardware buttons use gray highlighting: e.g., Ctrl + A
- Characters that appear in a field, file extension, or directory or file path employ the following style: Scan 1, A3D, SPROJ, C:\Program Files, and so on.

Note the following abbreviations and icons:

- LMB—left mouse button
- RMB—right mouse button
- *Play/Pause* button on the scanner body